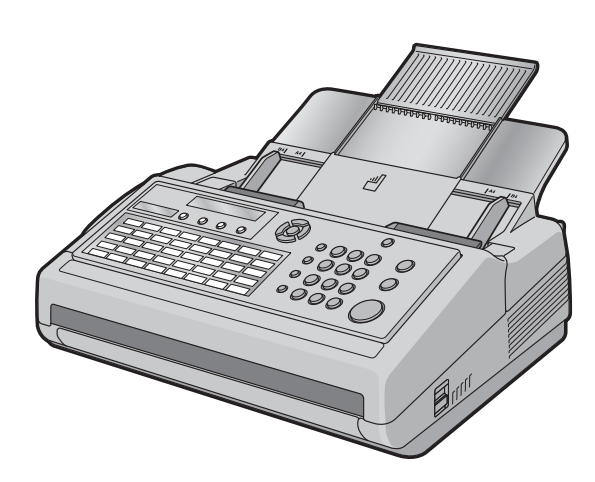

# **Panasonic**

# **取扱説明書** 感熱ビジネスファクシミリ

# UF-B300 **品番**

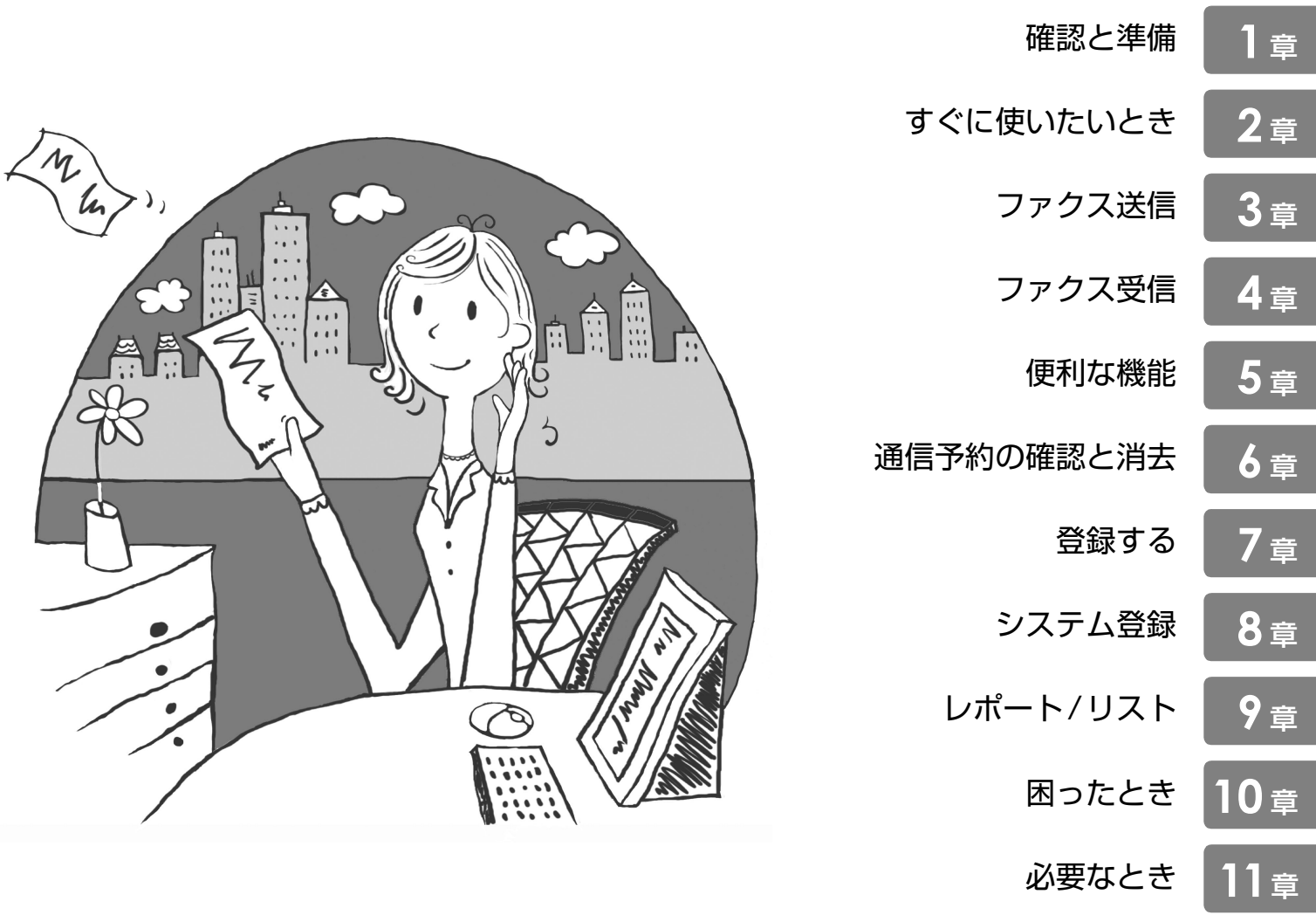

このたびは感熱ビジネスファクシミリをお買い上げいただき、まことにありがとうございました。

#### 保証書別添付

■この取扱説明書をよくお読みのうえ、正しくお使いください。

■**特に「安全上のご注意[」\(6](#page-5-0)~[8](#page-7-0)ページ)は、ご使用前に必ずお読みいただき、 安全にお使いください。**

お読みになったあとは、保証書と一緒に大切に保管し、必要なときにお読みください。 ■保証書は、「お買い上げ日・販売店名」などの記入を必ず確かめ、販売店からお受け取り

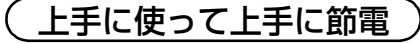

## 1章 確認と準備

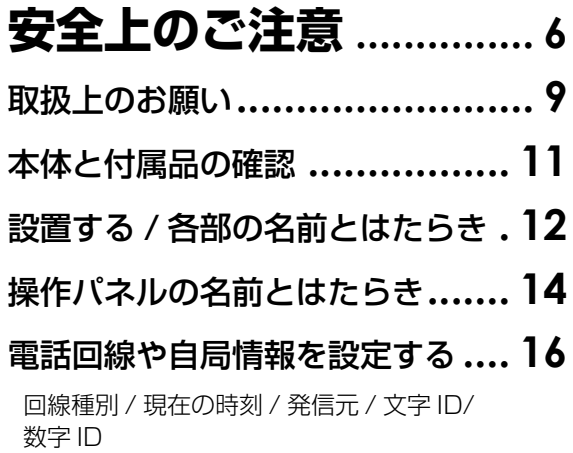

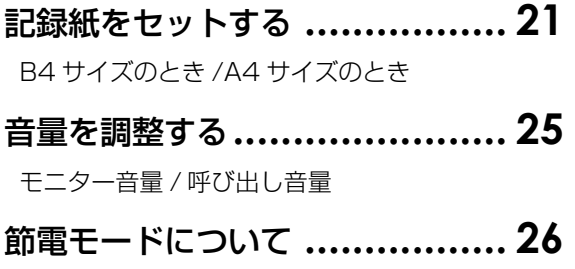

# 2章 すぐに使いたいとき

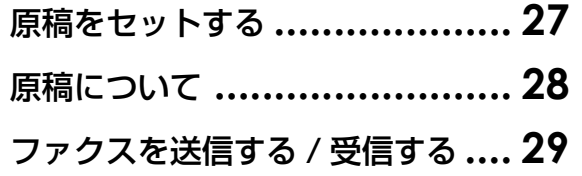

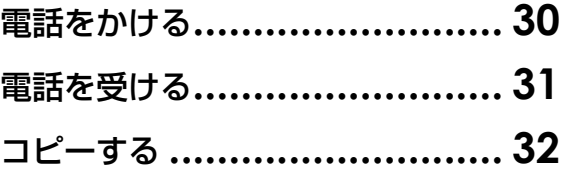

# 3章 ファクス送信

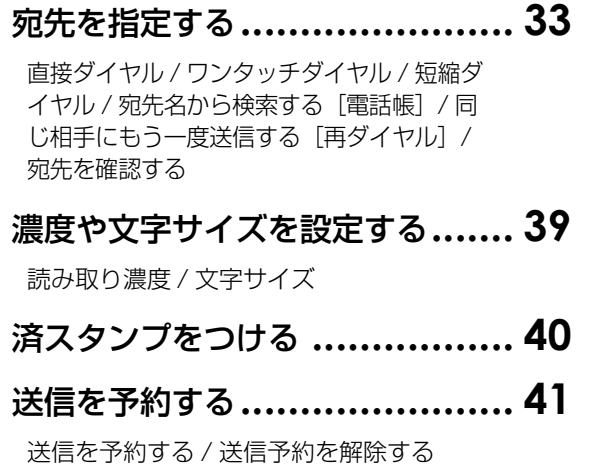

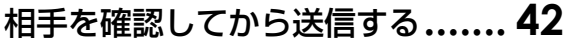

- [読み込み中の動作](#page-42-0) **.................... 43**
- [送信を中止する](#page-43-0)**....................... 44**

[原稿読み込み中 /](#page-43-1) [送信中・再ダイヤル待ち /](#page-43-2) [通信予約されているとき](#page-43-3)

[発信元印字について](#page-44-0) **................. 45**

# 4章 ファクス受信

[ファクスの受けかたを選ぶ](#page-45-0) **......... 46** [受信モードについて /](#page-45-1) [受信モードを設定する](#page-46-0)

#### [手動受信に設定しているとき](#page-47-0)**....... 48**

#### [FAX/TEL 切り替えに設定している](#page-48-0) [とき](#page-48-0) **.................................... 49**

[着信時の動作 /](#page-48-1) [着信後の呼び出し音回数を](#page-49-0) [設定する /](#page-49-0) [音声応答後の呼び出し音回数を](#page-50-0)

#### [留守録接続に設定しているとき](#page-51-0) **.... 52**

[留守番電話の接続 /](#page-51-1) [留守録接続の動作](#page-52-0)

#### [受信時の印刷について](#page-53-0)**............... 54**

[縮小受信するとき /](#page-53-1) 記録できないとき [代 [行受信\]/](#page-53-2) [受信文書の排出順について\[正](#page-54-0) [順プリント\]](#page-54-0)

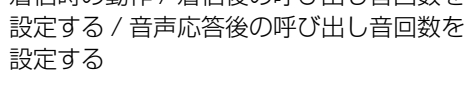

## 5章 便利な機能

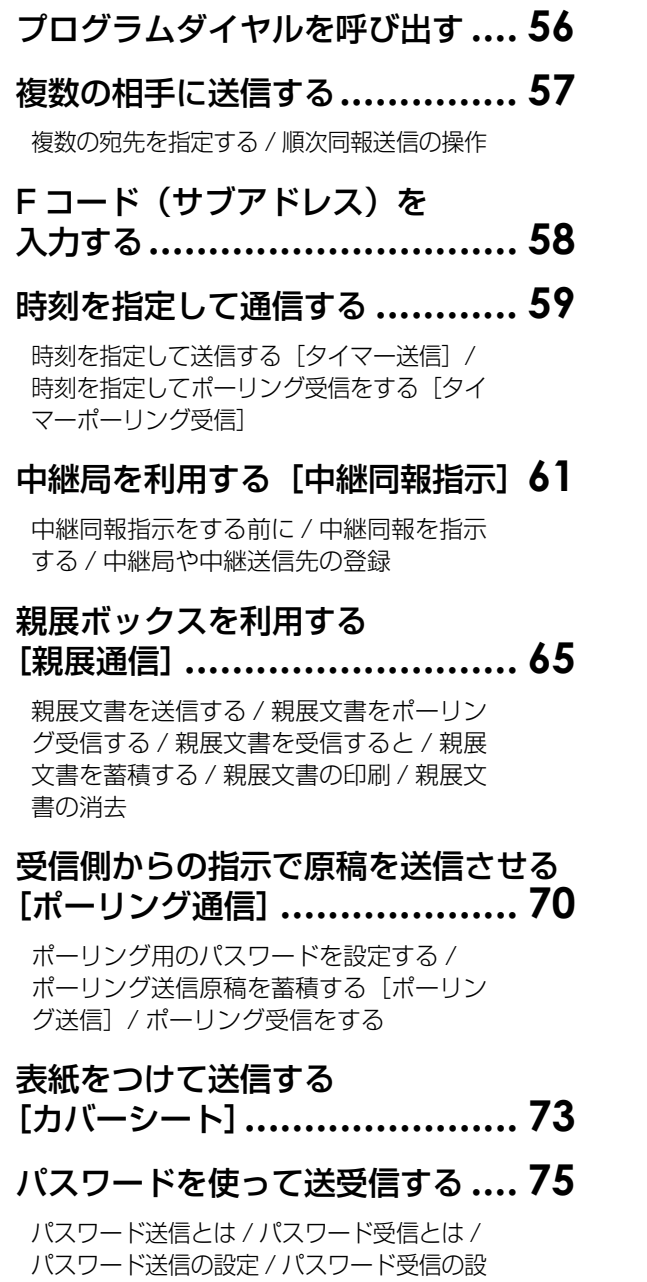

[定 /](#page-77-0) [通信ごとにパスワード送信を設定する](#page-78-0)

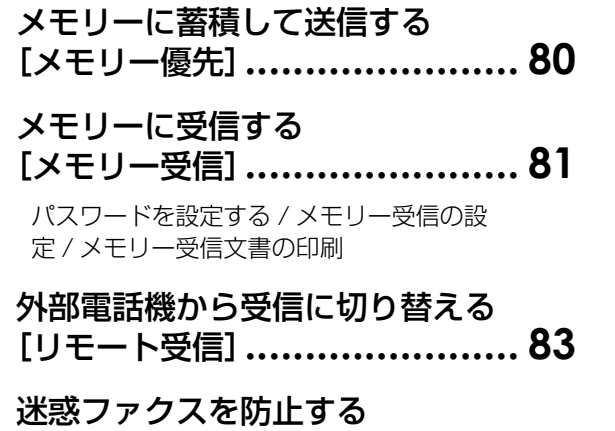

# [\[セレクト受信\]](#page-83-0)**....................... 84**

[利用者を制限する](#page-84-0) [\[アクセスコード\]](#page-84-0)**.................... 85** [アクセスコードの設定 /](#page-84-1) [アクセスコードを](#page-85-0)

[入力する](#page-85-0)

#### [受信文書を転送する](#page-86-0)

[\[メモリー転送\]](#page-86-0)**....................... 87**

#### [ルーティング機能を使う](#page-87-0) **............ 88**

[設定の流れ /](#page-87-1) [ルーティングに必要なシステ](#page-88-0) [ム登録 /](#page-88-0) [ワンタッチダイヤルや短縮ダイヤ](#page-89-0) [ルにルーティングを設定する](#page-89-0)

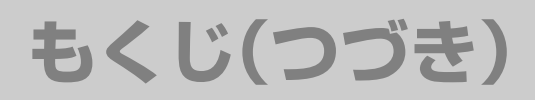

## 6章 通信予約の確認と消去

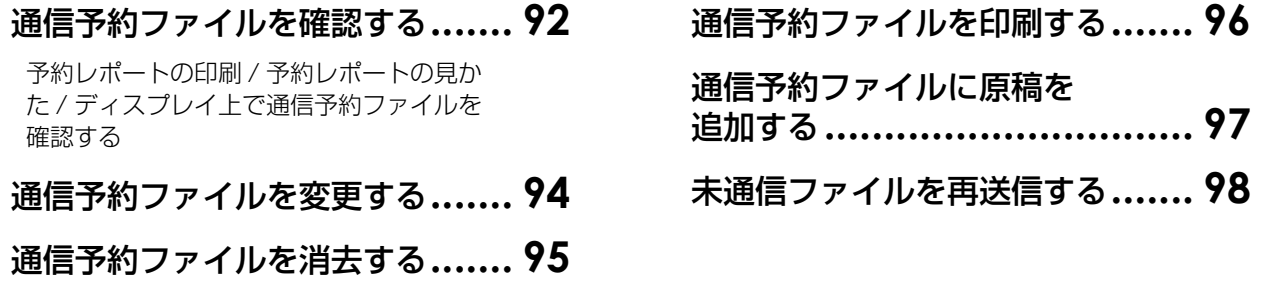

## 7章 登録する

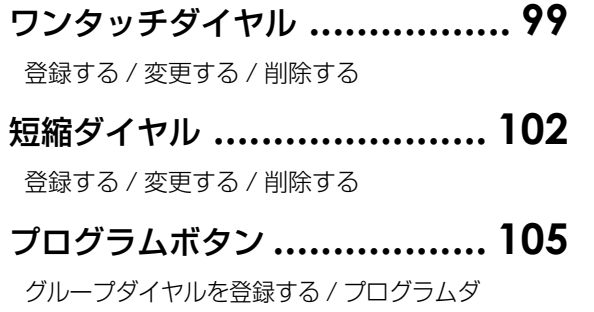

[イヤルを登録する /](#page-106-0) [プログラムボタンにワン](#page-107-0) [タッチダイヤルを登録する /](#page-107-0) [変更する /](#page-108-0) [消去](#page-108-1) [する](#page-108-1)

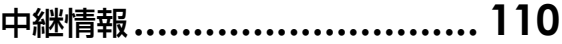

#### [文字入力のしかた](#page-110-0) **.................. 111**

[カタカナの入力 /](#page-110-1) [アルファベットの入力 /](#page-111-0) [数字の入力 /](#page-111-1) [記号の入力 /](#page-111-2) [誤って入力した](#page-111-3) [とき /](#page-111-3) [ローマ字一覧](#page-112-0)

## 8章 システム登録

[システム登録](#page-113-0) **....................... 114** [システム登録一覧](#page-114-0) **.................. 115**

# 9章 フレポート / リスト

#### [ダイヤルリスト](#page-122-0)**..................... 123**

[ダイヤルリストの印刷 /](#page-122-1) [ダイヤルリストの](#page-122-2) [見かた](#page-122-2)

#### [プログラムリスト](#page-124-0) **.................. 125**

[プログラムリストの印刷 /](#page-124-1) [プログラムリス](#page-124-2) [トの見かた](#page-124-2)

#### [システム登録リスト](#page-125-0) **............... 126**

[システム登録リストの印刷 /](#page-125-1) [システム登録](#page-125-2) [リストの見かた](#page-125-2)

[送信レポート](#page-126-0)**........................ 127**

[送信レポートの印刷 /](#page-126-1) [送信レポートの見かた](#page-126-2)

#### [通信管理レポート](#page-128-0) **.................. 129**

[通信管理レポートの手動印刷 /](#page-128-1) [通信管理レ](#page-128-2) [ポートの見かた /](#page-128-2) [ディスプレイ上で通信結](#page-130-0) [果を確認する](#page-130-0)

[通信結果レポート](#page-131-0) **.................. 132**

# 10 章 困ったとき

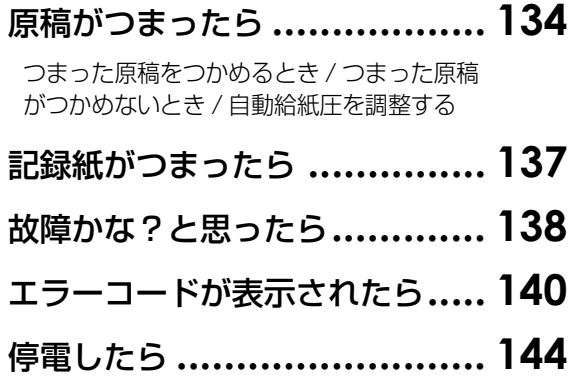

## [こんなメッセージが表示されたら](#page-144-0) **145**

[「セットできません」と表示されたら /](#page-144-1)[「メ](#page-144-2) [モリーオーバー」と表示されたら /](#page-144-2)[「ヘッド](#page-144-3) [が過熱しています」と表示されたら](#page-144-3)

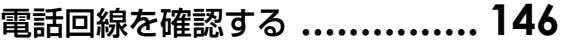

[接続できないとき](#page-146-0) **.................. 147**

[ナンバー・ディスプレイの設定 /](#page-146-1) [ダイヤル](#page-147-0) [イン機能の設定](#page-147-0)

# 11 章 必要なとき

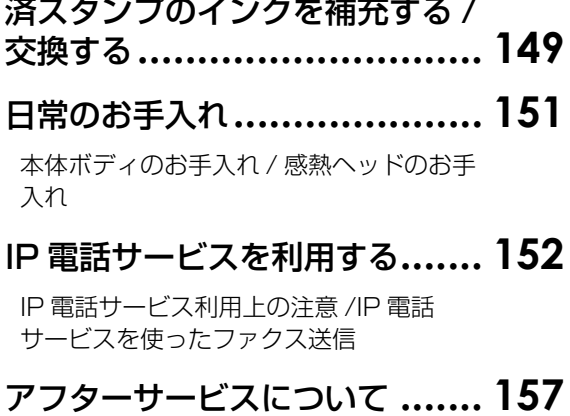

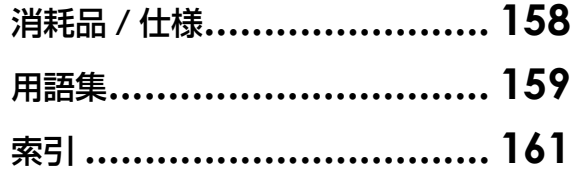

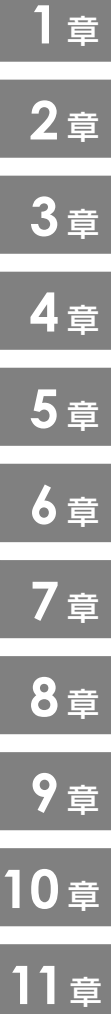

<span id="page-5-1"></span><span id="page-5-0"></span>**安全上のご注意** 必ずお守りください

お使いになる人や他の人への危害、財産への損害を未然に防止するため、必ずお守りいただくことを、次のよ うに説明しています。

■表示内容を無視して誤った使い方をしたときに生じる危害や損害の程度を、次の表示で区分し、説明しています。

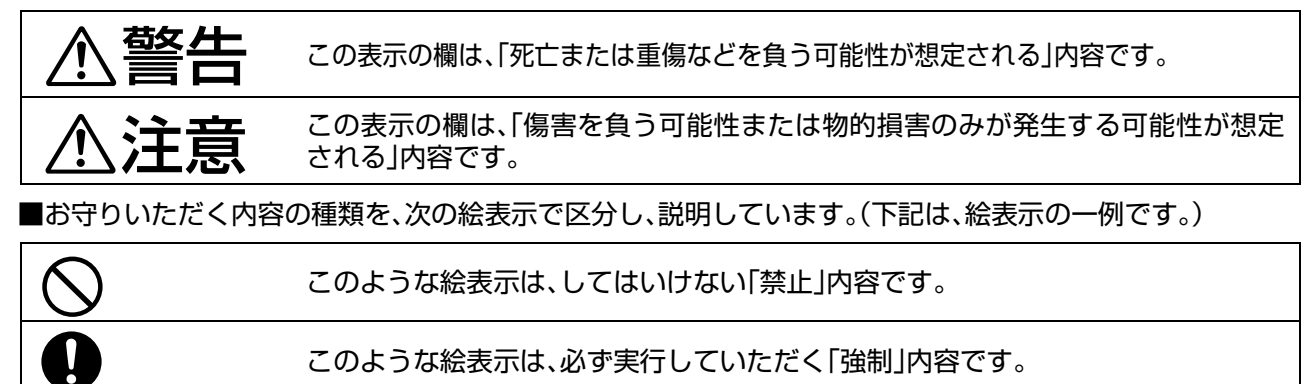

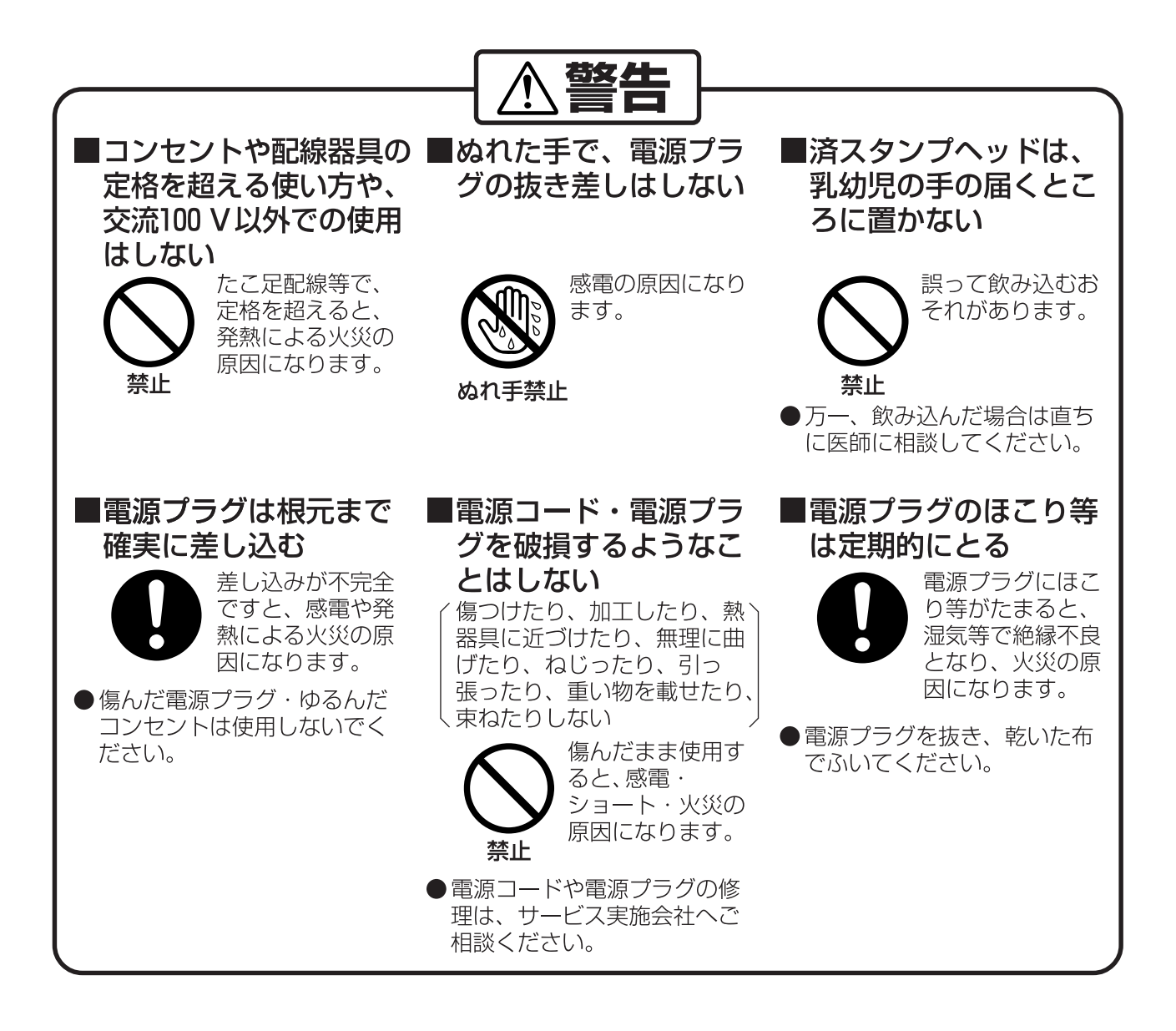

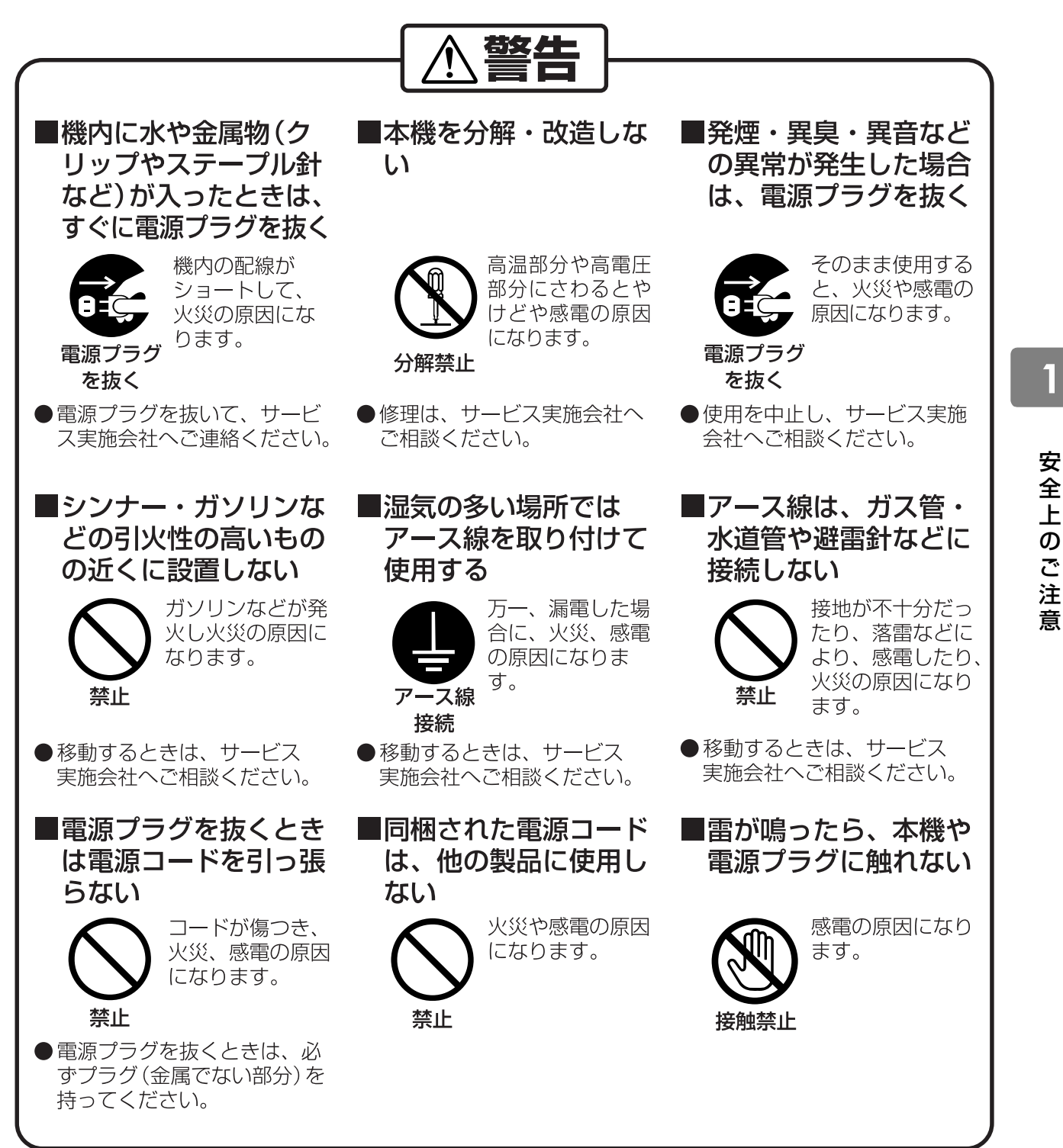

<span id="page-7-0"></span>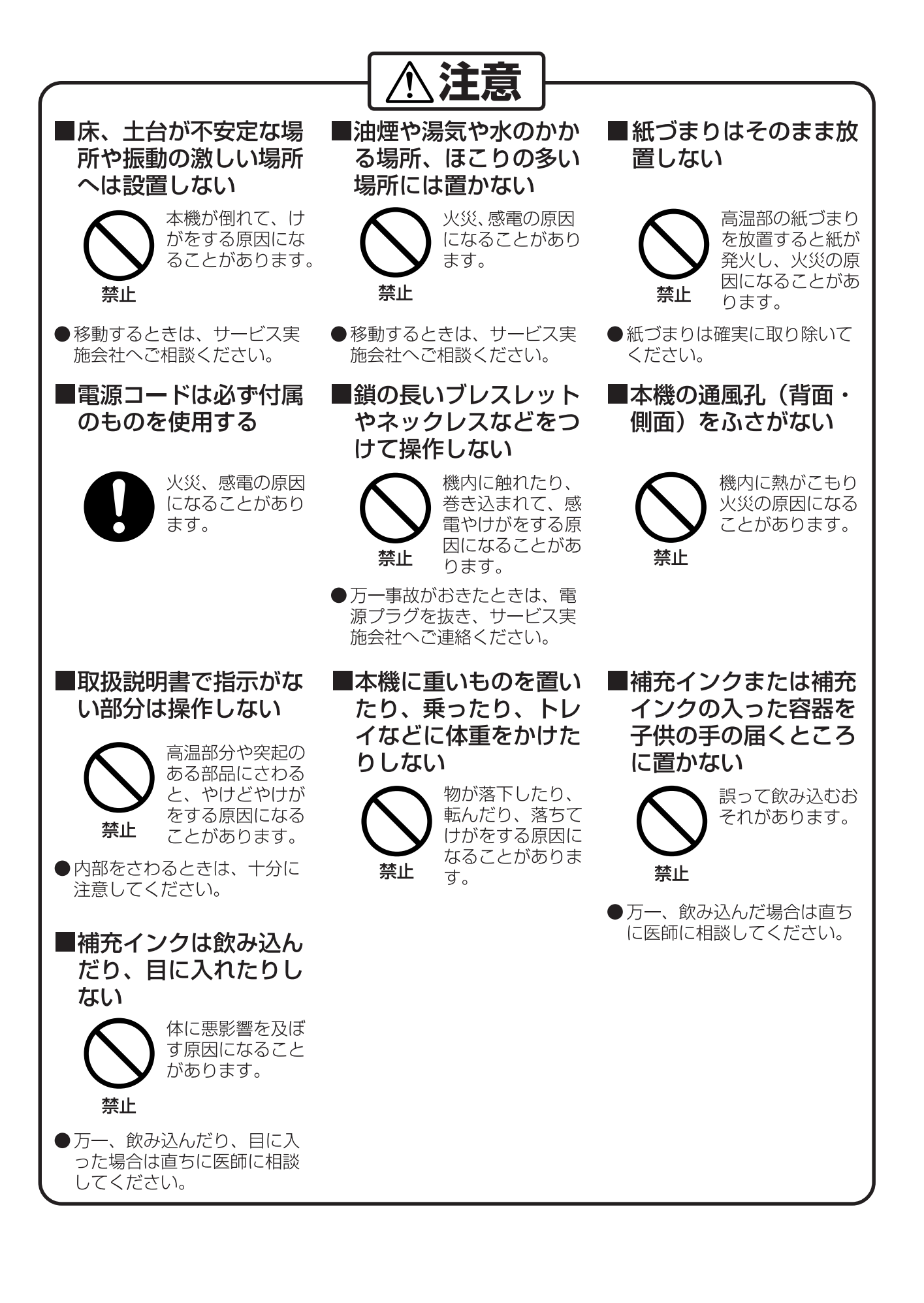

#### <span id="page-8-0"></span>■設置上のお願い

次の様な場所への設置は避けてください。

- 温度や湿度が極端に高い、または低い場所(設置に適した温度・湿度:5 ℃~35 ℃、45 %~85 %RH)
- 温度変化の激しい場所
- 冷・暖房機の近く(直接風のあたる場所)
- 加湿機の近く
- テレビ、ラジオなど電子機器の近く
- 直射日光のあたる場所
- ほこり、アンモニアガスが発生する場所
- シンナー、ガソリンなどの近く
- 換気の悪い場所
- 床、土台が不安定な場所、震動の激しい場所

本機の背面は壁から25 cm以上離してください。

#### ■操作時のお願い

- 動作中に電源プラグを抜いたり、本体カバー等を開けたりしないでください。紙づまりの原因となり ます。
- 誤通信を未然に防ぎ、確実に相手と通信するためには、次の点に注意してご使用いただくことをお勧 めいたします。
	- ・ 相手先のファクス番号、ワンタッチダイヤル/短縮ダイヤルの登録番号をご確認いただくととも に、取扱説明書をよくご確認のうえご使用ください。
	- ・ 大切な情報を送る場合には、「手動送信」により相手を確認したうえで通信されることをお勧めします。
		- 1. 受話器を上げ、発信音(ツー音)を確認してから、ファクス番号をダイヤルしてください。
		- 2. 相手先からファクス応答信号(ピーヒョロロ音)が聞こえたらスタートボタンを押してください。

#### ■感熱記録紙について

- 直射日光のあたるところや高温・高湿を避けて保管してください。
- 乾燥した冷暗所に保管してください。
- 当社の推奨紙をご利用することをお勧めします。 ☞消耗品/什様(p.158)
- 当社推奨品以外を使用されますと、記録品質への悪影響や、故障の原因となることがあります。
- 感熱記録紙は長時間放置すると文字が消えたり、変色することがあります。 プリントしたデータを保存するときは、別の複写機で普通紙にコピーすることをお勧めします。
- 変色や文字消えの原因となりますので、次のことは避けてください。
	- ・ プラスチックシート、粘着テープ、シンナー系ボンド、消しゴムなどの接触
	- ・ フェルトペンや蛍光ペンでの書き込み
	- ・ 青焼きコピー紙、アルコール、シンナー、ベンジン、アンモニアなどの付着
- ●記録紙が残り少なくなると、両端に赤い線が出ます。早めに新しい記録紙と交換してください。

#### ■本機を廃棄・譲渡するとき

● お客様固有の情報の流出による、不測の損害などを回避するため、本機を廃棄または譲渡するときに はサービス実施会社までご相談ください。

### ■法律で禁じられていること

次のようなコピーは所有するだけでも法律により罰せられますから十分ご注意ください。

- 法律でコピーを禁止されているもの
	- 1. 国内外で流通する紙幣、貨幣、政府発行の有価証券、国債証券、地方債証券
	- 2. 未使用の郵便切手、官製はがき
	- 3. 政府発行の印紙、酒税法や物品法で規定されている証紙類

#### ● 注意を要するもの

*1***章**

- 1. 株券、手形、小切手など民間発行の有価証券、定期券、回数券などは、事業会社が業務上必要最低部数 をコピーする以外は政府指導によって注意が呼びかけられています。
- 2. 政府発行のパスポート、公共機関や民間団体発行の免許証、許可書、身分証明書や通行券、食券などの 切符類のコピーも避けてください。
- ●著作権の対象となっている書籍、絵画、版画、地図、図面、写真などの著作物は個人的または家庭内その他、 これに準ずる限られた範囲内で使用するためにコピーする以外は禁じられています。

#### ■使用上のお願い

#### キャッチホンサービスをご契約になっている場合

- ファクスの送信や受信中に、他の方から電話やファクスがかかってくると、ファクス受信画像に線が入った り、通信が中断してしまうことがあります。
- 上記の場合は、キャッチホンや本機の異常ではありませんのでご了承願います。
- なお、キャッチホンⅡサービスをご利用になり、割り込み音の回数を「0」回に設定していただくと、ファク ス通信中にキャッチホンが入っても異常なく通信できます。詳しくはNTTにお問い合わせください。

#### ファクシミリ通信網を利用する場合

#### NTTコミュニケーションズが提供するファクシミリ通信網(F網)を利用して通信できます。

- ファクシミリ通信網サービスとは、NTT コミュニケーションズが提供するファクス通信専用のサービスで す。同報通信、再コール、一斉受信などの機能を利用できます。
- ファクシミリ通信網を利用する場合は、NTT コミュニケーションズとの契約が必要です。詳しくは、最寄り のNTTコミュニケーションズにお問い合わせください。

#### 各サービスについて

- キャッチホンサービス・発信者番号通知・ダイヤルインサービスはあらかじめ NTT との契約が必要です。本 サービスの詳細につきましてはNTTにお問い合わせください。
- NCC 回線をご利用の場合は、NCC 各社でサービス内容が異なります。発信者番号通知・ダイヤルインサー ビスの詳細につきましてはご契約のNCCにお問い合わせください。

#### ■雷波障害防止について

この装置は、情報処理装置等電波障害自主規制協議会(VCCI)の基準に基づくクラスB 情報技術装置です。 この装置は、家庭環境で使用することを目的としていますが、この装置がラジオやテレビジョン受信機に 近接して使用されると、受信障害を引き起こすことがあります。

取扱説明書に従って、正しい取り扱いをしてください。

<span id="page-10-0"></span>梱包をほどいたら、次のものがそろっていることを確認し、本体に付けられている梱包テープと保護シートを 取り外してください。

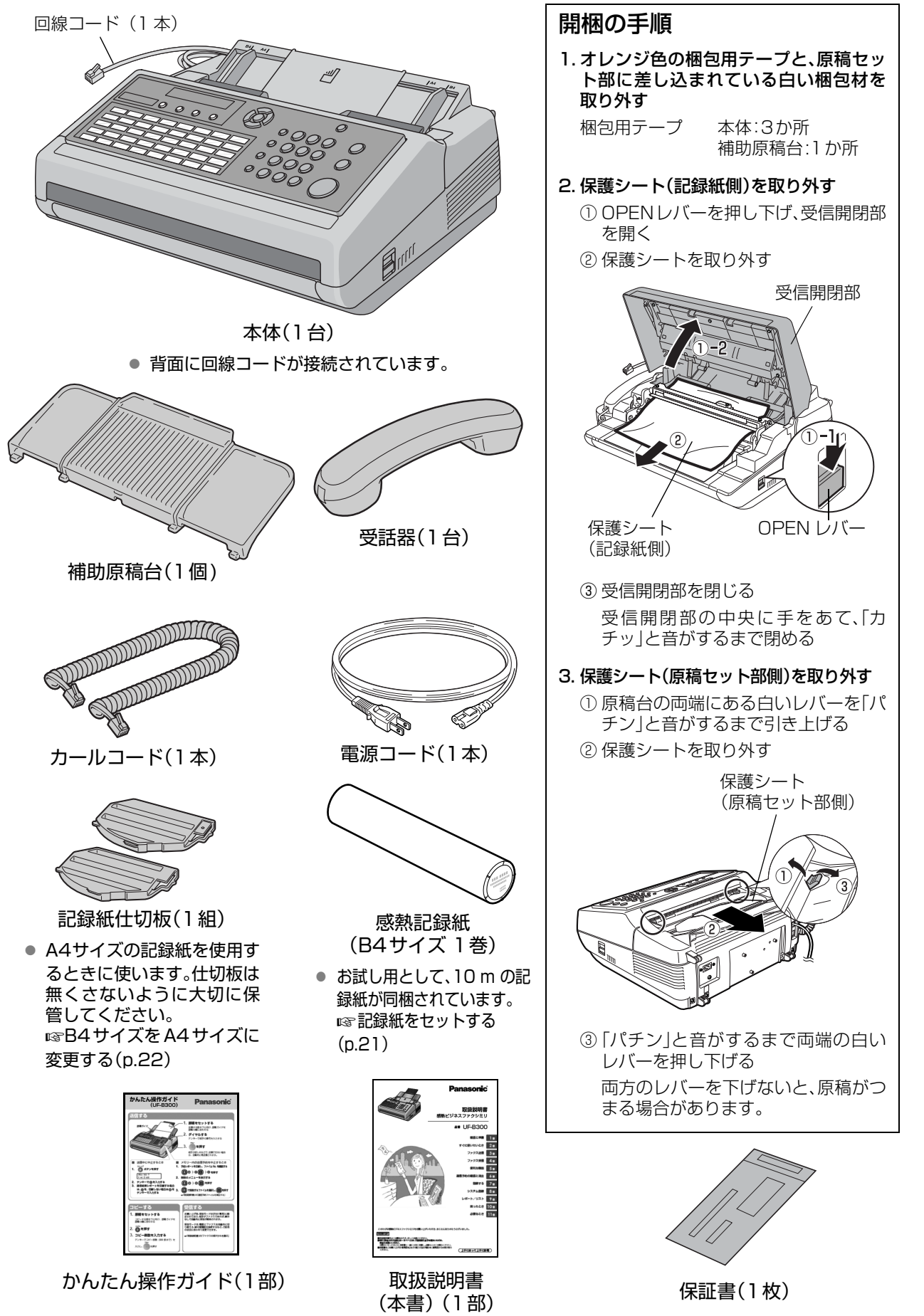

取 本

**1** <sup>章</sup>

扱 体 上 と の 付 お 属 願 品 い の 確

認

# <span id="page-11-0"></span>**設置する /各部の名前とはたらき**

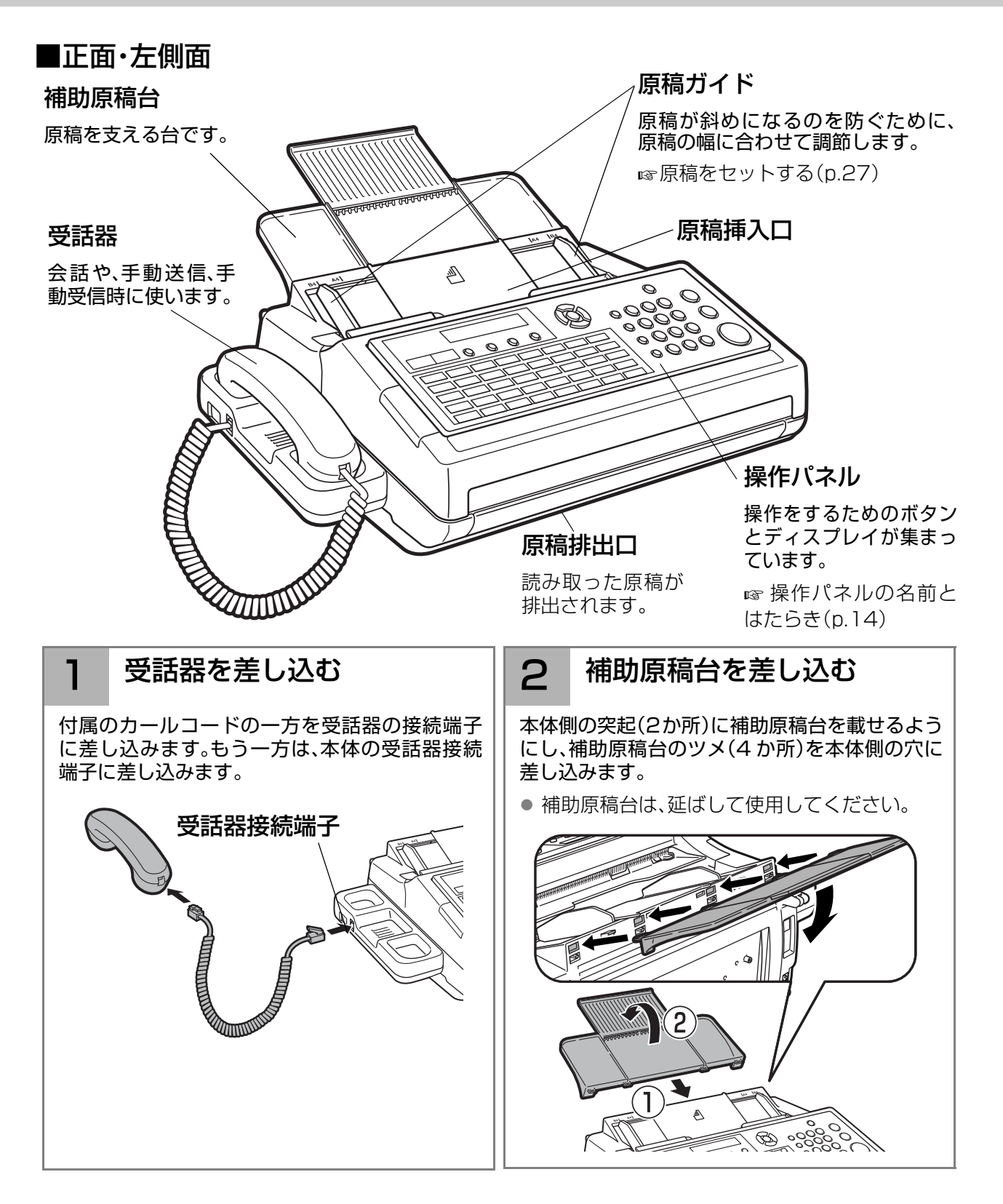

#### (お願い)

- ●本製品は、NTT(日本電信電話株式会社)の一般電話回線(PSTN)に接続するように設定されています。この ため、構内交換機(PBX)、ISDN 回線のターミナルアダプタ(TA)、ブロードバンド回線に本機を接続すると、 ファクス通信できない場合があります。このような場合は、サービス実施会社にご連絡ください。
- ナンバー・ディスプレイ(発信者番号通知)を契約している場合は、システム登録の[175 発番号ルー ティング]を[あり]に設定する必要があります。 [ナンバー・ディスプレイの設定\(p.147\)](#page-146-2)
- モデムダイヤルインサービスを契約している場合は、システム登録の[176 モデムダイヤルインルー ティング]を[あり]に設定する必要があります。 [ダイヤルイン機能の設定\(p.148\)](#page-147-1)

<span id="page-12-0"></span>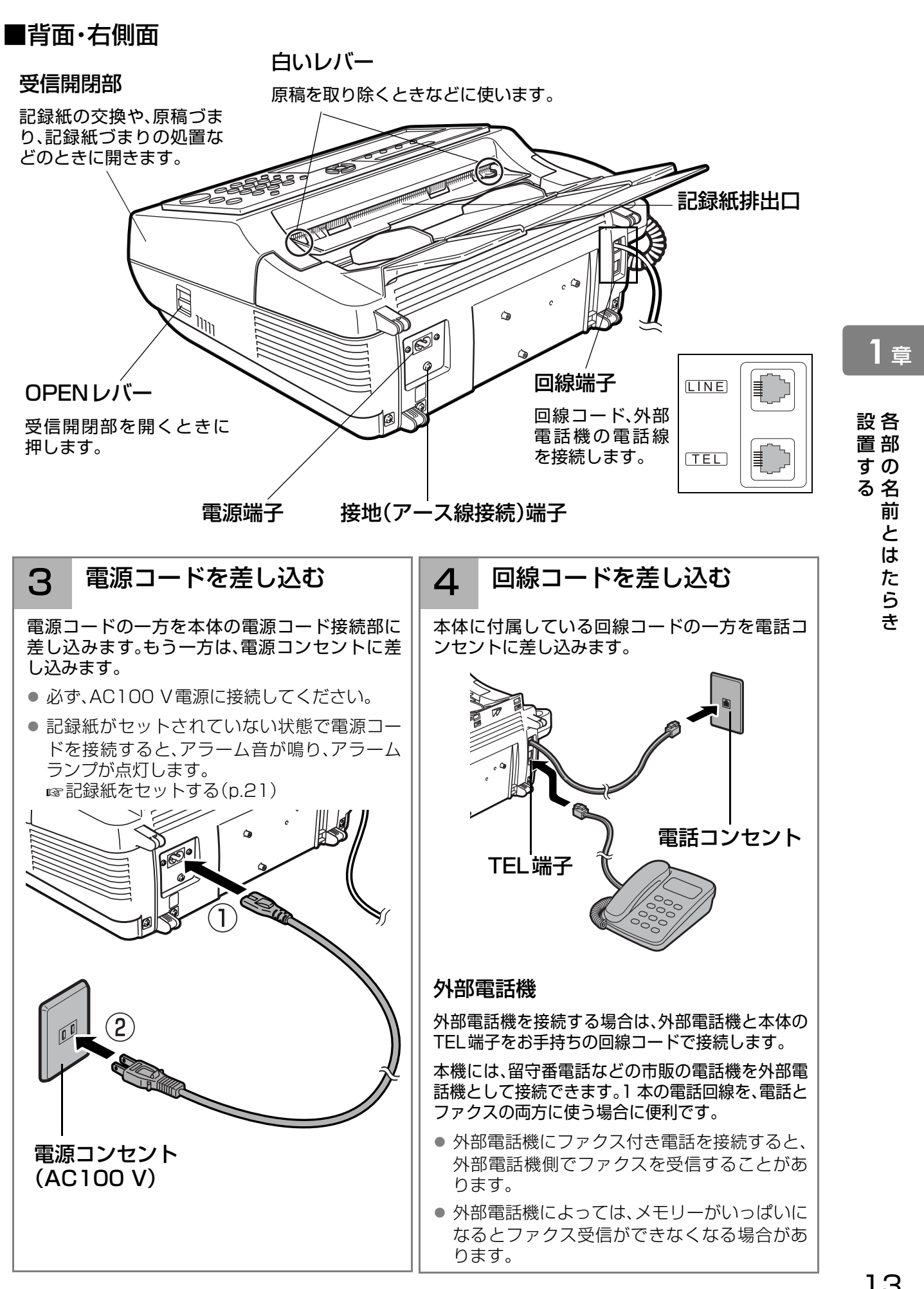

# <span id="page-13-0"></span>**操作パネルの名前とはたらき**

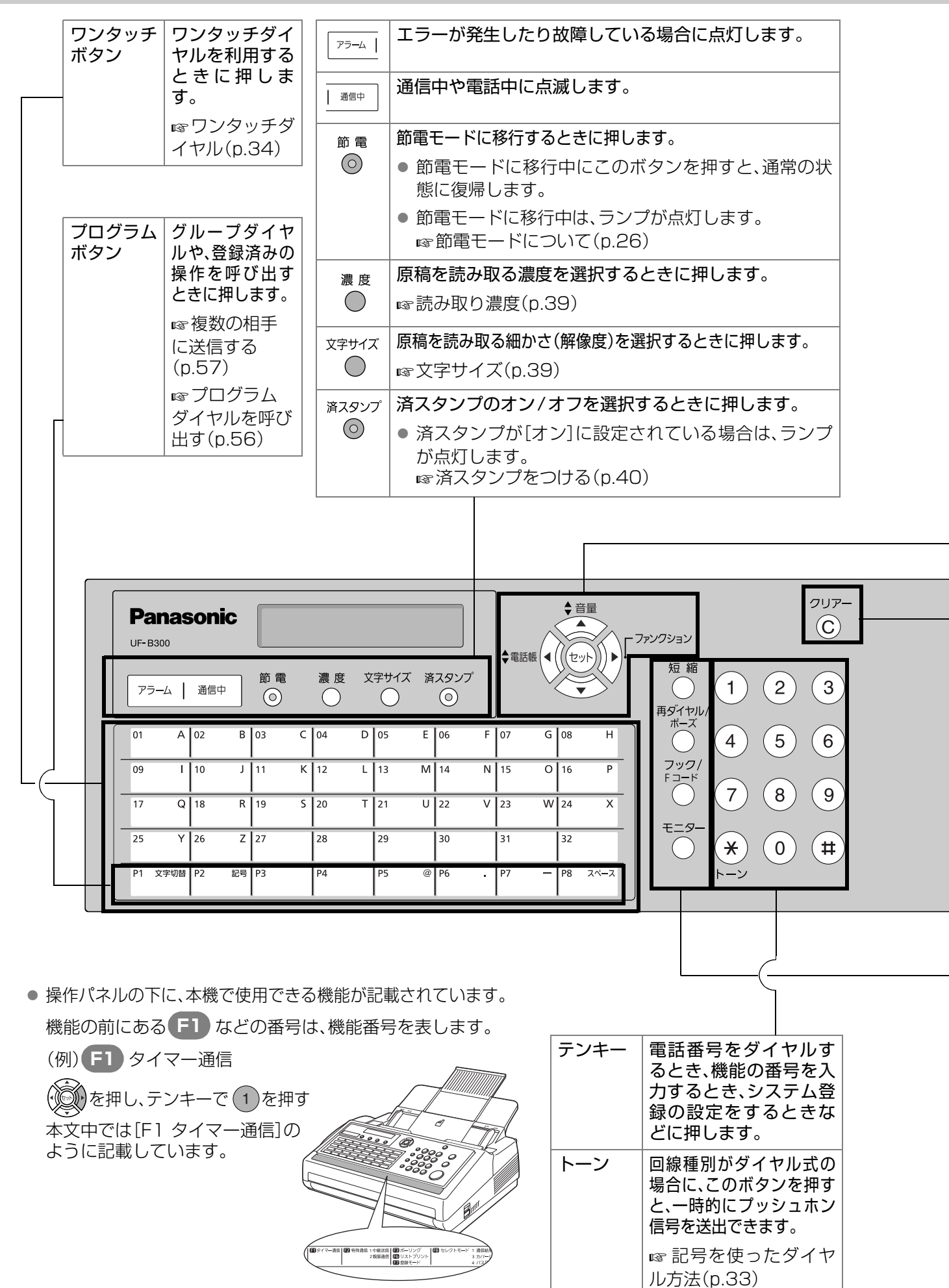

ファンクション一覧のラベル

*1***章**

**確認と準備**

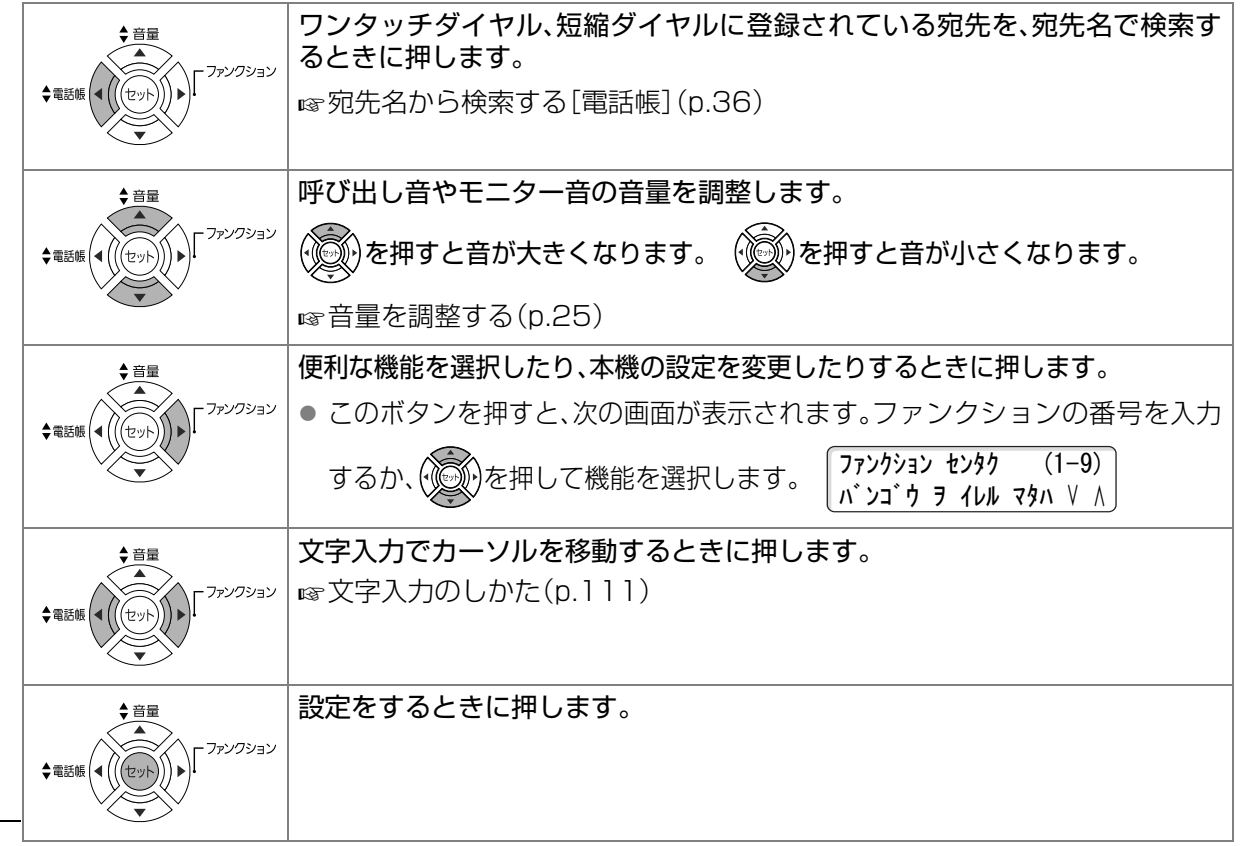

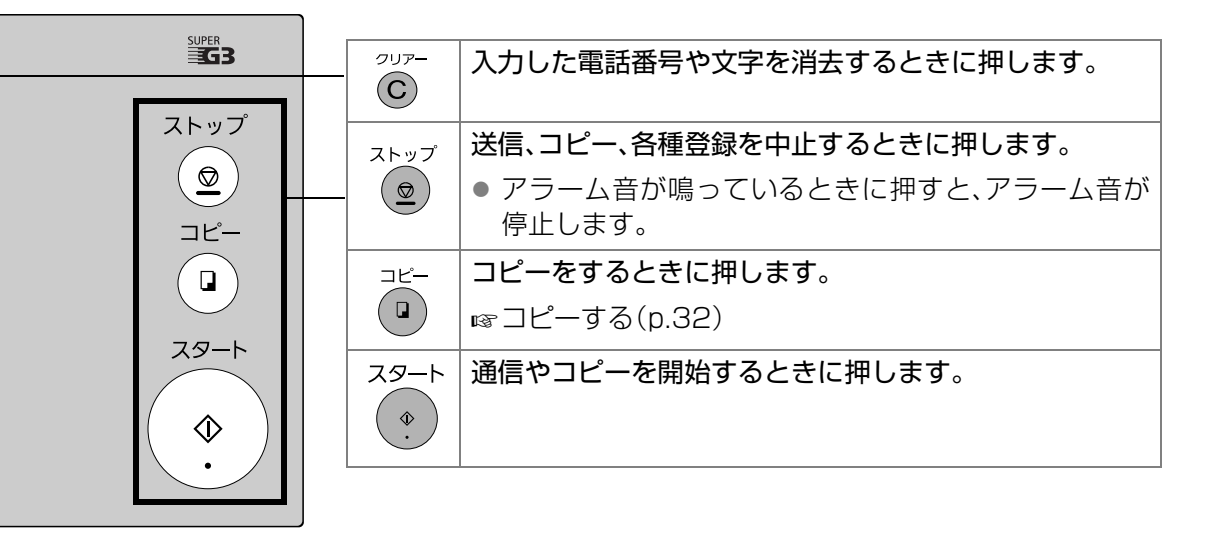

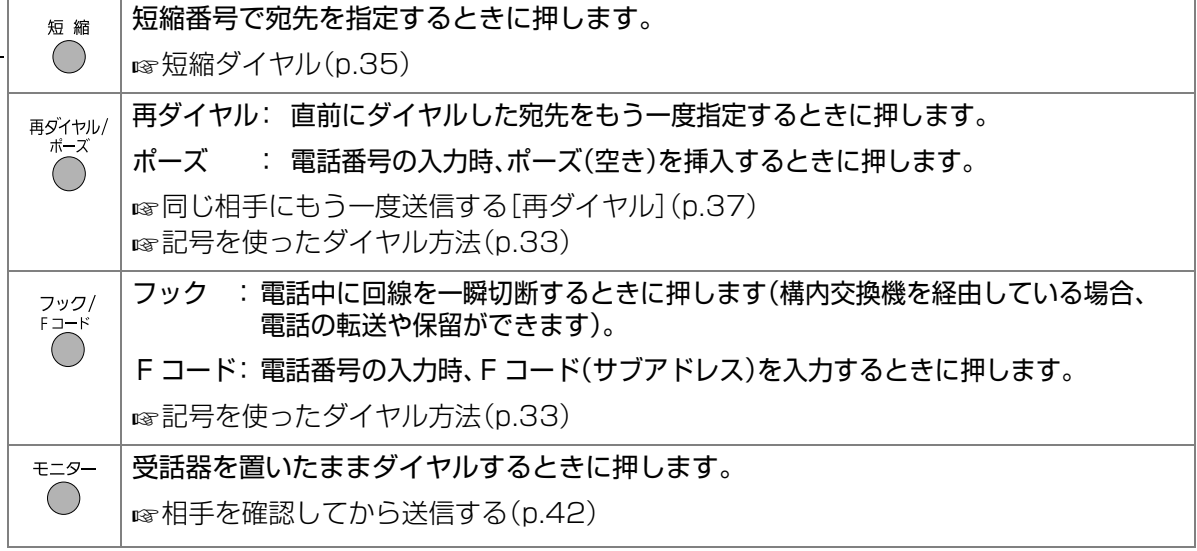

# <span id="page-15-0"></span>**電話回線や自局情報を設定する**

<span id="page-15-2"></span>付属の部品やコードの接続が終了したら、回線種別、現在の時刻、発信元、文字ID、数字IDを設定します。

## <span id="page-15-1"></span>回線種別

電話回線には、プッシュホン式、ダイヤル式(10 pps)、 ダイヤル式(20 pps)の3種類があります。 お使いの回線を選択してください。

#### (お願い)

● 回線種別がわからない場合は、177(天気予報)など にダイヤルし、実際につながるかどうかを確認してく ださい。 ご不明な点は、最寄りの NTT にお問い合わせくださ

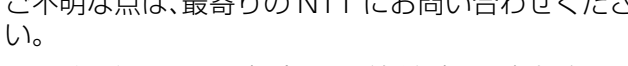

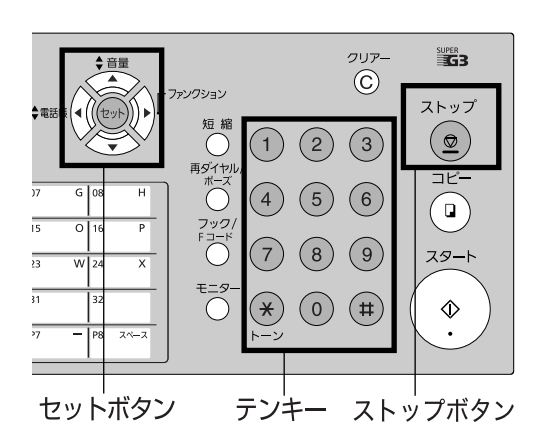

● 正しく通信できない場合は、回線種別の設定を確認し てください。

(お知らせ)

ストップ ●誤って入力した場合は、 (◎) を押して始めからやり直してください。

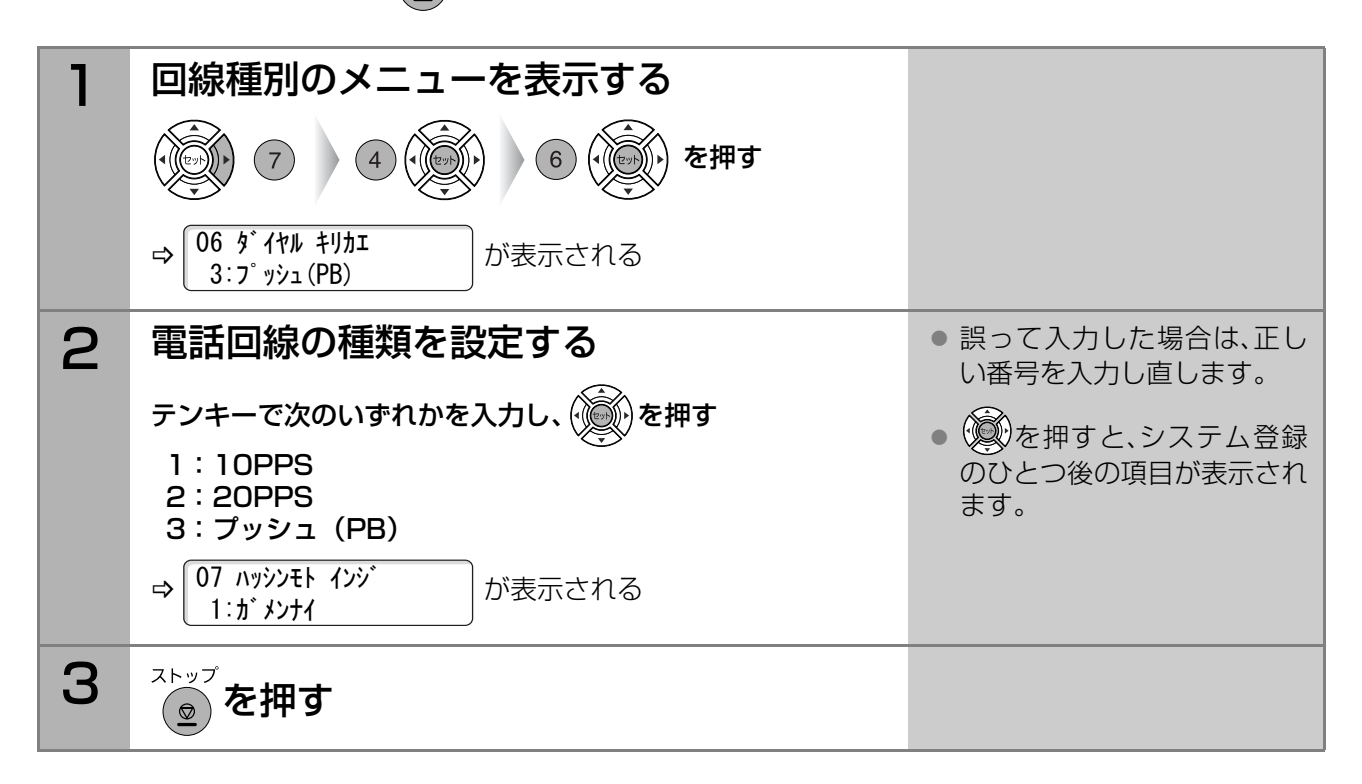

## <span id="page-16-0"></span>現在の時刻

日付と時刻を入力します。

本機の時計精度は平均月差±60秒以内になっています。 ずれているときは、最初から設定し直してください。

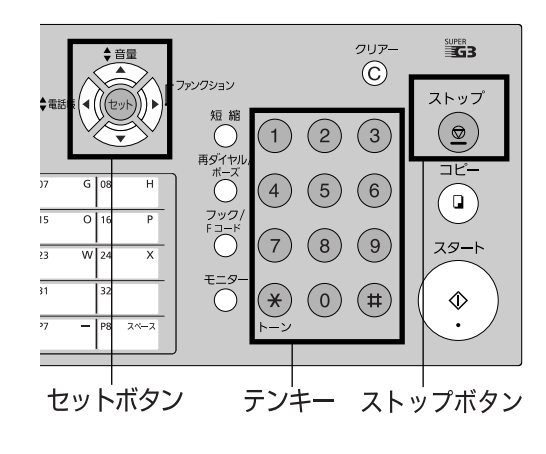

(お知らせ)

ストップ ●誤って入力した場合は、  $\overline{(\frac{\circ}{2})}$ を押して始めからやり直してください。

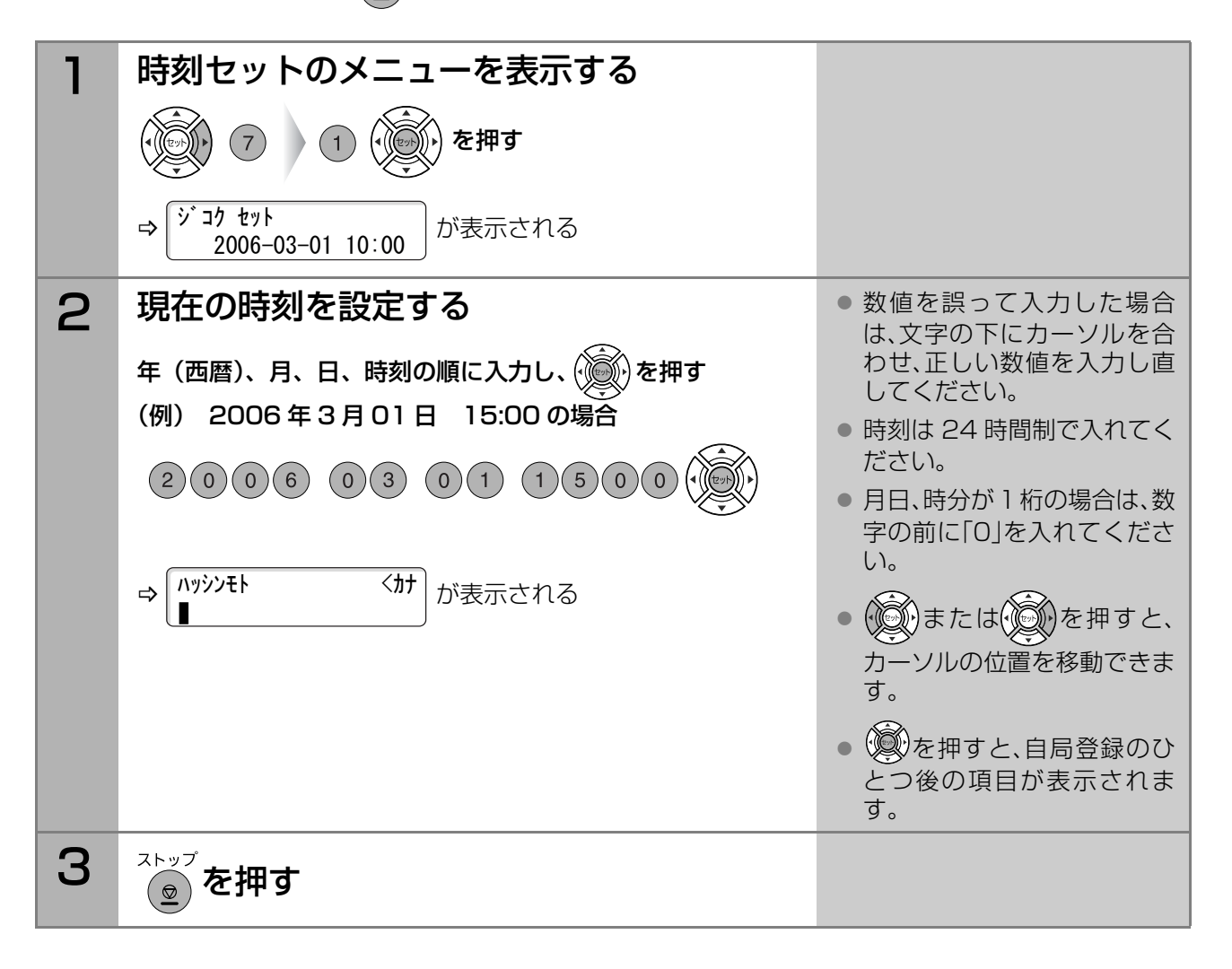

## <span id="page-17-0"></span>発信元

発信元として、会社名、または自分の名前を入力します。 発信元は、相手に届いた原稿の先端に、発信元印字の一 部として記録されます。

**☞[発信元印字について\(p.45\)](#page-44-1)** 

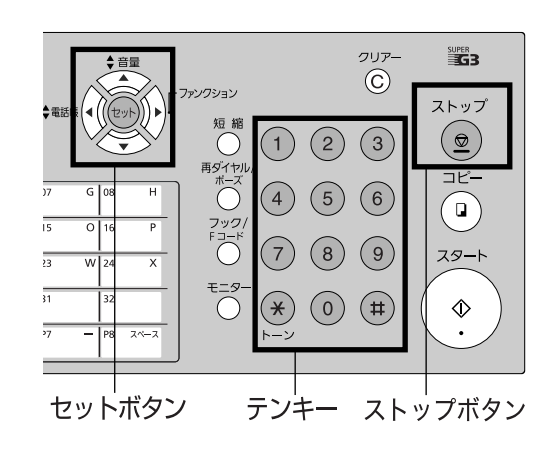

**(お知らせ)** ストッフ 誤って入力した場合は、 (◎) を押して始めからやり直してください。

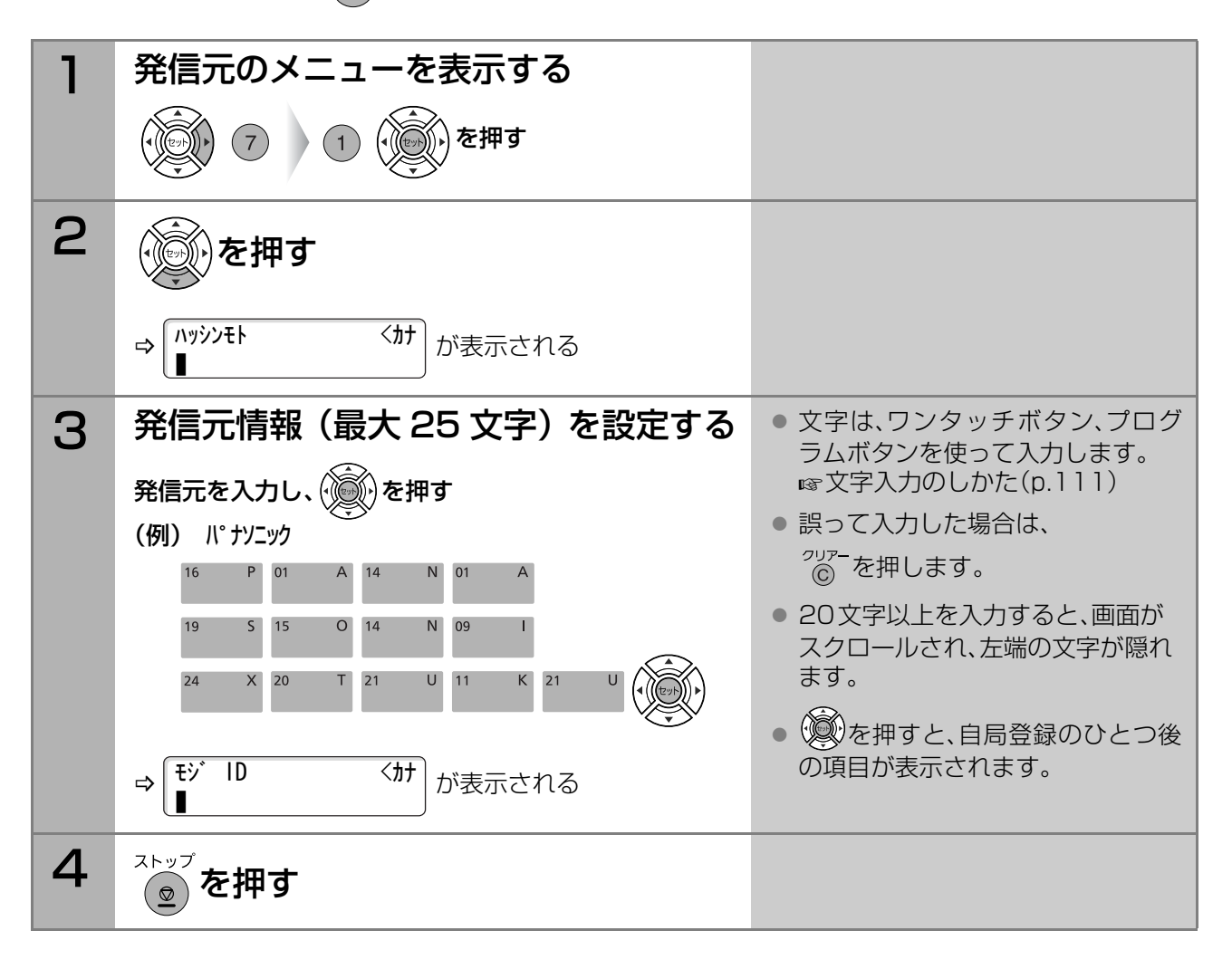

<span id="page-18-0"></span>文字ID

文字IDとして、会社名、または自分の名前を入力します。 文字IDは、相手のディスプレイやレポートに表示されます。

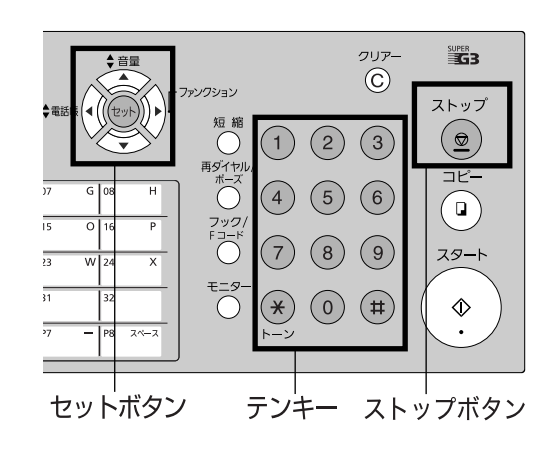

**1** <sup>章</sup>

電 話 回 線 や 自 局 情 報 を 設 定

す る

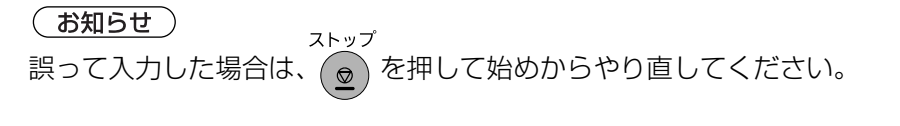

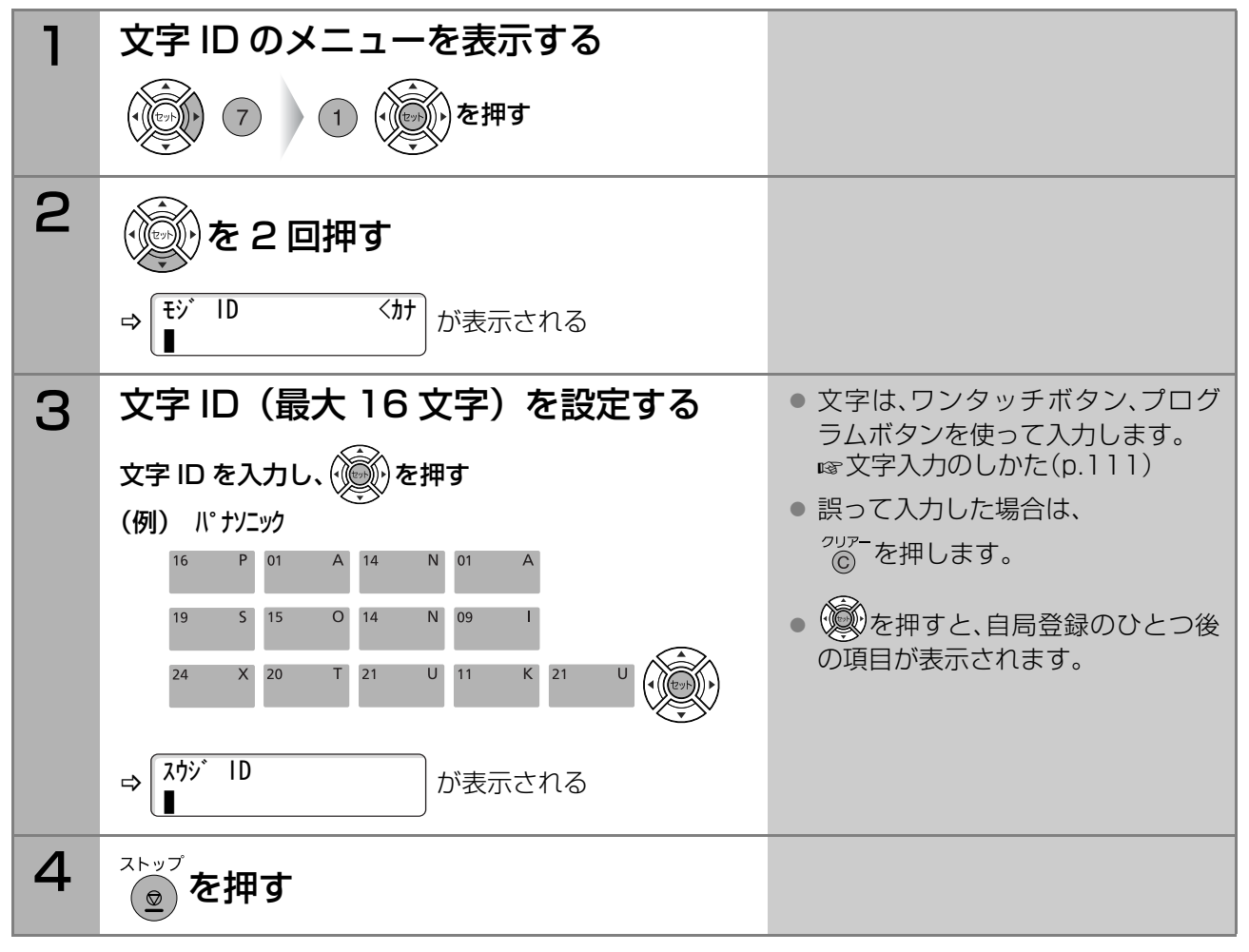

<span id="page-19-0"></span>数字ID

数字IDとして、自分のファクスの電話番号を入力します。 数字IDは、相手のディスプレイやレポートに表示されます。

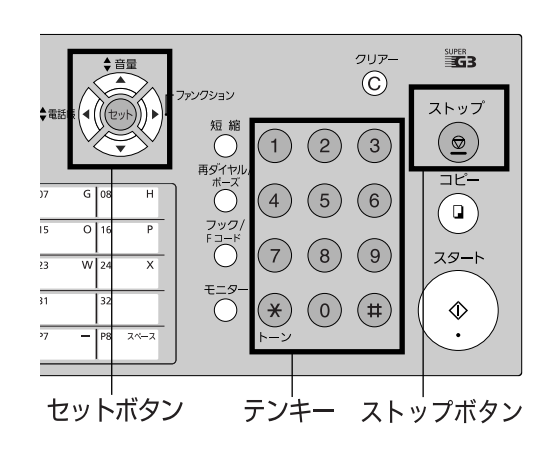

**(お知らせ)** ストップ ●誤って入力した場合は、 ● を押して始めからやり直してください。

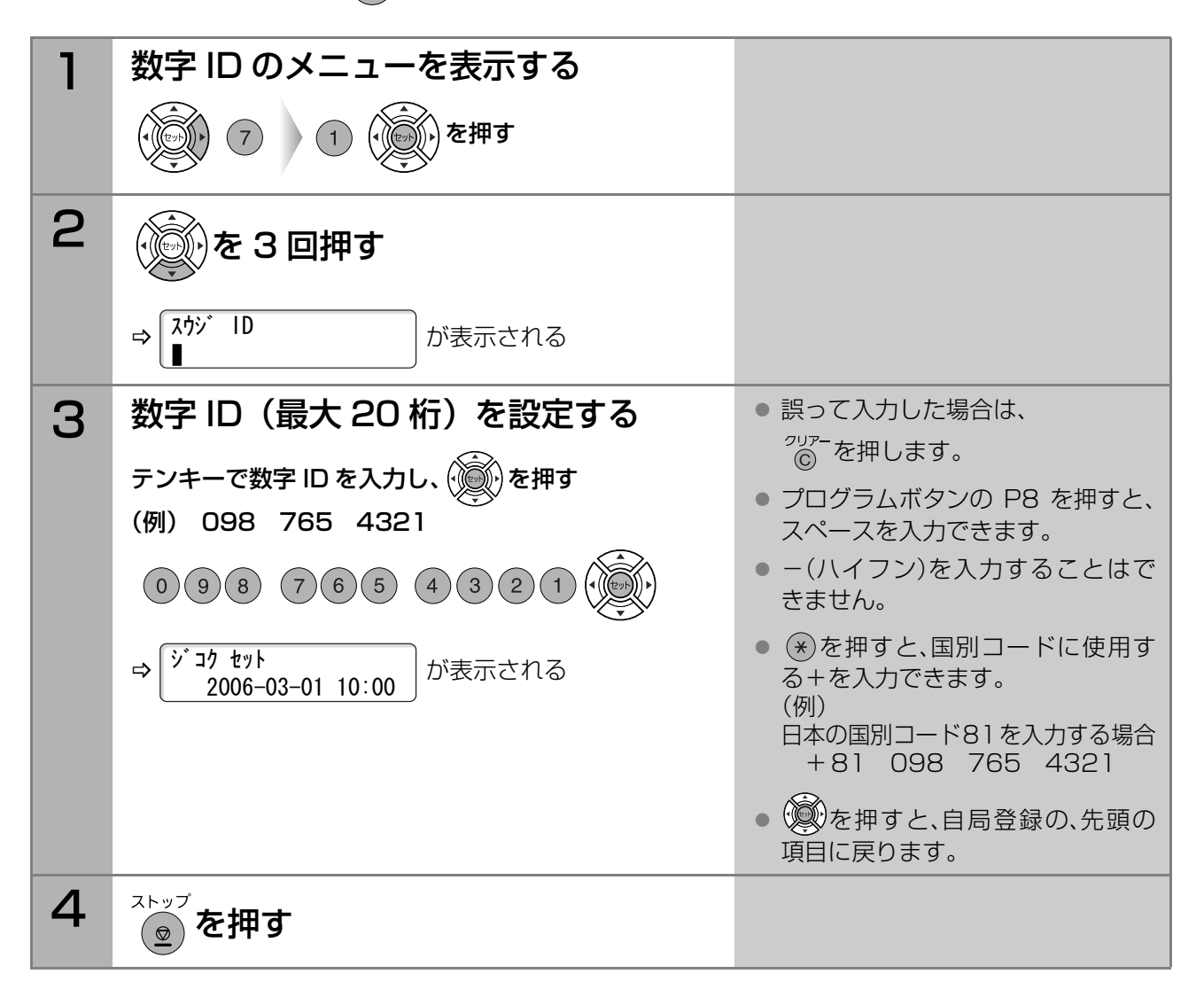

<span id="page-20-0"></span>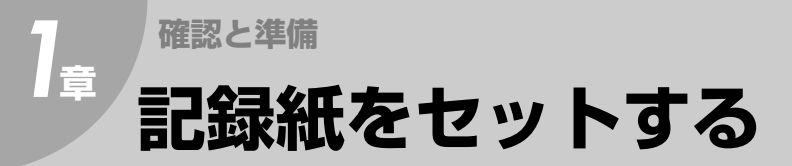

記録紙がなくなると、ディスプレイに次のメッセージが表示されます。 次の手順に従って、記録紙を交換してください。

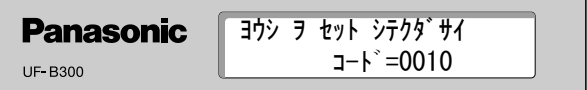

(お知らせ)

- ●記録紙は、当社の推奨紙をお使いください。 ☞[消耗品/仕様\(p.158\)](#page-157-1) 当社の推奨紙以外をお使いの場合は、記録品質へ悪影響がでたり、故障の原因となります。
- ●記録紙を逆向きにセットすると、ファクス受信やコピーのときに白紙で印刷されます。

## <span id="page-20-1"></span>B4サイズのとき

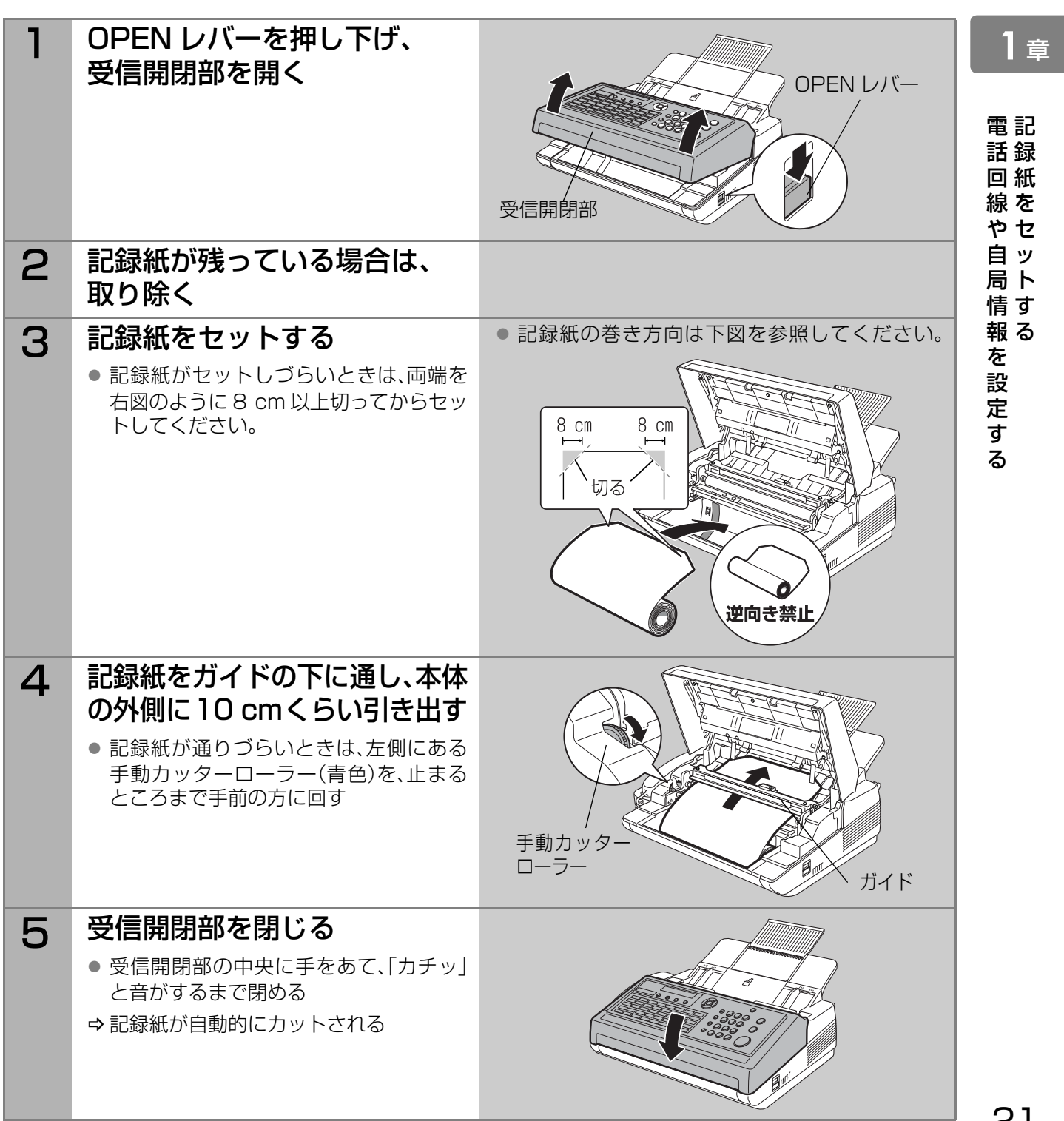

# <span id="page-21-0"></span>A4サイズのとき

*1***章**

記録紙仕切板を取り付け、システム登録の[23 用紙サイズ]を[A4]に設定すると、A4 サイズの記録紙を 使うことができます。

A4からB4に戻す場合は、記録紙仕切り板を取り外し、システム登録の[23 用紙サイズ]を[B4]に設定し ます。

**☞システム登録一覧の[23 用紙サイズ] (p.117)** 

#### <span id="page-21-1"></span>■B4サイズをA4サイズに変更する

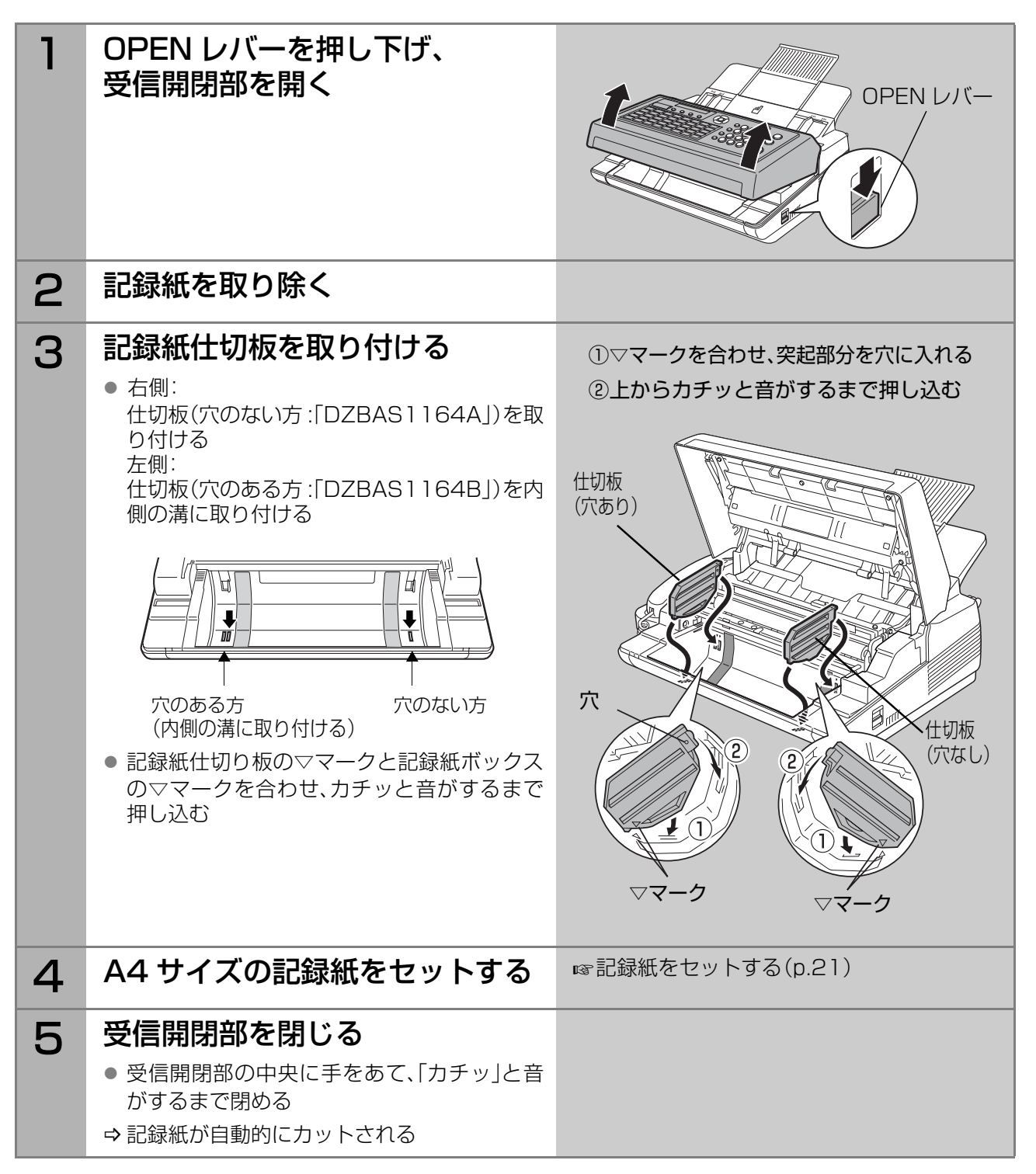

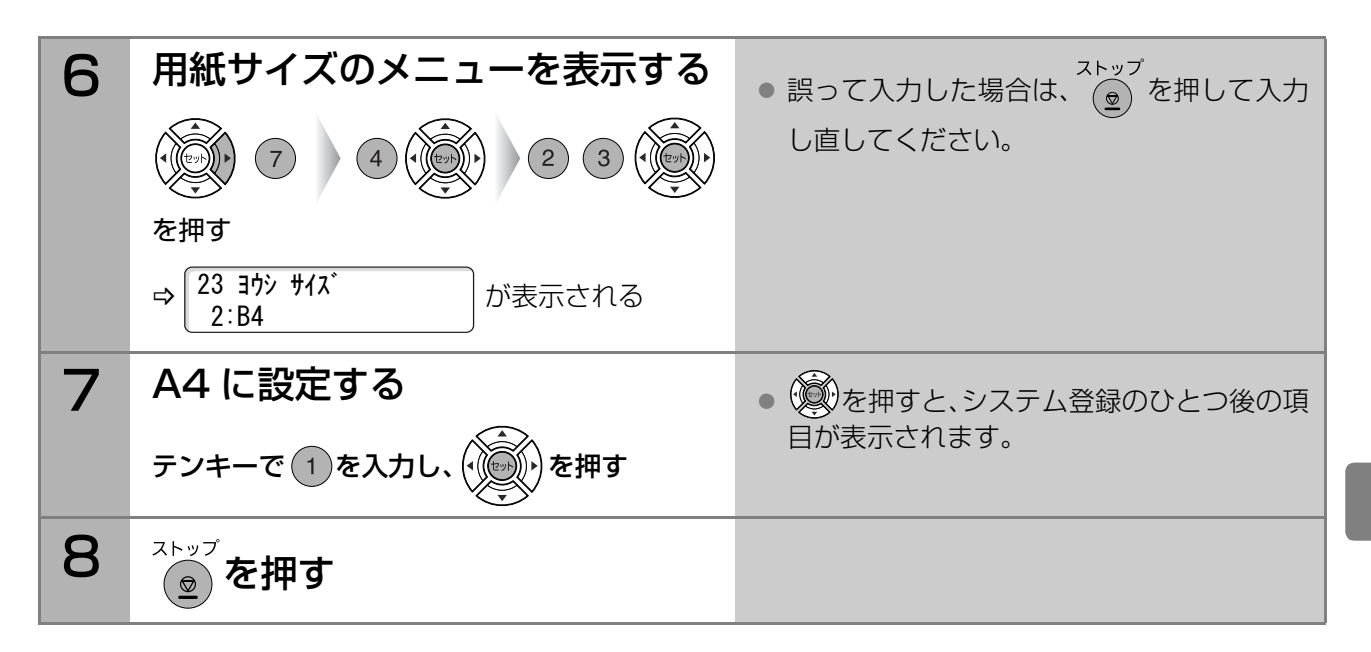

### ■A4サイズをB4サイズに変更する

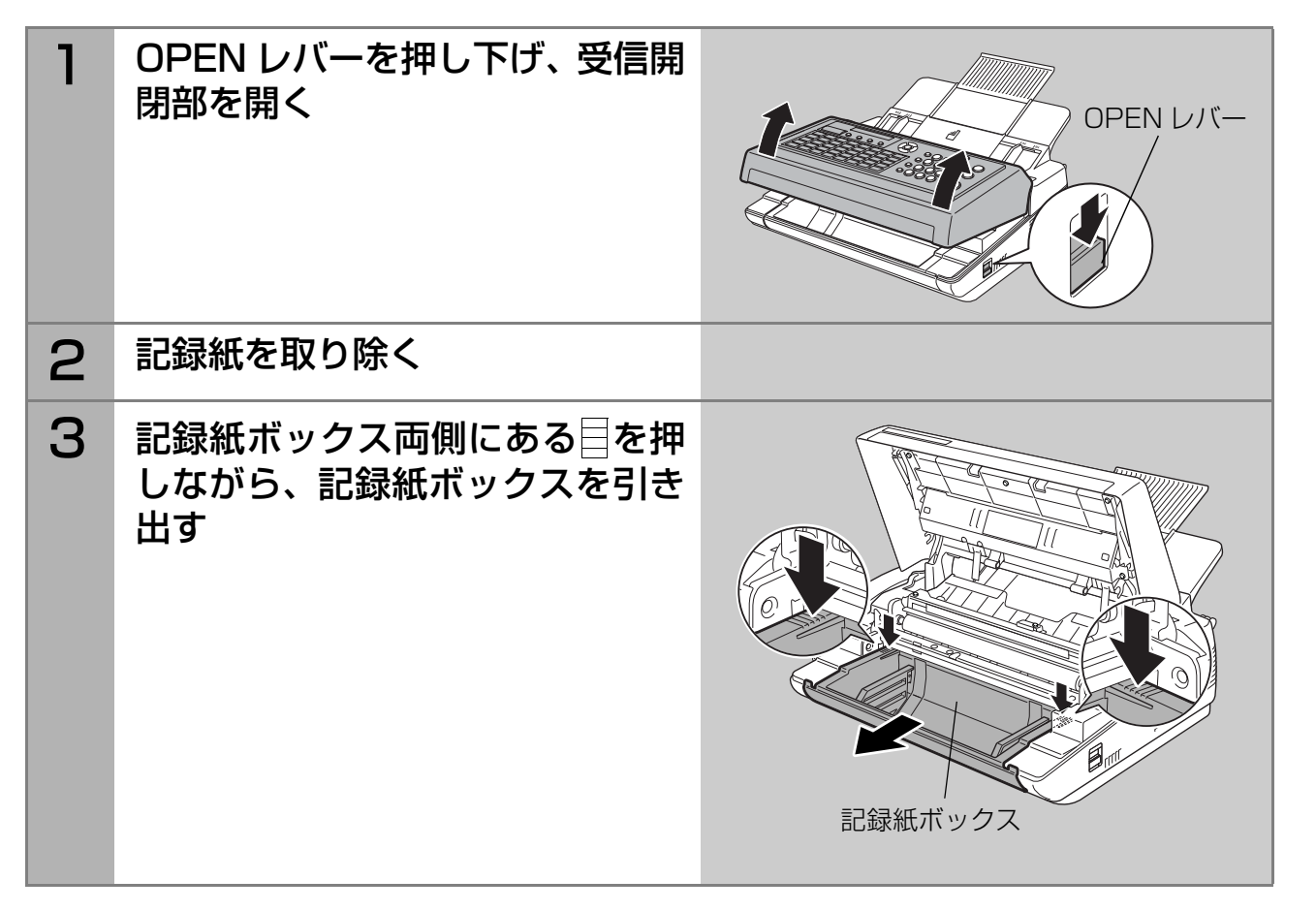

ト す る

# **確認と準備 記録紙をセットする(つづき)**

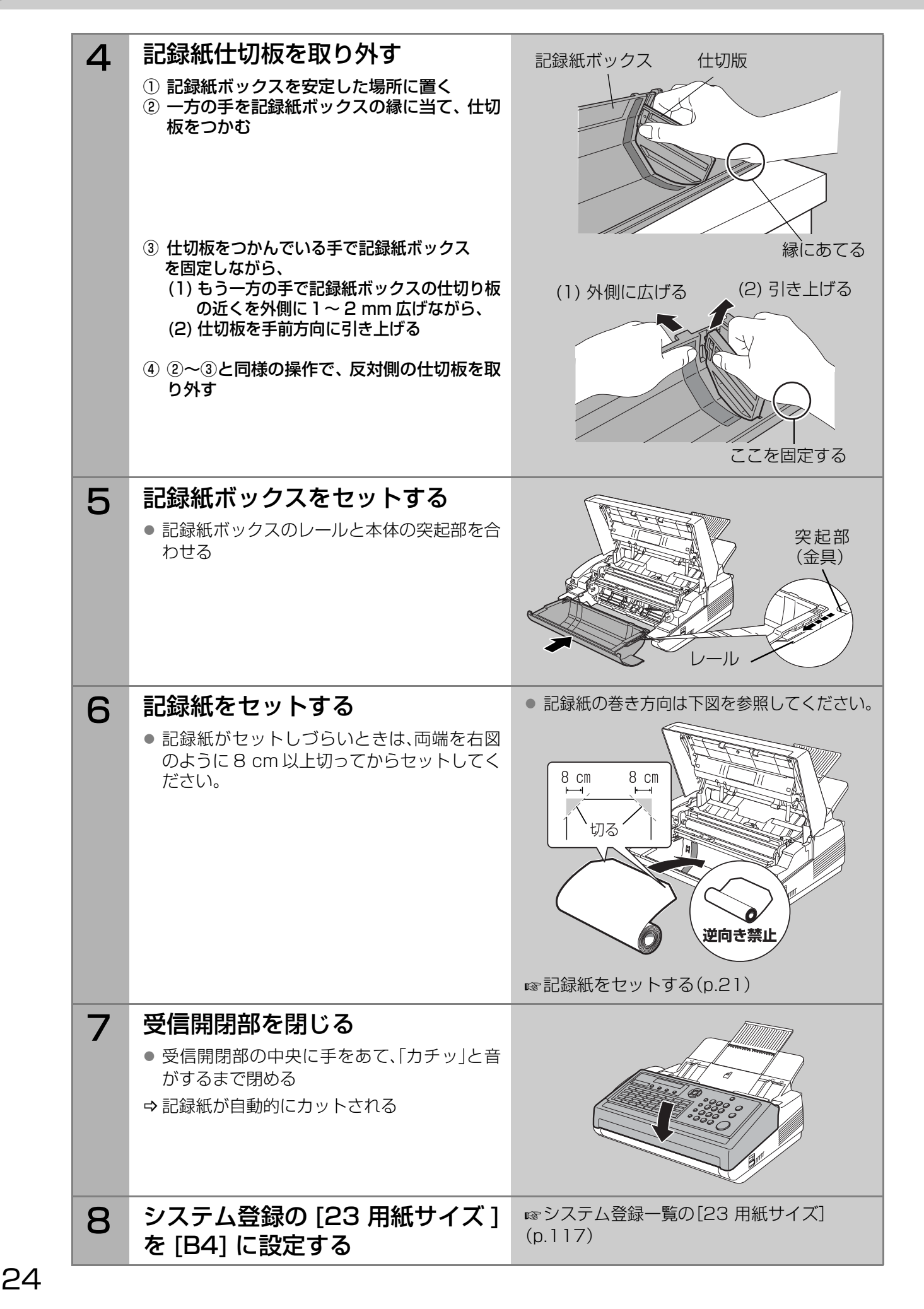

<span id="page-24-0"></span>次の2種類の音量を、操作パネルで調整できます。

● モニター音:

<sub>モニター</sub><br>◎ を押したときに聞こえる回線上の音です。音量は9 段階で調整できます。

● 呼び出し音: 着信したことを知らせる音です。音量は 3 段階(大、小、 無し)で調整できます。

#### (お知らせ)

- アラーム音やボタン押下音(操作パネルのボタンを押し たときの音)の音量も調節できます。 **☞[システム登録一覧の\[10 ブザー音量\]\(p.116\)](#page-115-0)**
- 電話の受話音量は調節できません。

<span id="page-24-1"></span>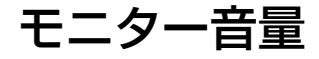

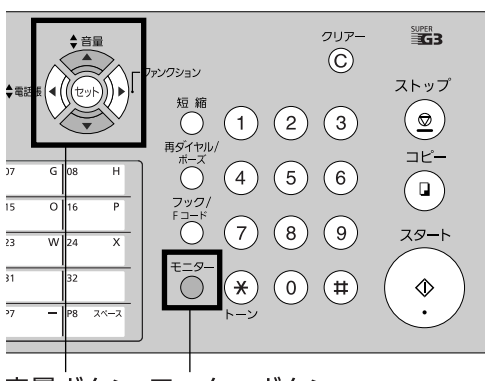

音量ボタン モニターボタン

### **1** <sup>章</sup>

を 調 整 す る

25

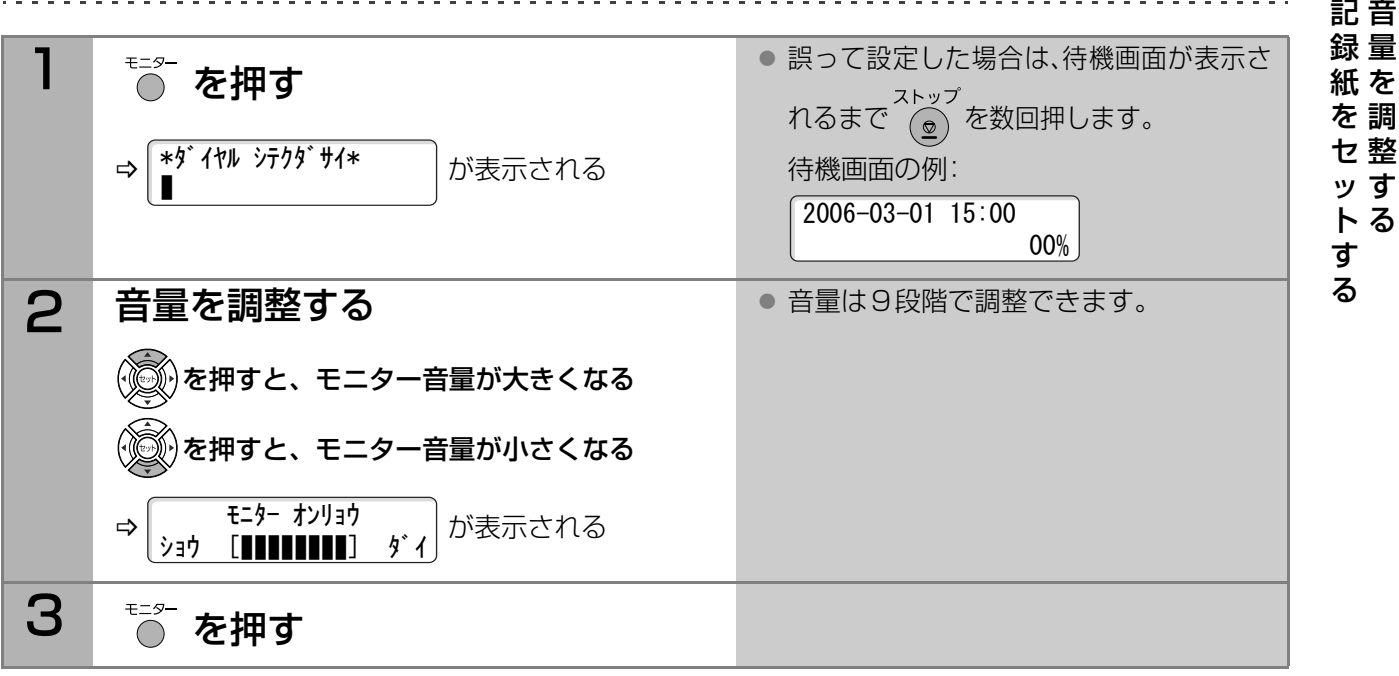

## <span id="page-24-2"></span>呼び出し音量

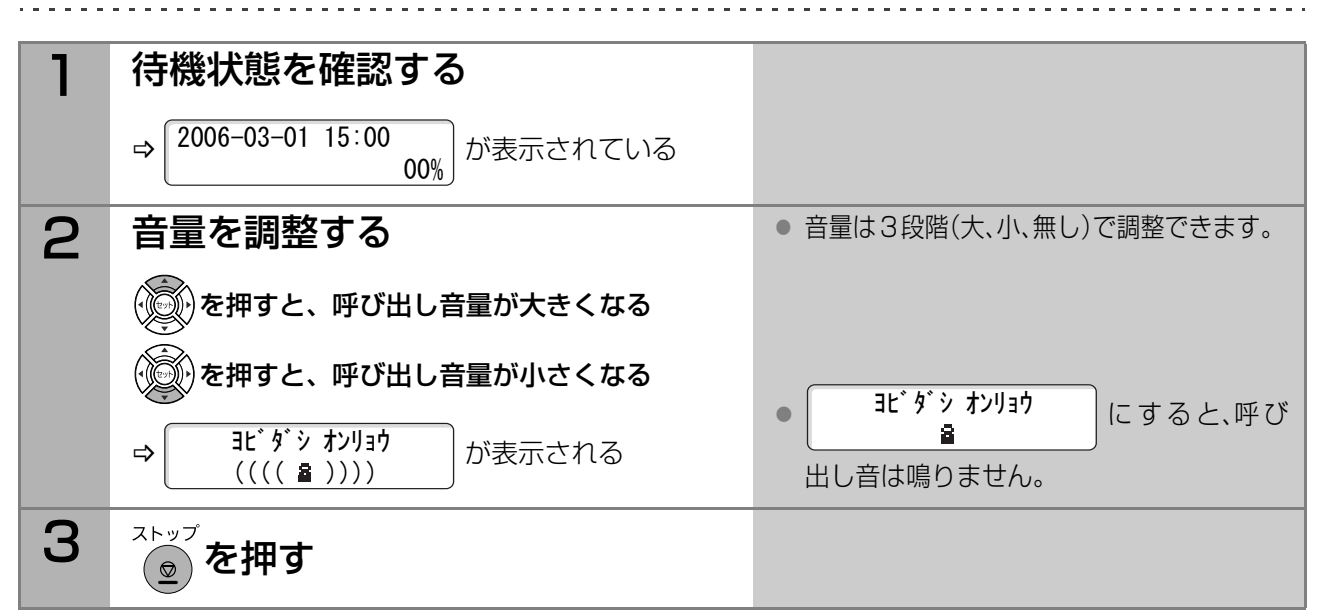

#### <span id="page-25-0"></span>■節電モードとは

本機は、一定の間何も操作しないと、自動的に使用する電力を下げ、消費電力を節約する機能を搭載しています。 この機能を「節電モード」と呼びます。

節電モードに移行すると、消費電力が約1.2 Wに下がります(通常は約6 W)。

#### (お願い)

- 次の場合は、 ◎ を押しても節電モードへ移行できません。また、システム登録の [34 節電モード]も表 示されません。
	- ・システム登録の[96 NTT ファクシミリ 通信網]が[2:SDT]または[3:Timer]に設定されている
	- ・システム登録の[21 着信ベル回数]が「0」回に設定されている
	- ・システム登録の[175 発番号ルーティング]が[あり]に設定されている
	- ・システム登録の[176 モデムダイヤルイン ルーティング]が[あり]に設定されている ・通信エラーが発生している

箭雲

節目 通信エラーが発生している場合は、◎ を押しても節電モードへ移行できません。ただし、システム登録 の[34 節電モード]は表示されます。

(お知らせ)

- システム登録の[34 節電モード]が[オン]に設定されている場合、最後に操作してから節電タイマーで 設定されている時間が経過すると、自動的に節電モードに移行し、使用電力が下がります。設定について は下記の「■節電モードの設定変更」を参照してください。
- $\text{ }^{\text{max}}_{\text{ }O}$ を押すと、手動で節電モードに移行できます。節電モードに移行中は、 $\text{ }^{\text{max}}_{\text{ }O}$ を押すと節電モードが解除 され、通常の状態に戻ります。また、原稿をセットしたとき、ファクスを受信したとき、電話をかけると き、電話を受けるときも節電モードは自動的に解除されます。
- 節電モードに移行中は、節電のランプが点灯します。

#### ■節電モードの設定変更

お買い上げ時は、60分間何も操作しないと、自動的に節電モードに移行するように設定されています。 設定を変更する場合は、次の手順で操作します。

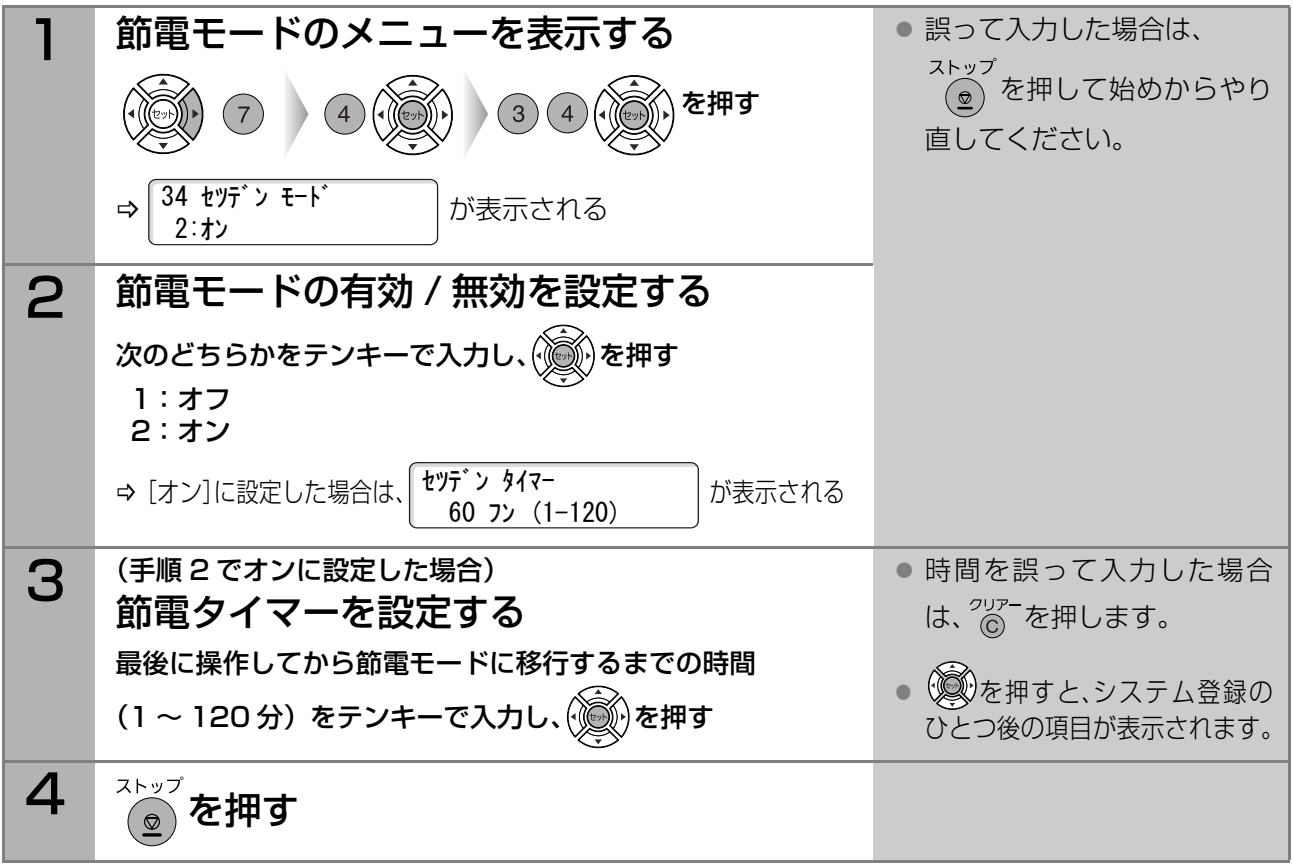

<span id="page-26-1"></span><span id="page-26-0"></span>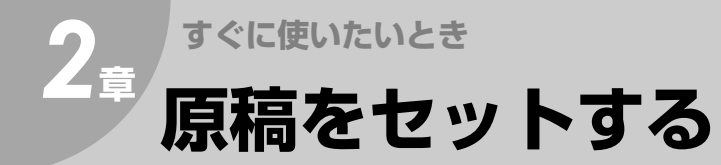

#### (お知らせ)

● セットできる原稿について **☞[原稿について\(p.28\)](#page-27-0)** 

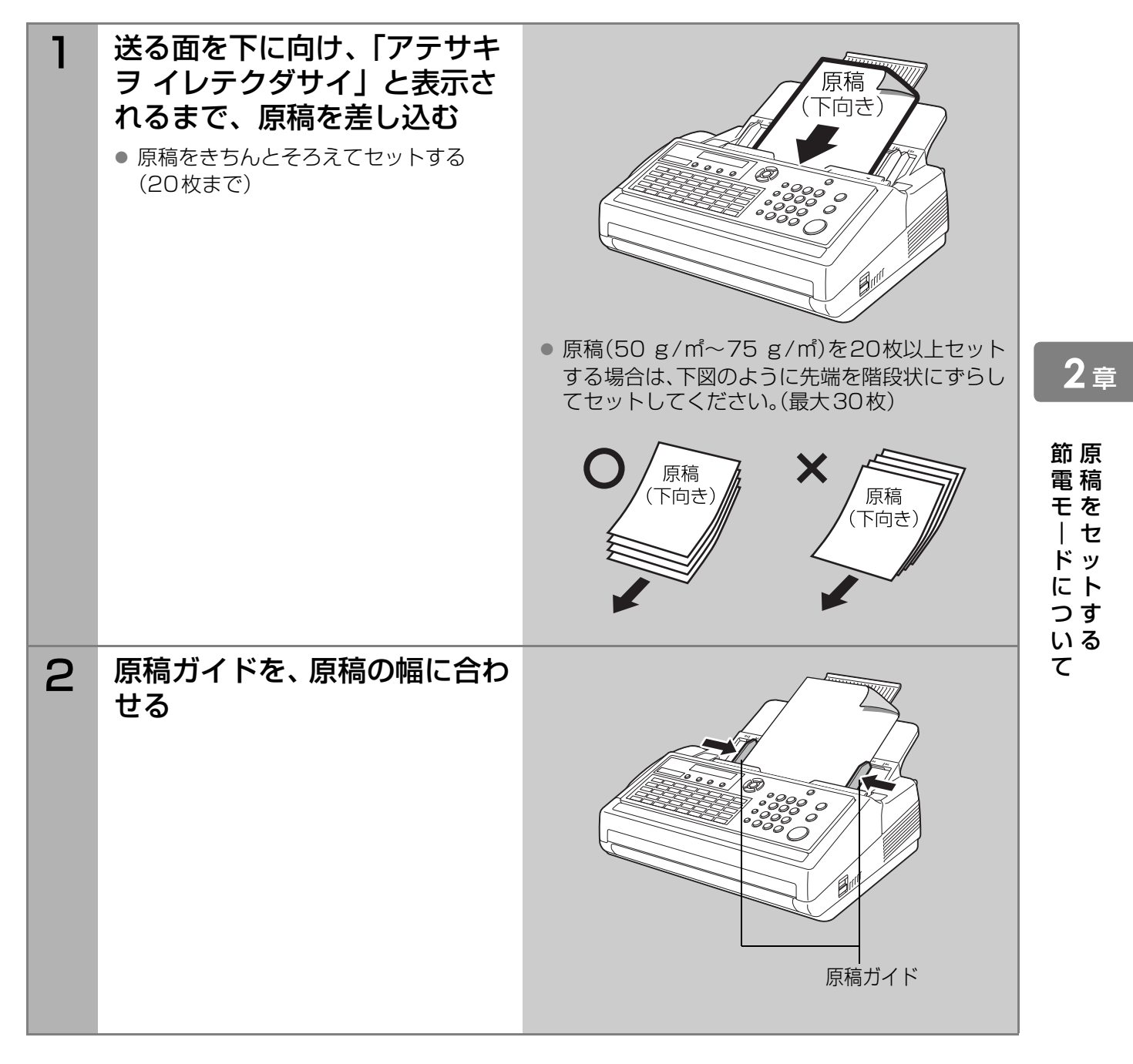

# <span id="page-27-0"></span>■セットできる原稿

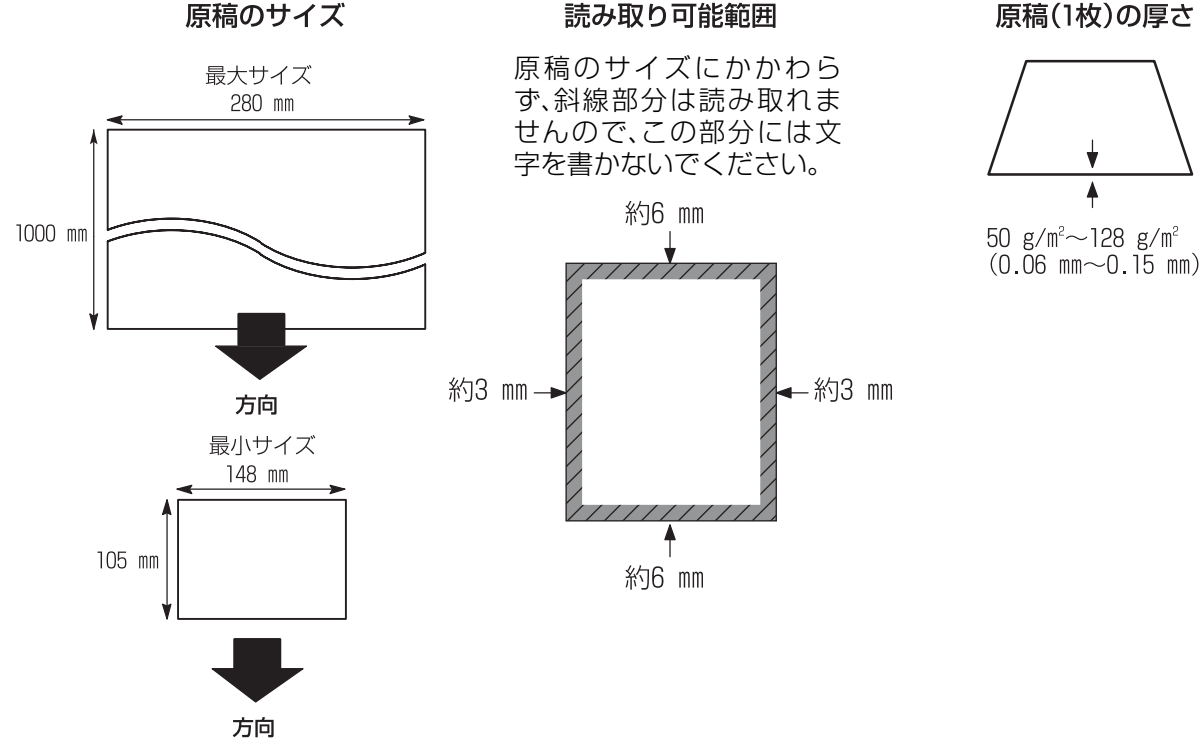

#### (お知らせ)

● 複数枚の原稿をセットする場合は、次表のような制限があります。

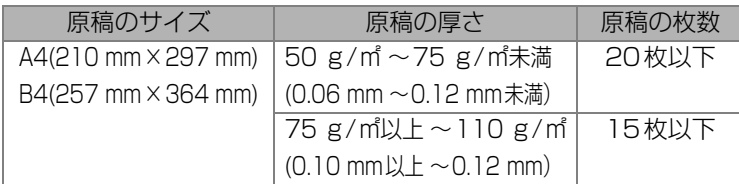

- ・ 上記は、同一サイズの上質紙をセットした場合の値です。
- ・ 原稿のサイズと厚みが上の表の条件を満たしていても、用紙の種 類によっては20枚セットできない場合があります。
- A4 サイズより長い原稿をセットする場合は、補助原稿台が延びて いることを確認してください。
- B4サイズより長い原稿をセットする場合は、補助原稿台が延びてい ることを確認した上で、右図に示す位置を手で支えながら送信して ください。

### ■セットできない原稿

- 次のような原稿は、別の複写機でコピーして原稿を作りなおしてから、コピー/送信してください。
- 
- 
- ・布地、金属シート きょうしゃ おおし しゅうしゃ おおころもの
- 
- ・幅148 mm×長さ105 mmより小さいもの ・パンチ穴が開いているもの
- ・破れ、しわ、カールや折り目のあるもの · · こしが強いもの
- ・静電気で密着しているもの ・ ・ ・ ・湿っているもの
- ・薄い紙(0.06 mm未満のもの) ・フィルムやトレーシングペーパーのようなもの
- ・厚い紙(0.15 mmを超えるもの) ・・・・・・・・・・・・・ままたは裏がコーティングされているもの
	-
- ・のりやセロハンテープで貼り合わせたもの ・・感熱紙、裏カーボン紙など化学処理したもの
	-
	-
	-
- 原稿についているクリップやステープラーは、取り外してください。
- インク、のり、修正液は完全に乾かしてください。 (コピーやファクス送信時に白や黒い線が入る原因になります)

原稿を手で支える 補助原稿台原稿 (下向き)

28

<span id="page-28-0"></span>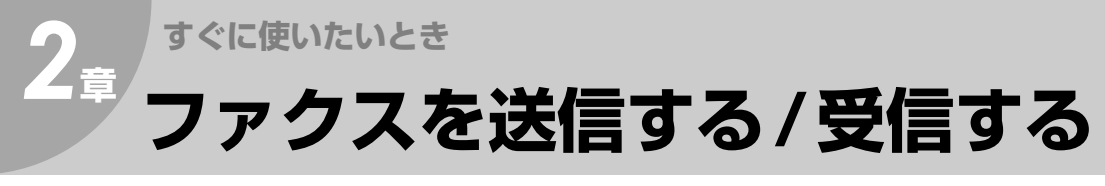

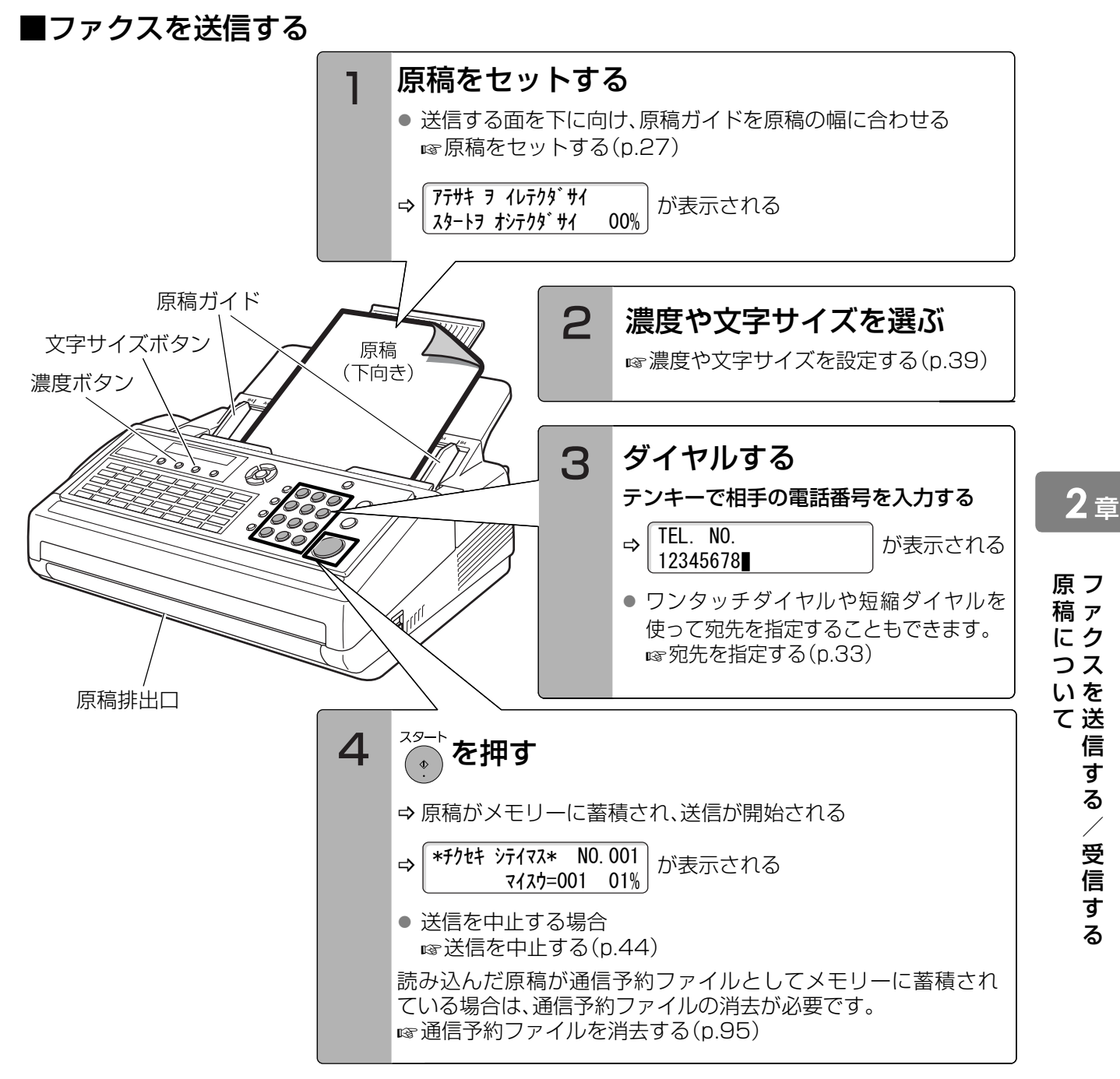

#### **(お知らせ)**

- ●相手が話し中などで、送信できない場合は、自動的に再送信されます。
- メモリーには、[文字サイズ]を[ふつう]に設定してA4サイズ・700文字程度の原稿を読み取った場合で、 約240枚まで蓄積できます。
- 本機では、1ページ目の原稿を読み込んでメモリーに蓄積すると、すぐにダイヤルが開始されます。この機 能を「クイックメモリー送信」と呼びます。 クイックメモリー送信について ■ [読み込み中の動作\(p.43\)](#page-42-1)
- 原稿をメモリーに蓄積しないで送信したい場合は、[F8 セレクトモード]の[9 メモリー優先]を[オフ]に 設定するか、またはシステム登録の[05メモリー優先(送信/コピー)]を[オフ]にしてください。 **■ [メモリーに蓄積して送信する\[メモリー優先\]\(p.80\)](#page-79-1) ω** システム登録一覧の「05 メモリー優先(送信/コピー)1(p.115)

#### ■ファクスを受信する

お買い上げ時、受信モードは[FAX専用]に設定されており、相手がファクスであれば、操作なしで自動的に受信が開 始されます。受信モードは、電話とファクスを自動的に切り替える、留守番電話を接続するなど、ご使用の状況に合 わせて変更できます。

■ [ファクスの受けかたを選ぶ\(p.46\)](#page-45-2)

<span id="page-29-0"></span>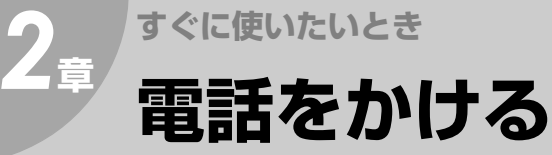

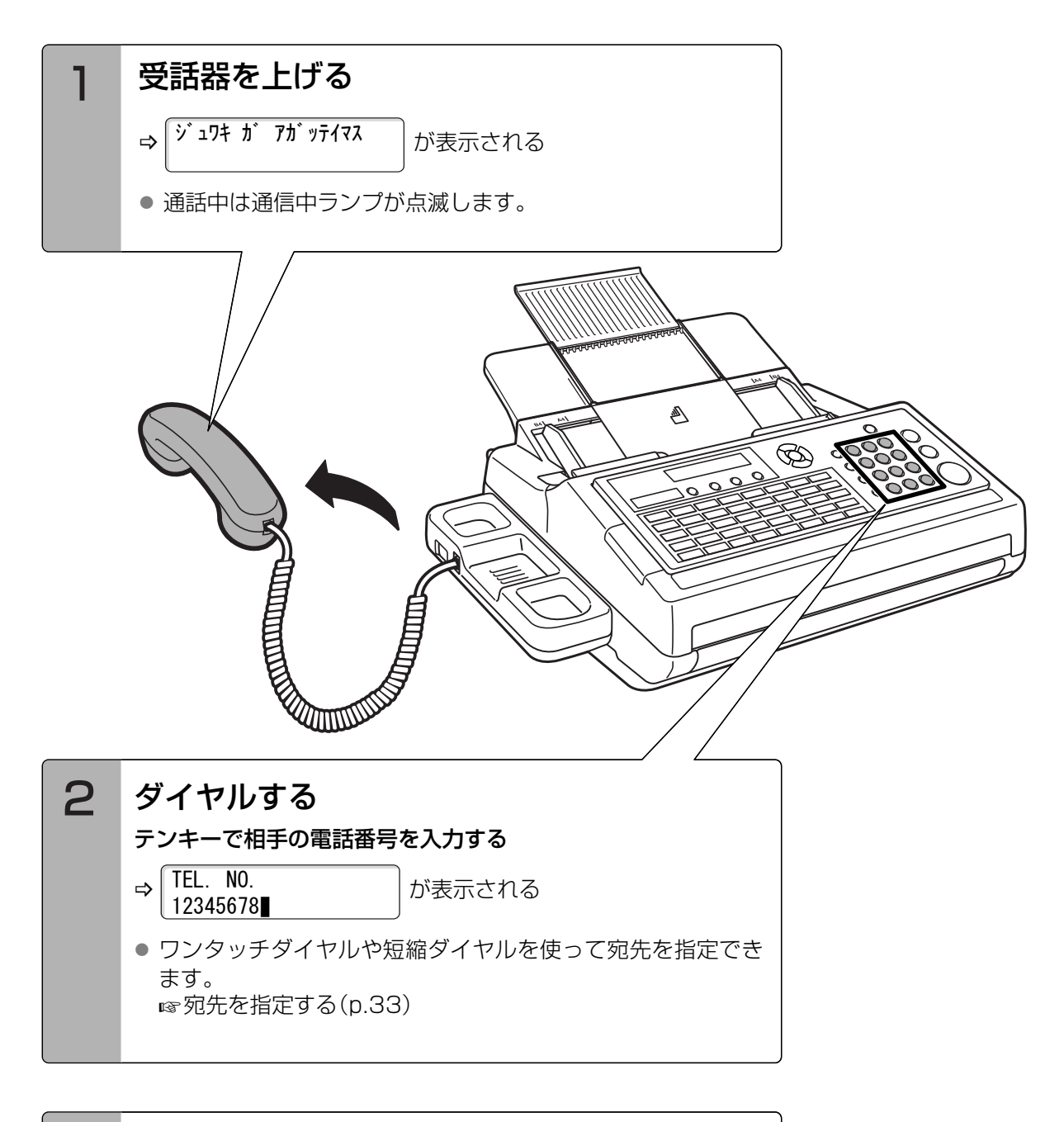

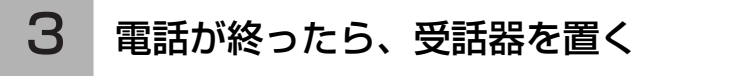

(お知らせ)

- 外部電話機からも電話をかけることができます。 **☞[外部電話機\(p.13\)](#page-12-0)**
- 外部電話機の使用中は、ディスプレイに次のメッセージが表示されます。

ガイブデンワ シヨウチュウ

<span id="page-30-0"></span>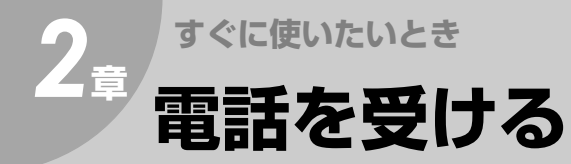

受信モードが、[手動]または[FAX/TEL切り替え]に設定されている場合、着信した相手が電話であれば、呼び 出し音が鳴り、ディスプレイに次のメッセージが表示されます。

- 受信モードが[手動]のとき
- 受信モードが[FAX/TEL切り替え]のとき

\* ヨビダシ チュウ \* <シュドウ>

\* チャクシン シマシタ \* デンワニ デ テクダ サイ

次の手順で電話を受けてください。

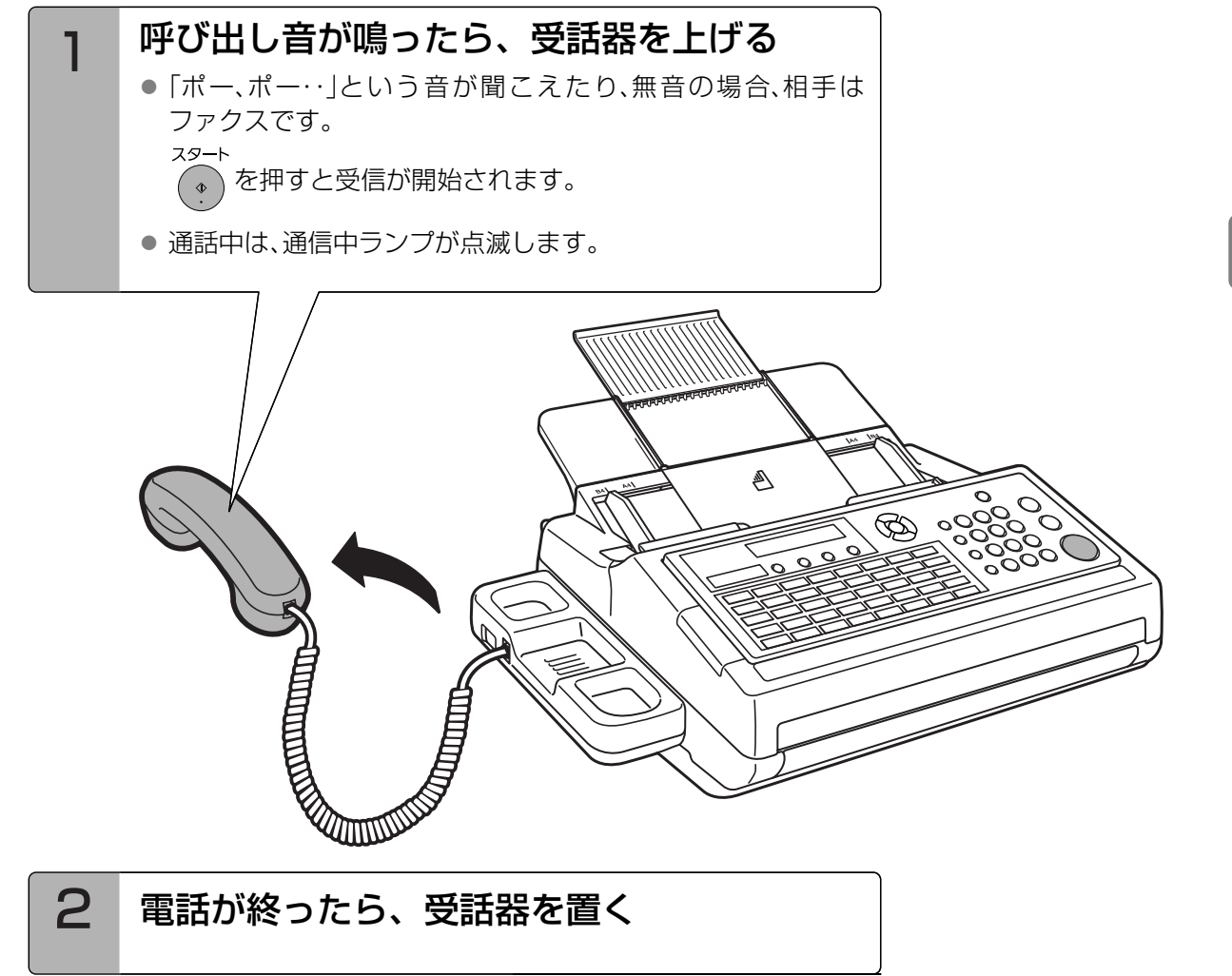

(お知らせ)

● 受信モードについて

■ [ファクスの受けかたを選ぶ\(p.46\)](#page-45-2)

**2** <sup>章</sup>

電 電 話 話 を を か 受 け け る る 2章 すぐに使いたいとき

<span id="page-31-1"></span><span id="page-31-0"></span>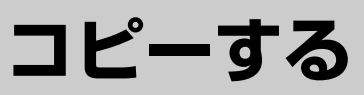

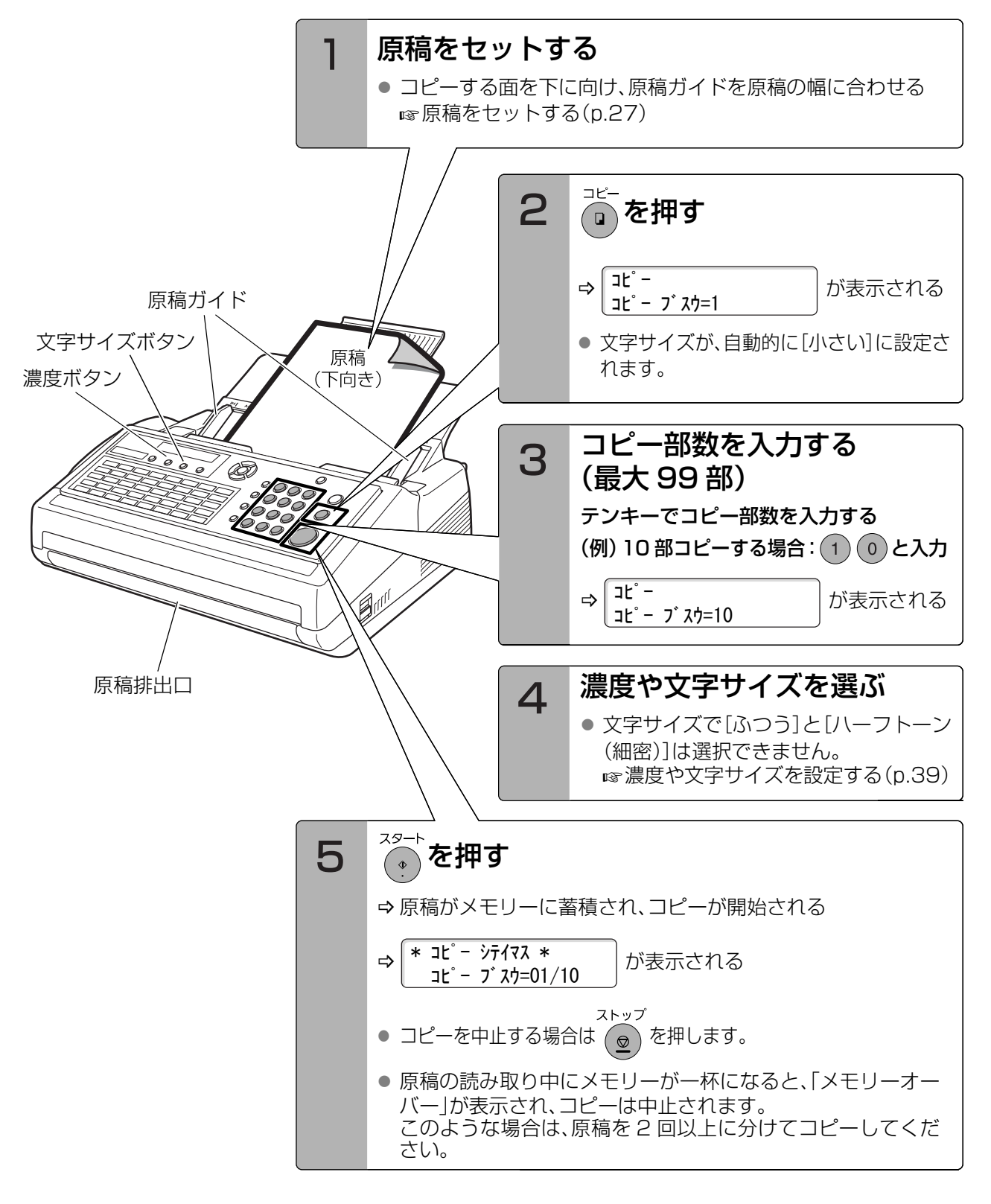

#### (お知らせ)

32

- A4サイズの記録紙がセットされている場合、B4サイズの原稿をコピーすると、縮小してコピーされます。
- コピーできる原稿の長さは、1 mまでです。
- コピー文書の排出順は、システム登録の[05 メモリー優先(送信/ コピー)]の設定により異なります。 ・[オン]のとき
	- コピー部数にかかわらず、正順で一部ずつ排出されます。(原稿はメモリーに蓄積されます) ・[オフ]のとき

コピー部数が1部の場合、逆順で排出されます。(原稿はメモリーに蓄積されません) コピー部数が複数の場合、正順で排出されます。(原稿はメモリーに蓄積されます)

- 正順プリントについて
- [受信文書の排出順について\[正順プリント\]\(p.55\)](#page-54-1)

<span id="page-32-3"></span><span id="page-32-0"></span>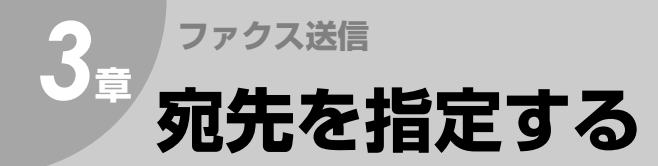

#### 宛先を指定する方法には、次の4種類があります。

**☞[直接ダイヤル\(p.33\)](#page-32-1) &[ワンタッチダイヤル\(p.34\)](#page-33-0) ☞[短縮ダイヤル\(p.35\)](#page-34-0)** [宛先名から検索する\[電話帳\]\(p.36\)](#page-35-0)

#### **(お知らせ)**

- 次の操作で、宛先を指定、または確認することもできます。
	- ・[複数の宛先を指定する\(p.57\)](#page-56-4)
	- ・[同じ相手にもう一度送信する\[再ダイヤル\]\(p.37\)](#page-36-0)
	- ・[宛先を確認する\(p.38\)](#page-37-0)

## <span id="page-32-1"></span>直接ダイヤル

テンキーを使って宛先を指定する操作を、「直接ダイ ヤル」と呼びます。

#### (お知らせ)

● 直接ダイヤルでは、最大50宛先まで指定できます。 **☞[複数の宛先を指定する\(p.57\)](#page-56-4)** 

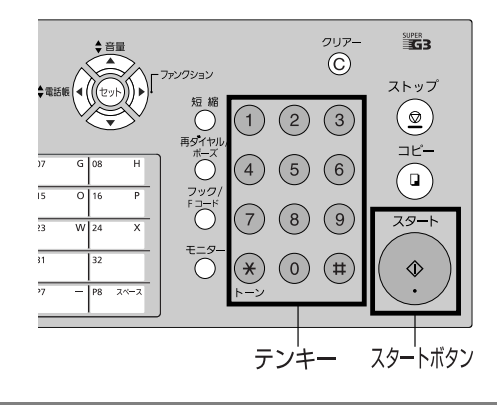

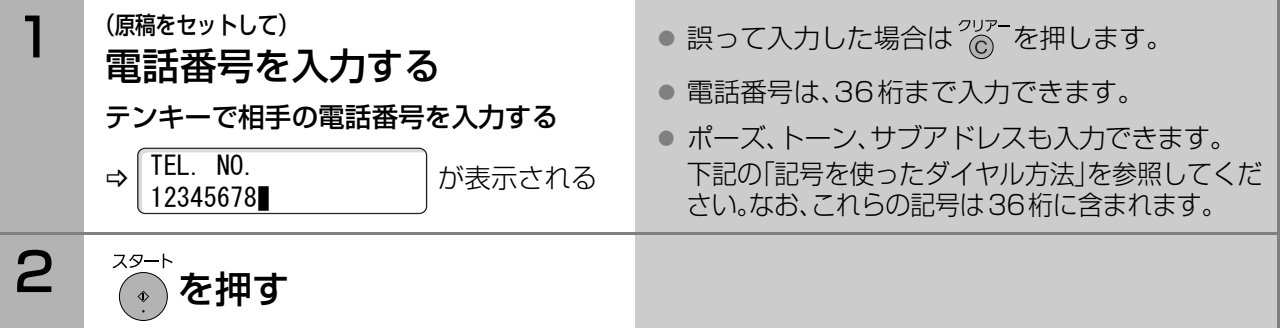

### <span id="page-32-2"></span>■記号を使ったダイヤル方法

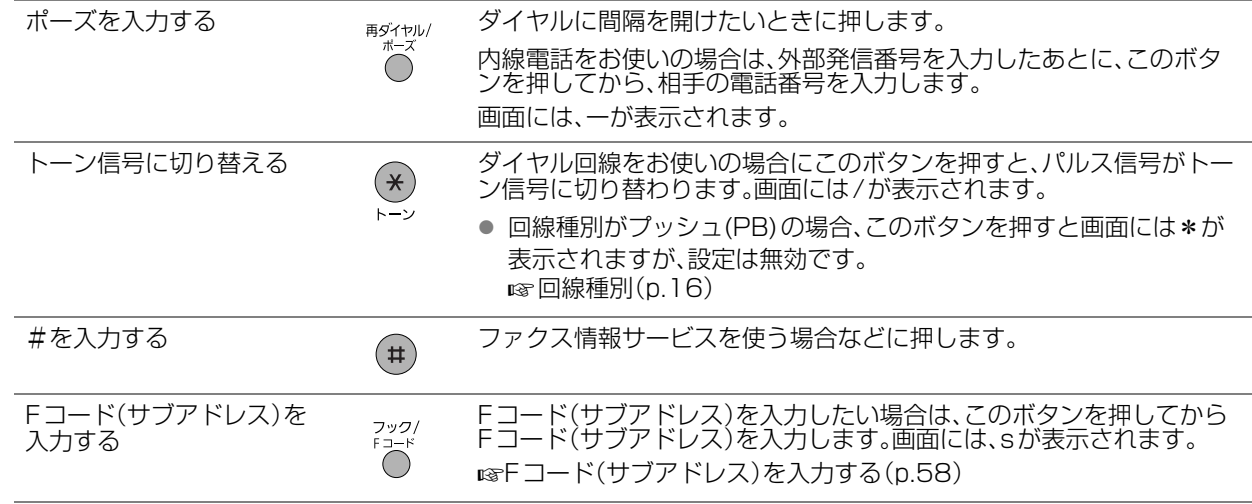

る

**3** <sup>章</sup>

33

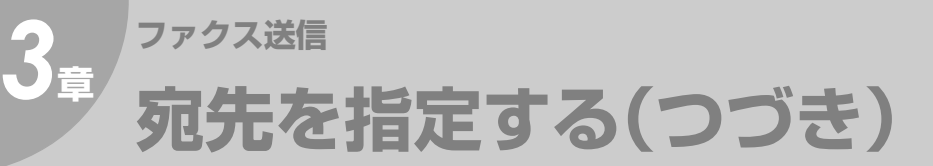

## <span id="page-33-1"></span><span id="page-33-0"></span>ワンタッチダイヤル

#### **(お知らせ)**

- ワンタッチダイヤルはあらかじめ登録が必要です。 **☞[ワンタッチダイヤル\(p.99\)](#page-98-2)**
- ワンタッチダイヤルに登録した宛先を確認したい 場合は、ワンタッチダイヤルリストを印刷してく ださい。 ■ [ダイヤルリストの印刷\(p.123\)](#page-122-3)
- プログラムボタン(P1~P8)をワンタッチダイヤ ルとして利用できます。 [プログラムボタンにワンタッチダイヤルを登録](#page-107-1) [する\(p.108\)](#page-107-1)
- ●誤って入力した場合は、 <sup>ストップ</sup><br>●誤って入力した場合は、 (<u>◎</u>) を押して始めからや り直してください。 を押さずに続けて入力を 行うと、複数の宛先に送信されることがあります。

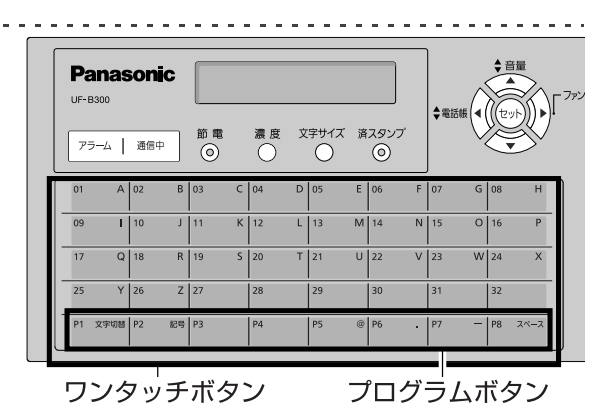

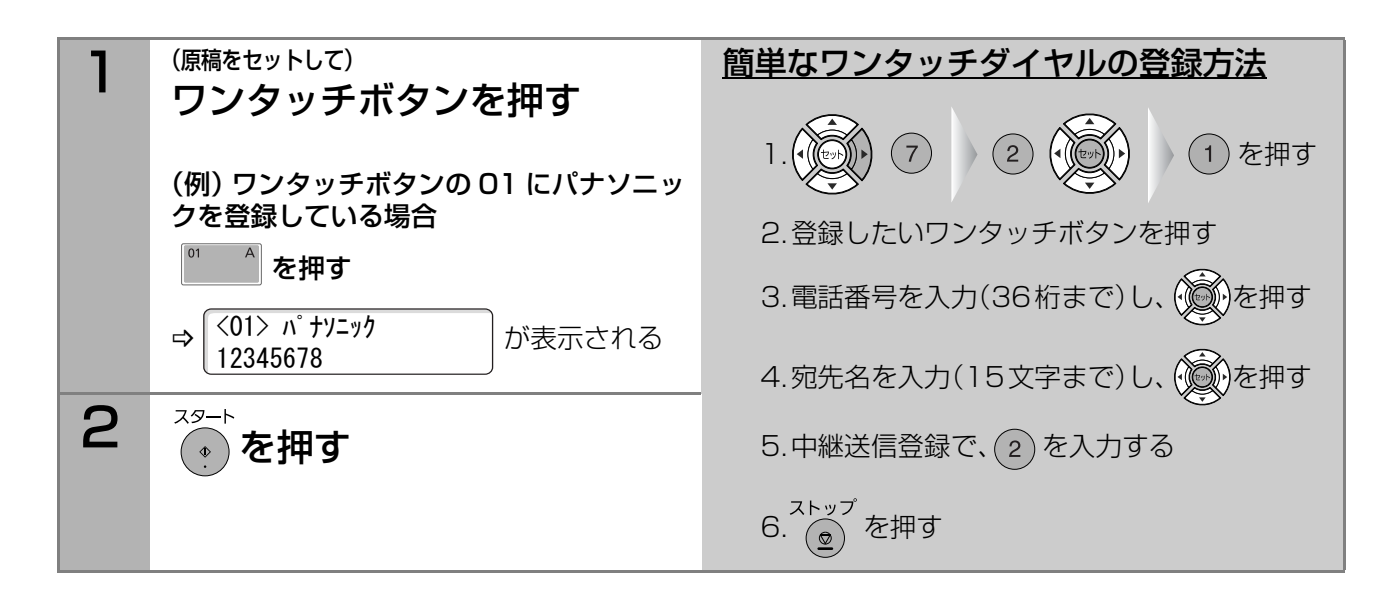

## <span id="page-34-1"></span><span id="page-34-0"></span>短縮ダイヤル

#### ( お知らせ )

- ●短縮ダイヤルはあらかじめ登録が必要です。 [短縮ダイヤル\(p.102\)](#page-101-2)
- 短縮ダイヤルに登録した宛先を確認したい場合は、短縮ダ イヤルリストを印刷してください。 ■[ダイヤルリストの印刷\(p.123\)](#page-122-3)
- ●誤って入力した場合は、 2kップ<br>●誤って入力した場合は、 (<u>●</u>) を押して始めからやり直し

てください。 ストップ<br>てください。 (a) を押さずに続けて入力を行うと、複数の 宛先に送信されることがあります。

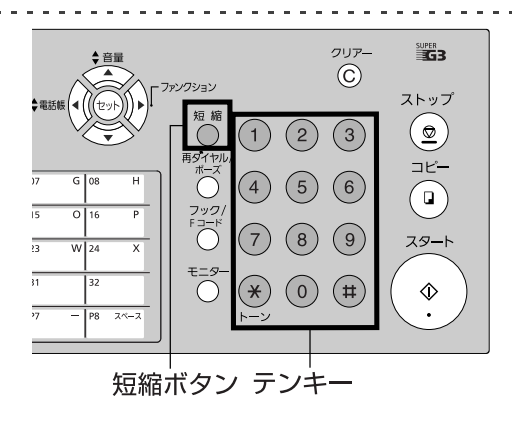

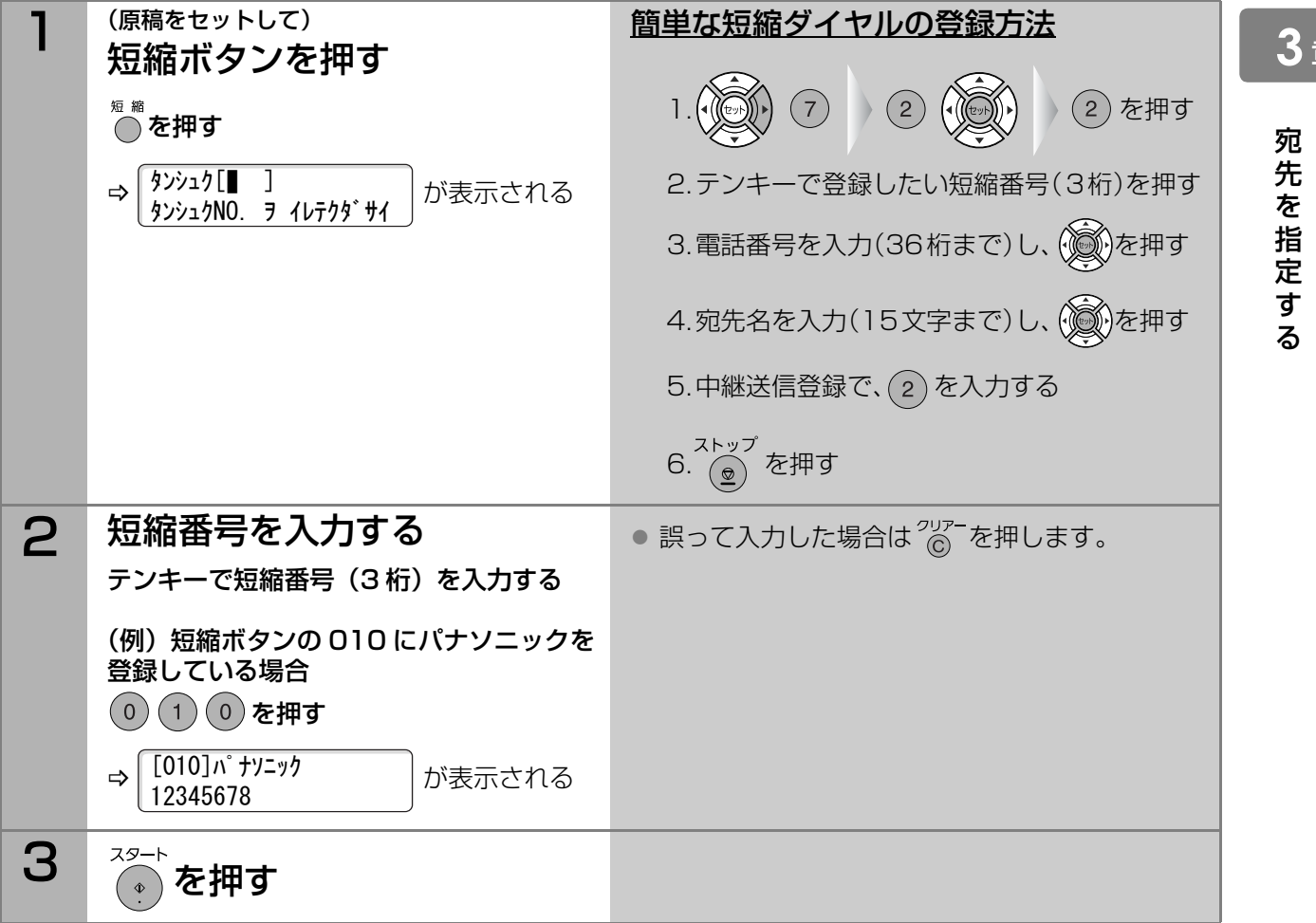

## <span id="page-35-1"></span><span id="page-35-0"></span>宛先名から検索する[電話帳]

を使って、ワンタッチダイヤルや短縮ダイヤルに登録 されている宛先名から宛先を検索できます。 (お知らせ) ● ワンタッチダイヤルや短縮ダイヤルはあらかじめ登録が

必要です。 [ワンタッチダイヤル\(p.99\)](#page-98-2) ☞[短縮ダイヤル\(p.102\)](#page-101-2) [プログラムボタンにワンタッチダイヤルを登録する](#page-107-1) [\(p.108\)](#page-107-1)

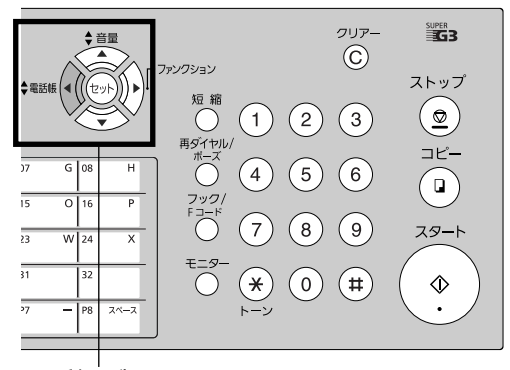

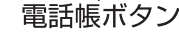

●誤って入力した場合は、 $\left(\begin{array}{c} \sum\limits_{k=0}^{N} \sum\limits_{j=0}^{N} \sum\limits_{k=0}^{N} \sum\limits_{k=0}^{N} \sum\limits_{k=0}^{N} \sum\limits_{k=0}^{N} \sum\limits_{k=0}^{N} \sum\limits_{k=0}^{N} \sum\limits_{k=0}^{N} \sum\limits_{k=0}^{N} \sum\limits_{k=0}^{N} \sum\limits_{k=0}^{N} \sum\limits_{k=0}^{N} \sum\limits_{k=0}^{N} \sum\limits_{k=0}^{N} \sum\limits_{k=0}^{N} \sum\limits$ てください。 を押さずに続けて入力を行うと、複数

の宛先に送信されることがあります。

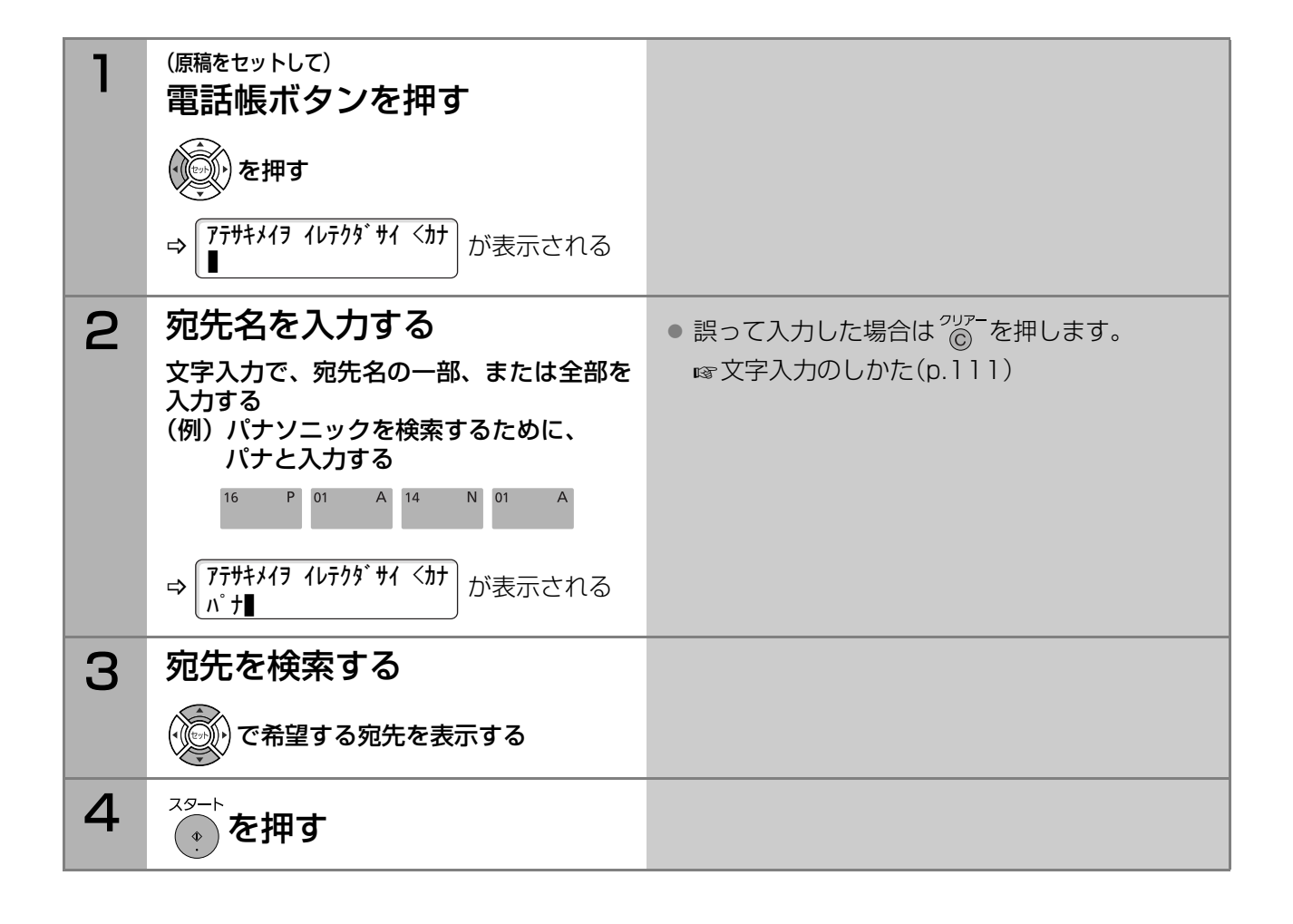
### 同じ相手にもう一度送信する[再ダイヤル]

### ■自動再ダイヤル

相手が話し中などで、つながらなかった場合は、約3分間隔で2回まで自動的に再ダイヤルされます。 再ダイヤル待ちになったときは、次の画面のように「ダイヤル待ち」のメッセージと、通信予約ファイルの ファイルNo.が表示されます。

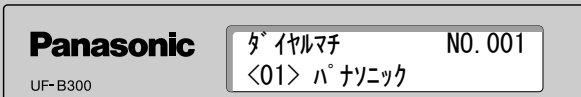

(お知らせ)

- 再ダイヤル待ちの通信予約ファイルは、通信予約時刻や宛先を変更できません。
- ●再ダイヤル待ちの通信を中止したい場合は、「ダイヤル待ち」のメッセージが表示されている状態で、

ストップ を押します。

[送信を中止する\(p.44\)](#page-43-0)

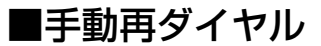

直前にダイヤルした宛先に、もう一度ダイヤルできます。 再ダイヤルをする場合は、次の手順で操作します。

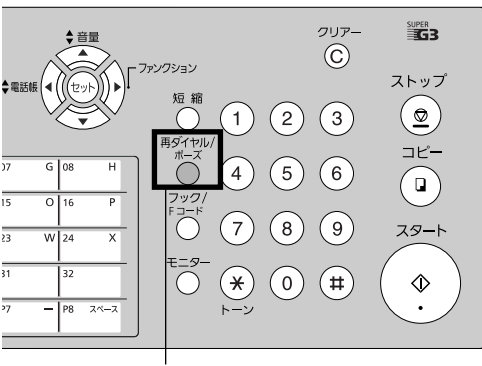

再ダイヤル/ポーズボタン

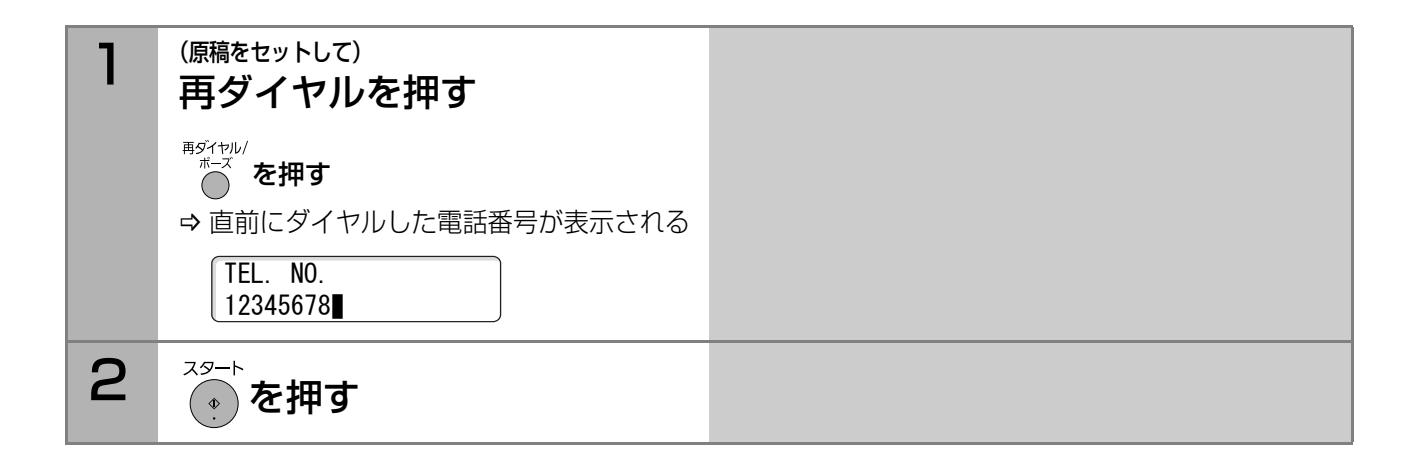

## <span id="page-37-0"></span>宛先を確認する

### ■指定した宛先数を確認するとき

複数宛先を指定しているときは、宛先の入力時に(\*) を押すと、入力済みの宛先数を確認できます。

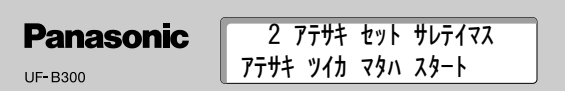

### ■宛先確認が設定されているとき

システム登録の[125 宛先確認]を[あり]に設定すると、常に宛先確認をしてから送信を開始するように できます。この設定は、誤送信の防止に役立ちます。

宛先確認が設定されている場合は、(^^) ボタンを押すと、次の画面が表示されます。

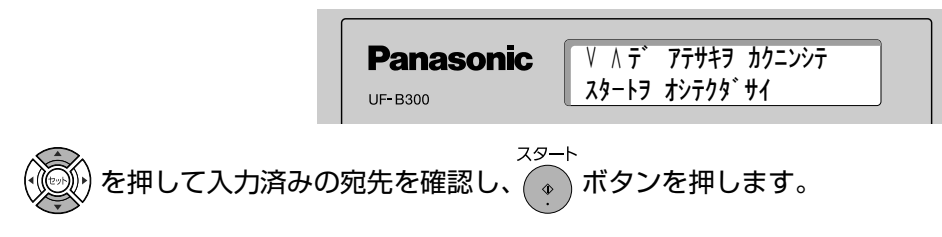

(お知らせ)

● お買い上げ時、システム登録の「125 宛先確認]は、「なし」に設定されています。 **☞[システム登録一覧の\[125 宛先確認\]\(p.121\)](#page-120-0)** 

<span id="page-38-0"></span>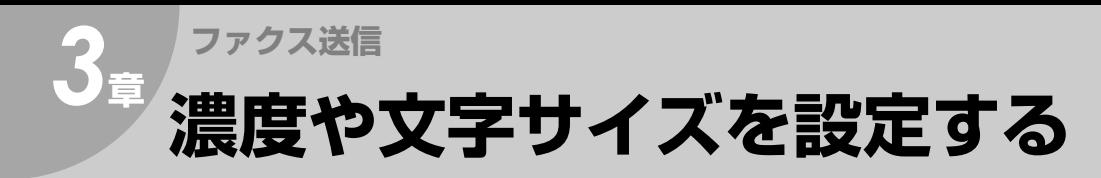

送信する原稿に合わせ、濃度と文字サイズを設定でき ます。

#### (お知らせ)

- よく送信する原稿に合わせ、濃度や文字サイズの設 定をシステム登録で変更できます。 [システム登録一覧の\[01 濃度切替\]\(p.115\)](#page-114-0) **☞[システム登録一覧の\[02 文字サイズ\]\(p.115\)](#page-114-1)**
- 原稿の読み込み中に濃度や文字サイズを変更でき ます。変更した設定は、読み込み中の次のページか ら反映されます。

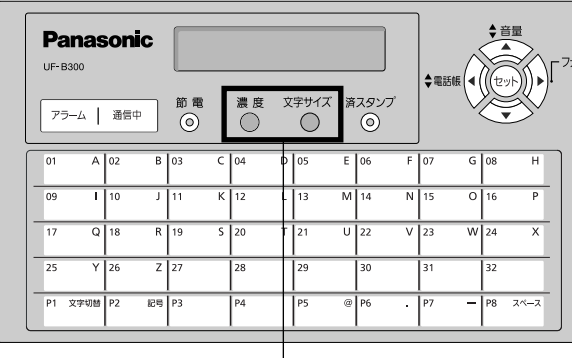

#### 濃度ボタン 文字サイズボタン

### 読み取り濃度

原稿を読み込む濃度を設定します。

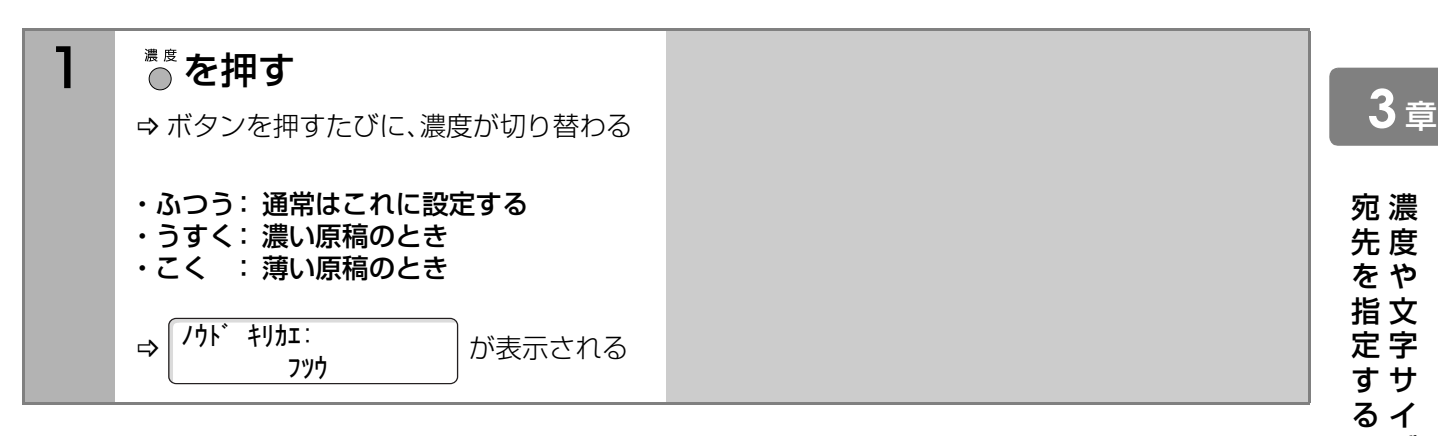

文字サイズ

原稿を読み込む細かさ(解像度)を設定します。

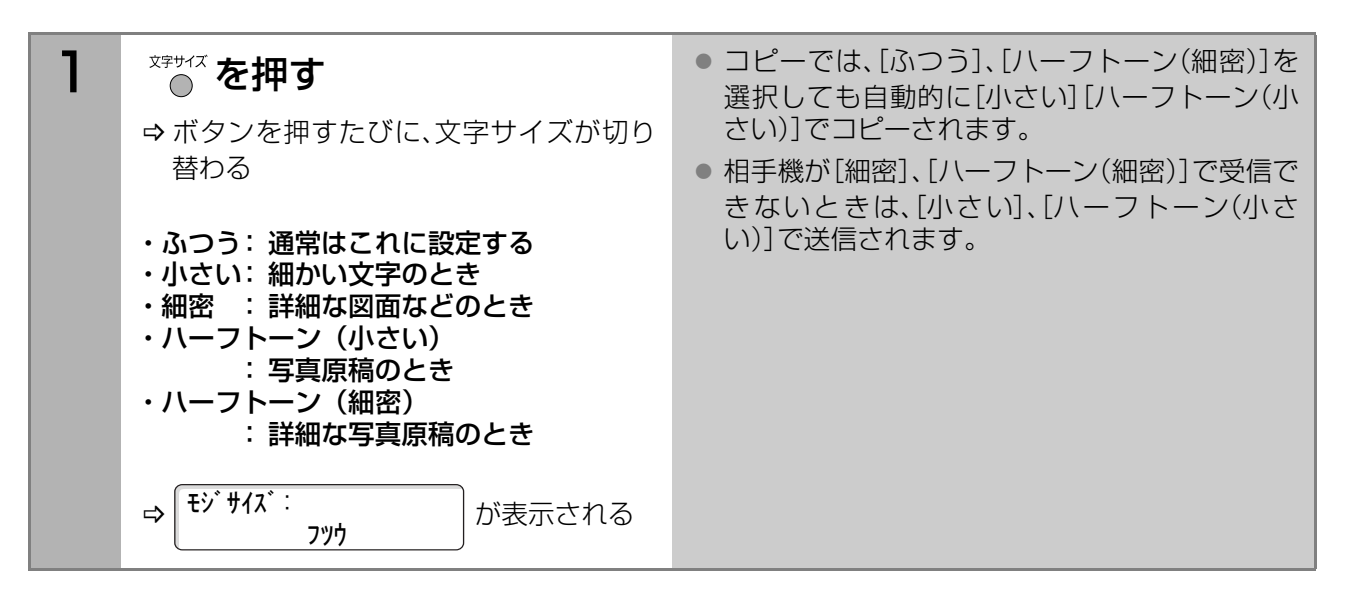

ズ を 設 定 す る

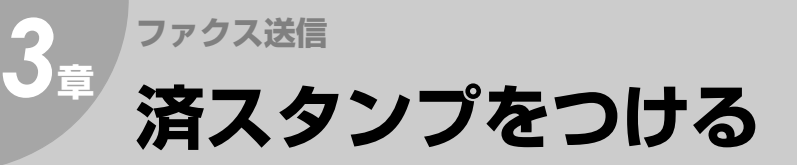

読み込んだ原稿の後端に、小さな済印(済スタンプ)を 付けることができます。

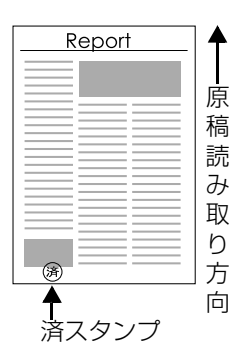

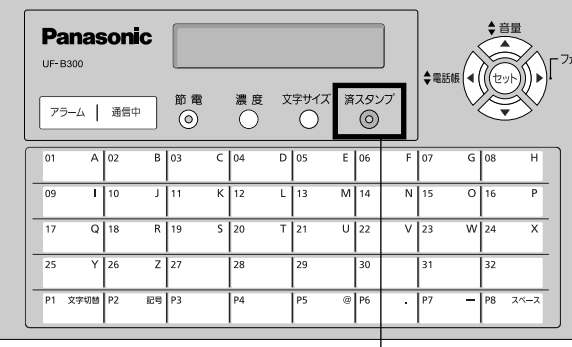

済スタンプボタン

- お買い上げ時は、済スタンプを押さないように設定されています。 システム登録の[04 済スタンプ]で、設定を変更できます。 **☞[システム登録一覧の\[04 済スタンプ\]\(p.115\)](#page-114-2)**
- システム登録の[28 メモリー済スタンプ]で、メモリー送信で読み取った原稿には済スタンプを押さない ように設定できます。 **☞[システム登録一覧の\[28 メモリー 済スタンプ\]\(p.117\)](#page-116-0)**
- 済スタンプが薄くなった場合は、インクを補充してください。 [済スタンプのインクを補充する/交換する\(p.149\)](#page-148-0)
- 済スタンプの色はピンクです。
- 押された済スタンプを消すことはできません。 大切な原稿には、済スタンプを押さないようにしてくださ  $U$ <sup>o</sup>
- 済スタンプをトレーシングペーパーなどの表面処理された原稿に使用すると、にじむことがあります。

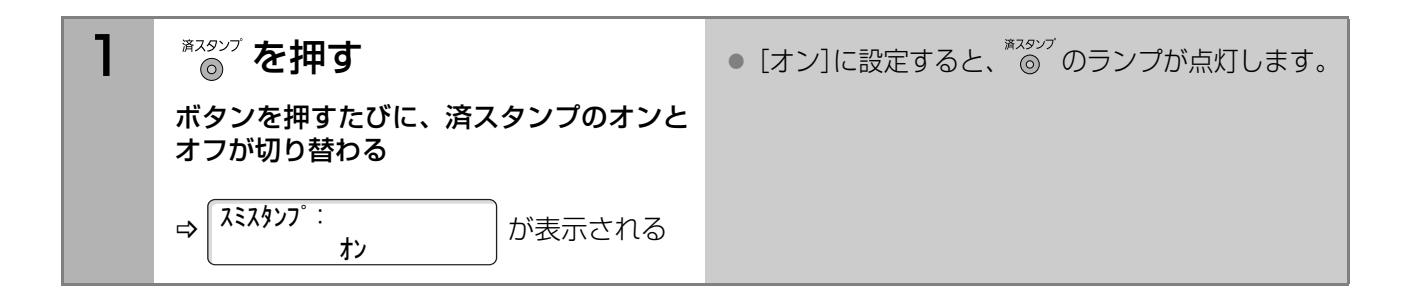

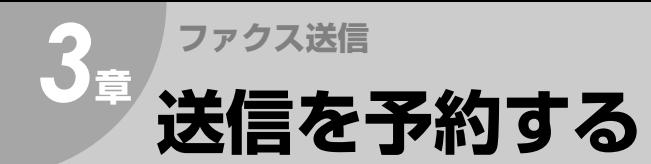

動作中(送信中、または受信文書やレポート類の印刷中など)に、次の送信を予約できます。この機能を「送信予 約」と呼びます。

### 送信を予約する

動作中は、ディスプレイに次のようなメッセージが表示されています。

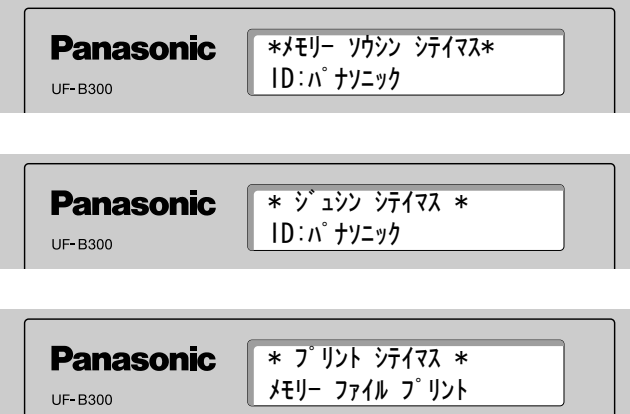

#### **(お知らせ)**

● 通信中は、通信中ランプが点滅しています。

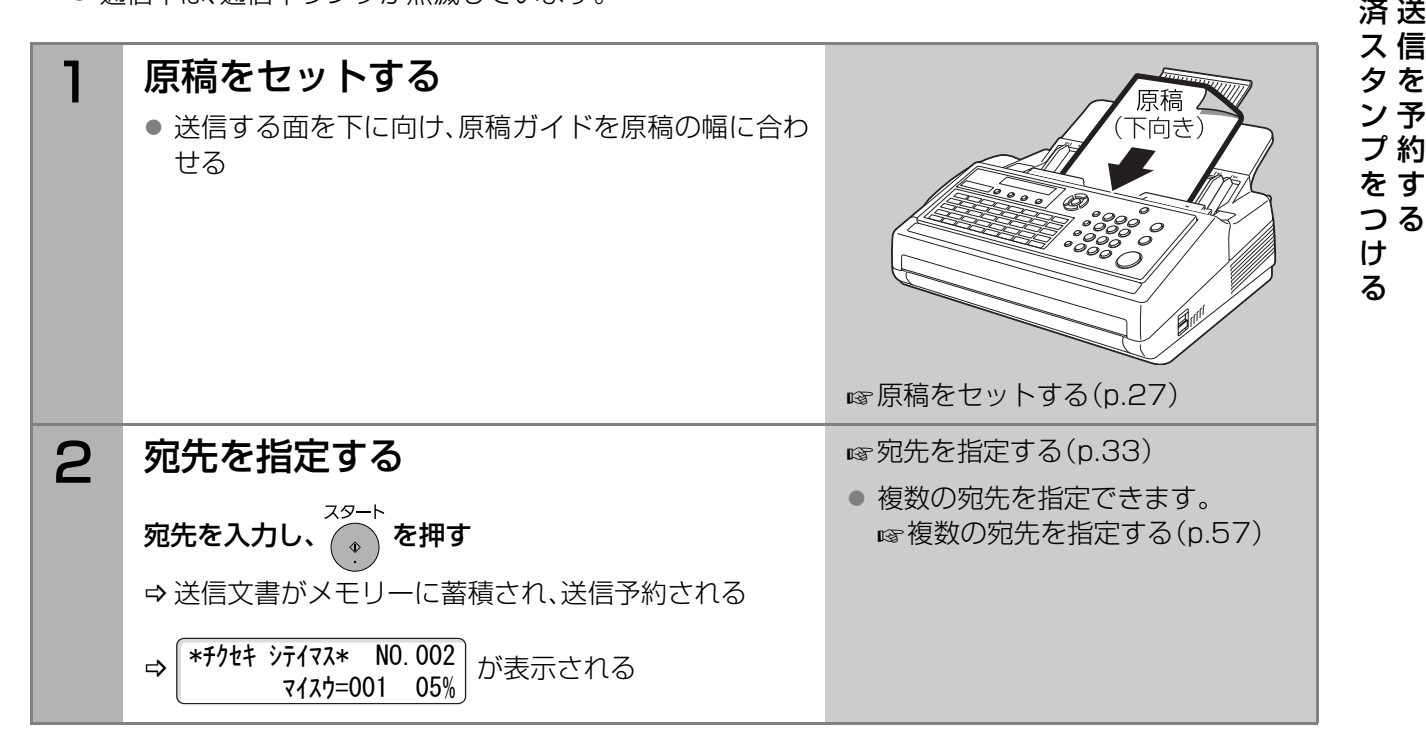

### 送信予約を解除する

送信予約した原稿は、通信予約ファイルとしてメモリーに蓄積されています。送信予約を解除する場合は、 通信予約ファイルの消去が必要です。 **☞[通信予約ファイルを消去する\(p.95\)](#page-94-0)** 

**3** <sup>章</sup>

# **ファクス送信** *3***<sup>章</sup> 相手を確認してから送信する**

相手の状態を確認し、必要に応じて、相手と会話をしてから送信できます。この操作を「手動送信」と呼びます。 重要な文書を送信する場合は、この方法を利用すると安心です。

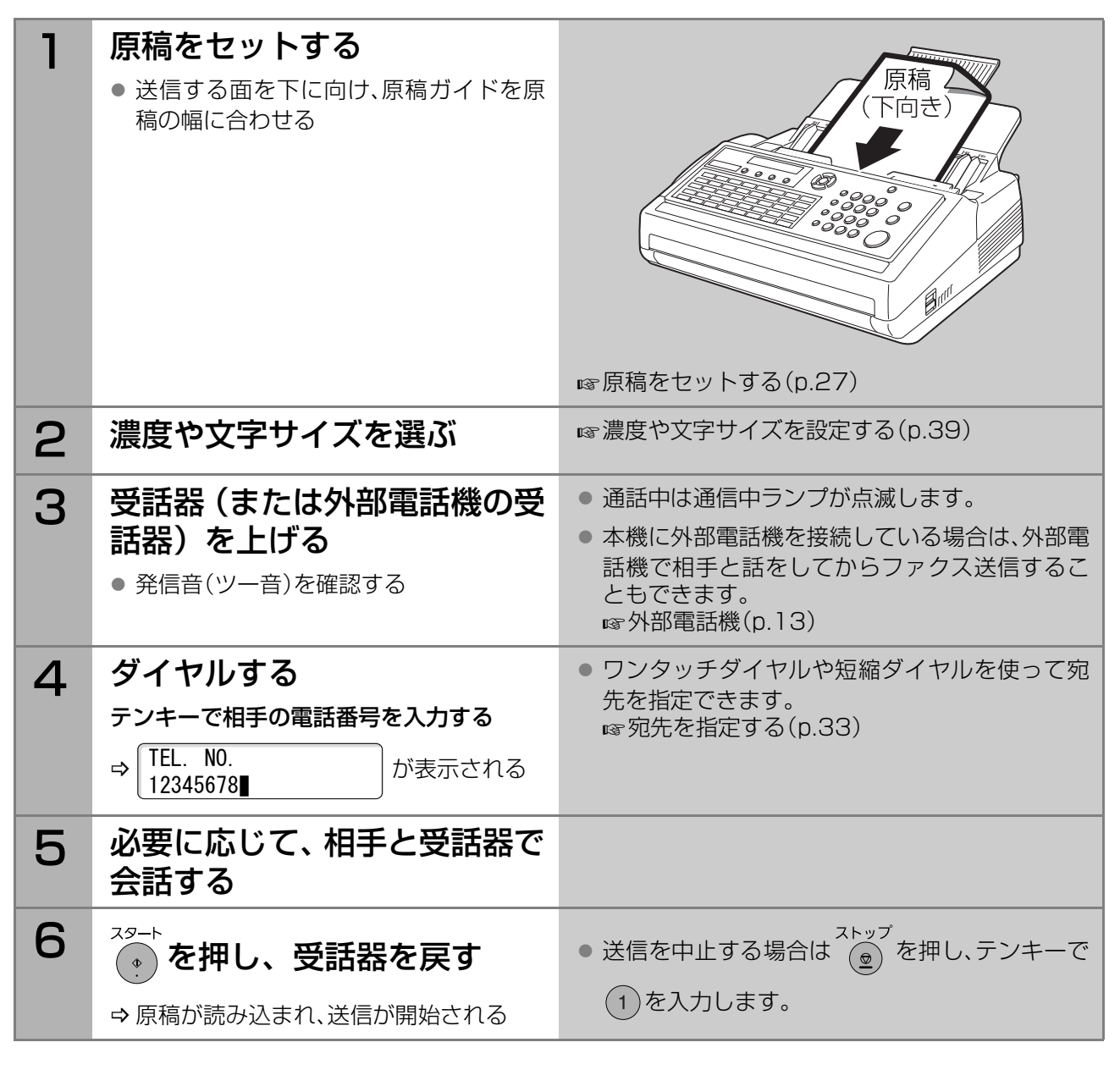

### ■受話器を置いたままダイヤルするには

手順3で、受話器を上げるかわりに を押すと、受話器を置いたままダイヤルできます。 もう一度 を押すと、待機状態に戻ります。

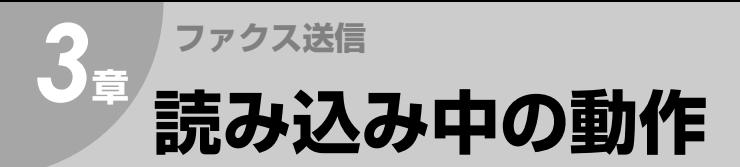

送信を指示すると、読み込んだ原稿はメモリーに蓄積され、ダイヤルが開始されます。 ・読み込み中:ディスプレイに、ファイルNo.、蓄積した枚数、メモリー使用量が表示されます。

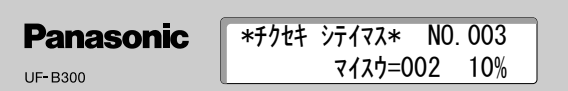

・読み込み終了時:ディスプレイに、蓄積完了のメッセージと、蓄積した枚数、メモリー使用量が表示されます。

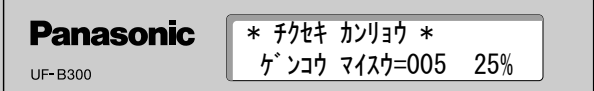

(お知らせ)

- 送信中に、何らかの原因で通信が中断した場合は、送信できなかったページが自動的に再送されます。
- ●本機では、1ページ目の原稿を読み込んでメモリーに蓄積すると、すぐにダイヤルが開始されます。 以降は、次ページの読み込みと、メモリーに蓄積済みのページの送信が同時に進行します。 この機能を、「クイックメモリー送信」と呼び、枚数の多い原稿をメモリーに蓄積して送信する場合のメ モリーオーバーフローを防止できます。
- システム登録の[82 クイックメモリー送信]を[なし]に設定すると、セットされている原稿のすべての ページをメモリーに蓄積してからダイヤルを開始するように設定できます。 [システム登録一覧の\[82 クイックメモリー送信\]\(p.120\)](#page-119-0)
- システム登録の[05 メモリー優先|を[オフ]に設定している場合、「クイックメモリー送信|は動作しま せん。

相 読 手 み を 込 確 み 認 中 し の て 動 か 作ら 送 信 す る

### <span id="page-43-0"></span>原稿読み込み中

ヿ゠゠<sub>゚</sub>⊚ を押す

⇒ 読み込み中の原稿が排出される

# 送信中・再ダイヤル待ち

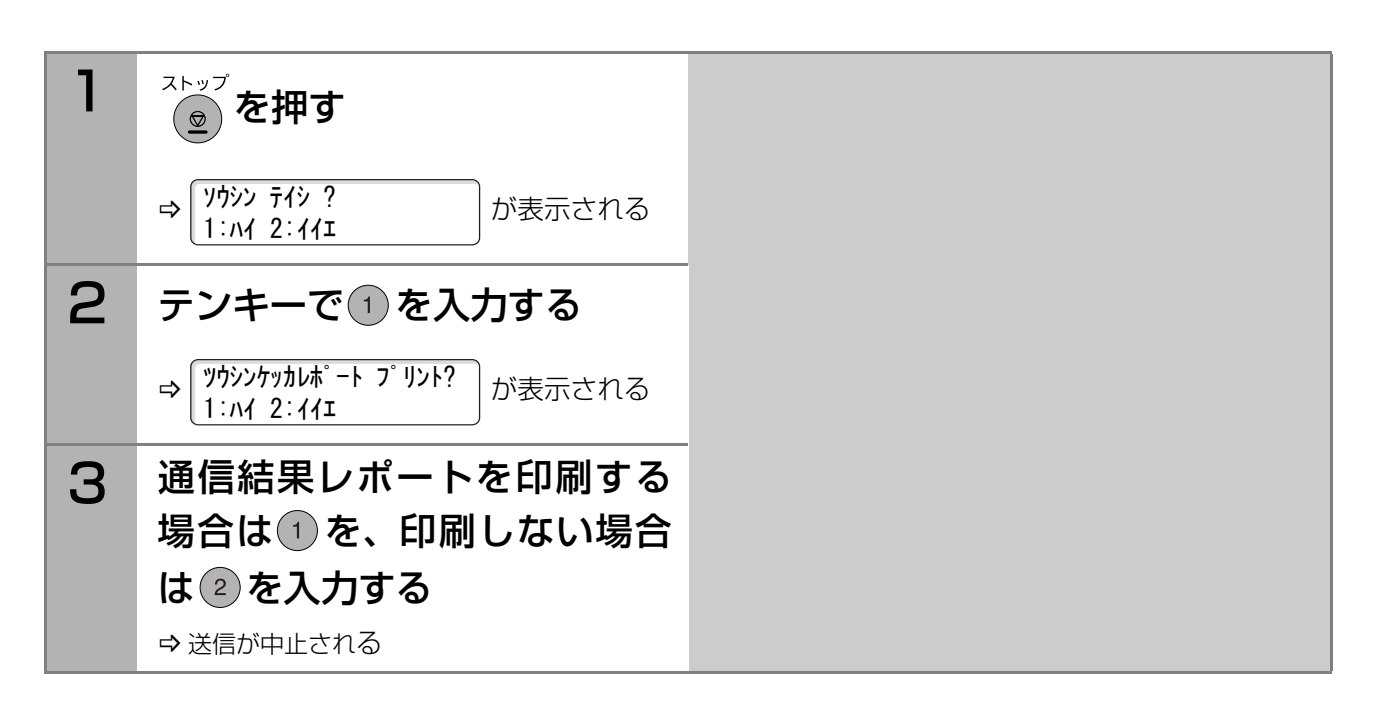

#### (お知らせ)

 $\bullet$  システム登録の[31 未通信ファイル保存]が[あり]に設定されている場合は、手順2で $(1)$ を入力する と、次の画面が表示されます。

未通信ファイルを保存する場合は(1)を、保存しない場合は(2)をテンキーで入力します。

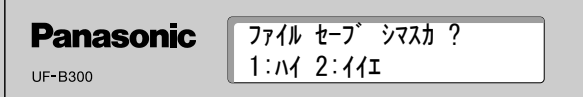

保存した未通信ファイルは、[F9 予約 確認・消去]の[6 未達宛先再通信]で再送信できます。 ■ [未通信ファイルを再送信する\(p.98\)](#page-97-0)

### 通信予約されているとき

タイマー送信を指示したり、送信予約(通信中や印刷中に次の通信を指示すること)を指示すると、読み込 んだ原稿と通信の指示がメモリーに蓄積されます。

蓄積されている原稿と通信の指示を合わせて、「通信予約ファイル」と呼びます。

通信予約ファイルとして蓄積されている通信を中止したい場合は、通信予約ファイルの消去が必要です。 **☞[通信予約ファイルを消去する\(p.95\)](#page-94-0)** 

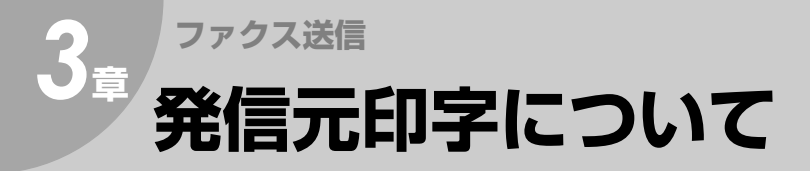

原稿を送信すると、相手に届いた原稿の先端に、日時や本機の発信元などが記録されます。 これらの情報を「発信元印字」と呼びます。

【発信元印字例】

| 2006-03-01 13:25 FROM パナソニック<br>the contract of the contract of the contract of the contract of the contract of the contract of the contract of | the contract of the contract of the |     | $10$ $14^*$ $10^*$ $10$ $1/10$ |
|----------------------------------------------------------------------------------------------------|-------------------------------------|-----|--------------------------------|
| 日時                                                                                                    | 本機の発信元                              | 宛先. | 送信枚数                           |

#### (お知らせ)

● 発信元印字は、システム登録の[07 発信元印字]で、原稿の内側に印字するか、原稿の外側に印字する か、または印字しないかを設定できます。お買い上げ時は、原稿の内側に印字するように設定されていま す。 発信元印字の設定について

[システム登録一覧の\[07 発信元印字\]\(p.115\)](#page-114-3)

- システム登録の[134 宛先名敬称付加]で、発信元印字の宛先(TO)に、「サマ」を印字するかどうかを設 定できます。お買い上げ時は、「サマ」を印字するように設定されています。 宛先名敬称付加の設定について [システム登録一覧の\[134 宛先名敬称付加\]\(p.121\)](#page-120-1)
- 発信元の登録について **☞[発信元\(p.18\)](#page-17-0)**
- 送信枚数は、設定により、次のように印字されます。

システム登録の[82 クイックメモリー送信]が[なし]のとき ・メモリー優先が[オン]のとき:現在の枚数/全体の枚数が印字される (例) P.02/02 ・メモリー優先が[オフ]のとき:現在の枚数が印字される (例) P.01 [システム登録一覧の\[05 メモリー優先\(送信/コピー\)\]\(p.115\)](#page-114-4) **☞[システム登録一覧の\[82 クイックメモリー送信\]\(p.120\)](#page-119-0)** システム登録の[82 クイックメモリー送信]が[あり]のとき

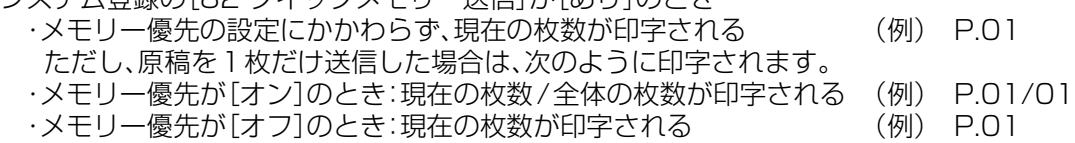

送 発 信 信 を 元 中 印 止 字 す に る つ い

て

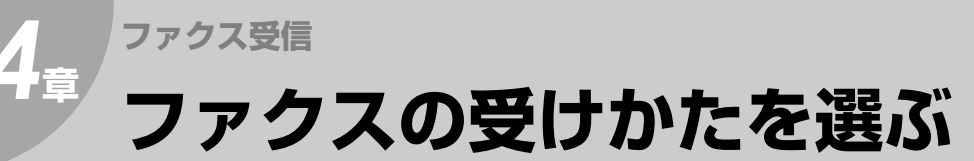

# 受信モードについて

本機には、次の表のように、4種類の受信方法があります。

お買い上げ時は[FAX専用]に設定されています。お使いになる環境に合わせて設定してください。

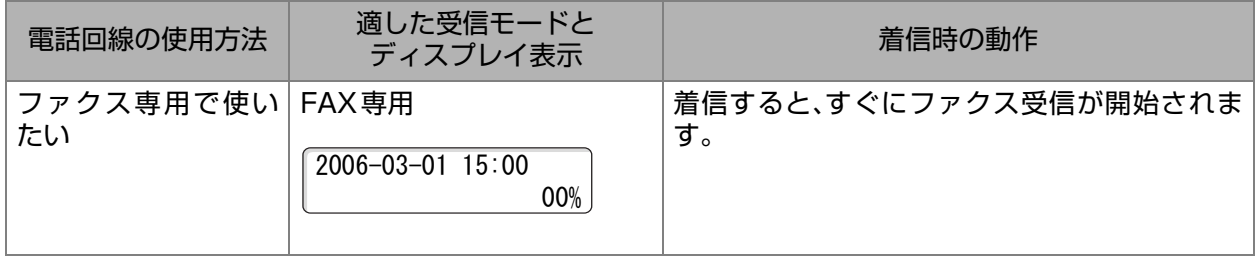

<u>e e e e e e e e e e</u>

. . . . . . . . . . . . . .

#### 以下は設定の変更が必要です。

[受信モードを設定する\(p.47\)](#page-46-0)

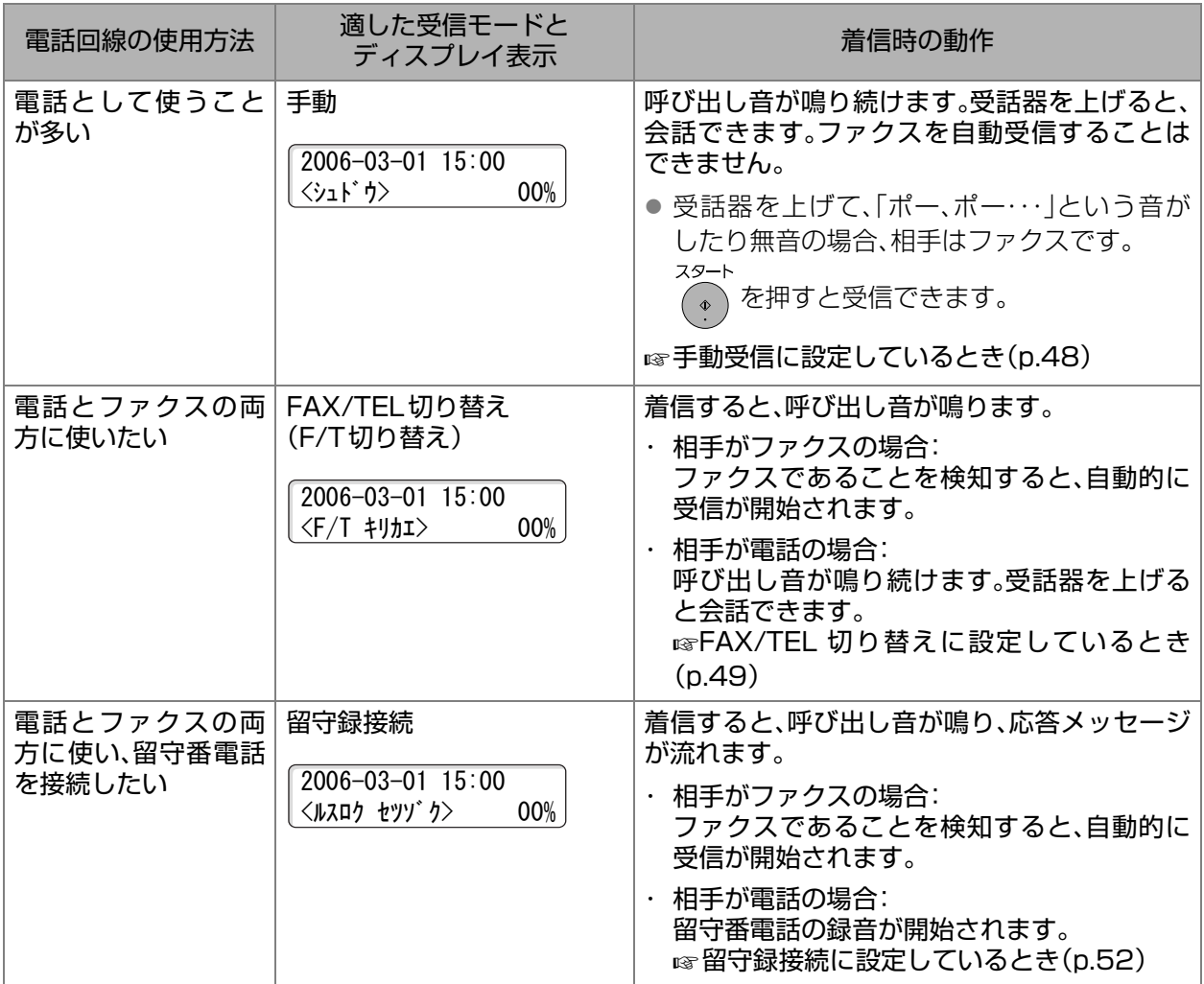

<span id="page-46-0"></span>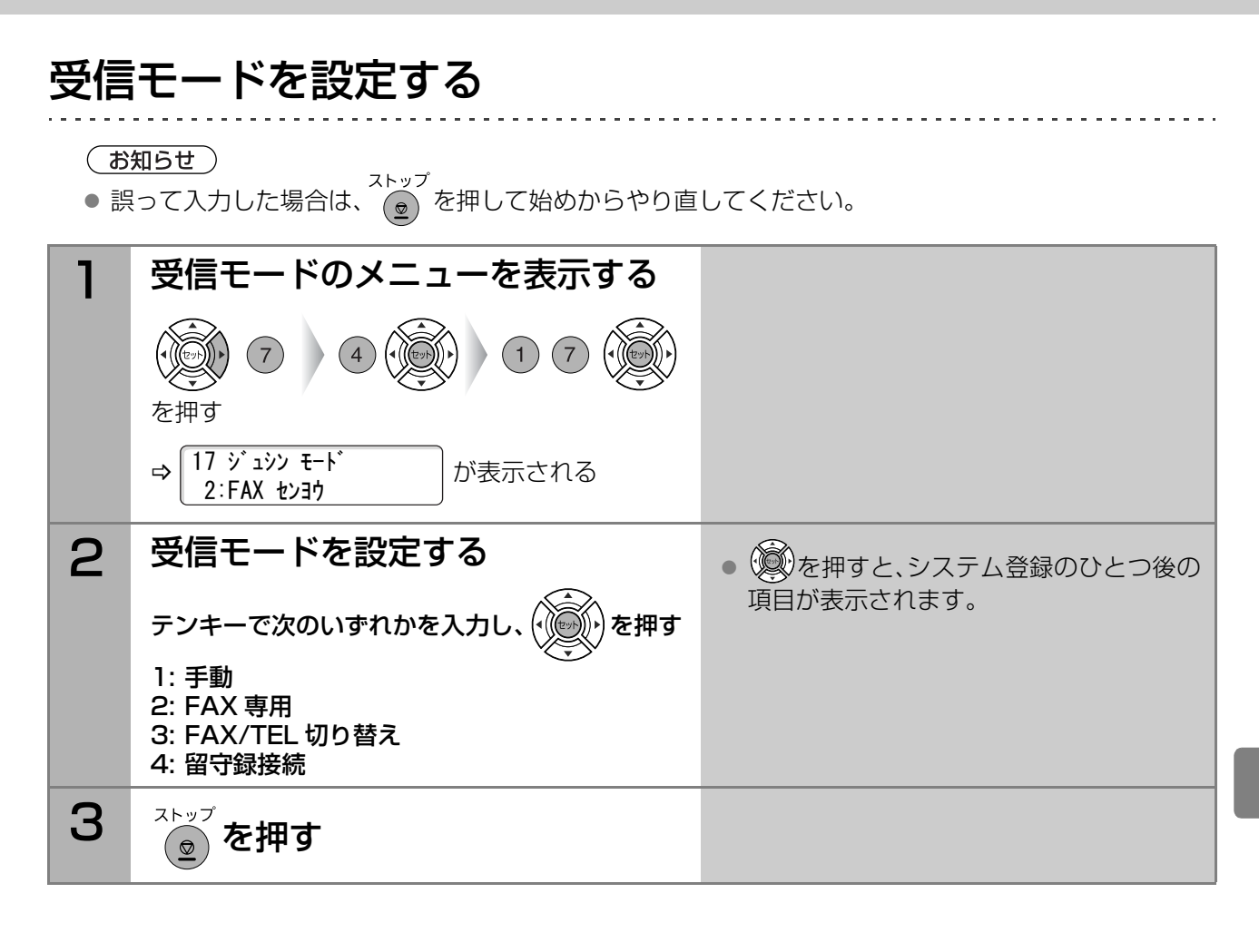

<span id="page-47-0"></span>受話器を上げ、相手の「ポー、ポー・・・」という音を確認してから受信に切り替える操作を「手動受信」と呼びま す。

システム登録の[17 受信モード]が[手動]に設定されている場合は、着信してもファクス受信は開始されま せん。呼び出し音が鳴ったら、次の手順で手動受信してください。

- 外部電話機からファクス受信に切り替えることもできます。 [外部電話機から受信に切り替える\[リモート受信\]\(p.83\)](#page-82-0)
- ナンバー・ディスプレイ(発信者番号通知)を契約している場合は、システム登録の[175 発番号ルーティ ング]を[あり]に設定する必要があります。設定が変更されていない場合、通信エラーとなります。 [ナンバー・ディスプレイの設定\(p.147\)](#page-146-0)

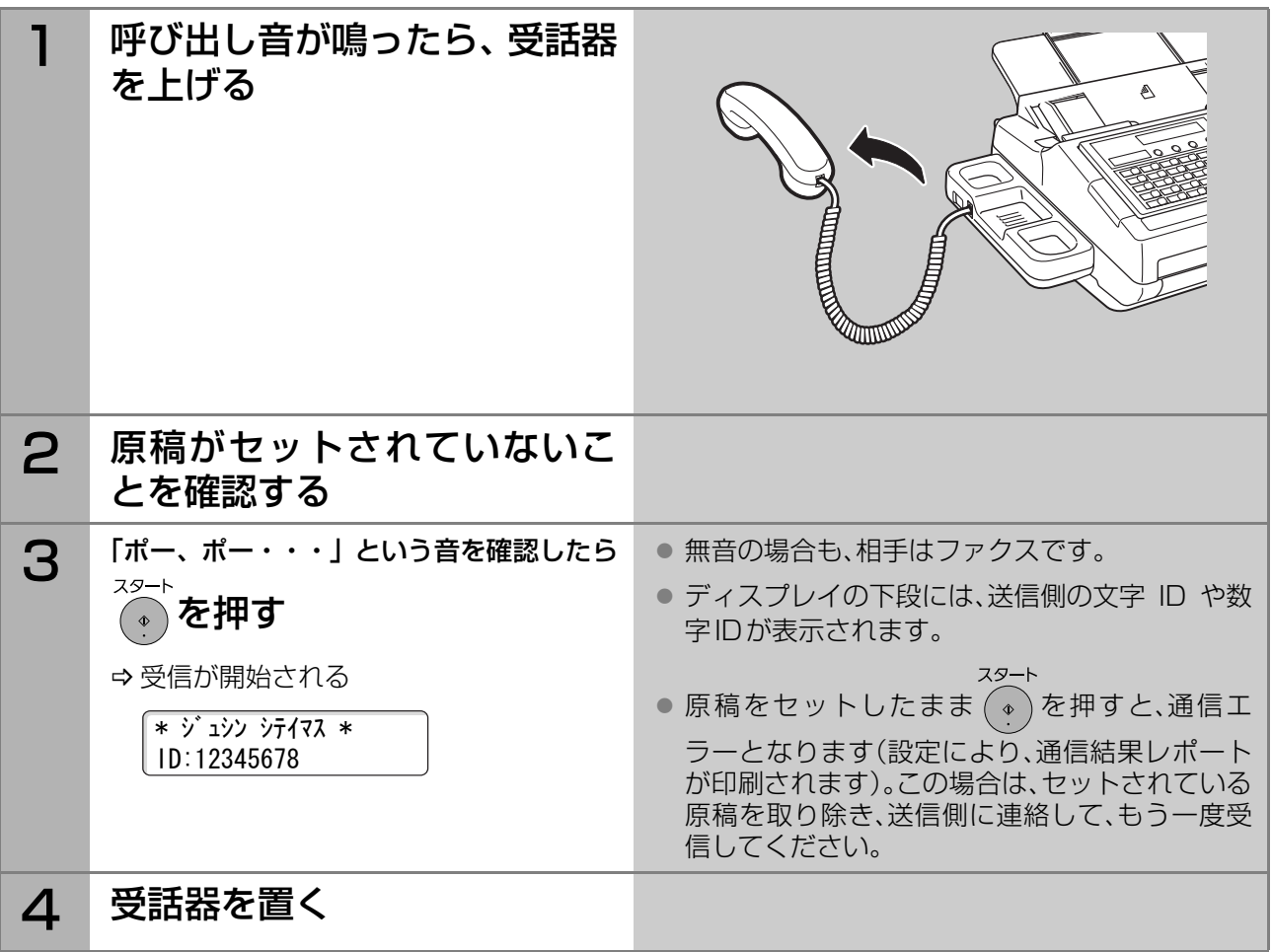

<span id="page-48-0"></span>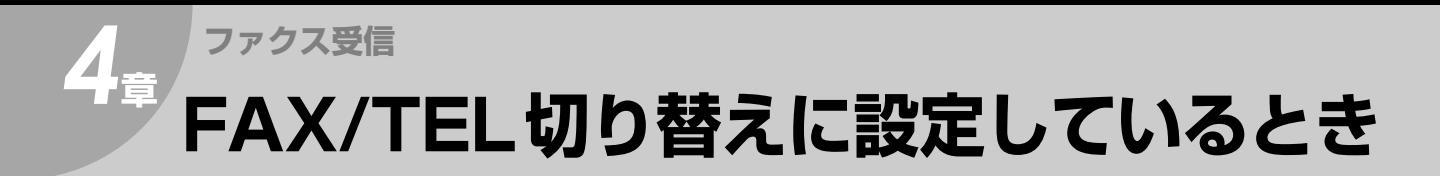

### <span id="page-48-1"></span>着信時の動作

システム登録の[17 受信モード]が[FAX/TEL 切り替え]に設定されている場合は、着信すると呼び出し 音が鳴ります。

- 相手がファクスの場合 : 自動的に受信が開始されます。
- 相手が電話の場合 ──: 呼び出し音が鳴ります。受話器を上げると会話できます。

受信モードが[FAX/TEL切り替え]に設定されている場合は、次のように動作します。

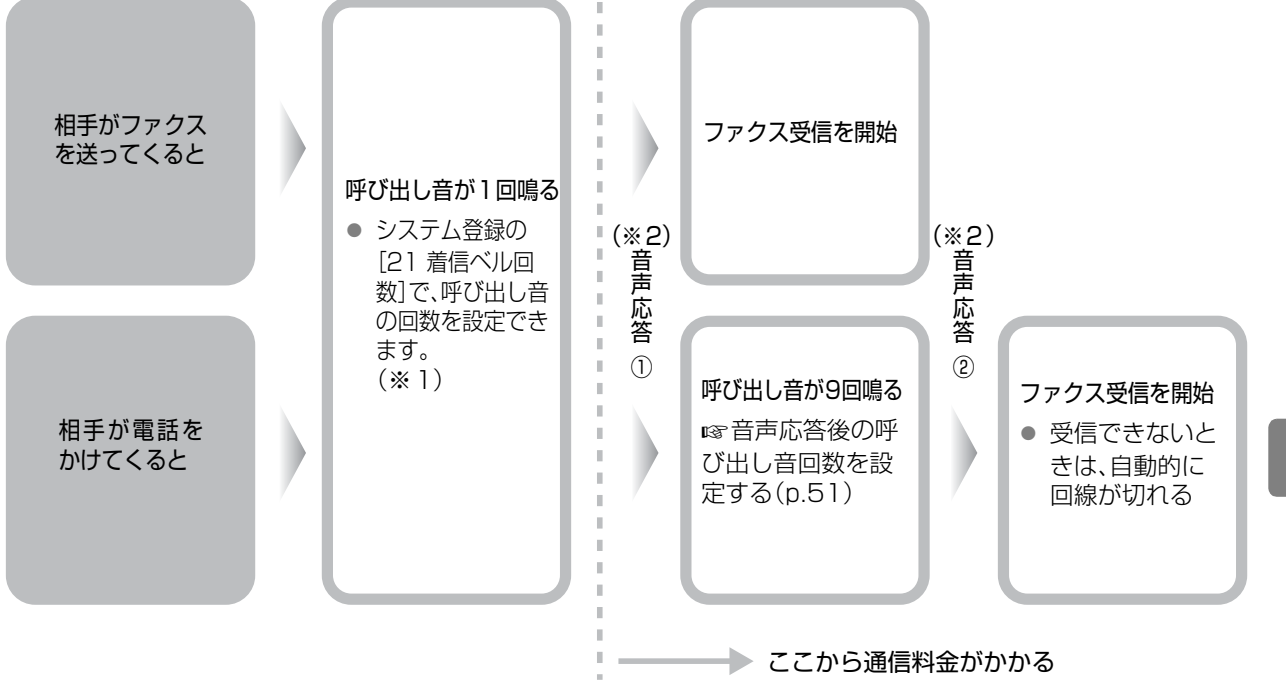

#### (お知らせ)

- **※1** 
	- ・ 回数を多く設定すると、電話にでやすくなります。 **☞[着信後の呼び出し音回数を設定する\(p.50\)](#page-49-0)**
	- ・ 呼び出し音が鳴った後、次に呼び出し音が鳴るまで、少し間が空きます。
	- · システム登録の[21 着信ベル回数]が「0」回に設定されている場合は、<sup>節電</sup>を押しても節電モードへ 移行できません。また、システム登録の[34 節電モード]も表示されません。
- $\bullet$   $\&$  2

システム登録の[72 音声応答]で、次のような音声応答メッセージを流すように設定できます。 [なし]の場合、相手には呼び出し音だけが聞こえます(お買い上げ時は、[なし]に設定されています)。 音声応答① 「ただいま呼び出しております。」

 音声応答② 「呼び出しましたが近くにおりません。ファクシミリの方は送信してください。」 [システム登録一覧の\[72 音声応答\]\(p.120\)](#page-119-1)

> スタ  $-<sub>h</sub>$

● 呼び出し音量は3段階(大、小、無し)で調整できます。

 $\hat{A}$ を押すと、呼び出し音量を小さくできます。

**☞[音量を調整する\(p.25\)](#page-24-0)** 

● 呼び出し音がなっているときに受話器を上げた場合は、 ● を押すと手動で受信できます。

手 F

### <span id="page-49-0"></span>着信後の呼び出し音回数を設定する

システム登録の[21 着信ベル回数]で、着信したときに鳴らすベル回数を設定できます。 お買い上げ時は1回に設定されています。

- 着信ベル回数について **☞[着信時の動作\(p.49\)](#page-48-1)**
- ●誤って入力した場合は、  $\overline{\textbf{e}}$  を押して始めからやり直してください。

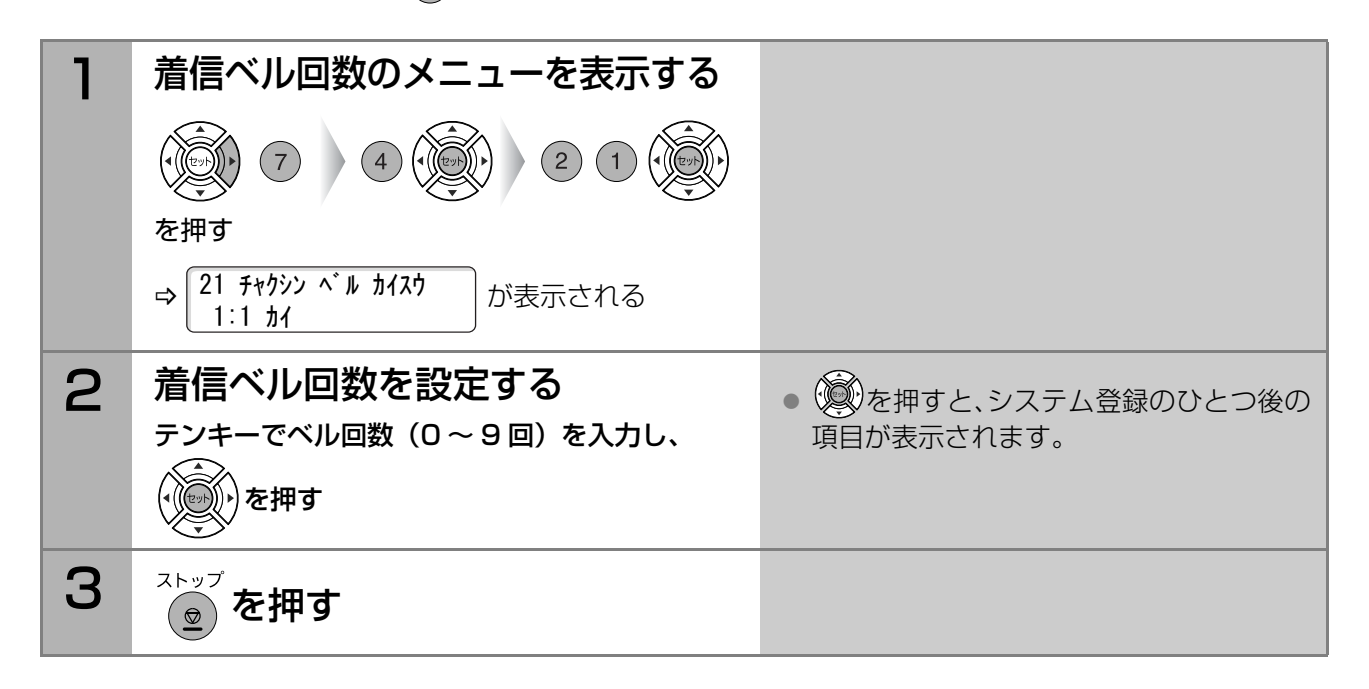

### <span id="page-50-0"></span>音声応答後の呼び出し音回数を設定する

システム登録の[18 F/Tベル回数]で、最初の音声応答の後に鳴らすベル回数を設定できます。 お買い上げ時は、9回に設定されています。

(お知らせ)

- F/Tベル回数について **☞[着信時の動作\(p.49\)](#page-48-1)**
- ●誤って入力した場合は、 ストップ<br>●誤って入力した場合は、 (◎) を押して始めからやり直してください。

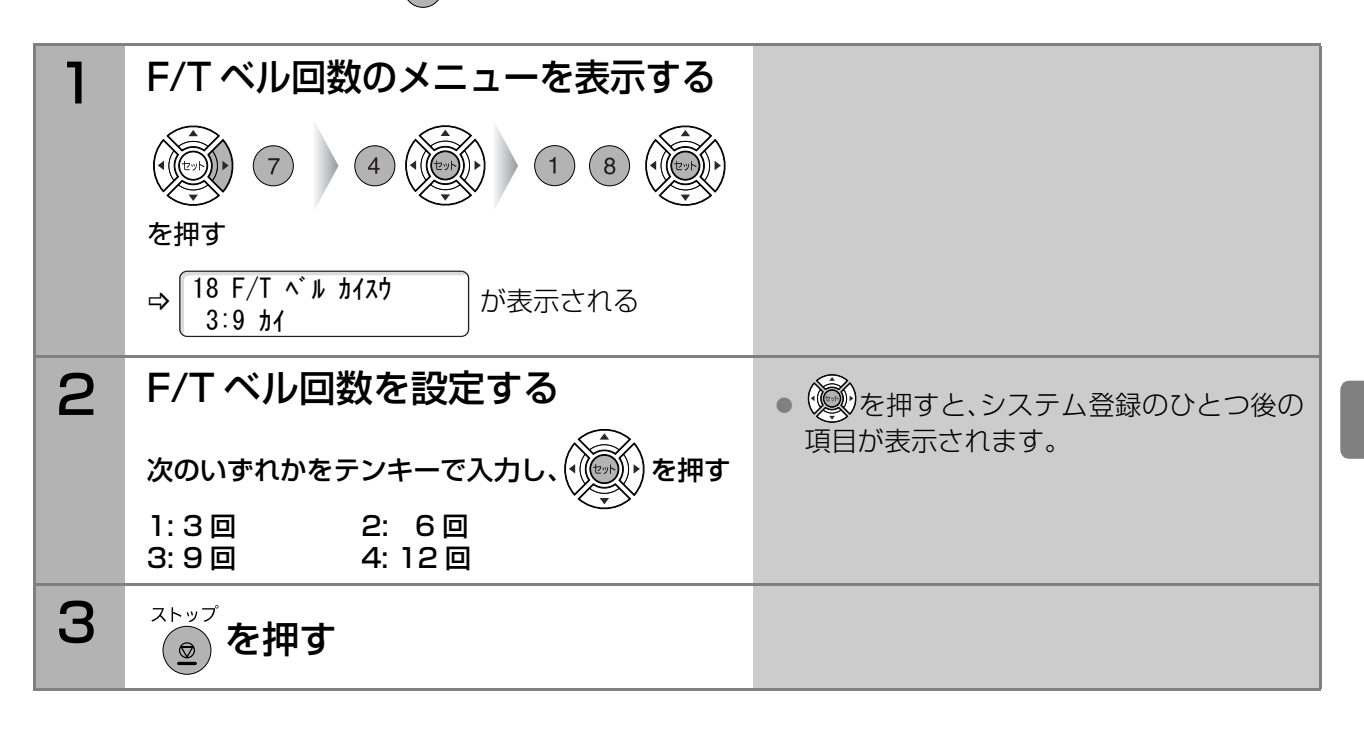

F A X / T E L 切 り 替 え に 設 定 し て い る と き

**4** <sup>章</sup>

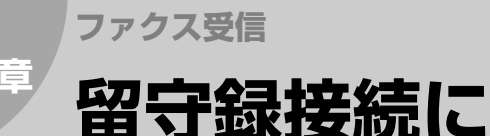

# <span id="page-51-0"></span>**留守録接続に設定しているとき**

### 留守番電話の接続

留守番電話を接続する場合は、次の手順で電話線を接続し、受信モードを設定します。

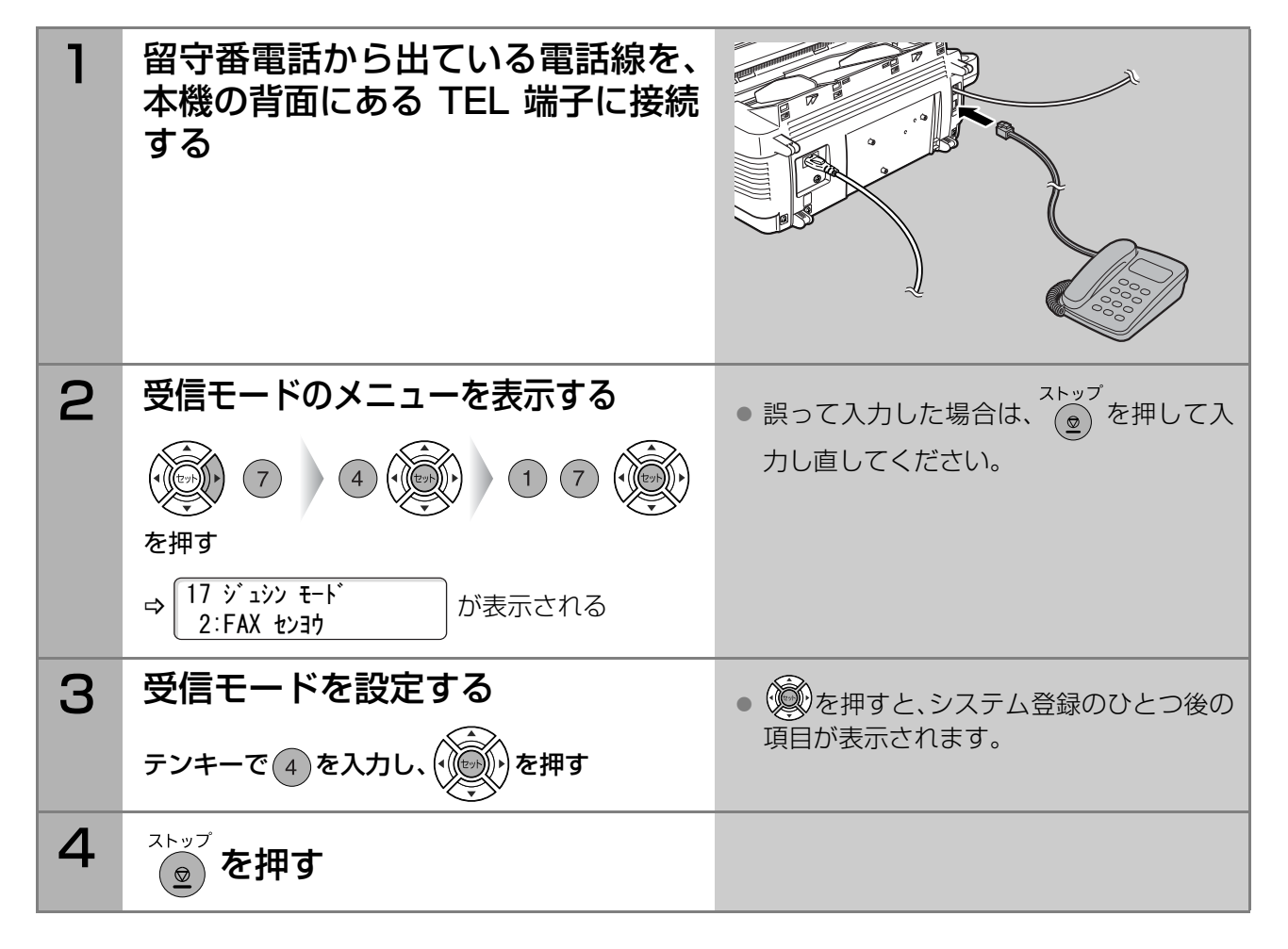

### 留守録接続の動作

**ファクス受信** 

受信モードが[留守録接続]に設定されている場合、着信するとすぐに留守番電話に接続し、留守番電話の 応答メッセージが流れます。

● 応答メッセージが流れている間、相手側が電話かファクスかを判別しています。 ファクスであれば、自動的に受信が開始されます。 電話であれば、留守番電話で、相手のメッセージが録音されます。

(お知らせ)

● 無音検知について

ファクス信号(「ポー、ポー・・・」)を送信しないファクスから着信した場合にも、5 秒以上無音が続くと自 動的にファクス受信をするように設定できます。 この機能を設定しておくと、留守番電話への無言のメッセージ録音を防止できます。

無音検知機能を利用したい場合は、システム登録で、次の2つの項目を設定します。

- ①システム登録の[19応答メッセージ時間]を、留守番電話の応答メッセージの長さに合わせて設定します。 **☞システム登録一覧の「19 応答メッセージ時間1(p.116)**
- ②システム登録の[20 無音検知]」を[あり]に設定する [システム登録一覧の\[20 無音検知\]\(p.117\)](#page-116-1)
- ・ お使いの留守番電話によっては、本機より先に電話を切ってしまう場合があります。その場合は、 サービス実施会社へご相談ください。
- 留守番電話機の録音残量がなくなった場合、ファクス受信ができなくなる場合があります。
- 外部電話機としてナンバーディスプレイ対応の留守番電話を接続している場合、本機が先にナンバー ディスプレイ信号に応答するため、留守番電話機にはナンバーディスプレイ表示はされません。
- 本機をナンバー・ディスプレイ契約している回線に接続し、外部電話機として留守番電話機を接続した 場合、留守番電話機が応答する前にファクス受信に切り替わることがあります。 このような場合は、留守番電話機のナンバーディスプレイ機能をオフにし、留守番電話機のベル回数を 短く設定(例:1回)してください。

上記のように設定しても改善しない場合には、サービス実施会社にご連絡ください。

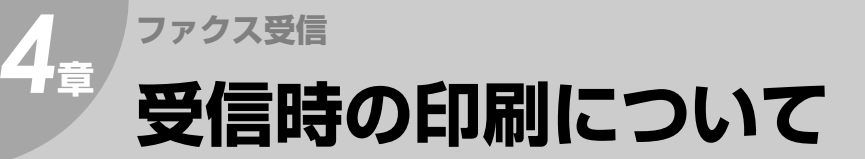

### 縮小受信するとき

本機にセットされている記録紙の幅より、送信側の原稿幅が大きい場合は、通信時に縮小して送信されます。 (例)本機にA4サイズの記録紙がセットされているとき

→ 送信側からA3サイズやB4サイズを送信すると、A4サイズに縮小して送信される

### 記録できないとき[代行受信]

本機では、記録紙がなくなったり、つまったりして印刷できない場合は、受信文書をメモリーに蓄積する機 能がはたらきます。この機能を「代行受信」と呼びます。

代行受信文書がメモリーに蓄積されている場合、メモリー受信のメッセージ、印刷できない原因のエラー コード、待機状態が順に表示されます。

(例)記録紙がなくなっている場合

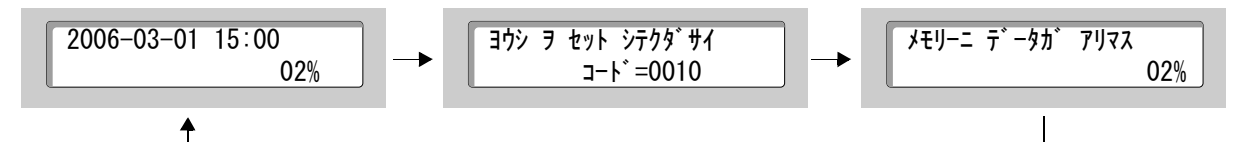

記録紙を補給したり、記録紙づまりの対処をすると、メモリーに蓄積した受信文書は自動的に印刷されます。

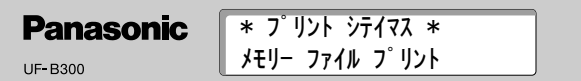

(お知らせ)

● 代行受信は、システム登録の[22 代行受信]が[あり]に設定されている場合にはたらきます。 お買い上げ時は、[あり]に設定されています。 **☞システム登録一覧の[22 代行受信] (p.117)** 

# 受信文書の排出順について[正順プリント]

本機では、受信文書を正順(1ページ目が上になる)で印刷できます。

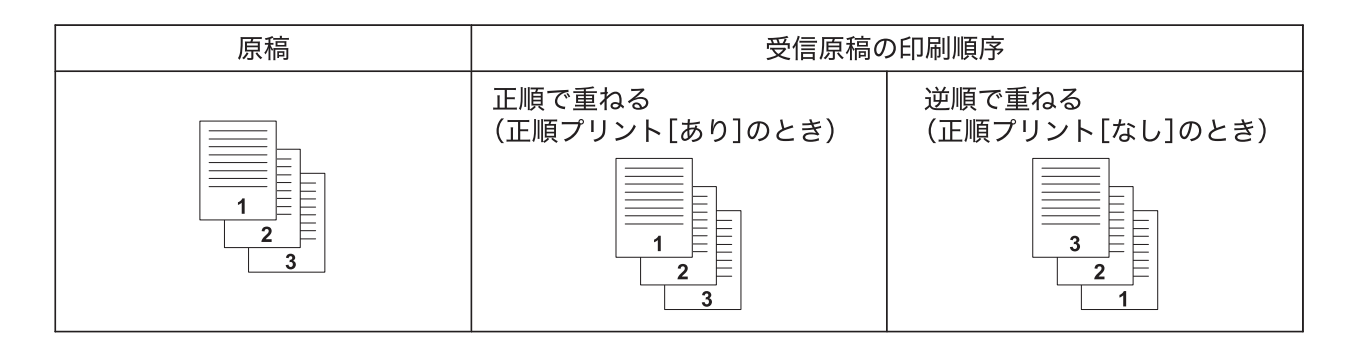

- ●正順プリントは、システム登録の[65 正順プリント]が[あり]に設定されている場合にはたらきます。 ただし、受信中にメモリーの残量が少なくなると(約95%)逆順でプリントされる場合があります。 お買い上げ時は、[あり]に設定されています。 **☞[システム登録一覧の\[65 正順プリント\]\(p.120\)](#page-119-2)**
- コピー文書の排出順は、システム登録の[05 メモリー優先(送信/ コピー)]の設定により異なります。
	- ・[オン]のとき コピー部数にかかわらず、正順で一部ずつ排出されます。
	- ・[オフ]のとき
		- コピー部数が1部の場合、逆順で排出されます。
		- コピー部数が複数の場合、正順で排出されます。

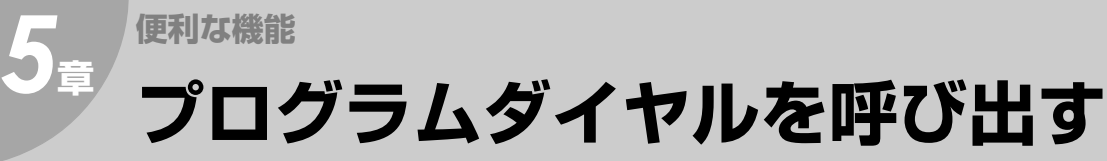

プログラムダイヤルとは、あらかじめ登録されている 一連の操作手順を、プログラムボタン(P1~P8)を押 すだけで呼び出すことができる機能です。

定期的に発生する操作や、複雑な手順が必要な操作の 場合は、プログラムダイヤルを利用すると、手順を簡 素化するだけでなく、操作ミスも防止できて便利で す。

プログラムダイヤルは、次の手順で呼び出します。

| <b>Panasonic</b><br>UF-B300 |     |                    |            |                |   |           |        |                    |        | ◆電話帳      |         | ◆音量<br>セット |          |
|-----------------------------|-----|--------------------|------------|----------------|---|-----------|--------|--------------------|--------|-----------|---------|------------|----------|
| アラーム                        | 通信中 | 節電<br>(⊙)          |            | 濃度             |   | 文字サイズ     |        | 済スタンプ<br>(၀)       |        |           |         |            |          |
| A<br>01                     | 02  | B<br>$\log$        | $\epsilon$ | 04             | D | 05        | E      | 06                 | F      | 07        | G       | 08         | H        |
| п<br>09                     | 10  | I.<br>11           | K          | 12             | L | 13        |        | M 14               | N      | 15        | $\circ$ | 16         | P        |
| $\mathsf Q$<br>17           | 18  | $\mathsf{R}$<br>19 | s          | 20             | T | 21        | $\cup$ | 22                 | $\vee$ | 23        |         | W 24       | $\times$ |
| Ÿ<br>25                     | 26  | Z<br>27            |            | 28             |   | 29        |        | 30                 |        | 31        |         | 32         |          |
| 文字切替 P2<br>P <sub>1</sub>   |     | 記号 P3              |            | P <sub>4</sub> |   | <b>P5</b> |        | $@$ P <sub>6</sub> | ò.     | <b>P7</b> | -       | <b>P8</b>  | スペース     |

プログラムボタン

- あらかじめプログラムダイヤルを登録しておく必要があります。 ■ [プログラムダイヤルを登録する\(p.107\)](#page-106-0)
- プログラムボタンにどのような操作が登録されているかは、プログラムダイヤルのリストで確認できます。 **☞[プログラムリスト\(p.125\)](#page-124-0)**

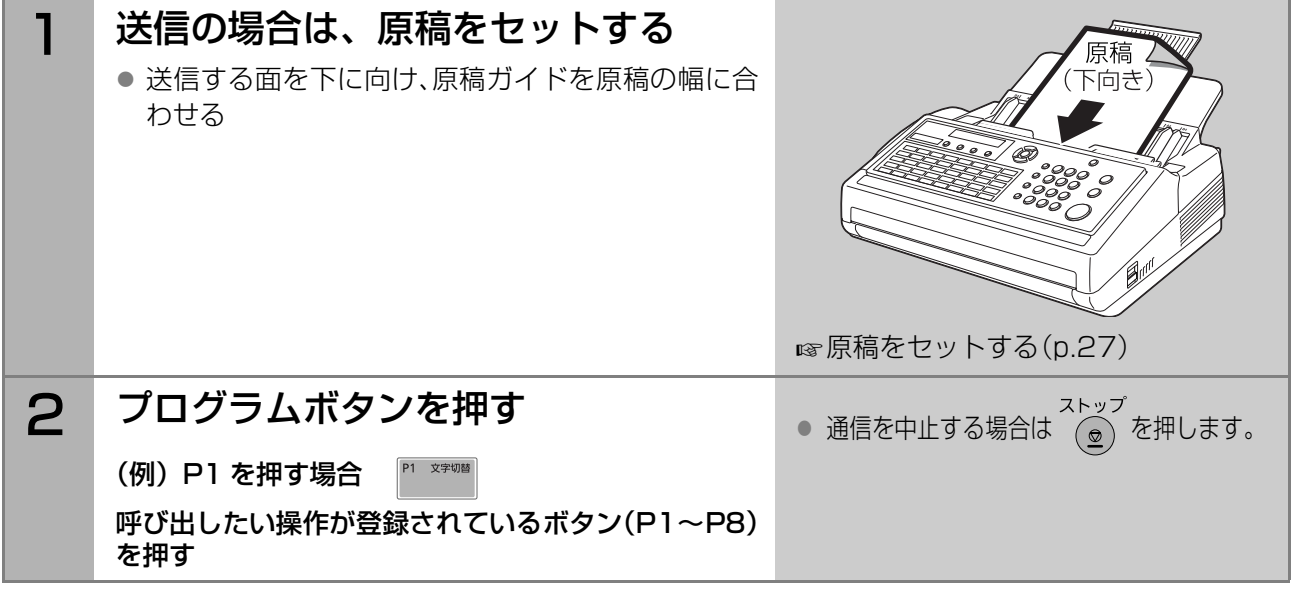

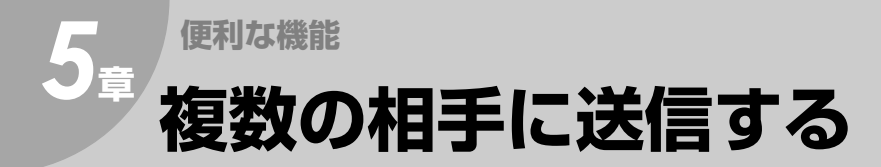

一度の操作で、原稿を複数の相手に送信できます。この操作を「順次同報送信」と呼びます。 ここでは、複数宛先の指定方法と、順次同報送信の操作手順について説明します。

### <span id="page-56-0"></span>複数の宛先を指定する

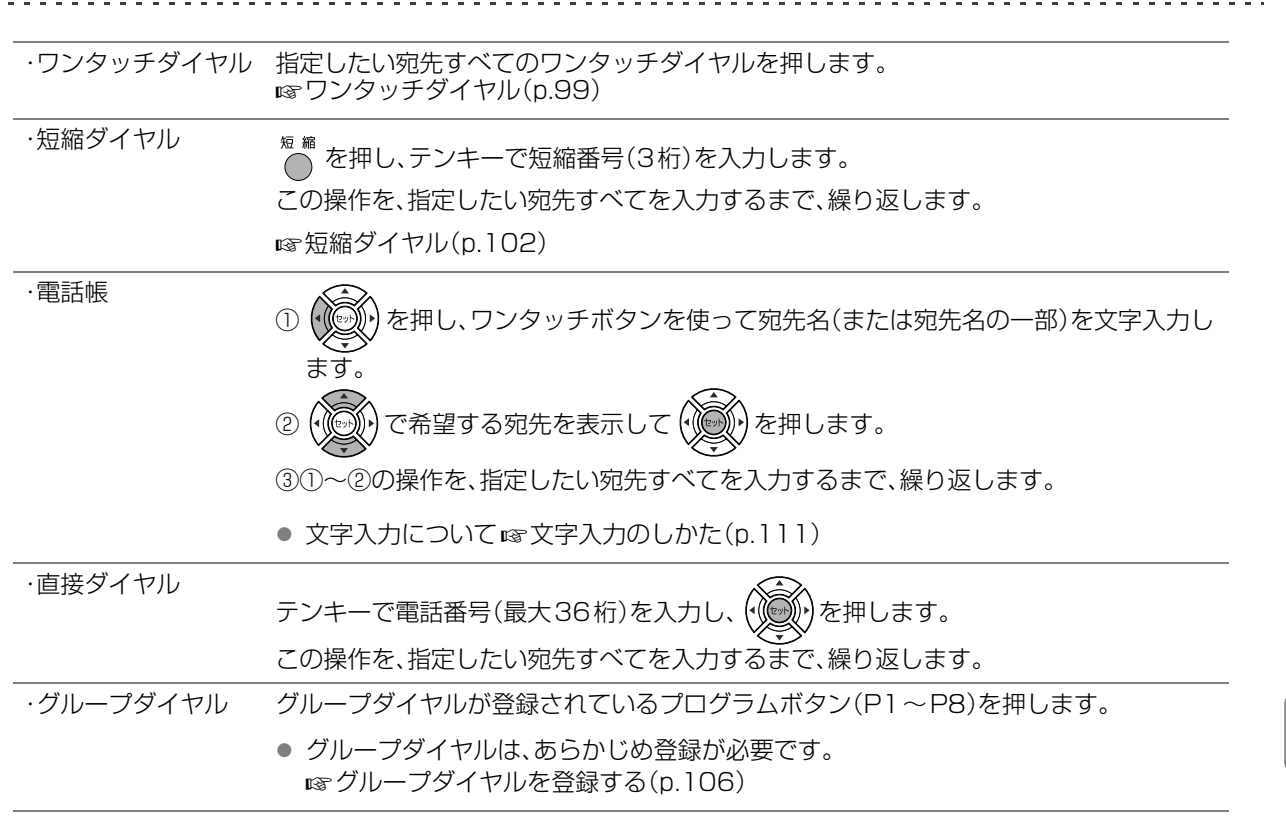

#### (お知らせ)

- 上記の操作を組み合わせて指定することもできます(最大400宛先)。
- システム登録の[05 メモリー優先(送信 / コピー)]が[オフ]に設定されている場合、複数宛先は指定で きません。
- ●宛先を入力しているときに (\*) を押すと、入力済みの宛先数を確認できます。 **☞[宛先を確認する\(p.38\)](#page-37-0)**

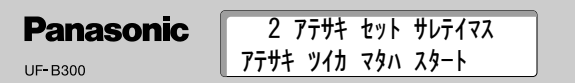

### 順次同報送信の操作

順次同報送信をする場合は、次の手順で操作します。

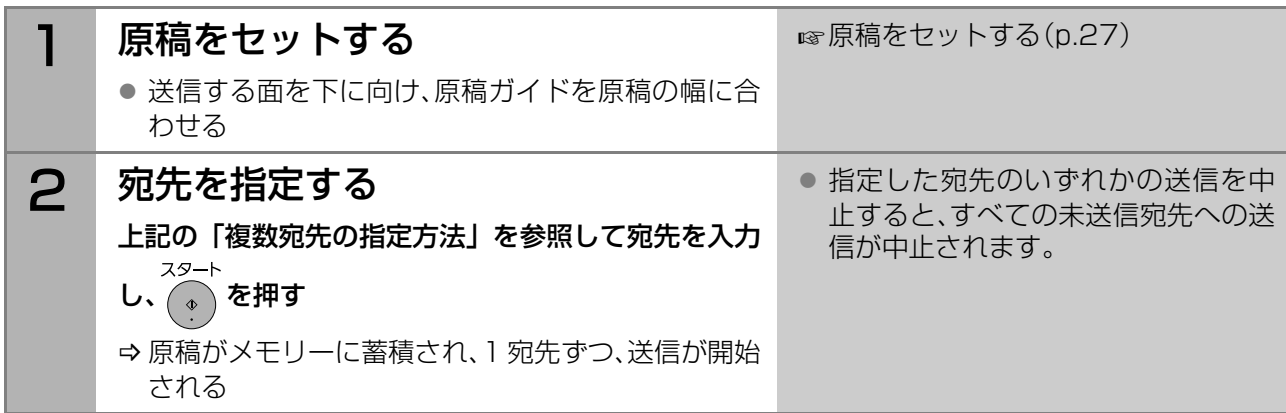

**5** <sup>章</sup> プ 複

ロ 数 グ の ラ 相 ム ダ イ 送 ヤ 信 ル す を る呼 び 出 す

手 に

57

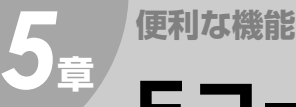

# **Fコード(サブアドレス)を入力する**

- F コード通信は、ITU-T(国際電気通信連合の通信規格などを制定する部門)の規格に従ったサブアドレス とパスワードを使った通信方法です。
- 当社機以外のファクスをお使いの相手とも、サブアドレスやパスワードを使って機密事項を保持した通信 ができます。
- 電話番号に続けてサブアドレスを指定することで、さまざまな機能を実現できます。
- パスワードは、システム登録の[53 サブアドレスパスワード]で登録したものが使用されます。 [システム登録一覧の\[53 サブアドレス パスワード\]\(p.119\)](#page-118-0)

- 本機を、Fコードセンター機として使用することはできません。
- 本機は、Fコードセンター機の掲示板機能を使用した原稿の取り出しには、対応していません。
- Fコード通信を使ったルーティングについて **☞[ルーティング機能を使う\(p.88\)](#page-87-0)**

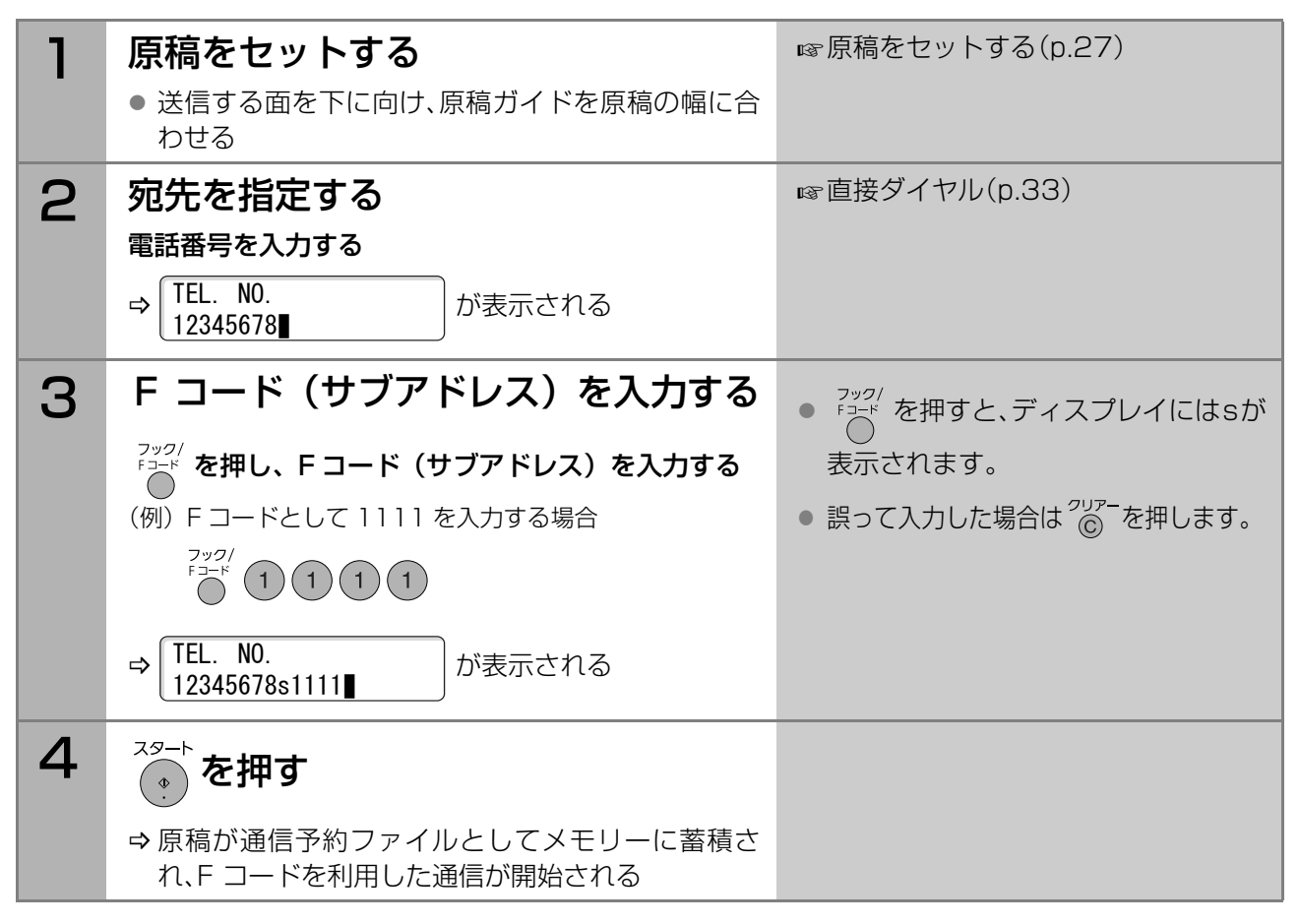

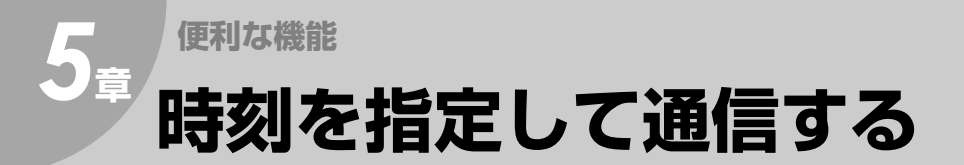

時刻を指定して、送信やポーリング受信をすることができます。1 か所、または複数の宛先へ、24 時間後まで の時刻を指定して通信できます。

### 時刻を指定して送信する[タイマー送信]

24時間後までの時刻を指定して送信できます。

読み取った原稿は、通信予約ファイルとしてメモリー内に蓄積され、設定した時刻になると自動的に送信 が開始されます。タイマー送信をする場合は、次の手順で操作します。

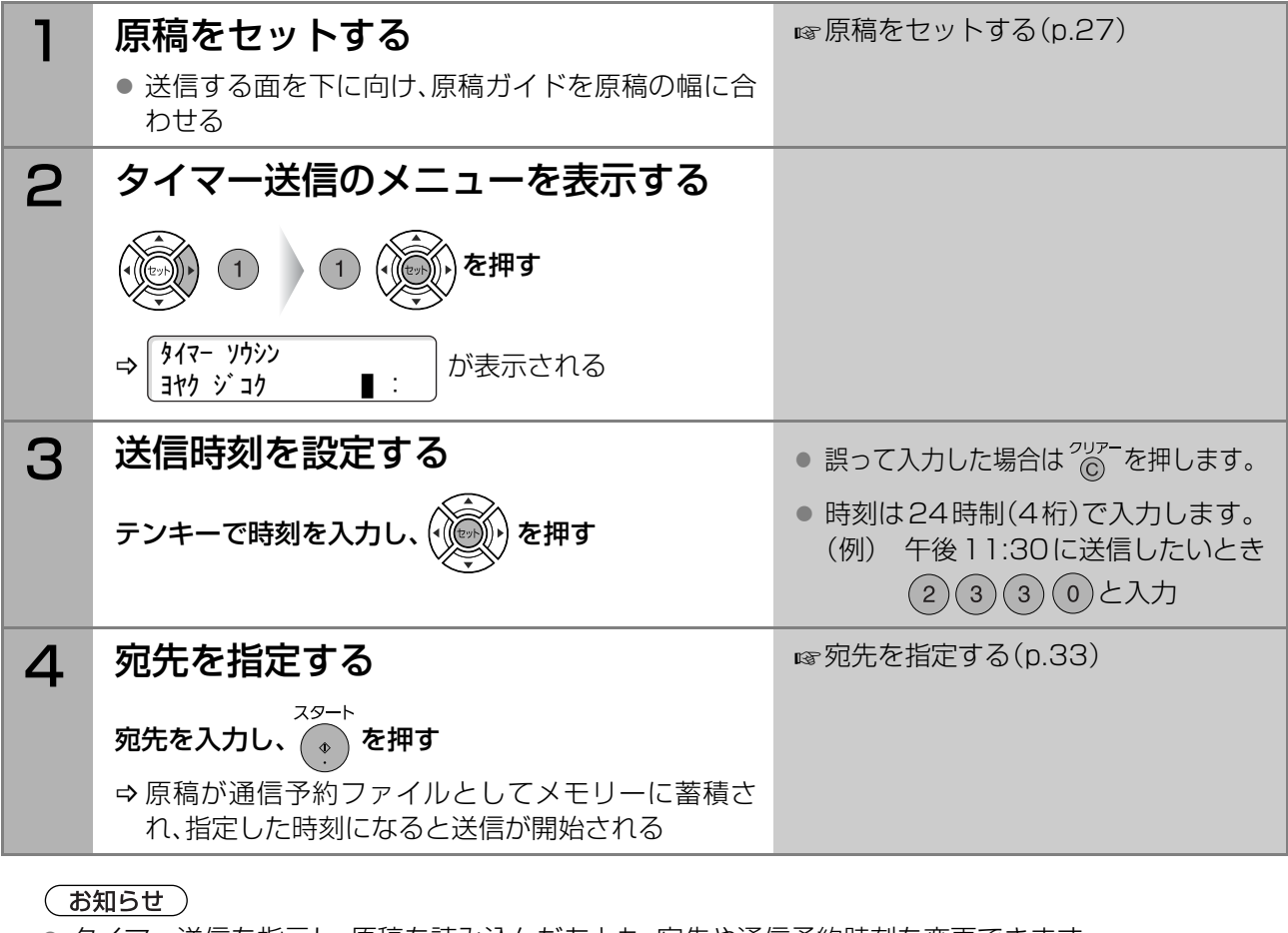

- タイマー送信を指示し、原稿を読み込んだあとも、宛先や通信予約時刻を変更できます。 ■ [通信予約ファイルを変更する\(p.94\)](#page-93-0)
- システム登録の[05 メモリー優先(送信/コピー)]が[オフ]に設定されている場合や、[F8 セレクトモー

ド]の[9 メモリー優先]が[オフ]に設定されている場合は、手順4で ついを押したあとに、次のメッ

セージが表示されます。

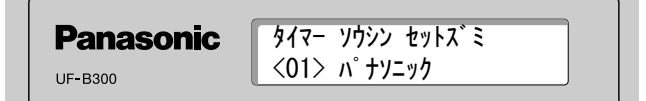

この状態で、別の原稿を送信したいときは、次の手順で操作してください。

1.セットされている原稿を取り除く システム登録の[05 メモリー優先]を[オフ]に設定している場合は、[F8 セレクトモード]の[9 メ モリー優先]を[オン]に設定してください。

2.送信したい原稿をセットし、宛先を指定して (+) を押す

3.送信が終了したら、手順1で取り除いた原稿を、もう一度セットしておく

● 通信予約ファイルは、50通信まで蓄積できます。

**5** <sup>章</sup>

F 時 コ 刻 | を ド 指

サ し ブ て ア 通 ド 信 レ す ス る

定 )

を 入 力 す る

 $\check{ }$ 

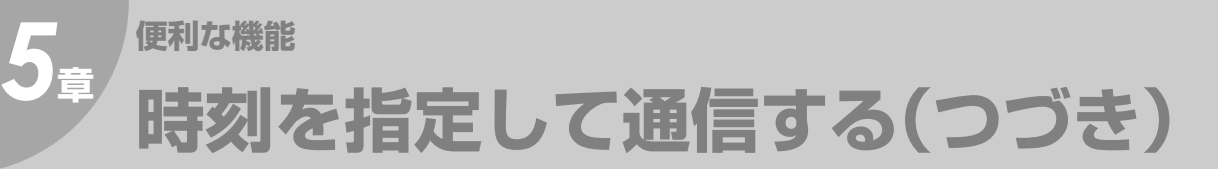

## <span id="page-59-0"></span>時刻を指定してポーリング受信をする[タイマーポーリング受信]

24時間後までの時刻を指定してポーリング受信できます。 設定した時刻になると自動的にポーリング受信が開始されます。 タイマーポーリング受信をする場合は、次の手順で操作します。

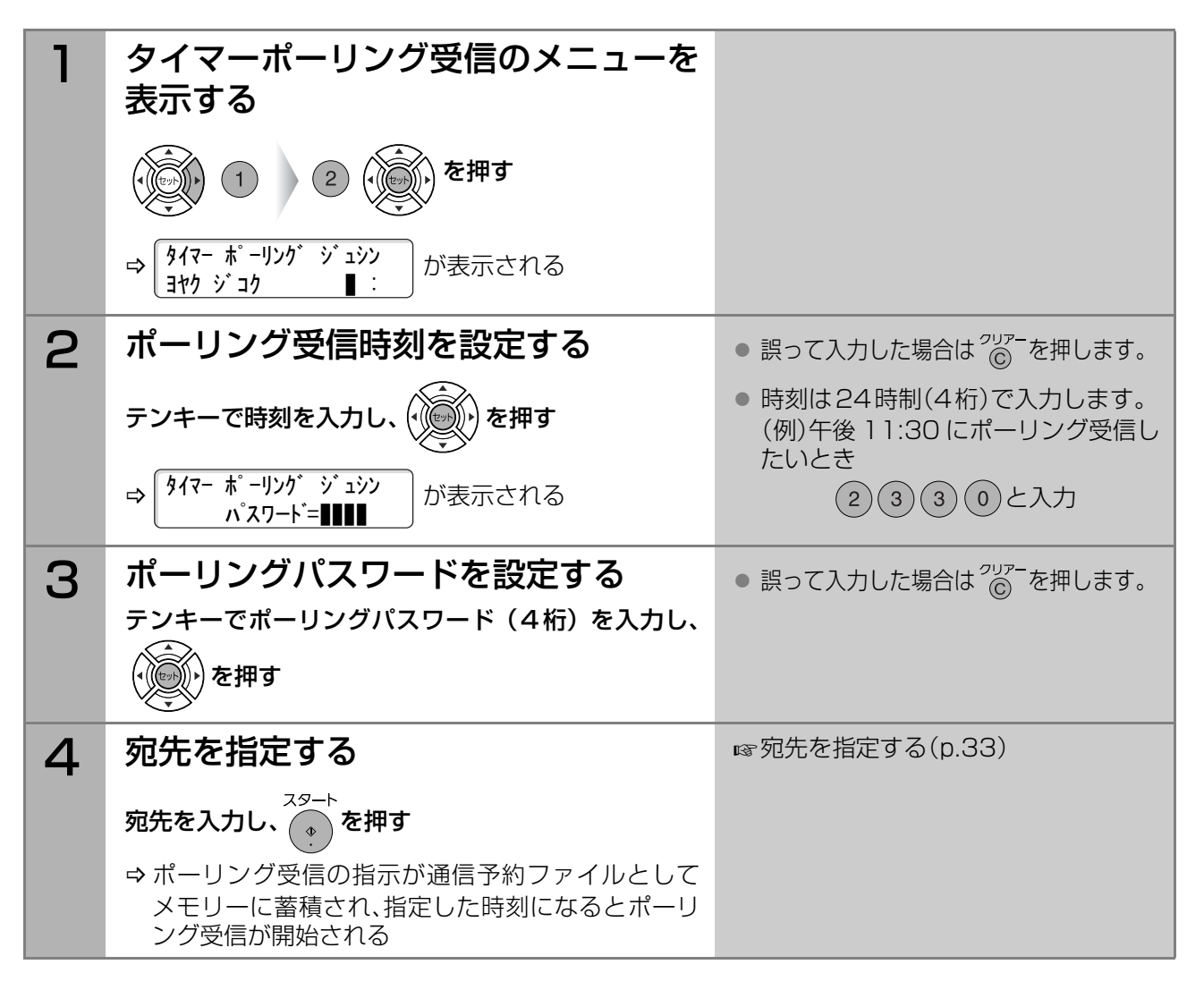

- ポーリング受信とは、送信側のメモリーに蓄積された原稿(または送信用にセットされた原稿)を、受信側から 指示して送信させる機能です。手順3で機密保護のためのポーリングパスワードを設定できます。 [受信側からの指示で原稿を送信させる\[ポーリング通信\]\(p.70\)](#page-69-0)
- タイマーポーリング受信を指示したあとも、宛先や通信予約時刻を変更できます。 ■ [通信予約ファイルを変更する\(p.94\)](#page-93-0)
- 通信予約ファイルは、50通信まで蓄積できます。

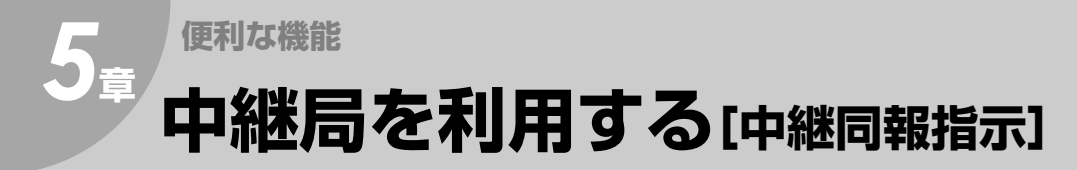

中継同報とは、中継局(センター機能をもつファクス)を経由して同報送信をする機能です。 本機から中継局にファクス送信すると、中継局から複数の宛先へ同報送信されます。

- 1台のファクスからすべての宛先に同報送信する場合に比べ、通信にかかる時間が分散するため、機械 の負担を軽減できます。
- 中継局から同報するときに市内通話料金を利用できるようにネットワークを組めば、ネットワーク全 体の通信料金を削減できます。
- 本機には中継局としての機能はありません。中継同報をする場合は、本機を含む中継同報ネットワー クを構成する必要があります。サービス実施会社へご相談ください。

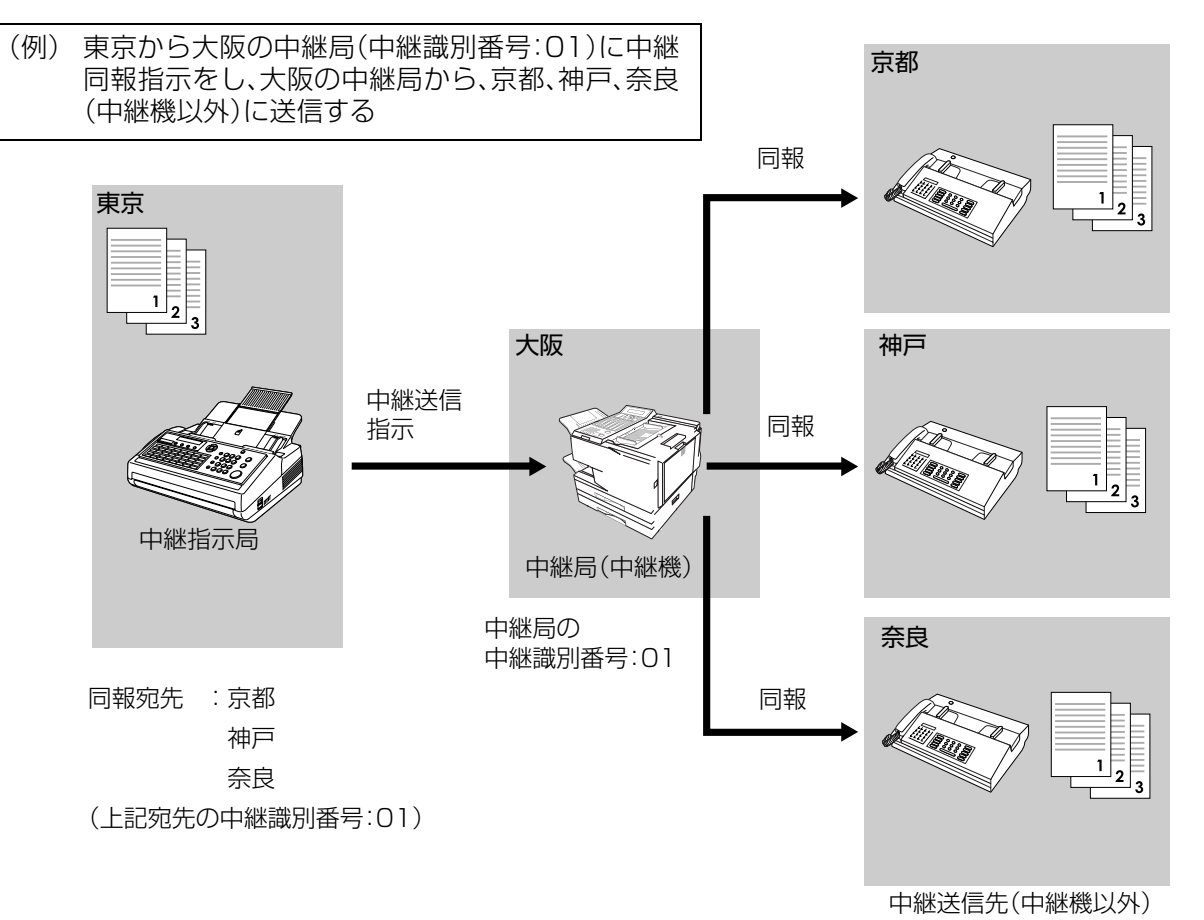

### 中継同報指示をする前に

中継同報指示をするには、あらかじめ次の項目を設定しておく必要があります。

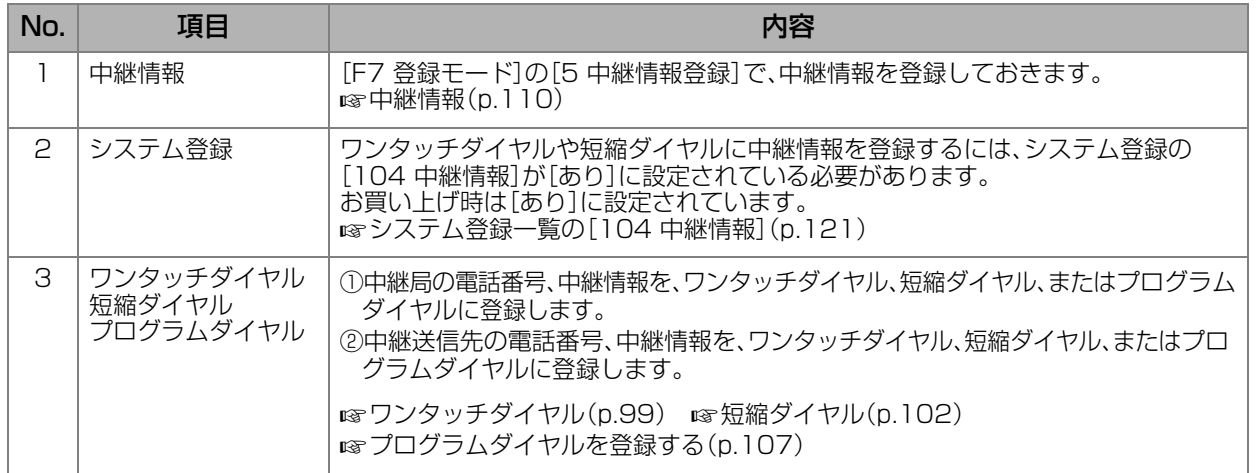

時 中

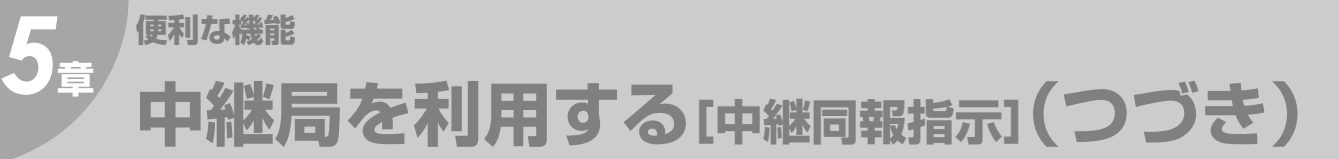

### 中継同報を指示する

中継同報指示をする場合は、次の手順で操作します。

( お知らせ )

- この機能は、相手機が限定されます。詳しくは、サービス実施会社にお問い合わせください。
- 中継同報指示は、中継情報が登録され、ワンタッチダイヤルや短縮ダイヤルに、中継局や中継送信先が登 録されていないと利用できません。 **☞[中継情報\(p.110\)](#page-109-0) ☞[中継局や中継送信先の登録\(p.63\)](#page-62-0)**

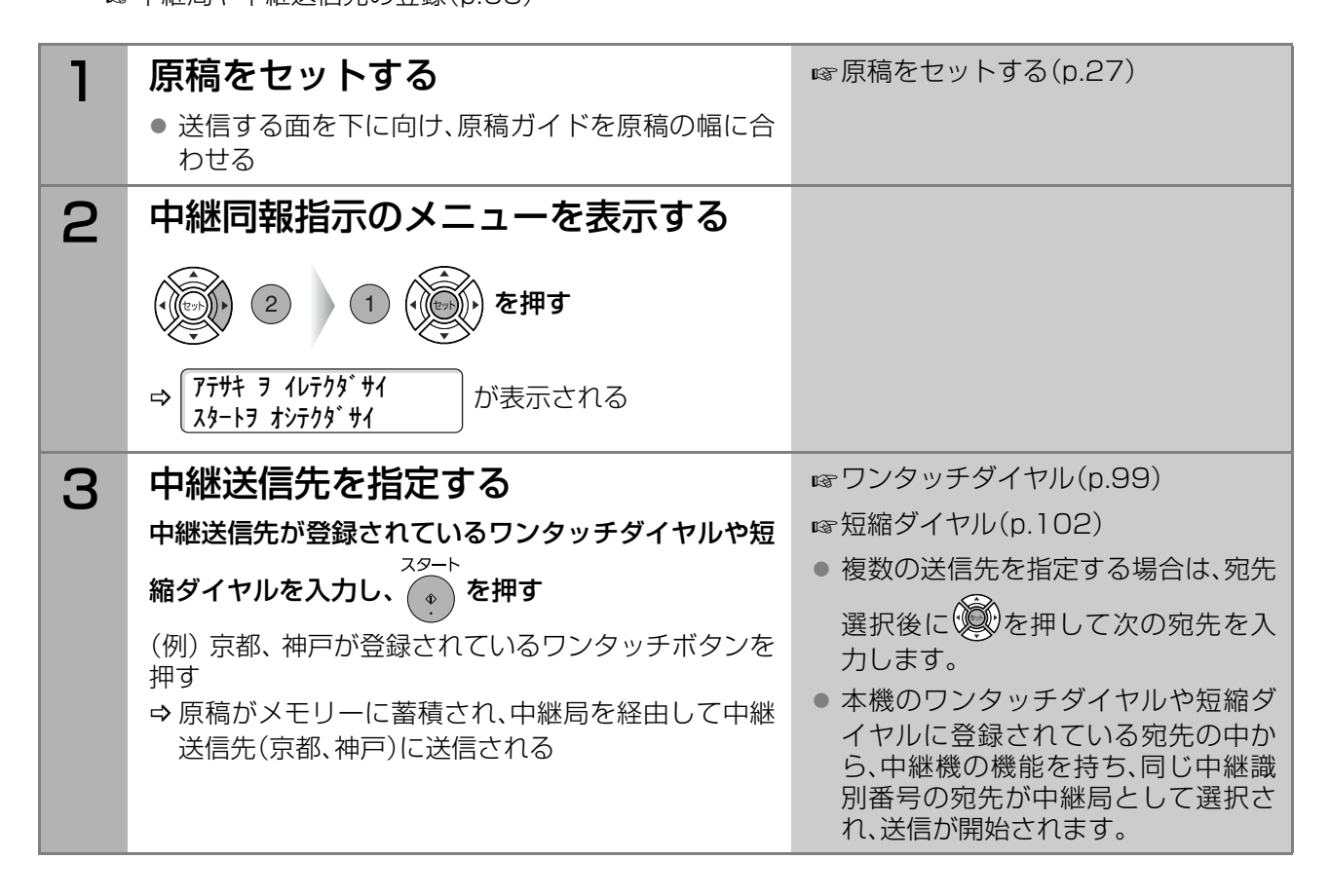

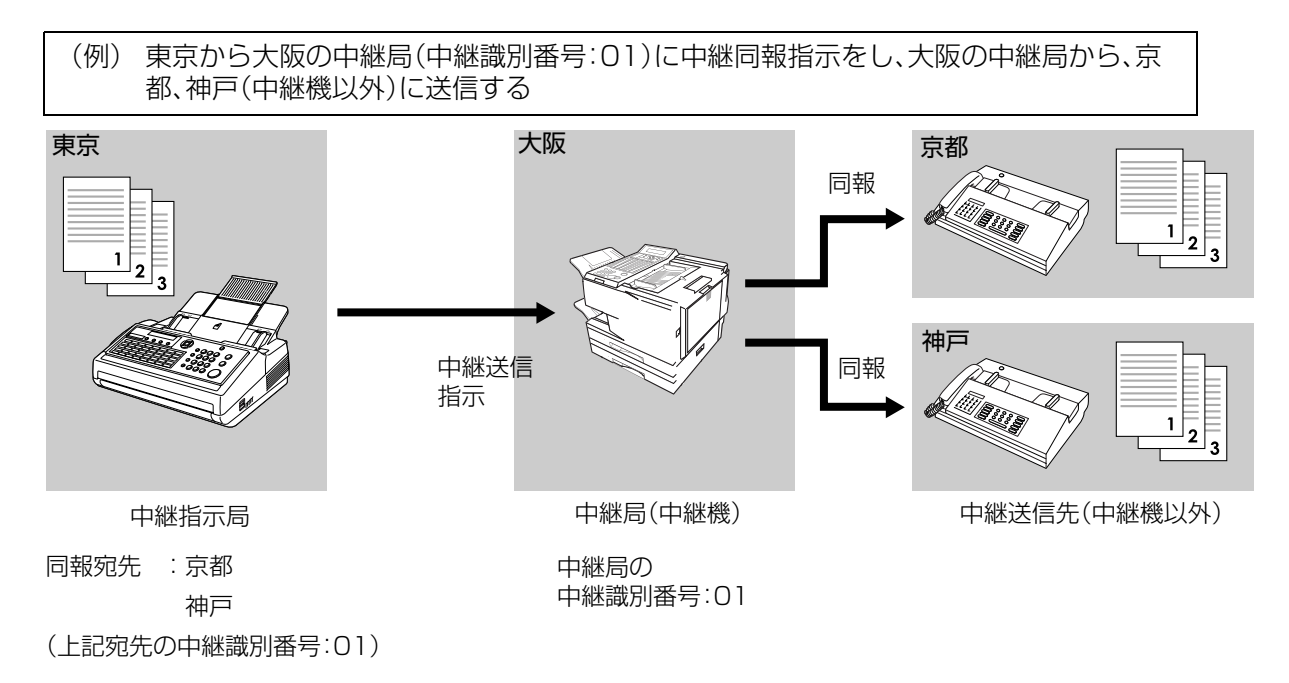

### <span id="page-62-0"></span>中継局や中継送信先の登録

中継局や中継送信先をワンタッチダイヤル、短縮ダイヤル、プログラムダイヤル(ワンタッチダイヤル)に 登録する場合は、次の手順で操作します。

ここでは、ワンタッチダイヤルに、中継局や中継送信先を登録する手順を例に説明します。

#### (お願い)

- 中継局や中継送信先は、システム登録の[104 中継情報]が[あり]に設定されている場合に登録できます。
- 必ず中継局と中継送信先の両方を登録してください。

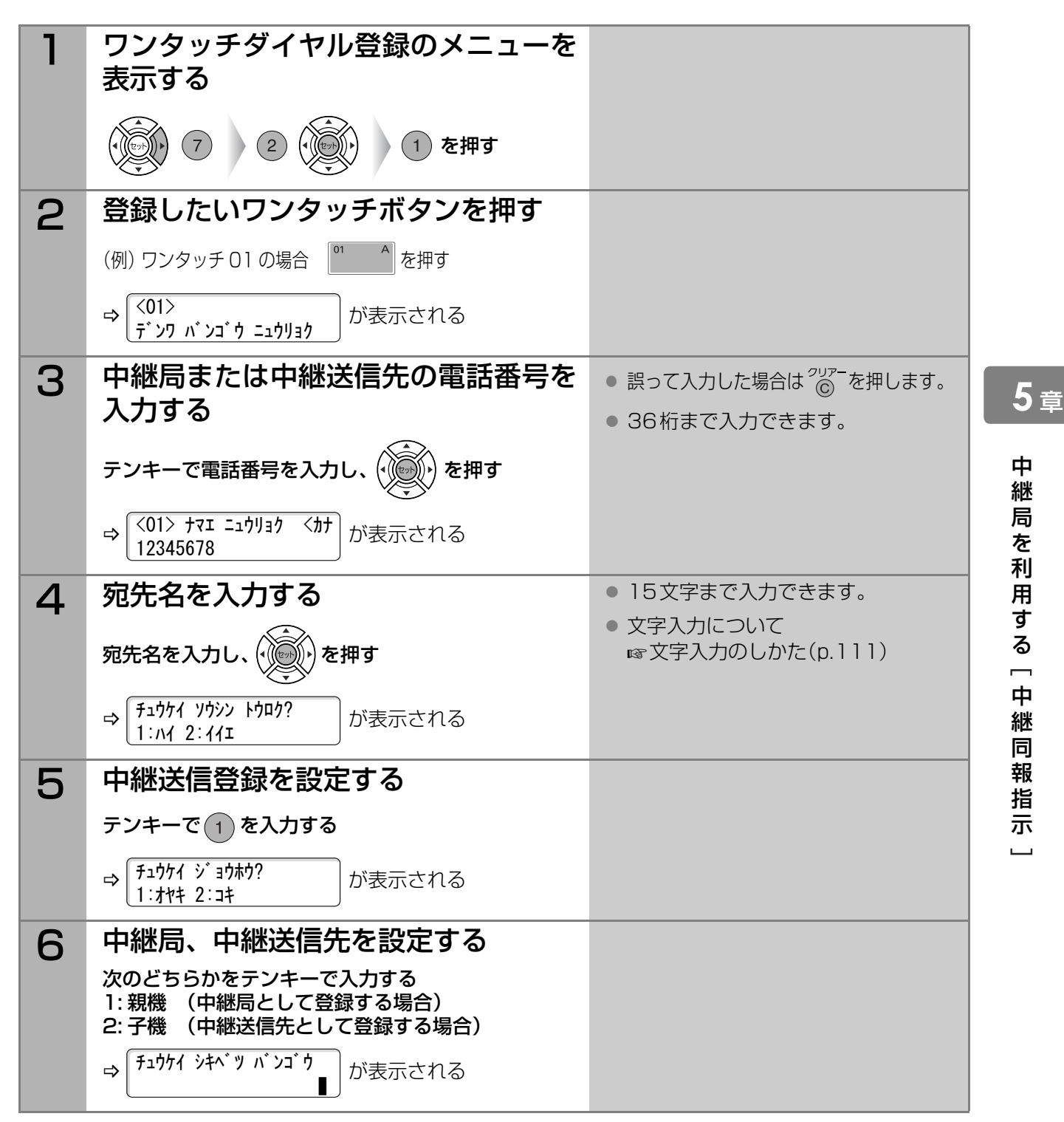

次ページへ続く▶▶▶ 63

**便利な機能** *5***<sup>章</sup> 中継局を利用する[中継同報指示](つづき)**

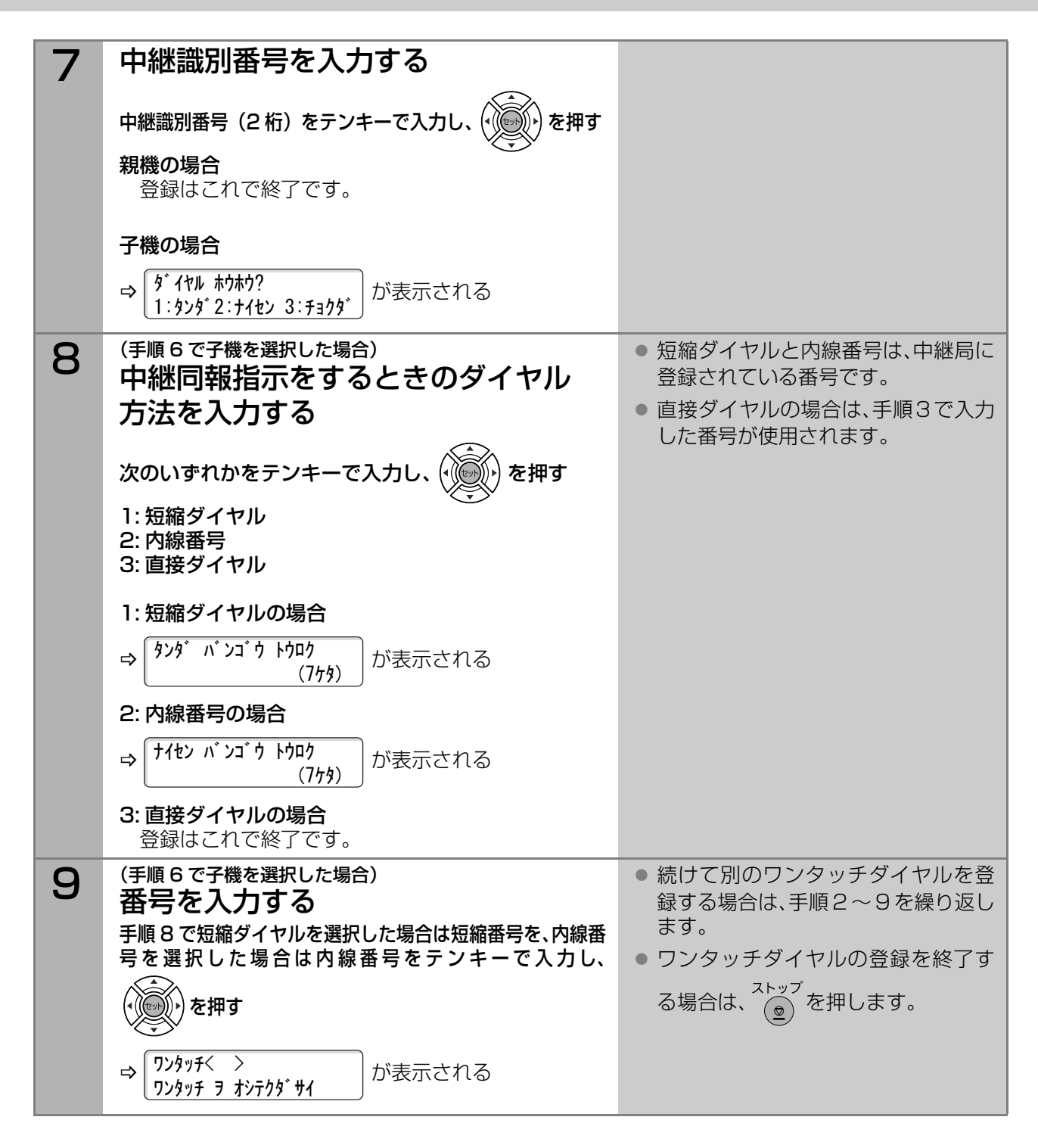

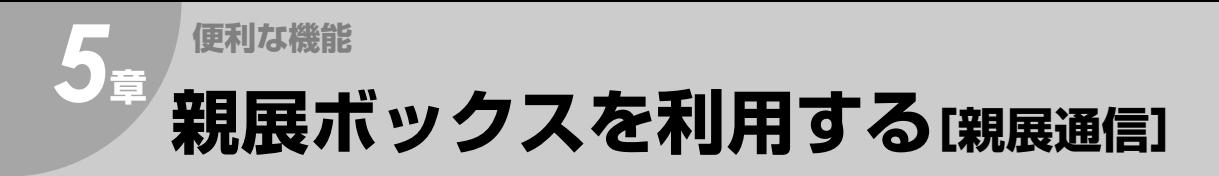

親展通信とは、親展ボックス機能を利用し、親展番号(パスワード)をつけて原稿を送受信したり、ポーリン グ送受信をする機能のことです。機密性の高い文書の送受信や、特定の相手との送受信に便利です。

受信側は、パスワードを入力しない限りポーリング受信や、受信した原稿を印刷できないため、第三者への 情報漏洩に配慮した通信ができます。

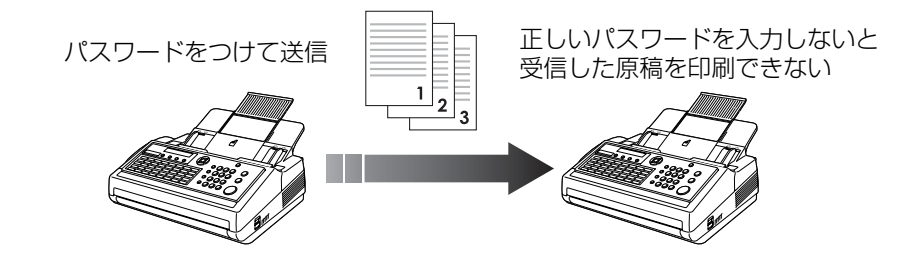

**(お知らせ)** 

- この機能は、相手機が限定されます。詳しくは、サービス実施会社にお問い合わせください。
- 親展ボックスは10個まで使用できます。
- システム登録の[42 親展ファイル保存]を[あり]に設定すると、ポーリング送信後も親展文書を親展 ボックスに保存できます。同じ原稿を連続してポーリング送信したい場合は、設定を変更してください。 [システム登録一覧の\[42 親展ファイル保存\]\(p.118\)](#page-117-0)

### 親展文書を送信する

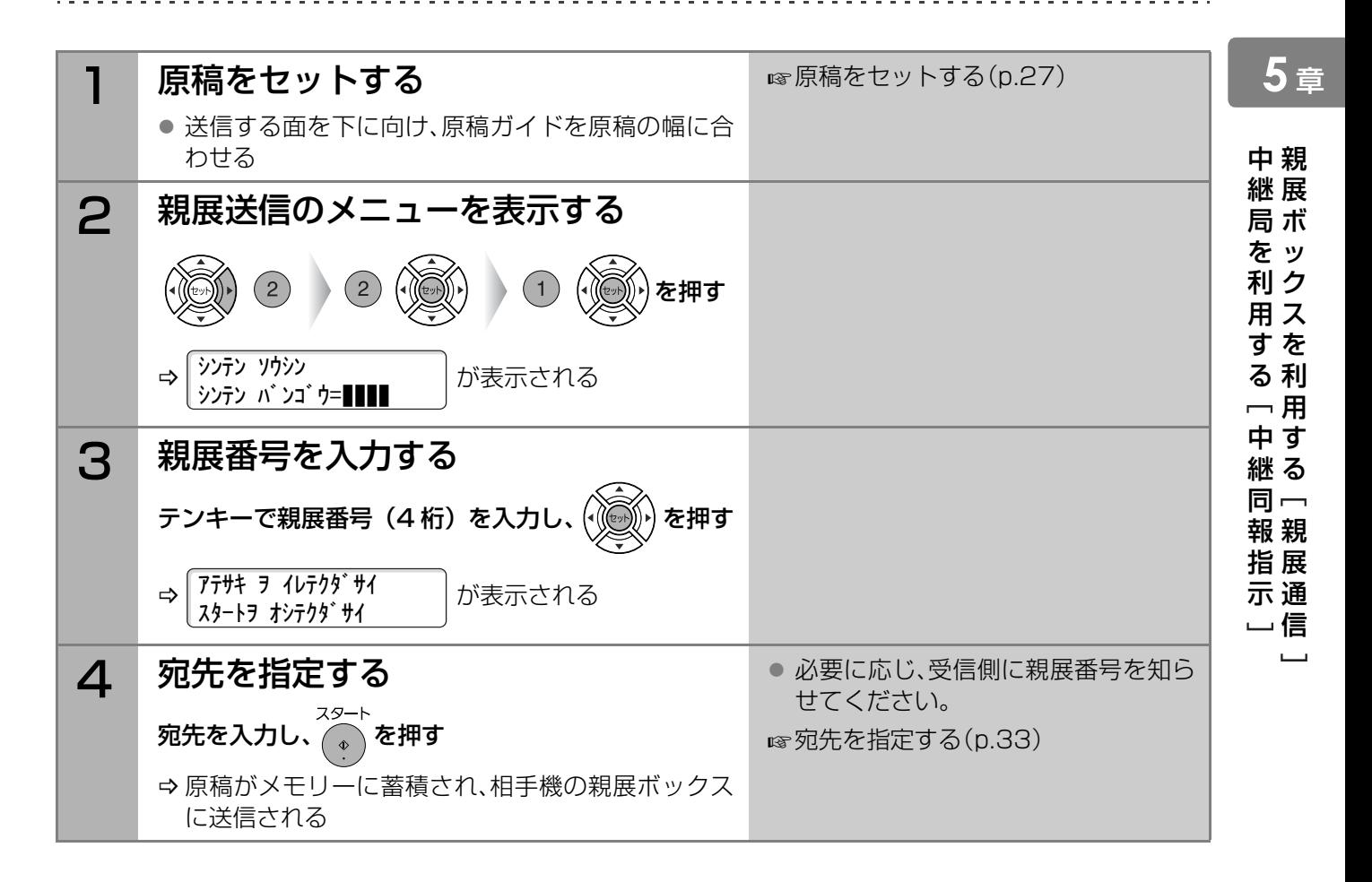

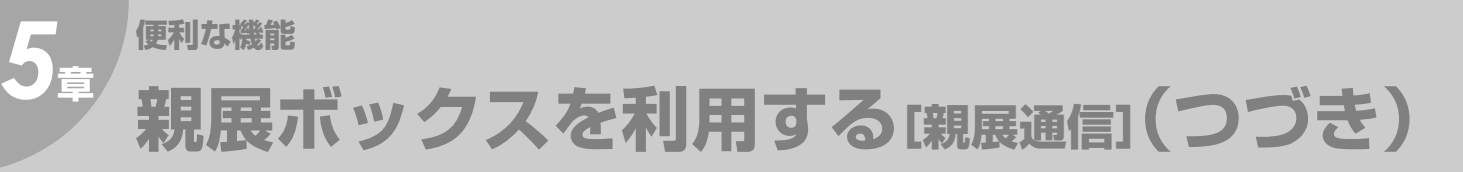

# 親展文書をポーリング受信する

親展文書をポーリング受信する場合は、次の手順で操作します。

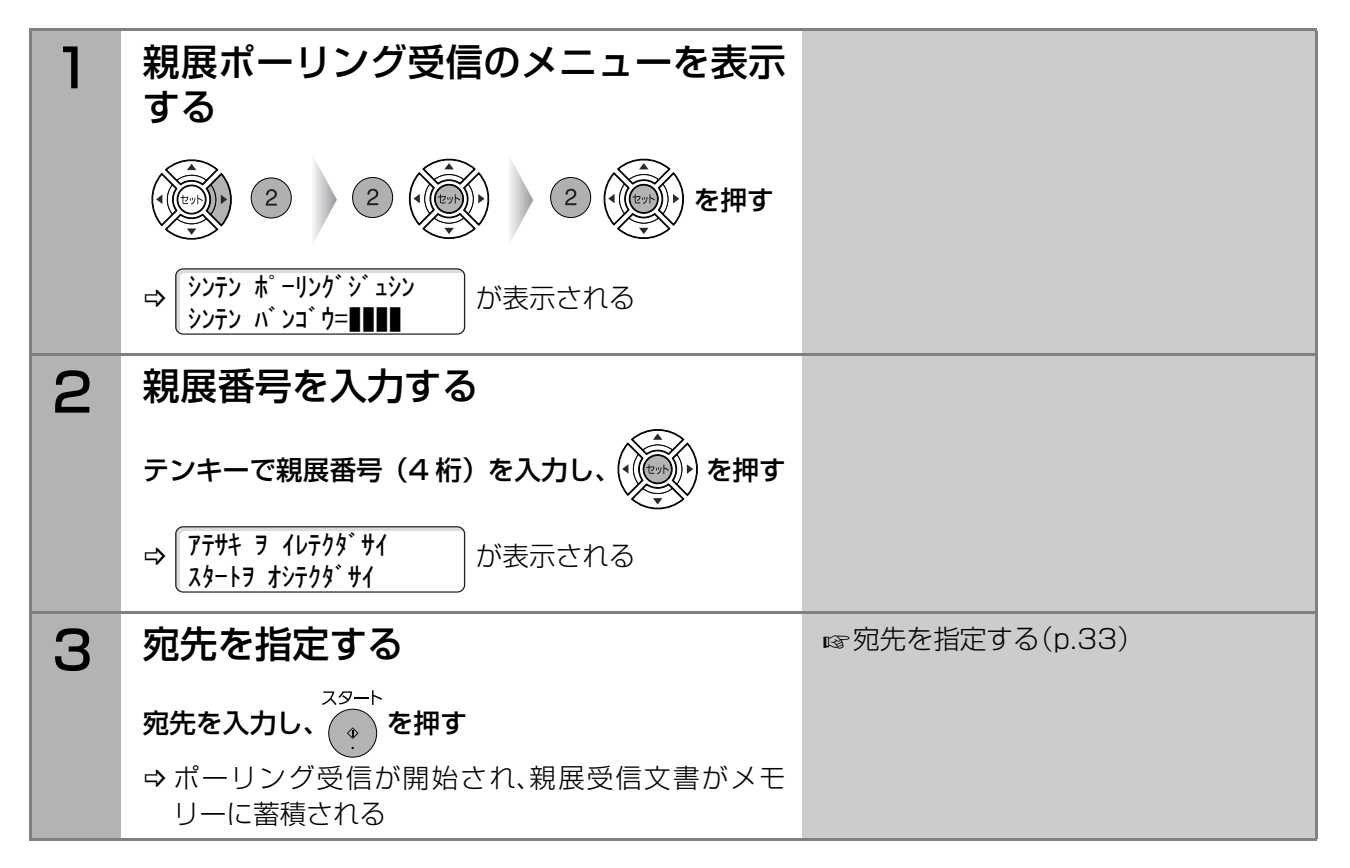

### 親展文書を受信すると

親展受信文書は、メモリー内の親展ボックスに蓄積されます。 このとき、ディスプレイにはメッセージが表示され、親展受付レポートが印刷されます。

#### (お知らせ)

- 同じ親展番号をもつ文書を受信した場合は、同じ親展ボックスに保存されます。
- 最大10個の親展ボックスを使用できます。 (特に親展ボックスを登録する必要はありません。親展番号のリストはありませんので、控えておいてく ださい。)
- メモリーが一杯の場合は、親展受信できません。

#### ディスプレイに表示されるメッセージ

親展受信文書がメモリーに蓄積されている場合、親展ファイル蓄積のメッセージと待機状態が、交互に表 示されます。

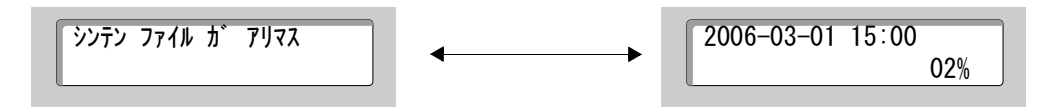

### 親展受付レポート

親展受付レポートには、次の項目が記載されます。

【レポート例】

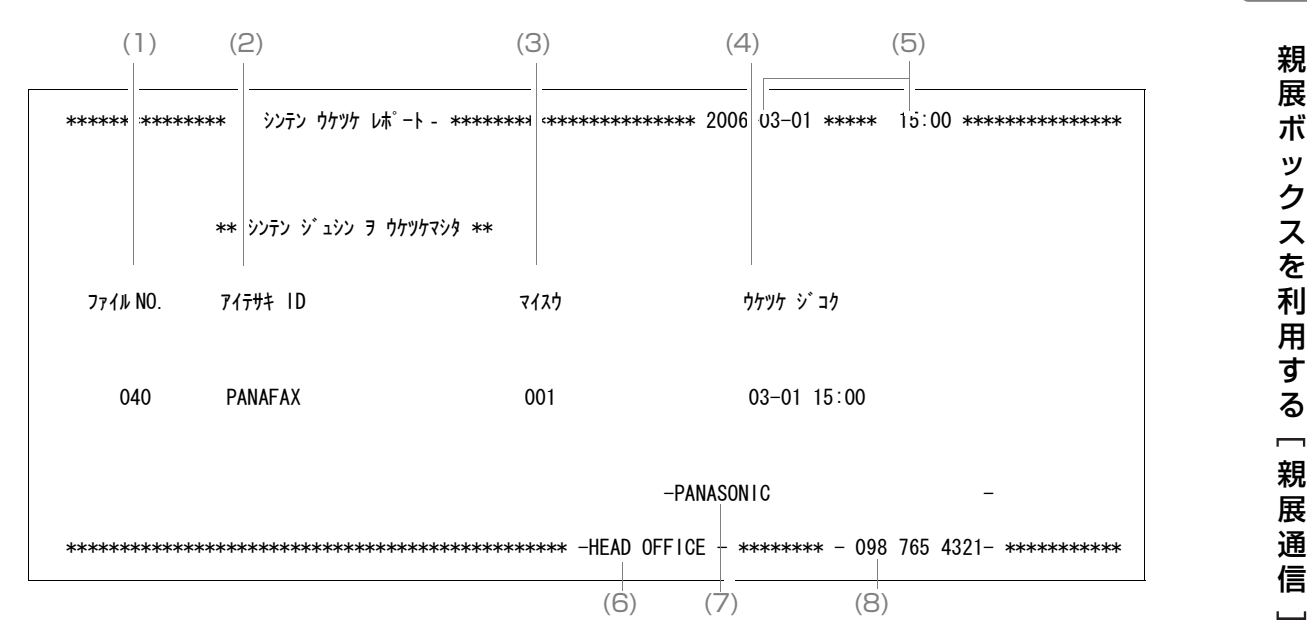

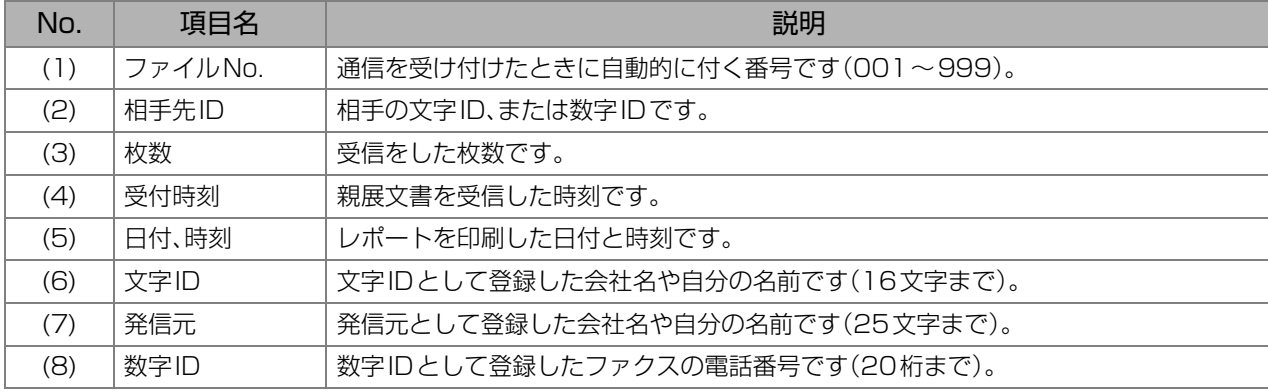

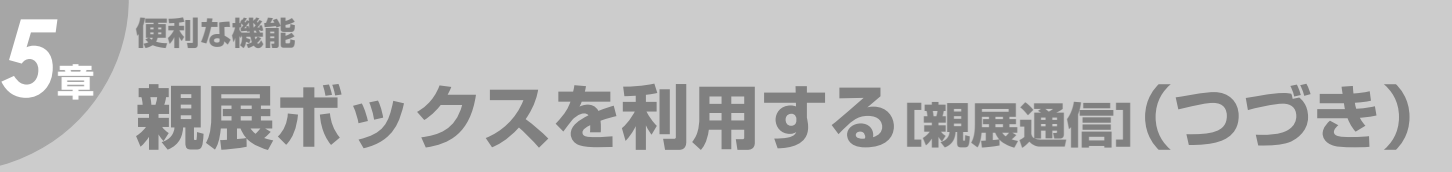

### 親展文書を蓄積する

ポーリング送信用に親展文書を蓄積する場合は、次の手順で操作します。

( お知らせ )

● システム登録の[42 親展ファイル保存]を[あり]に設定すると、ポーリング送信後親展文書を親展ボッ クスに保存できます。

[システム登録一覧の\[42 親展ファイル保存\]\(p.118\)](#page-117-0)

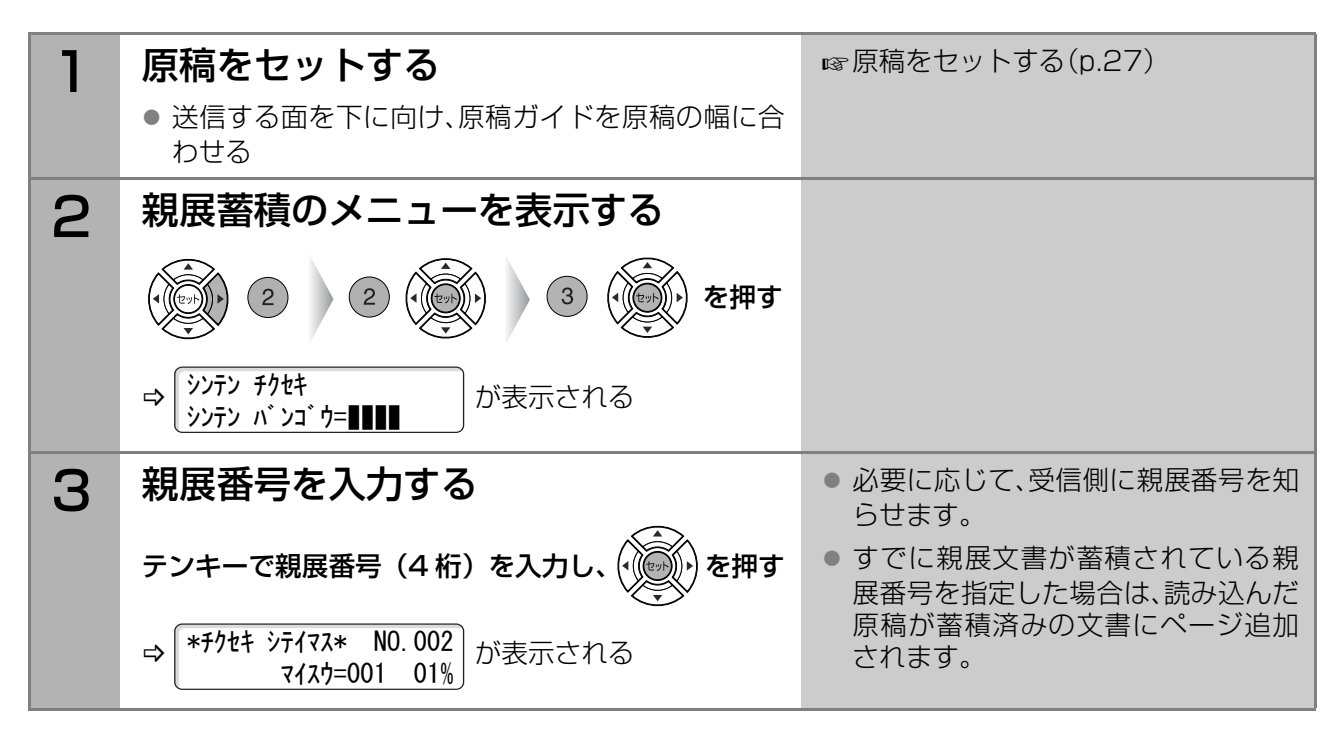

### <span id="page-67-0"></span>親展文書の印刷

受信した親展文書や、蓄積したポーリング送信用の親展文書を印刷する場合は、次の手順で操作します。

(お知らせ)

● 親展文書を印刷すると、親展文書は親展ボックスから消去されます。システム登録の[42 親展ファイル 保存]が[あり]に設定されている場合も消去されます。 ([42 親展ファイル保存]は、ポーリング送信したあとに親展文書を保存するかどうかを設定するため の項目です。)

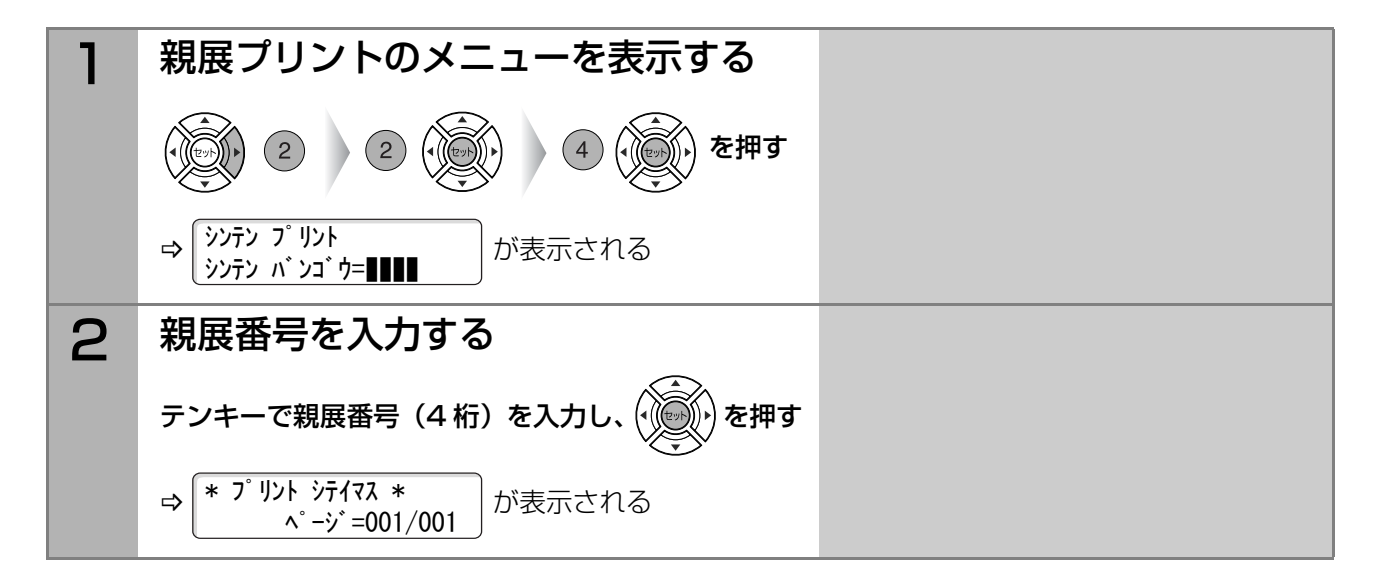

## 親展文書の消去

ポーリング送信用に蓄積した親展文書を消去したい場合は、次の手順で操作します。

同じ操作で受信した親展文書を消去することもできますが、親展文書は印刷して消去することをお勧めします。 **☞[親展文書の印刷\(p.68\)](#page-67-0)** 

消去方法には、親展番号を使う方法、一括して消去する方法があります。

### ■親展番号を使って消去する

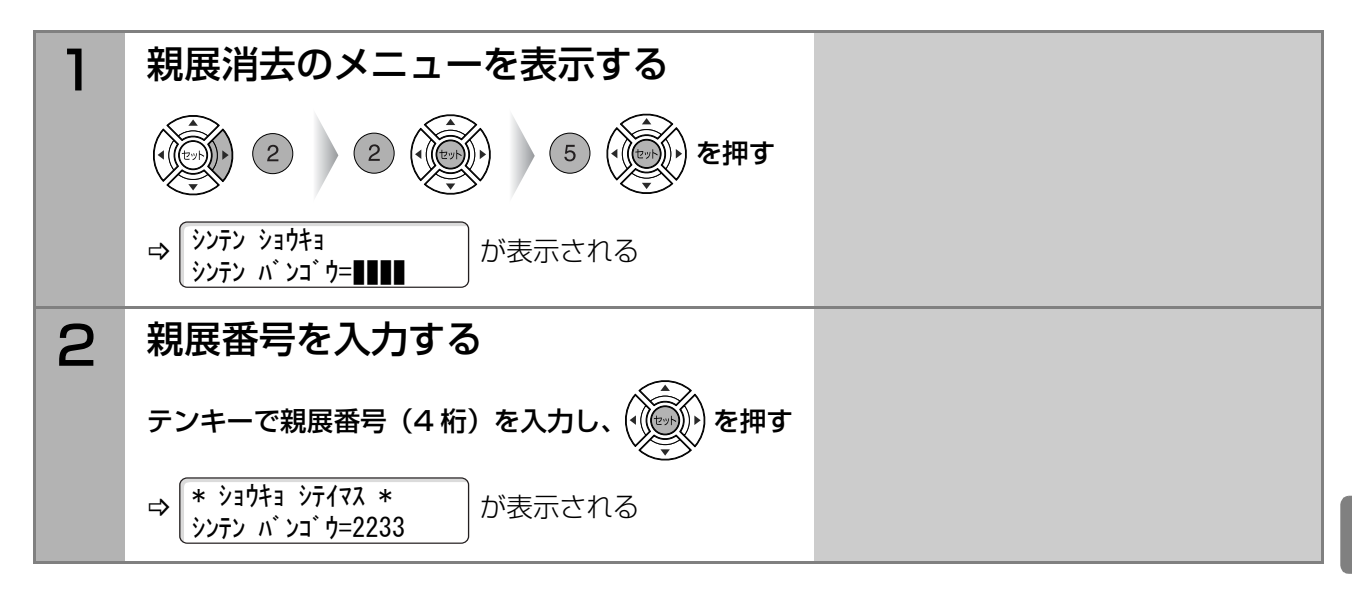

### ■一括して消去する

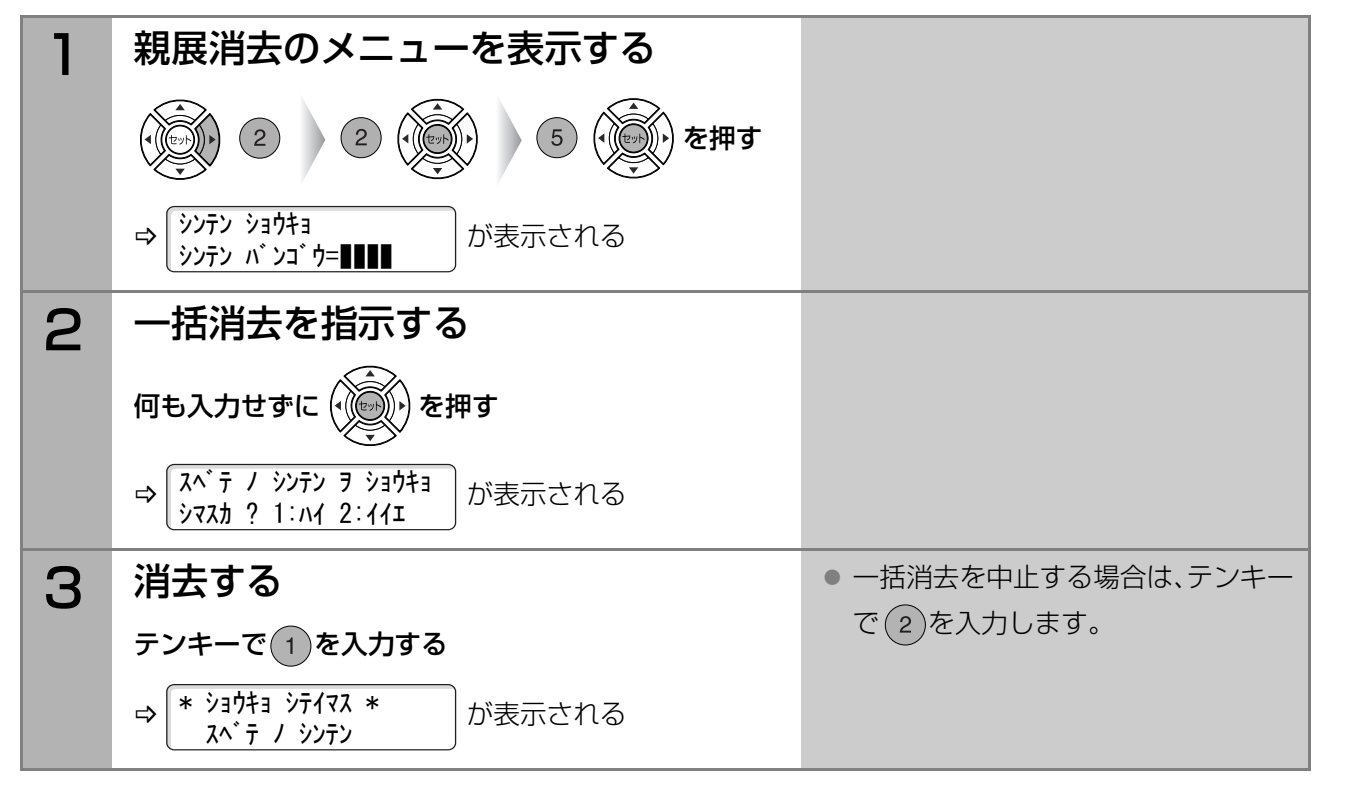

# **「5」 便利な機能 受信側からの指示で原稿を送信させる[ポーリング通信]**

<span id="page-69-0"></span>ポーリング受信とは、送信側のメモリーに蓄積された原稿(または送信用にセットされた原稿)を、受信側から 指示して送信させる機能です。

● 機密保護のために、 パスワードを設定できます。

● 通信料金はポーリング受信側の負担となります。

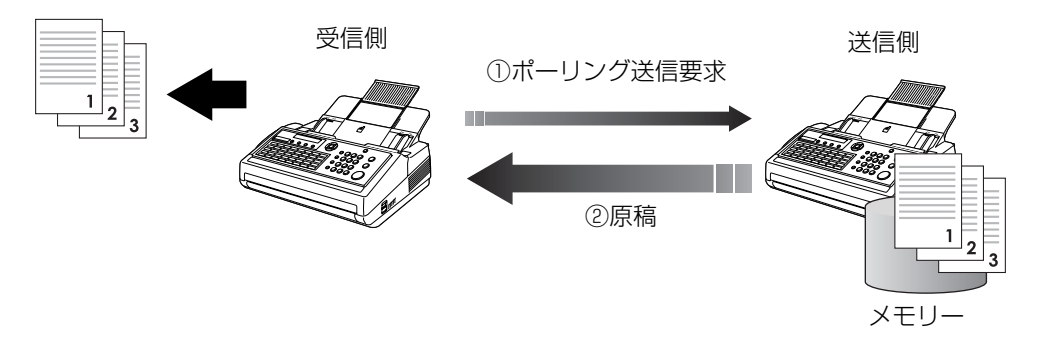

**(お知らせ)** 

- 相手機にポーリング送信機能がない場合、ポーリング受信はできません。
- 時刻を指定してポーリング受信をすることもできます。 [時刻を指定してポーリング受信をする\[タイマーポーリング受信\]\(p.60\)](#page-59-0)
- パスワードを使ったポーリング通信は、相手機が当社の機種に限定されます。詳しくは、サービス実施会社 にお問い合わせください。
- 次のような場合は、パスワードを使わないポーリング通信ができます。 ・相手機が当社以外の機種の場合 ・送信側にパスワードが設定されていない場合

## ポーリング用のパスワードを設定する

機密保護のためにポーリング用の パスワードを設定する場合は、次の手順で操作します。

(お知らせ)

- 送信側にパスワードが設定されていない場合は、ポーリング受信側にパスワードが設定されていてもパ スワードなしでポーリング受信ができます。
- ●誤って入力した場合は、 <sup>ストップ</sup><br>●誤って入力した場合は、 (<u>๏</u>) を押して始めからやり直してください。

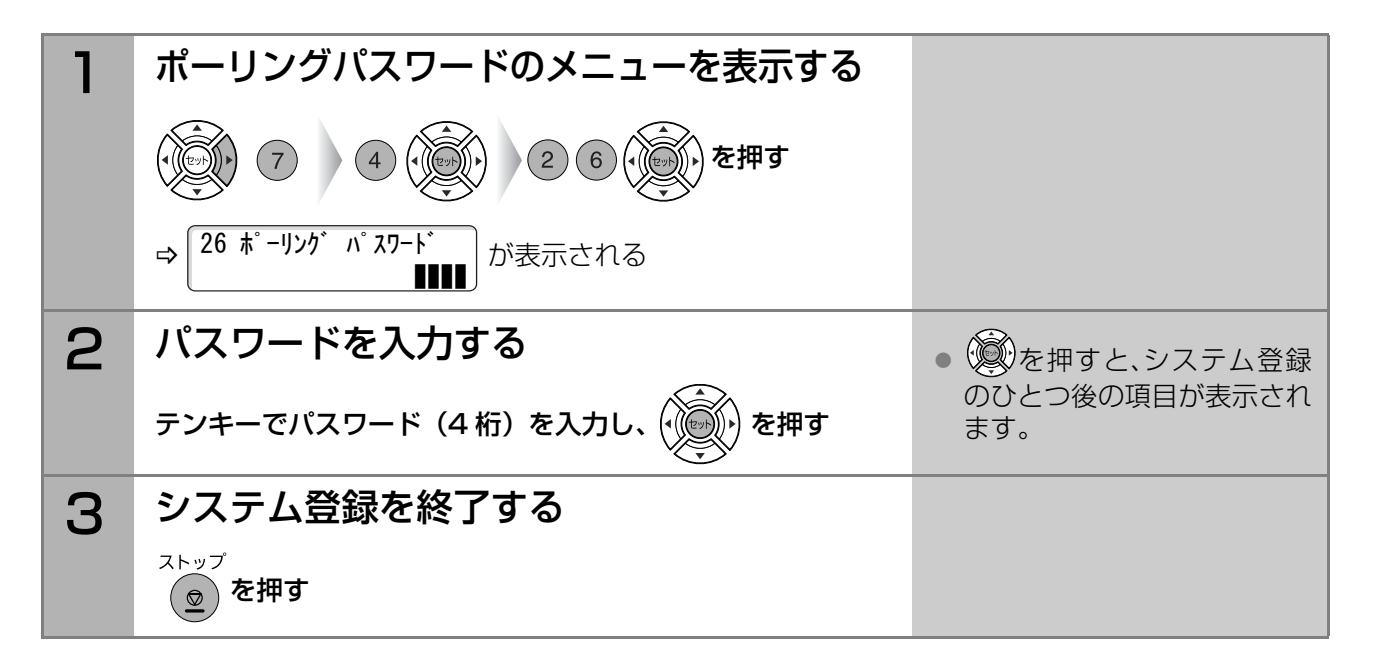

70

### ポーリング送信原稿を蓄積する[ポーリング送信]

ポーリング送信とは、メモリーに蓄積した原稿を、ポーリング受信側の指示により送信する機能です。 ポーリング送信用に蓄積した原稿は、受信側からポーリング送信要求がくると、自動的に送信されます。

- 機密保護のために、 パスワードを設定できます。
- 通信料金はポーリング受信側の負担となります。

(お知らせ)

- ポーリング送信用に蓄積できる文書は1文書だけです。
- ポーリング送信用に原稿が蓄積されていても、通常どおり送受信できます。
- ポーリング送信用に蓄積した原稿を消去したい場合は、通信予約ファイルを消去してください。 [通信予約ファイルを消去する\(p.95\)](#page-94-0)
- 蓄積したポーリング送信文書に原稿を追加したい場合は、通信予約ファイルに原稿を追加してくださ い。

[通信予約ファイルに原稿を追加する\(p.97\)](#page-96-0)

ポーリング送信原稿を蓄積する場合は、次の手順で操作します。

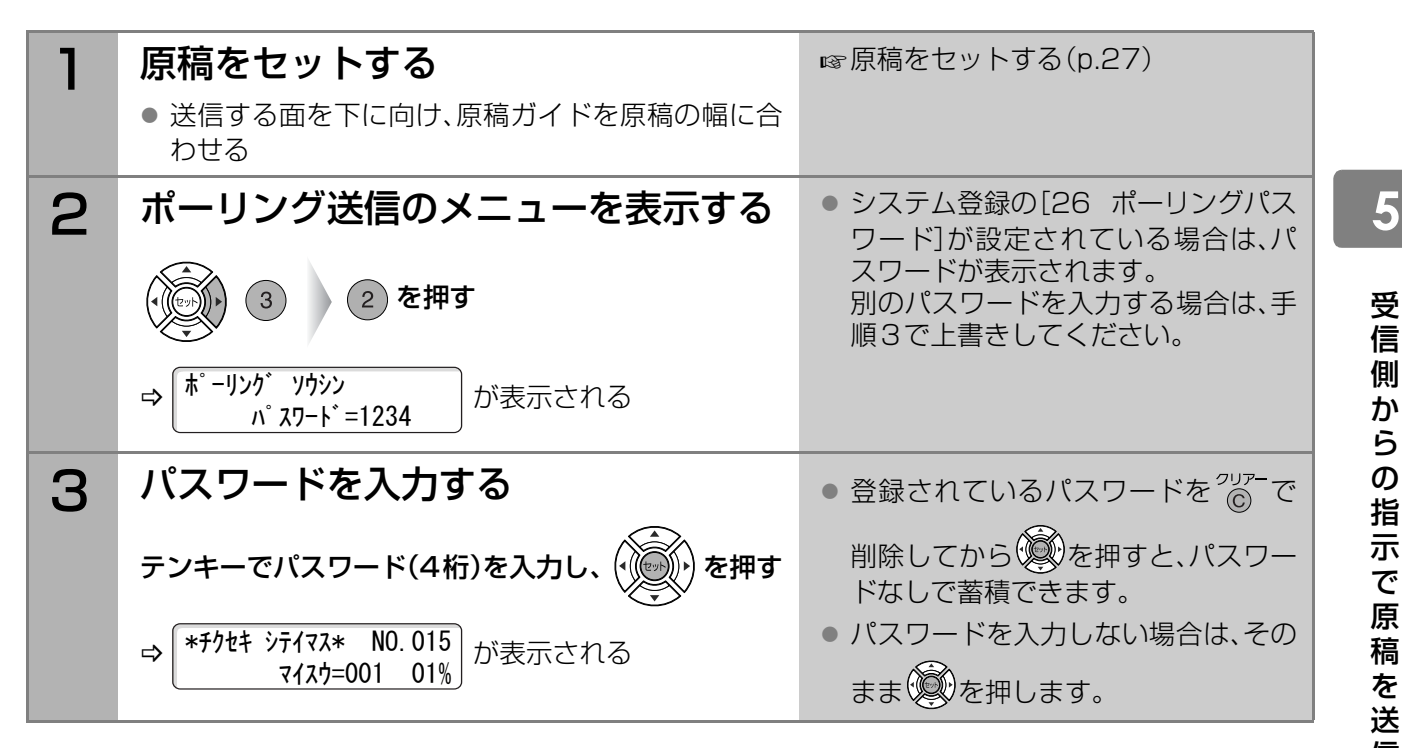

#### ■同じ原稿を何度も送るには

ポーリング送信が終了すると、蓄積したポーリング送信原稿は、自動的に消去されます。 同じ原稿を、繰り返しポーリング送信したい場合は、システム登録の[27 ポーリングファイル保存]を [あり]に設定してください。

[システム登録一覧の\[27 ポーリング ファイル保存\]\(p.117\)](#page-116-3)

**5** <sup>章</sup>

ら

を 送 信 さ せ る

ポ  $\perp$ リ ン グ 通 信

 $\overline{\phantom{0}}$ 

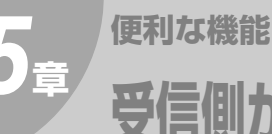

**受信側からの指示で原稿を送信させる[ポーリング通信](つづき)**

# ポーリング受信をする

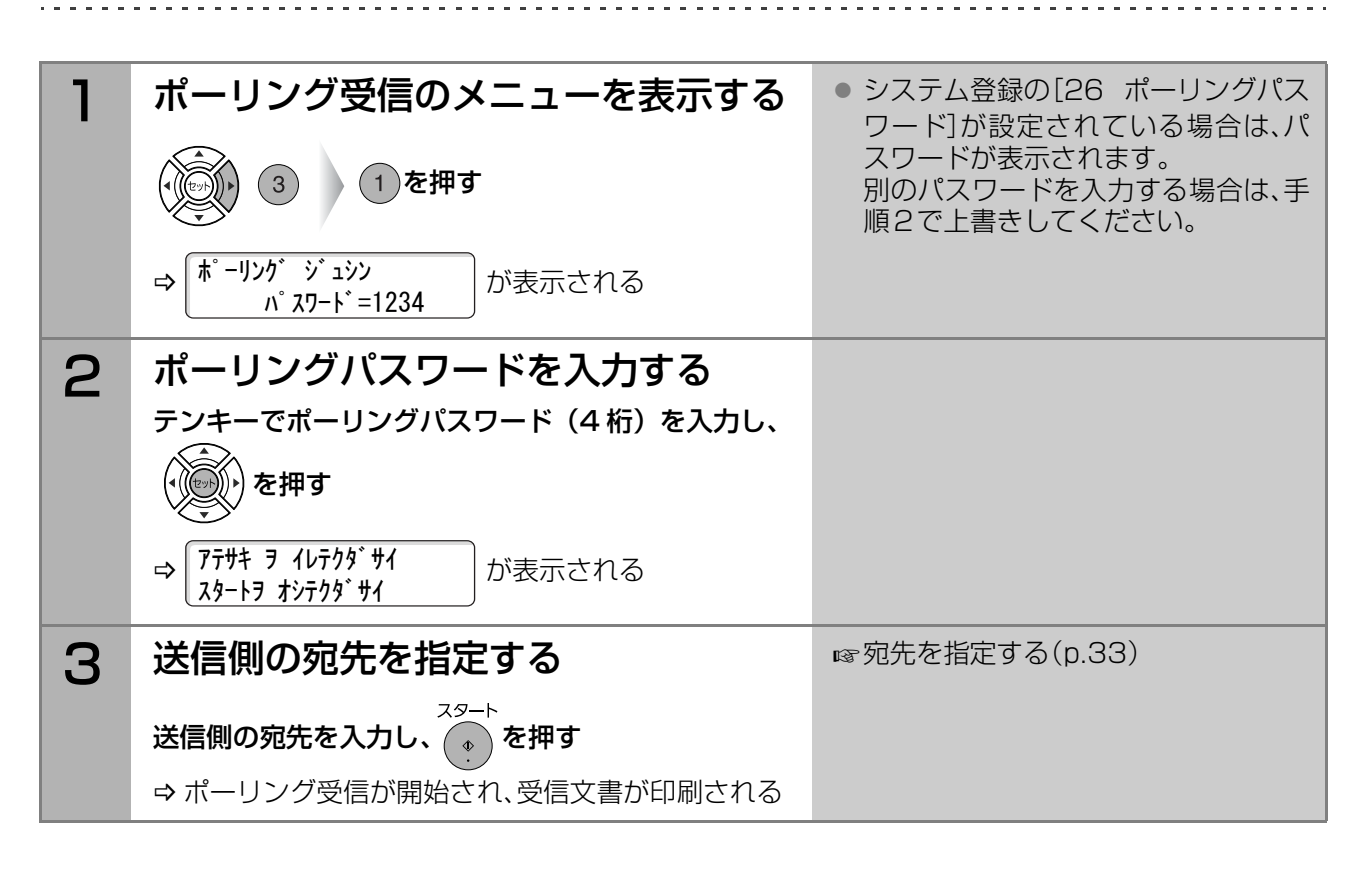
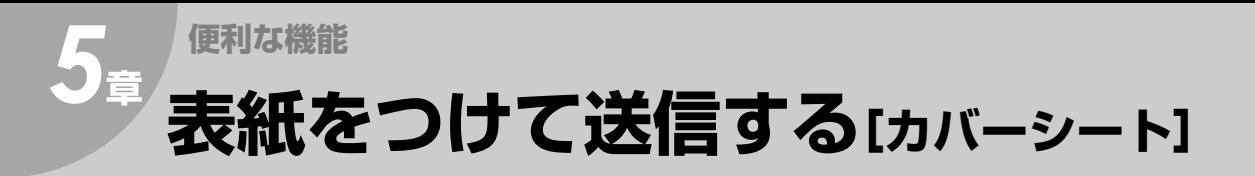

宛先名、送信元の名前、ページ数が記載された表紙(カバーシート)を、原稿の先頭に添付して送信できます。 ここでは、通信ごとにカバーシートを設定する手順を説明します。

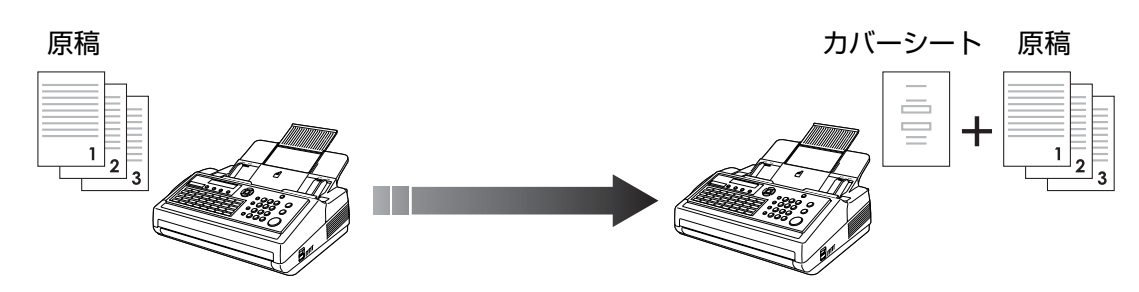

(お知らせ)

- システム登録でカバーシートの初期設定(オン / オフ)を変更できます。 どちらに設定していても、ここで説明する操作で通信ごとに設定を変更できます。 お買い上げ時は[オフ]に設定されています。 **☞[システム登録一覧の\[56 カバーシート\]\(p.120\)](#page-119-0)**
- カバーシートは、通信管理レポートなどのページ数にはカウントされません。
- カバーシートは、次の送信で使用できます。 ・メモリー送信 ・ダイレクト送信 ・手動送信 ・タイマー送信 ・Fコード(サブアドレス)送信 ・順次同報送信

### ■カバーシートの設定

カバーシートを原稿に添付して送信する場合は、次の手順で操作します。

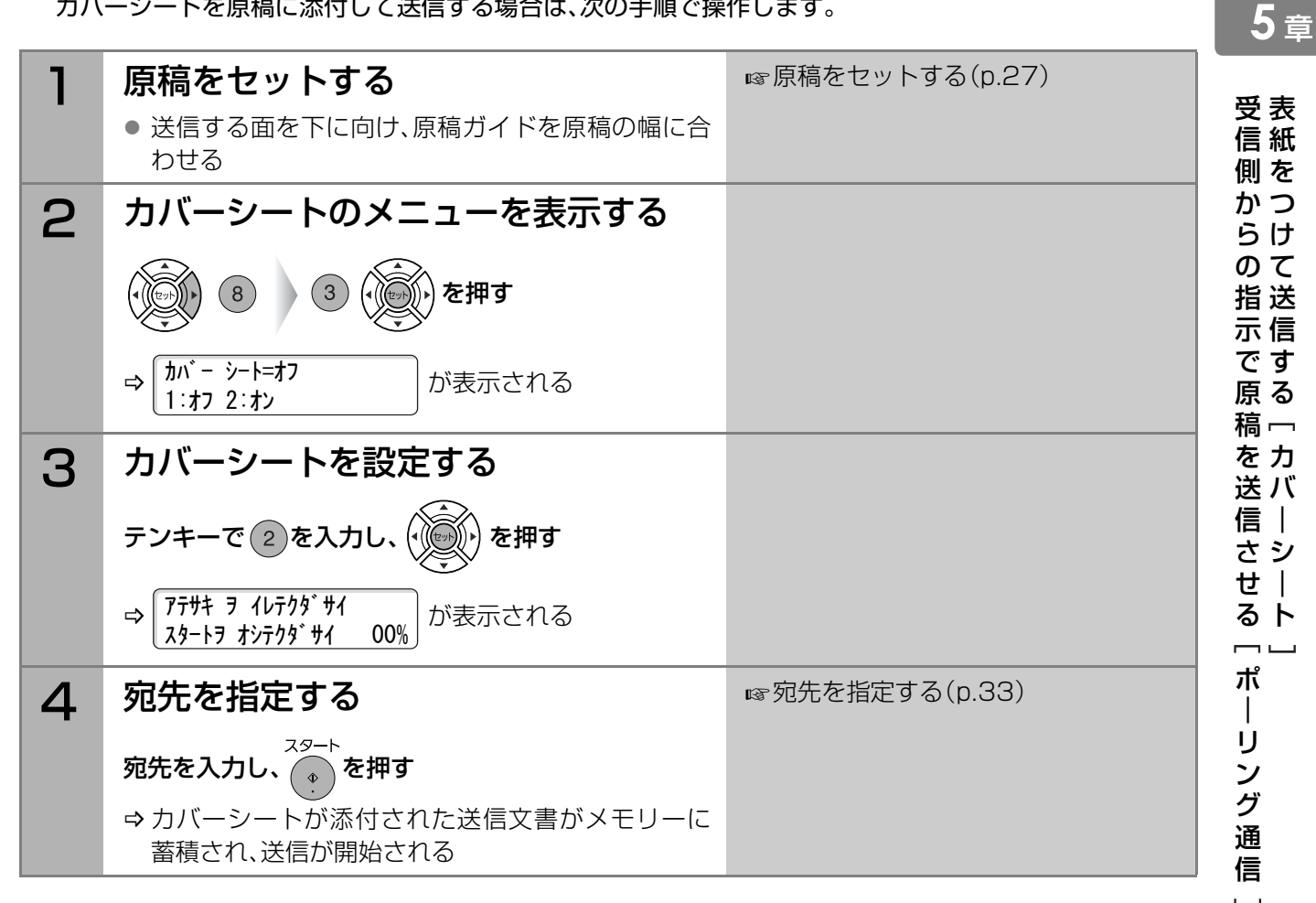

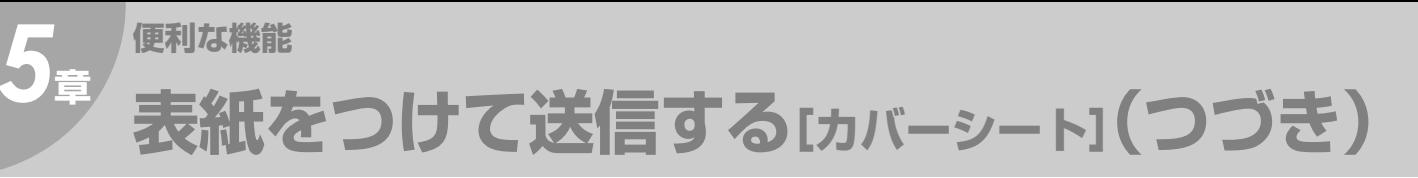

■カバーシート例

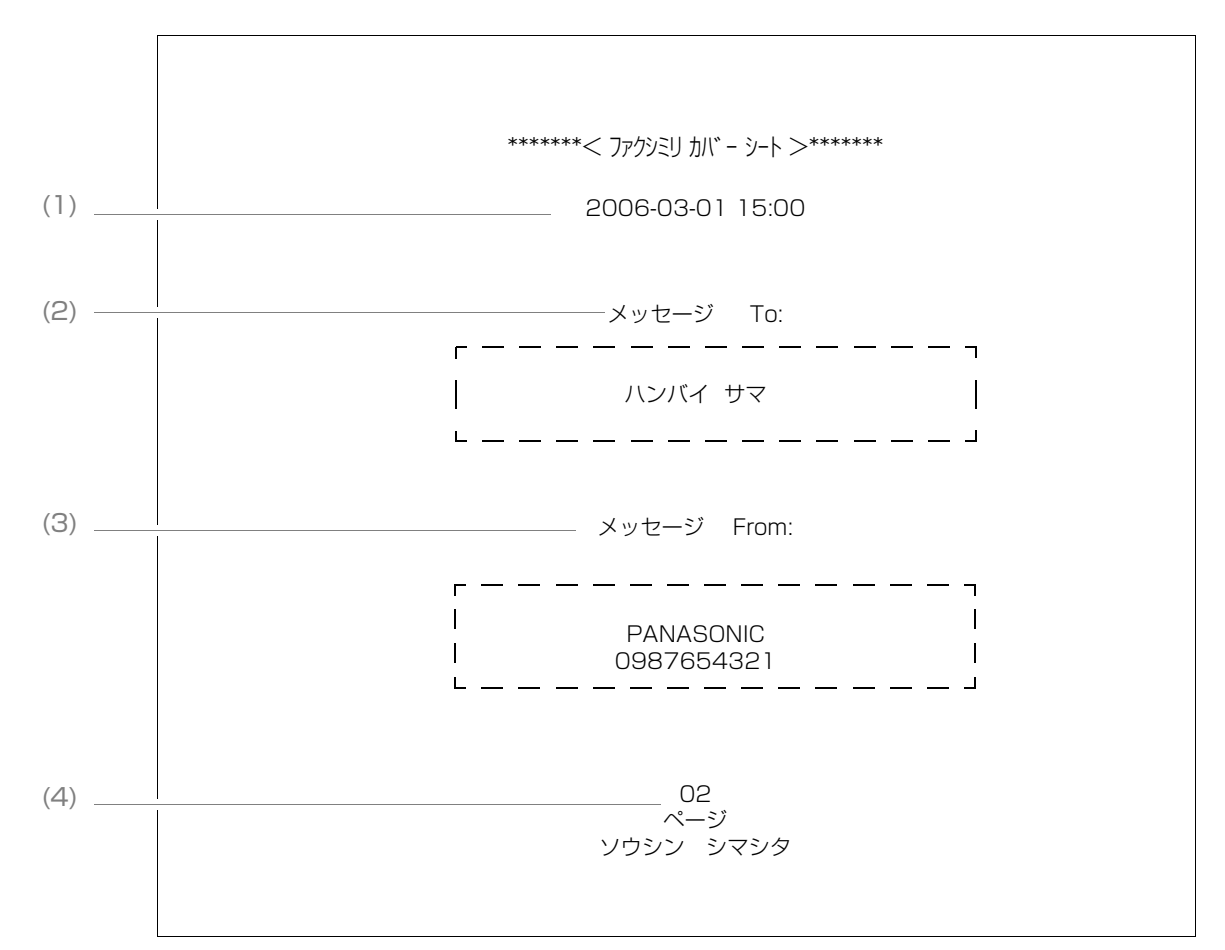

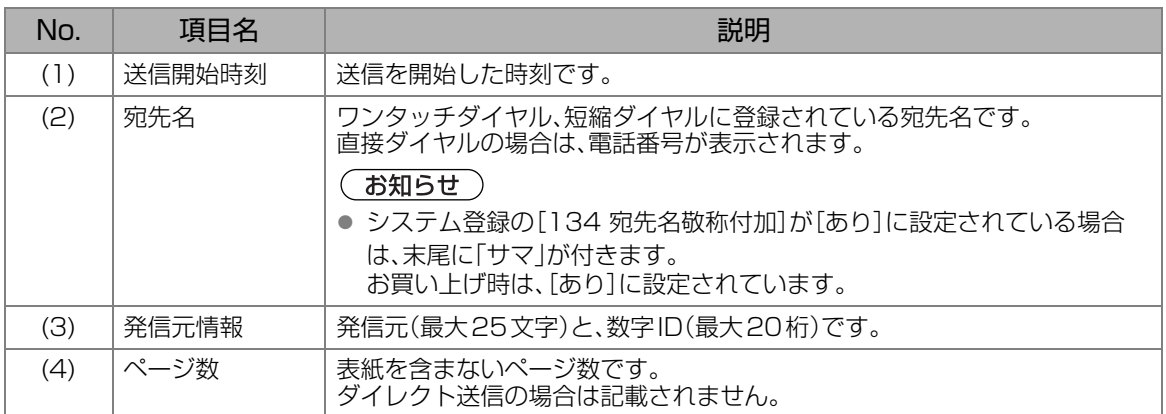

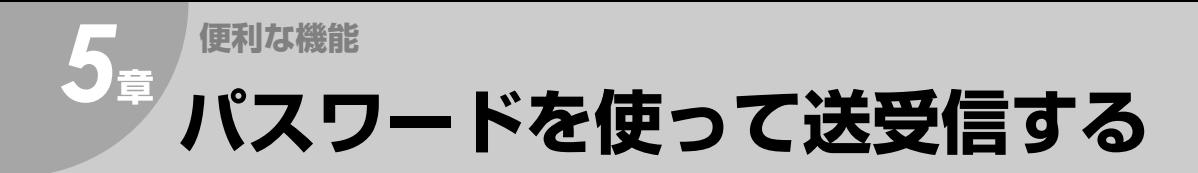

## <span id="page-74-0"></span>パスワード送信とは

- 送信時に、お互いの送信パスワードを照合し、一致する場合だけ通信が開始されます。パスワードが異 なる場合は、通信エラーとなります。
- パスワード送信を設定すると、ほかの相手への誤送信を防止できます。

○:送信できます。

×:送信できません。

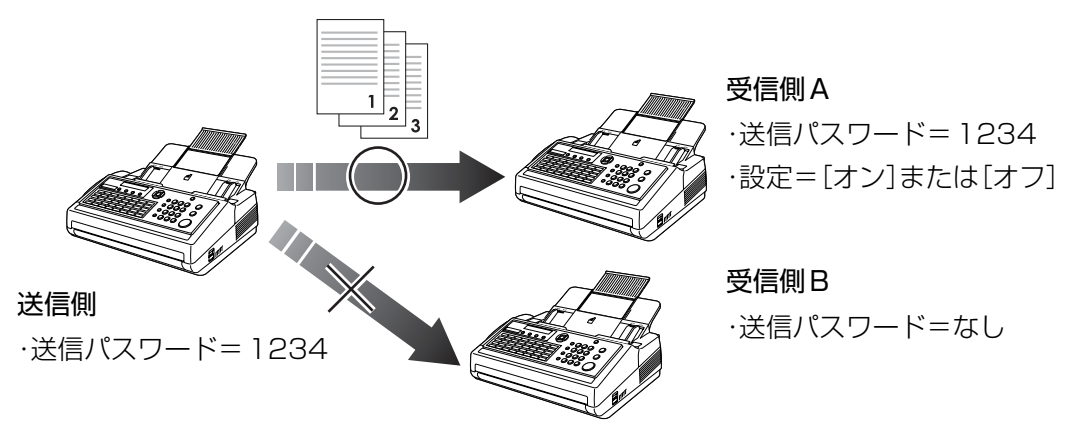

(お知らせ)

● この機能は、相手機が限定されます。詳しくは、サービス実施会社にお問い合わせください。

#### パスワード送信は、システム登録の[43 パスワード送信]の設定により、次表のように動作します。 [パスワード送信の設定\(p.77\)](#page-76-0)

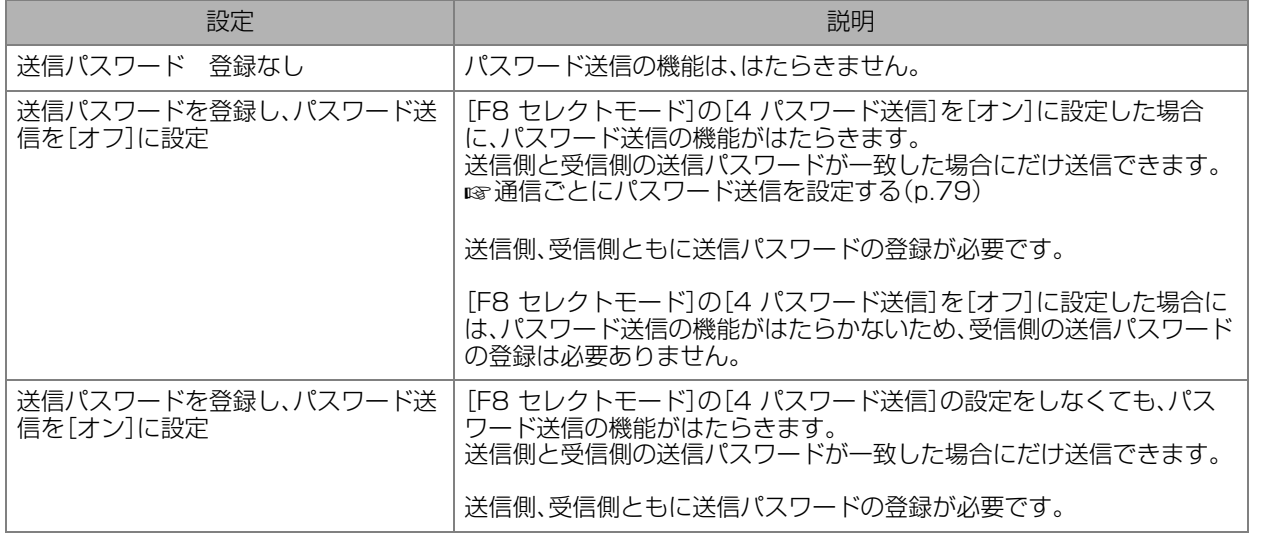

. . . . . . . . . . . . .

表 パ 紙 ス を ワ つ | け ド て を 送 使 信 っ す て る 送

カ 信 バ す | るシ  $\overline{\phantom{a}}$ ト

受

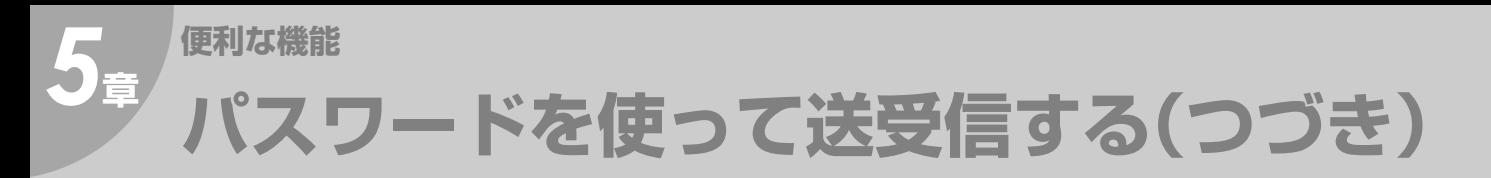

## パスワード受信とは

- 受信時に、お互いの受信パスワードを照合し、一致する場合だけ通信が開始されます。 パスワードが異なる場合は、通信エラーとなります。
- パスワード受信を設定すると、受信パスワードが一致しない相手からの受信を拒否できます。

○:受信できます。

×:受信を拒否します。

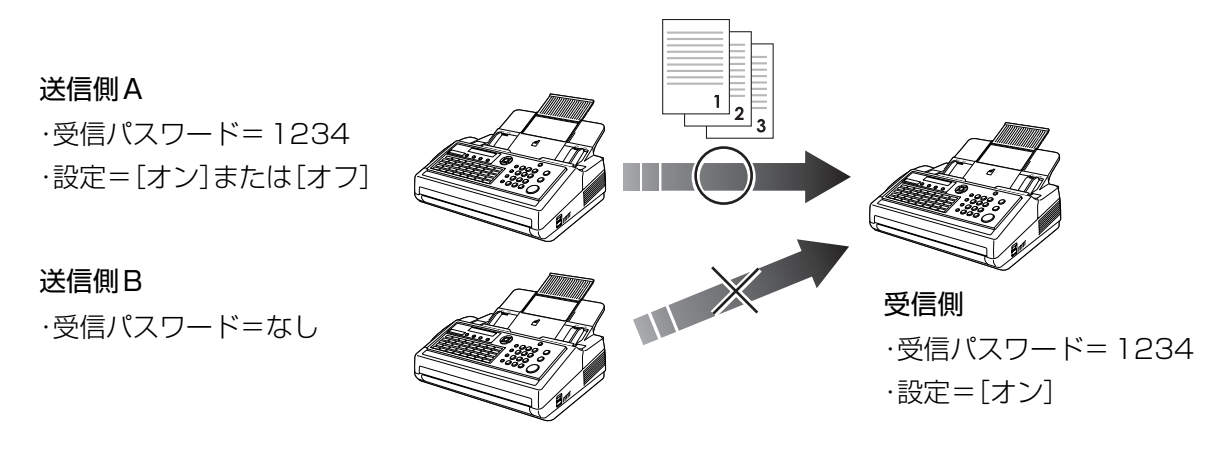

(お知らせ)

● この機能は、相手機が限定されます。詳しくは、サービス実施会社にお問い合わせください。

### パスワード受信は、システム登録の[44 パスワード受信]の設定により、次表のように動作します。 **☞[パスワード受信の設定\(p.78\)](#page-77-0)**

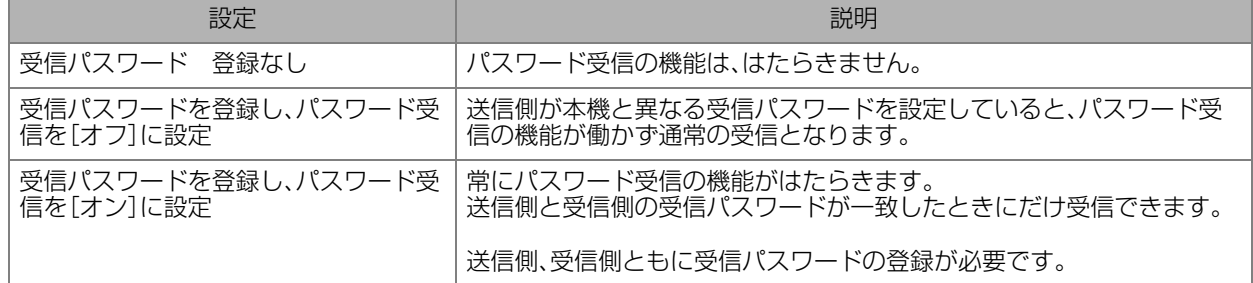

## <span id="page-76-0"></span>パスワード送信の設定

システム登録で送信パスワードと、パスワード送信のオン/オフを設定する場合は、次の手順で操作します。

(お知らせ)

- システム登録の[43 パスワード送信]でパスワードを設定した場合、[F8 セレクトモード]の[4 パス ワード送信]で通信ごとにパスワード送信を設定できます。 **■ [通信ごとにパスワード送信を設定する\(p.79\)](#page-78-0)**
- ●誤って入力した場合は、 ストップ<br>●誤って入力した場合は、 (๏) を押して始めからやり直してください。

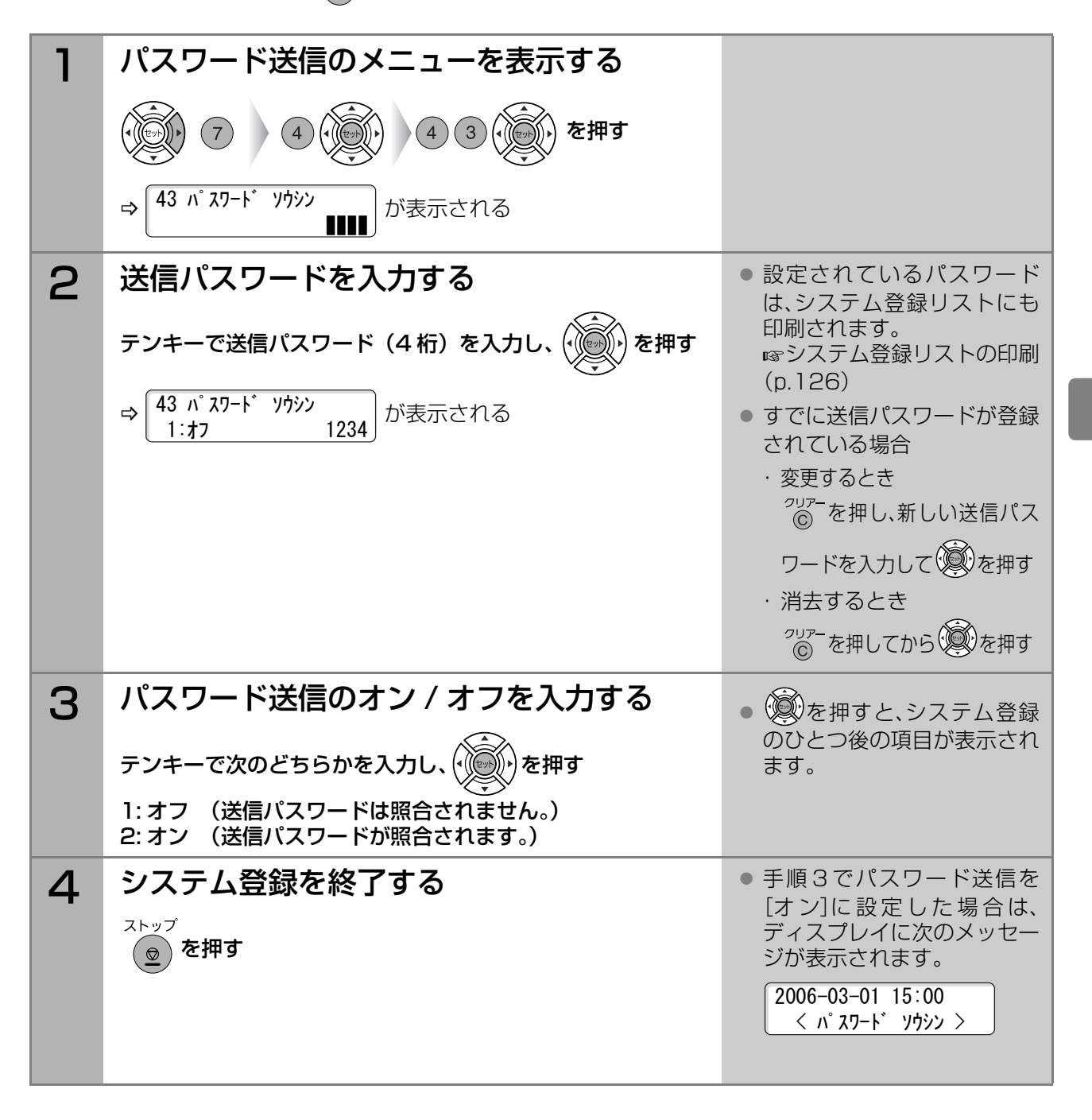

て 送 受 信 す る

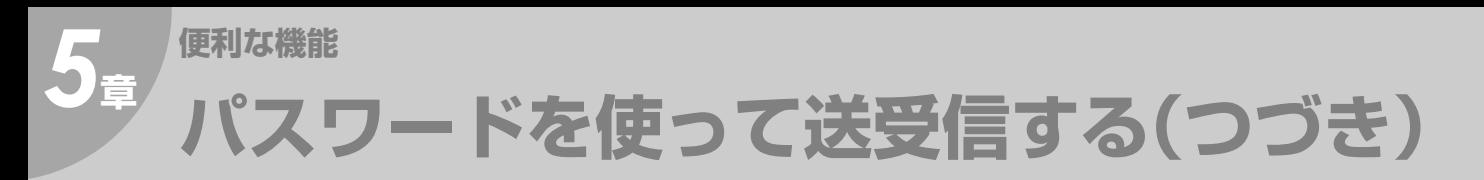

## <span id="page-77-0"></span>パスワード受信の設定

システム登録で受信パスワードと、パスワード受信のオン/オフを設定する場合は、次の手順で操作します。

### ( お知らせ )

● 通信ごとにパスワード受信を設定することはできません。

●誤って入力した場合は、 <sup>ストップ</sup><br>●誤って入力した場合は、 (<u>◎</u>) を押して始めからやり直してください。

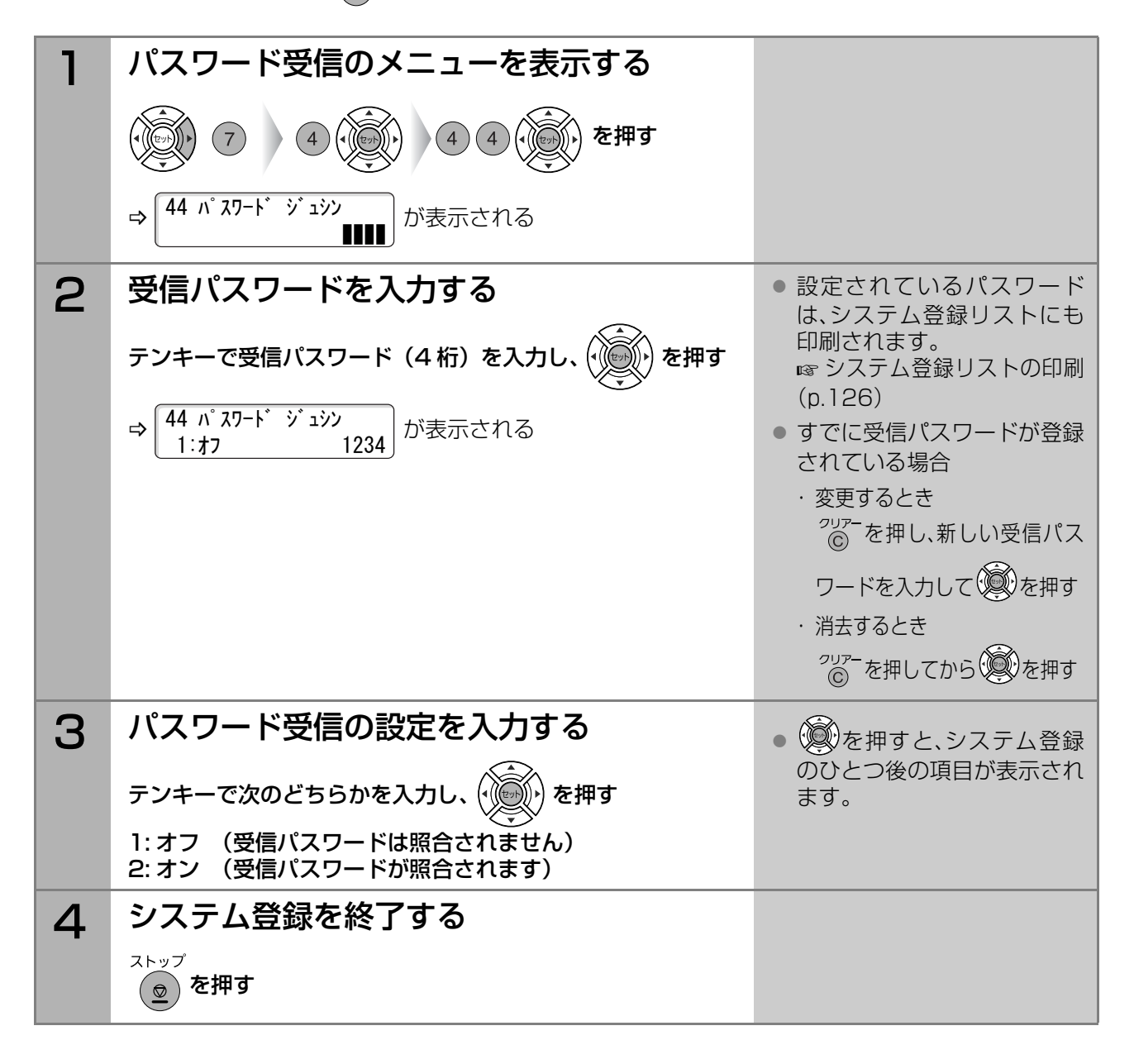

## <span id="page-78-0"></span>通信ごとにパスワード送信を設定する

システム登録の[43 パスワード送信]でパスワードを設定した場合、通信のたびに、パスワード送信をする かどうかを設定できます。

(お知らせ)

- [オン]に設定した場合、通信時に照合される送信パスワードは、システム登録の[43 パスワード送信] で設定されている送信パスワードです。
- パスワード送信の動作について **☞[パスワード送信とは\(p.75\)](#page-74-0)**
- システム登録の設定について **☞[パスワード送信の設定\(p.77\)](#page-76-0)**

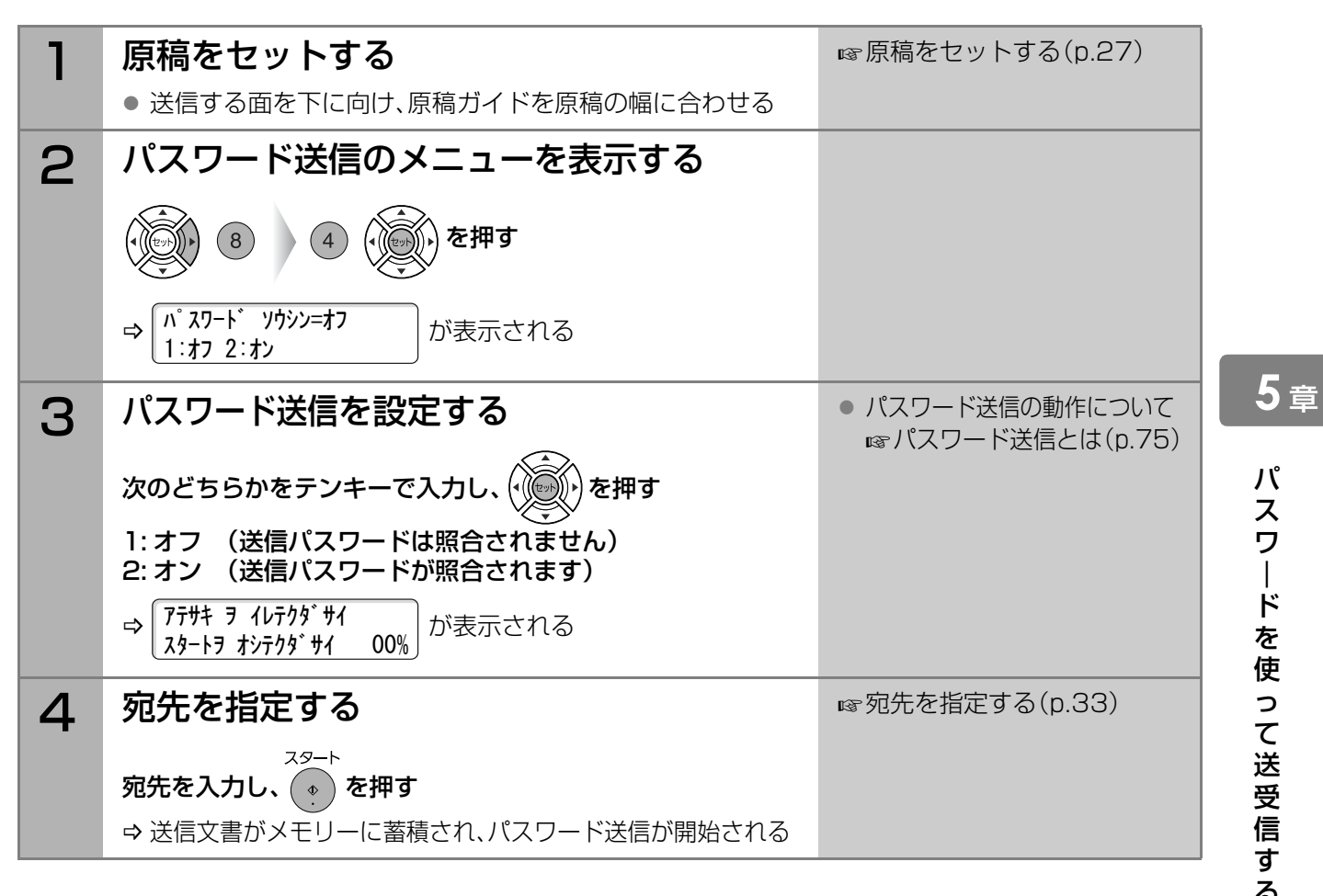

# **メモリーに蓄積して送信する[メモリー優先]**

メモリー優先とは、読み込んだ原稿をメモリーに蓄積してから送信する機能です。 原稿の送信が終了するまで待つことなく、読み込んだ原稿を持ち帰ることができます。この機能を、「メモリー 送信」とも呼びます。

ここでは、通信ごとにメモリー優先を設定する手順を説明します。

#### **(お願い)**

● メモリー優先を[オフ]にした場合、複数の宛先は指定できません。複数の宛先を指定したい場合は、メモ リー優先を[オン]にしてください。

(お知らせ)

- 通信予約ファイルが蓄積されている状態で緊急の原稿を送信したいときは、メモリー優先を[オフ]に設定 すると、他の通信予約ファイルよりも先に送信できます。この機能を、「ダイレクト送信」と呼びます。 このとき、原稿はメモリーに蓄積されず、原稿を読み取りながら送信されます。
- システム登録でメモリー優先の初期設定(オン/オフ)を変更できます。 どちらに設定していても、ここで説明する操作で通信ごとに設定を変更できます。 お買い上げ時は[オン]に設定されています。 [システム登録一覧の\[05 メモリー優先\(送信/コピー\)\]\(p.115\)](#page-114-0)

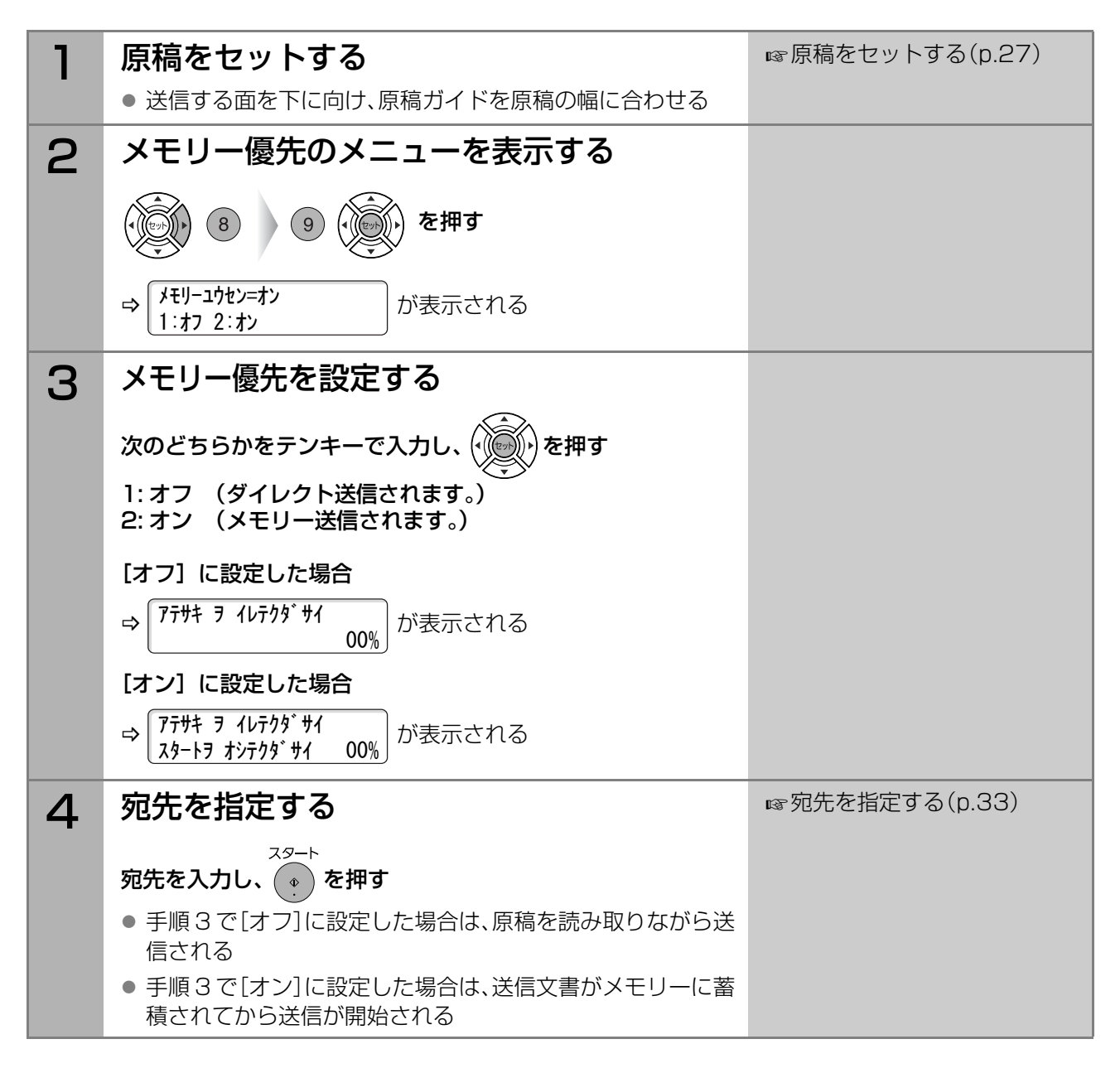

# <span id="page-80-0"></span>5<sup>● 便利な機能</sup> **メモリーに受信する[メモリー受信]**

メモリー受信とは、受信文書をすべてメモリーに蓄積する機能です。印刷された受信文書を置いたままに したくない場合や、受信した原稿を一括して印刷したい場合に便利です。

● 受信文書がメモリーに蓄積されている場合は、ディスプレイに次のメッセージが表示されます。

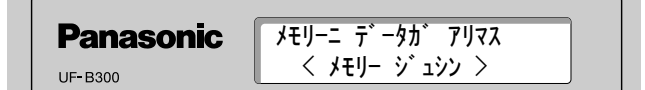

● 印刷が終了すると、受信文書はメモリーから削除されます。

ここでは、メモリー受信のパスワードを設定する操作、メモリー受信を設定する操作、メモリー受信した文 書を印刷する操作を説明します。

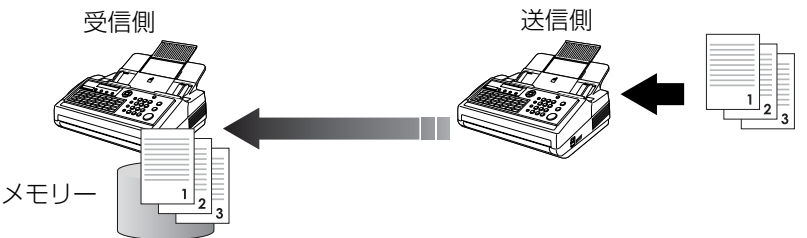

(お知らせ)

- メモリーが一杯になると、受信が中止され、通信は停止します。それ以前にメモリーに蓄積された原稿は 通常どおり印刷できます。
- メモリーが一杯の場合は受信できません。
- メモリー容量4MB、A4サイズ700字程度の原稿で240枚分<sup>※</sup>の保存が可能です。 ※メモリー枚数はA4サイズ700字程度の原稿を標準画質(8x3.85本/mm)でメモリーしたときの枚数です

### パスワードを設定する

メモリー受信した文書を印刷するときにパスワードを入力するように設定したい場合は、次の手順で設定します。

(お知らせ)

- メモリー受信のパスワードを設定する場合は、[F8 セレクトモード]の[5メモリー受信]を[オフ]に設 定しておいてください。[オン]の場合は、パスワードを設定できません。
- ●誤って入力した場合は、(2) を押して始めからやり直してください。

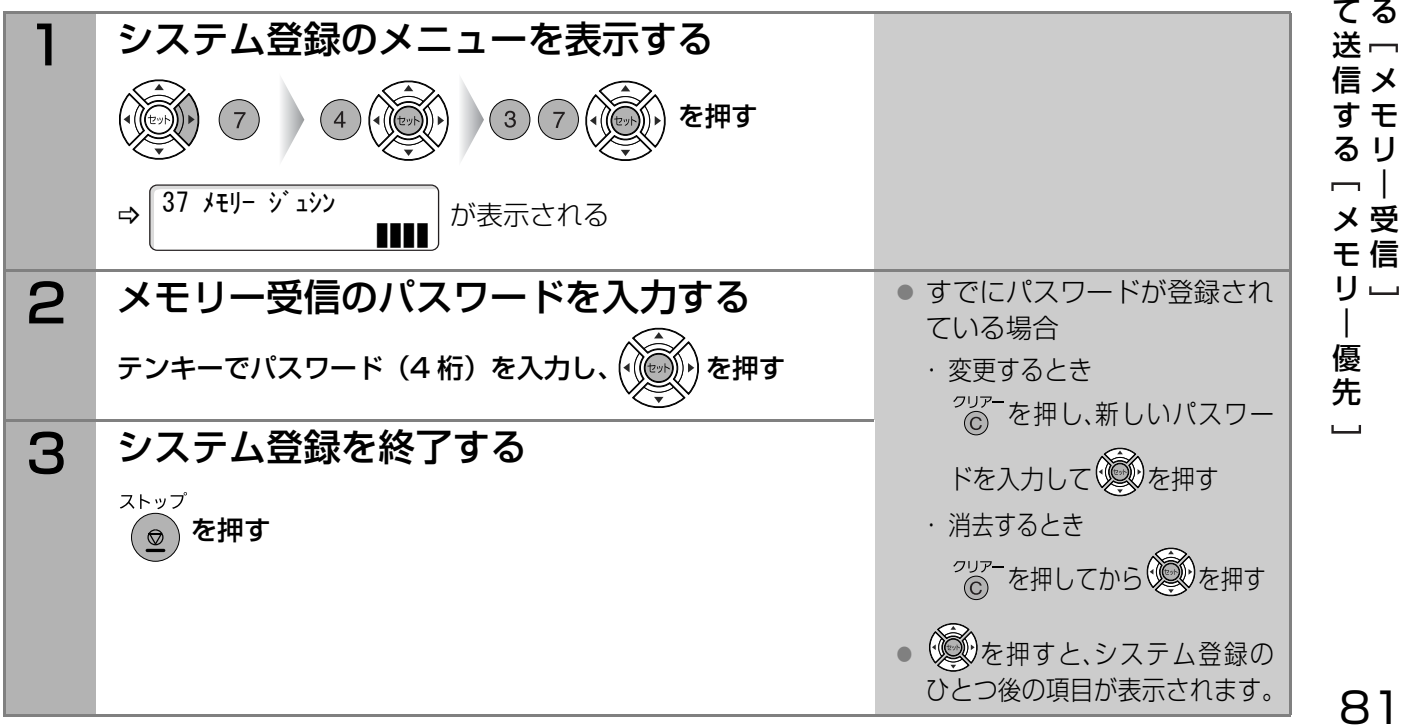

**5** <sup>章</sup>

メ メ モ モ リ リ | に に 蓄 受 積 信 し す

 $\overline{\phantom{a}}$ 

 $\blacksquare$ 

## メモリー受信の設定

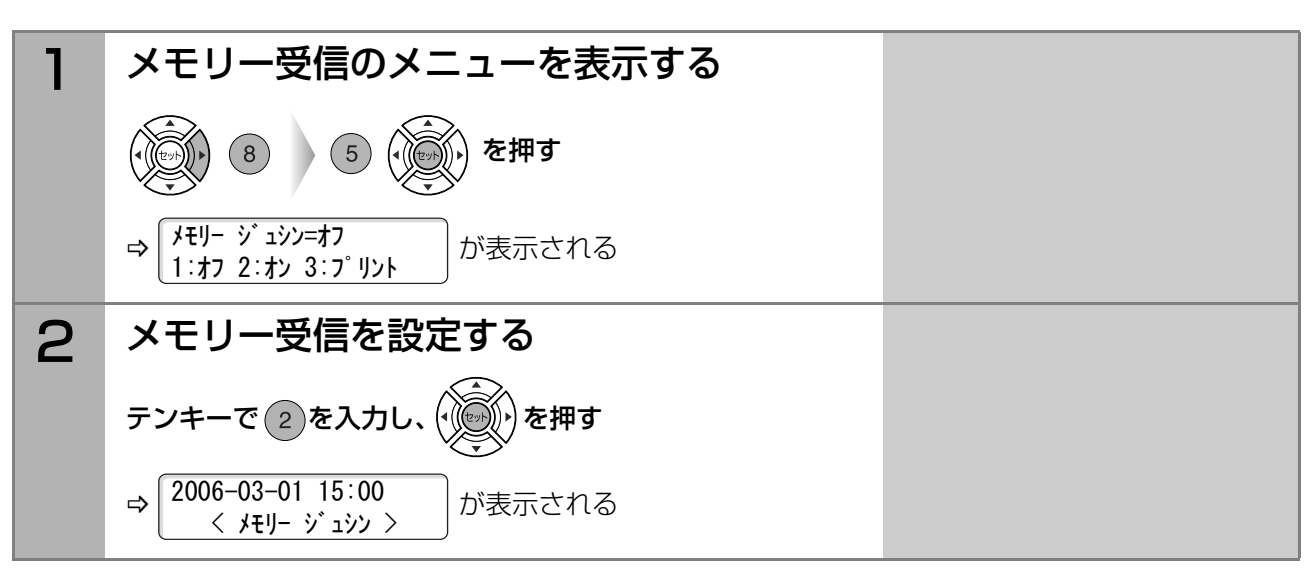

(お知らせ)

● メモリー受信の設定を解除する場合は、手順2 で (1)を入力します。メモリー受信のパスワードが設定されて

いるときは、パスワード入力の画面が表示されますので、パスワードを入力し、 ( い)を押してください。

## メモリー受信文書の印刷

受信文書がメモリーに蓄積されている場合は、ディスプレイに、「メモリーにデータがあります」という メッセージが表示されます。メモリー受信した文書を印刷する場合は、次の手順で操作します。

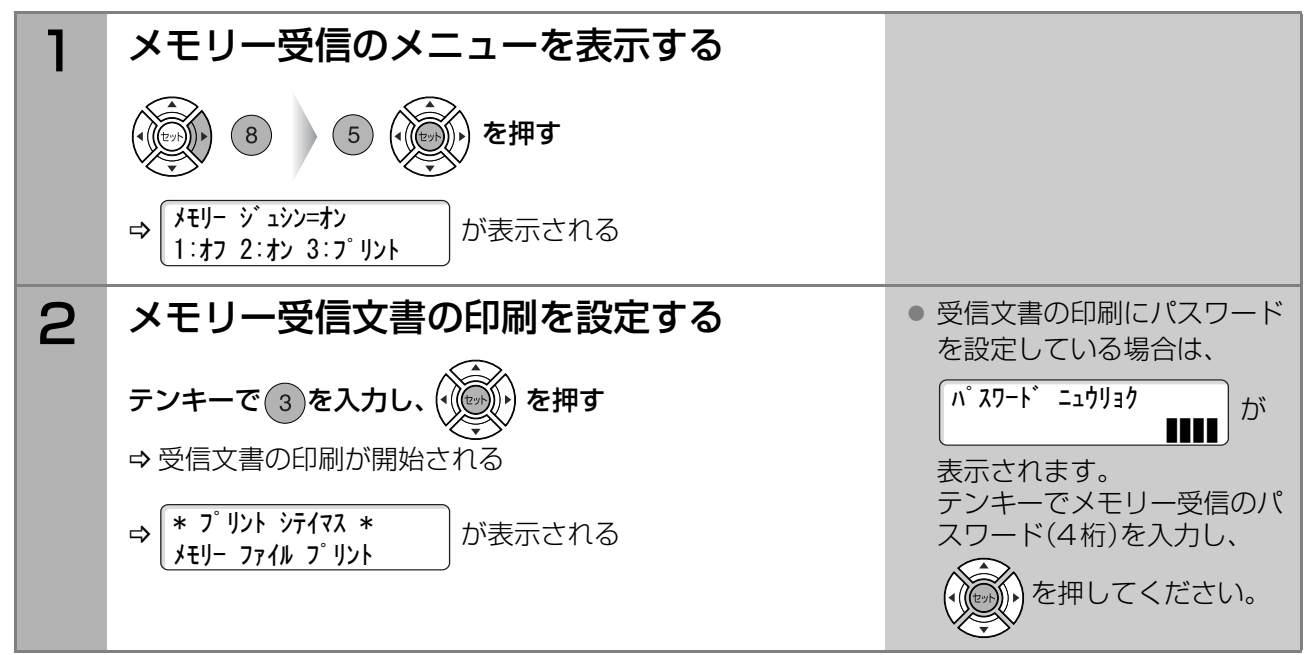

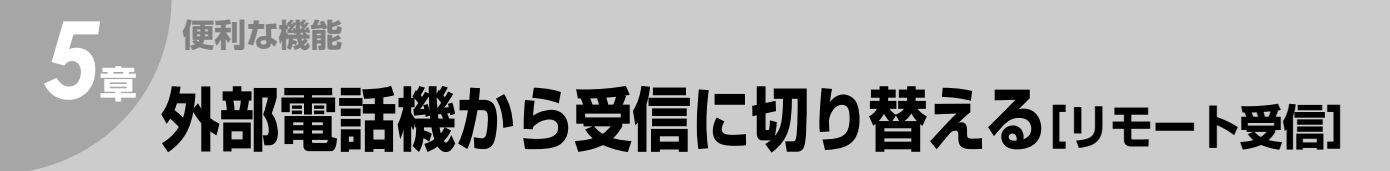

リモート受信とは、接続している外部電話機から受信に切り替える機能のことです。外部電話機で送信側 と電話したあと、受信に切り替えることができます。[外部電話機\(p.13\)](#page-12-0)

この機能は、システム登録を次のように設定している場合に使えます。必要に応じて設定を変更してくだ さい。

- [47 リモート受信] ............[あり]
- [17 受信モード] ................[手動]または [FAX/TEL切り替え]
- [21 着信ベル回数] ............[17 受信モード]が[FAX/TEL 切り替え]の場合、着信してから受話器を 上げることができる程度に、着信ベル回数を多めに設定

#### (お知らせ)

● お買い上げ時、システム登録は次のように設定されています。

・[47 リモート受信] [あり]<br>・「17 受信モード] [FAX専用] ・「17 受信モード] ・「21 着信ベル回数] [1回] **☞システム登録一覧の「47 リモート受信1(p.119) ☞[システム登録一覧の\[17 受信モード\]\(p.116\)](#page-115-0)** [システム登録一覧の\[21 着信ベル回数\]\(p.117\)](#page-116-0)

### ■リモート受信の操作

接続している外部電話機からファクス受信に切り替える場合は、次の手順で操作します。

### お願い

● 自分から電話をかけた場合は、リモート受信できません。

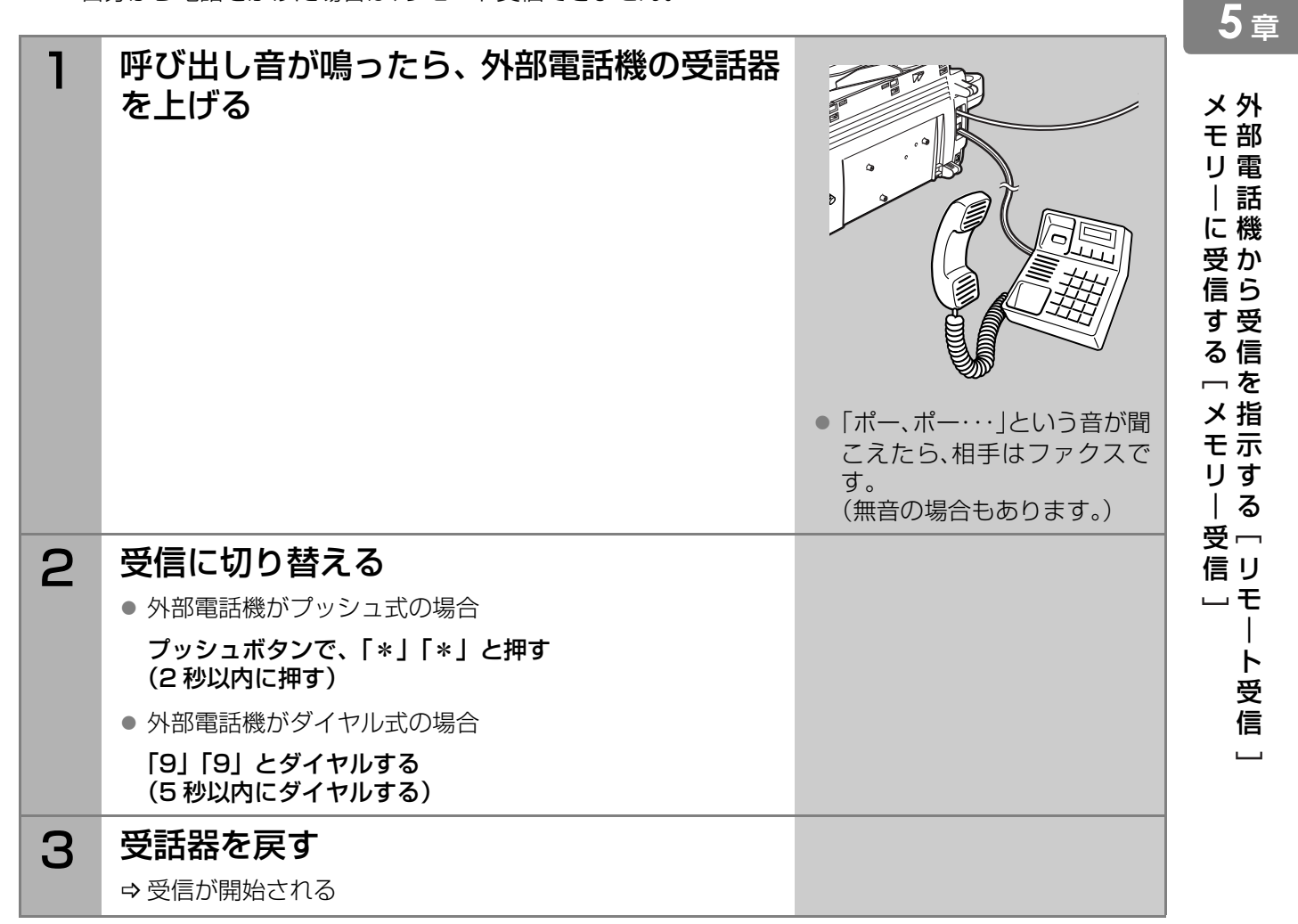

# 5<sup>●便利な機能</sup> **迷惑ファクスを防止する[セレクト受信]**

セレクト受信とは、ワンタッチダイヤルや短縮ダイヤルに登録されている宛先からだけ受信する機能のこと です。ダイレクトメールや、迷惑ファクスを受信したくない場合に設定します。

- ワンタッチダイヤルや短縮ダイヤルに登録されている電話番号の下4桁と、送信元の数字 ID の下4桁を照 合し、一致したときだけ受信を開始します。
- 数字 ID とは、ファクスの電話番号のことです。本機の場合、[F7 登録モード]の[1 自局登録]の[数字 ID]で 登録します。
- セレクト受信は、システム登録の[46 セレクト受信]が[あり]に設定されている場合に機能します。 お買い上げ時は、[なし]に設定されています。

### (お知らせ)

- セレクト受信機能を使う場合、送信元となる宛先は、すべてワンタッチダイヤルや短縮ダイヤルに登録して おいてください。 **☞[ワンタッチダイヤル\(p.99\)](#page-98-0) ☞[短縮ダイヤル\(p.102\)](#page-101-0) ☞[プログラムボタンにワンタッチダイヤルを登録する\(p.108\)](#page-107-0)**
- 送信元に対し、数字IDに電話番号(ファクスの電話番号)を必ず設定するよう依頼してください。 電話番号以外が設定されている、数字IDが登録されていないなどの場合は、セレクト受信できません。
- 本機からファクスを送信する場合、受信側がセレクト受信を設定している場合があります。このため、数字 IDは必ず登録しておいてください。

### セレクト受信をするときは、次の手順で操作します。

(お知らせ)

●誤って入力した場合は、  $\left(\begin{matrix} 1 & 0 \\ 0 & 0 \end{matrix}\right)$  を押して始めからやり直してください。

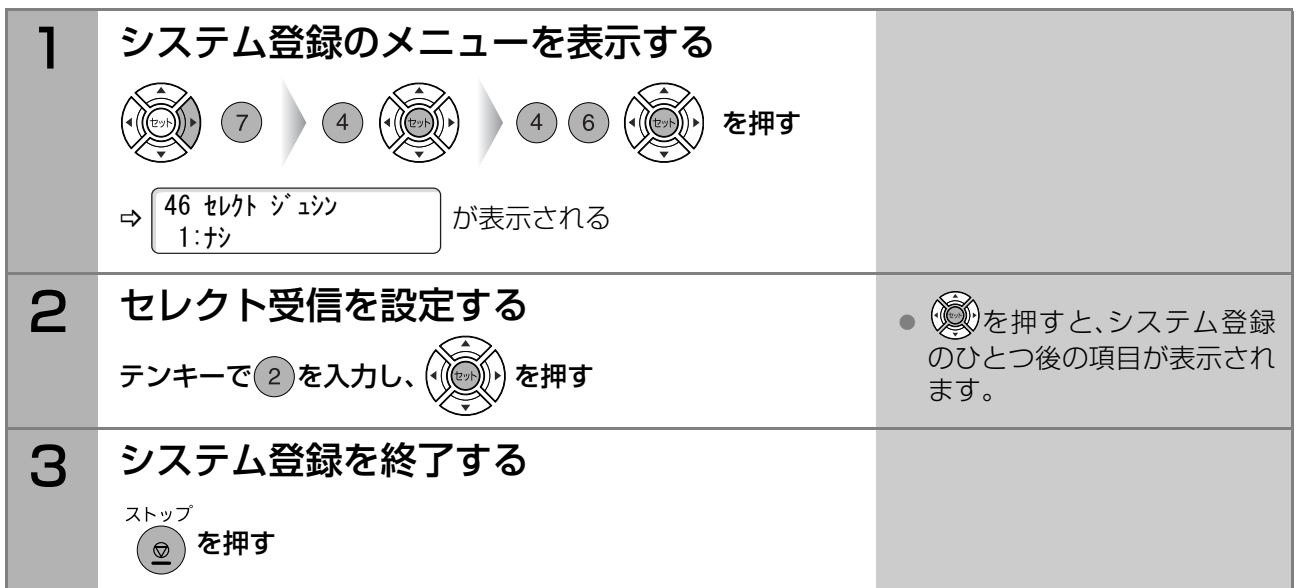

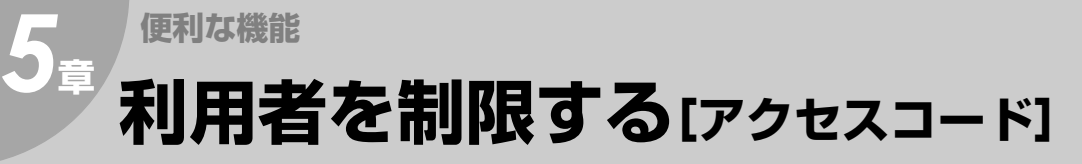

アクセスコードとは、本機を操作するためのアクセスコード(パスワード)を設定し、第三者の使用を制限 する機能です。

送信やコピーなど、すべての操作にアクセスコードを設定することも、システム登録と自局情報の登録に だけアクセスコードを設定することもできます。

(お知らせ)

- アクセスコードは、システム登録の[38 アクセスコード]を設定した場合に機能します。お買い上げ時 は、アクセスコードは設定されていません。
- アクセスコードを忘れてしまうと、本機がご利用できなくなります。アクセスコードは厳重に管理して ください。万一、忘れてしまった場合にはサービス実施会社にお問い合せください。

### アクセスコードの設定

**(お知らせ)** 

<u>〜〜〜〜〜</u><br>● 誤って入力した場合は、 (<u>๏</u>) を押して始めからやり直してください。

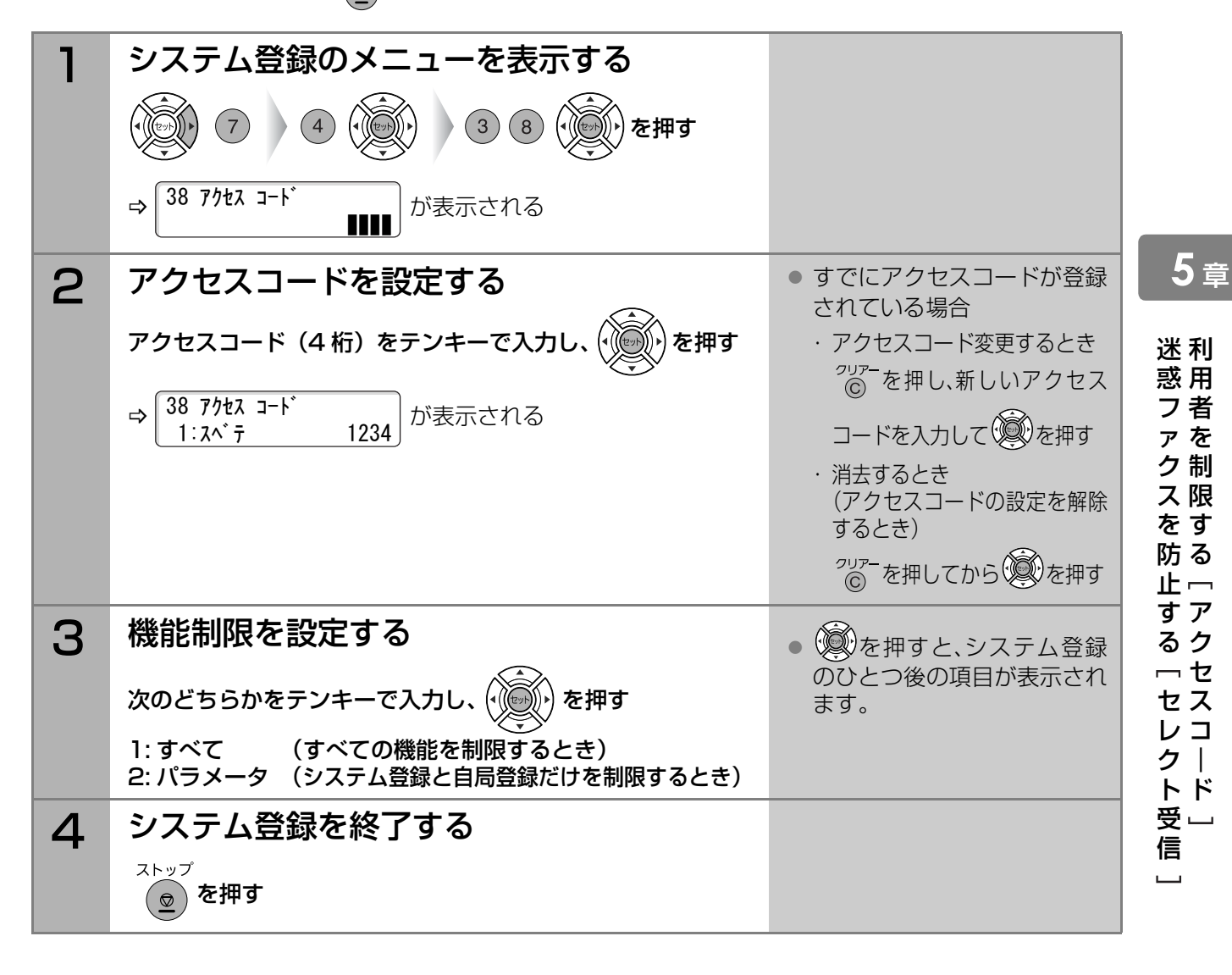

## アクセスコードを入力する

### ■すべての機能を使用制限している場合

すべての機能にアクセスコードが設定されている場合は、待機状態のディスプレイに、アクセスコード入 力のメッセージが表示されます。

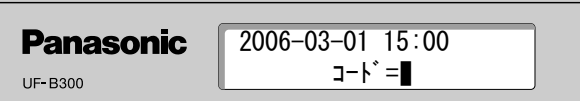

この場合は、次の手順でアクセスコードを入力してください。

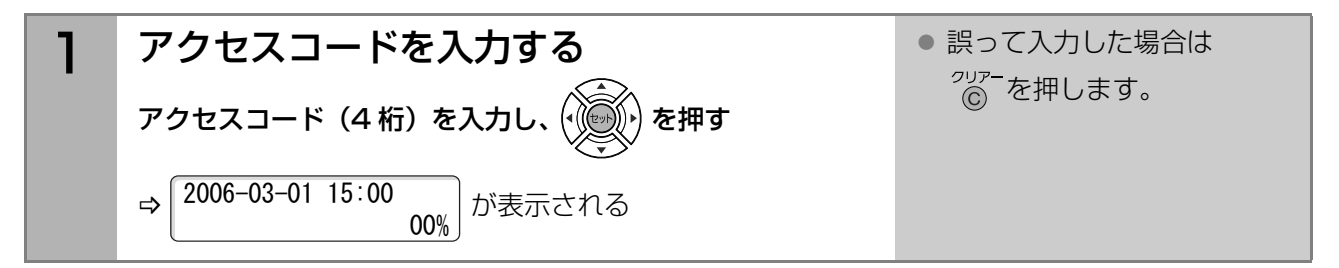

### ■パラメータを使用制限している場合

システム登録と自局登録にアクセスコードが設定されている場合は、これらのメニューを表示すると、 ディスプレイにアクセスコード入力のメッセージが表示されます。 この場合は、次の手順でアクセスコードを入力してください。

ここでは、システム登録を操作する場合の例で説明します。

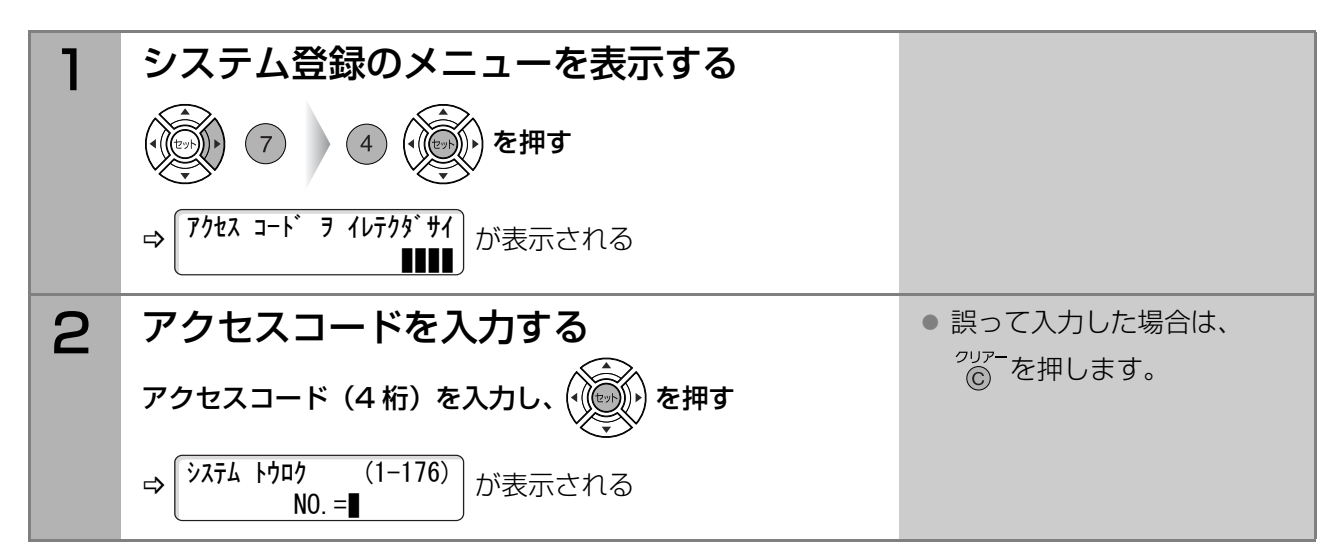

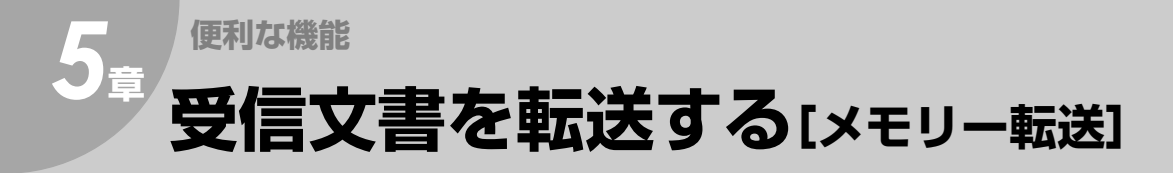

メモリー転送とは、すべての受信文書を、他のファクスに転送する機能です。夜間や休日に別の場所(自宅な ど)でファクス受信をしたい場合に便利です。

● メモリー転送は、システム登録の[54 メモリー転送]が[あり]に設定されている場合に機能します。 お買い上げ時は、[なし]に設定されています。

(お知らせ)

- メモリー転送機能を使う場合、転送先はあらかじめワンタッチダイヤル、短縮ダイヤル、またはプログラム ボタンに登録しておいてください。 **☞[ワンタッチダイヤル\(p.99\)](#page-98-0)** ☞[短縮ダイヤル\(p.102\)](#page-101-0) ■ [プログラムボタン\(p.105\)](#page-104-0) ■ [グループダイヤルを登録する\(p.106\)](#page-105-0) ■ [プログラムボタンにワンタッチダイヤルを登録する\(p.108\)](#page-107-0) ● 手順3で指定した宛先の登録内容は変更できません。転送先を変更したい場合は、次の手順で操作します。
	- 1.システム登録の[54 メモリー転送]を[なし]に変更する 2.ワンタッチダイヤル、短縮ダイヤル、プログラムボタンの登録内容を変更する 3.システム登録の[54 メモリー転送]を[あり]に戻す 4.再度、宛先を指定する
- メモリー転送時、転送先が話し中などで転送できないときは、転送は中止されます。受信文書は本機で印刷 され、メモリーから削除されます。 これは、システム登録の[31 未通信ファイル保存]が[あり]に設定されていても同じです。 このような場合に、メモリーに受信原稿を蓄積したいときは、メモリー受信が便利です。 [メモリーに受信する\[メモリー受信\]\(p.81\)](#page-80-0)
- メモリー使用量が98%以上の場合は、受信できません。

### メモリー転送を設定するときは、次の手順で操作します。

### (お知らせ)

●誤って入力した場合は、(20) を押して始めからやり直してください。

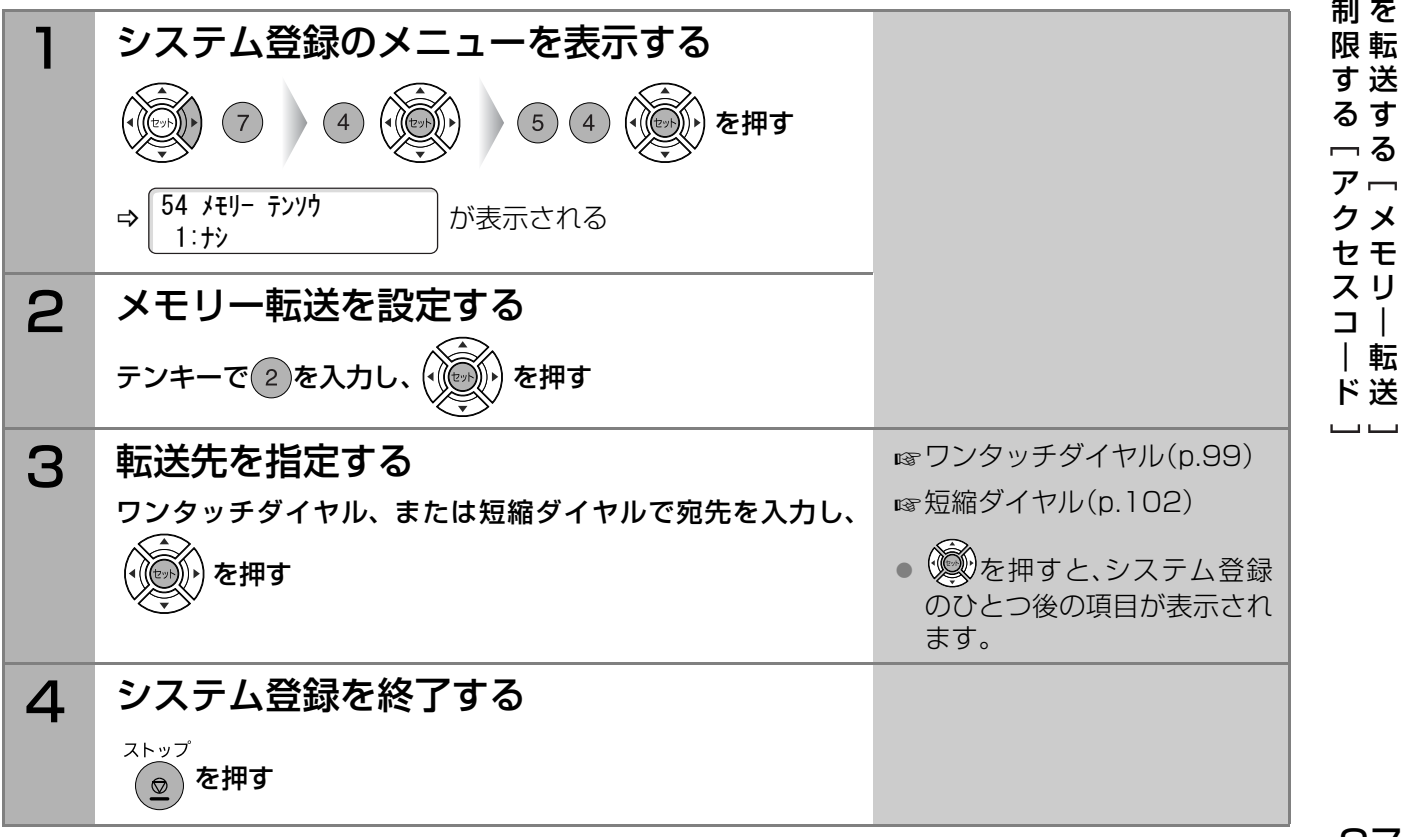

利 受 用 信 者 文 を 書

転

す る

メ モ リ  $\overline{\phantom{a}}$ 転

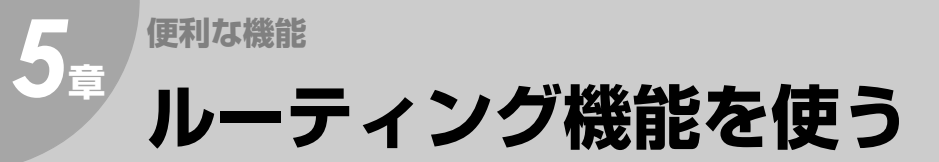

ルーティングとは、特定の相手から受信した文書を、本機のワンタッチダイヤルや短縮ダイヤルに登録さ れている宛先に転送する機能です。

ルーティング方法は、送信側のサブアドレス/送信側の数字ID/送信側の発番号/ダイヤルイン番号のい ずれかから選択できます。

(お知らせ)

●ルーティングに対応するファクスについては、サービス実施会社にお問い合わせください。

● サブアドレスを使用できないファクスの場合は、数字ID、送信側の発番号、およびダイヤルイン番号によ るルーティング機能が使えます。

(例) ・Fコード(サブアドレス)によるルーティング

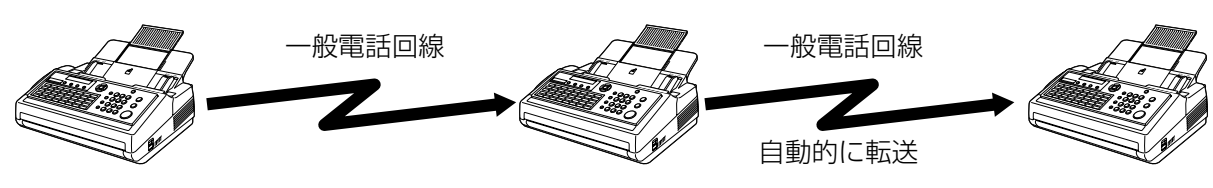

G3ファクス(送信側) F コード(サブアドレス) 「1111」を 指 定 し、本 機 に原稿を送信 **GG[F コード\(サブアドレ](#page-57-0)** [ス\)を入力する\(p.58\)](#page-57-0)

本機

G3ファクス(受信側)

- あらかじめ次のように設定しておく ・[152 SUBルーティング]を[あり] に設定 ・ G3ファクス(受信側)をワンタッ
	- チダイヤルなどに登録するとき に、Fコード(サブアドレス) 「1111」を登録

### 設定の流れ

ルーティング機能を使う場合は、ルーティングの種類に応じて、システム登録、およびワンタッチダイヤル や短縮ダイヤルの設定が必要です。

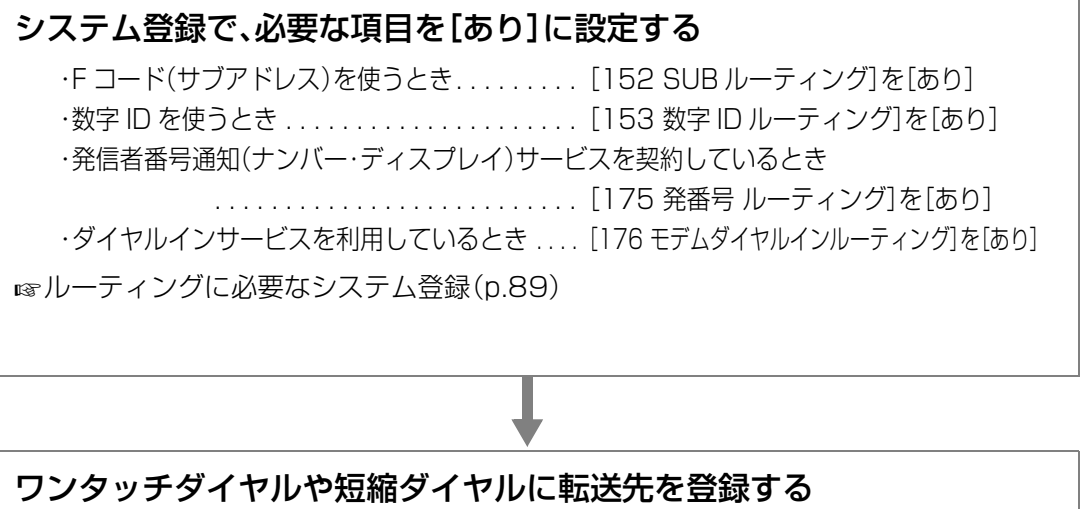

[ワンタッチダイヤルや短縮ダイヤルにルーティングを設定する\(p.90\)](#page-89-0)

## <span id="page-88-0"></span>ルーティングに必要なシステム登録

ルーティング機能を使う場合は、ルーティング方法に応じ、システム登録で、次の項目を設定します。

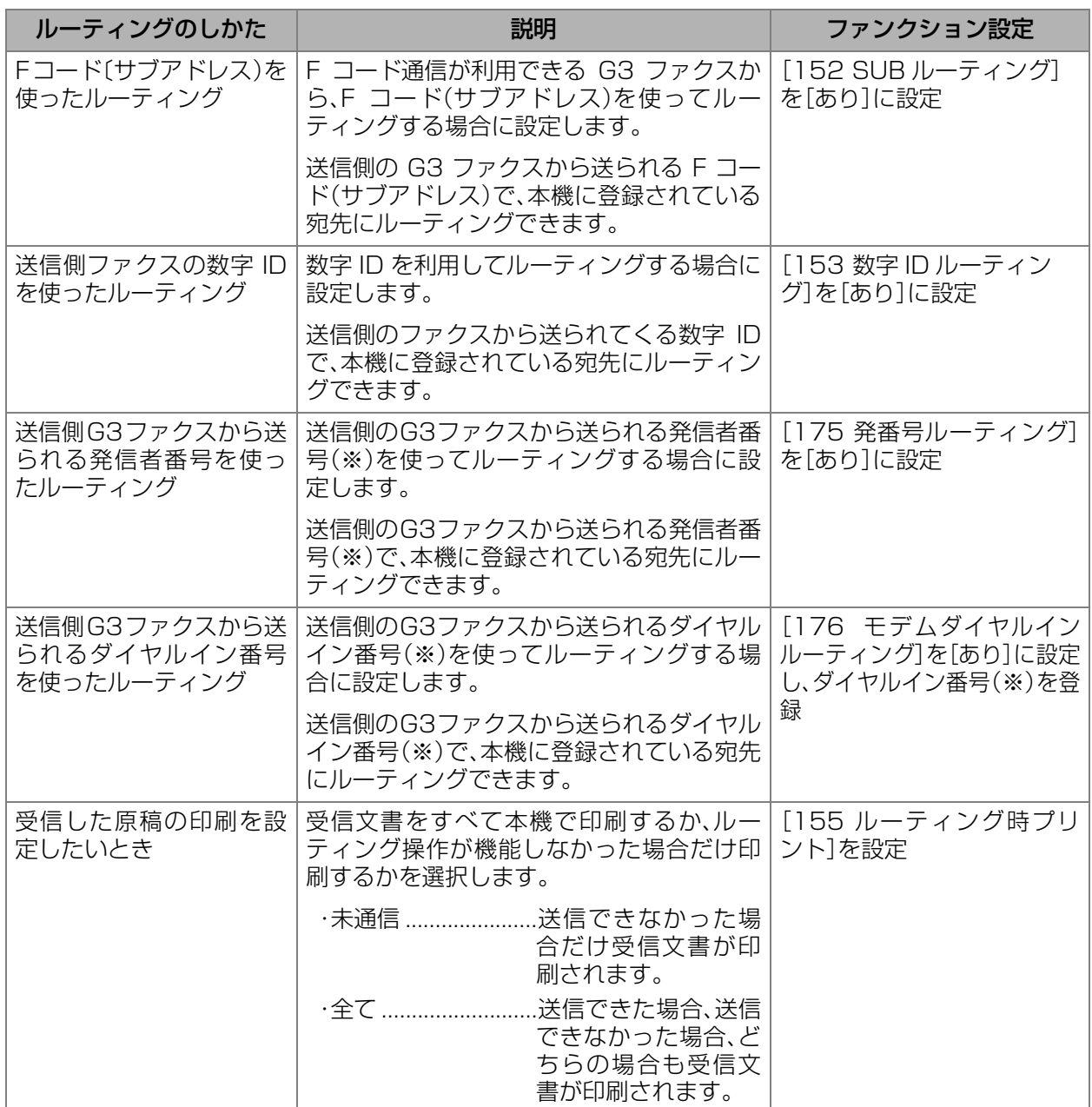

(お知らせ)

● システム登録の操作について [システム登録一覧\(p.115\)](#page-114-1)

- (※)発信者番号通知·ダイヤルインサービスはあらかじめNTTとの契約が必要です。本サービスの詳細 については、NTTにお問い合わせください。
- NCC回線(NTT以外の電話回線)をご利用の場合は、NCC各社でサービス内容が異なります。発信者番 号通知、ダイヤルインサービスの詳細については、ご契約のNCCにお問い合わせください。

ル  $\perp$ テ ィ ン グ 機 能

を 使 う

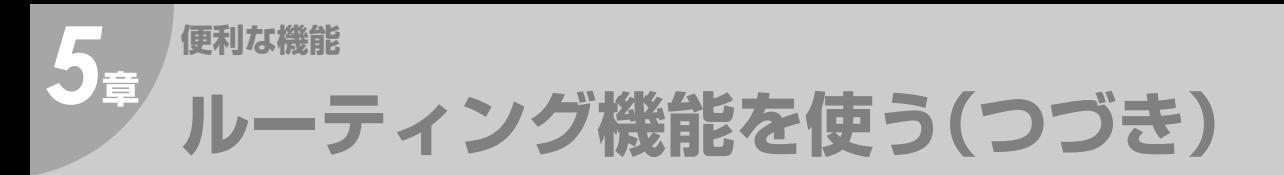

## <span id="page-89-1"></span><span id="page-89-0"></span>ワンタッチダイヤルや短縮ダイヤルにルーティングを設定する

ルーティング機能を使う場合は、次の手順で、ワンタッチダイヤルや短縮ダイヤルに、転送先を登録してお きます。ここでは、ワンタッチダイヤルを登録する手順を例に説明します。

(お知らせ)

- 数字 ID によるルーティングを設定する場合は、送信側のファクスに登録されている数字 ID と同じ数字 を登録してください。
- 1 ワンタッチダイヤル登録のメニューを 表示する  $\bigcirc$  2  $\bigcirc$ を押す 2 登録したいワンタッチボタンを押す (例) ワンタッチ 01 の場合 ねじゅつ 合 を押す  $\langle 01 \rangle$ B が表示される デンワ バンゴウ ニュウリョク 3 電話番号を入力する • 誤って入力した場合は、 $\overline{\textcircled{c}}}$ を押します。 ● 36桁まで入力できます。 テンキーで電話番号を入力し、(\*((@^))\*) を押す ● ポーズ、トーン、スペース、サブアドレ スも登録できます。 **☞[直接ダイヤル\(p.33\)](#page-32-1)** <01> ナマエ ニュウリョク <カナ B が表示される 12345678] △ | 宛先名を入力する ● 15文字まで入力できます。 ● 文字入力について ■ [文字入力のしかた\(p.111\)](#page-110-0) 宛先名を入力し、(\* ) を押す (例) SUB ルーティングの場合 ル-ティング:SUBアドレス ⇒ <sup>ルー</sup> <sup>ィンク : SUBアト レス \_ | が表示される</sup> **The Community of the Community**
- ●誤って入力した場合は、 <sup>ストップ</sup><br>●誤って入力した場合は、 (<u>◎</u>) を押して始めからやり直してください。

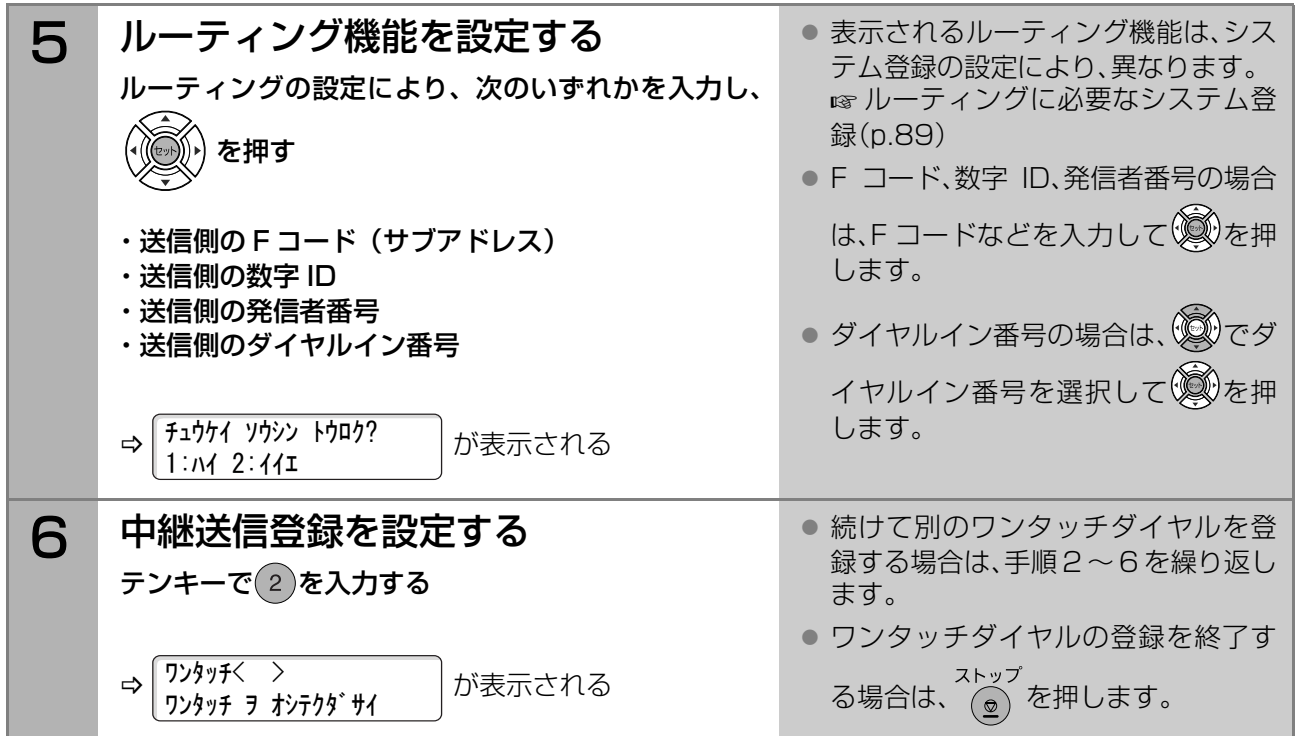

# **○章 通信予約の確認と消去 通信予約ファイルを確認する**

<span id="page-91-0"></span>タイマー送信を指示したり、通信中に次の通信を指示すると、読み込んだ原稿と通信の指示はメモリーに蓄積され ます。蓄積されている原稿と通信の指示を合わせて、「通信予約ファイル」と呼び、50通信まで蓄積できます。 通信予約ファイルは、予約レポートとして印刷したり、ディスプレイ上で確認できます。

## 予約レポートの印刷

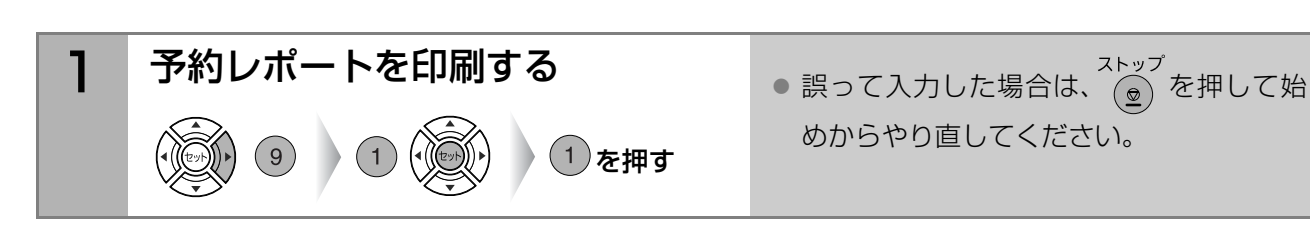

## 予約レポートの見かた

予約レポートには次の項目が記載されます。

【レポート例】

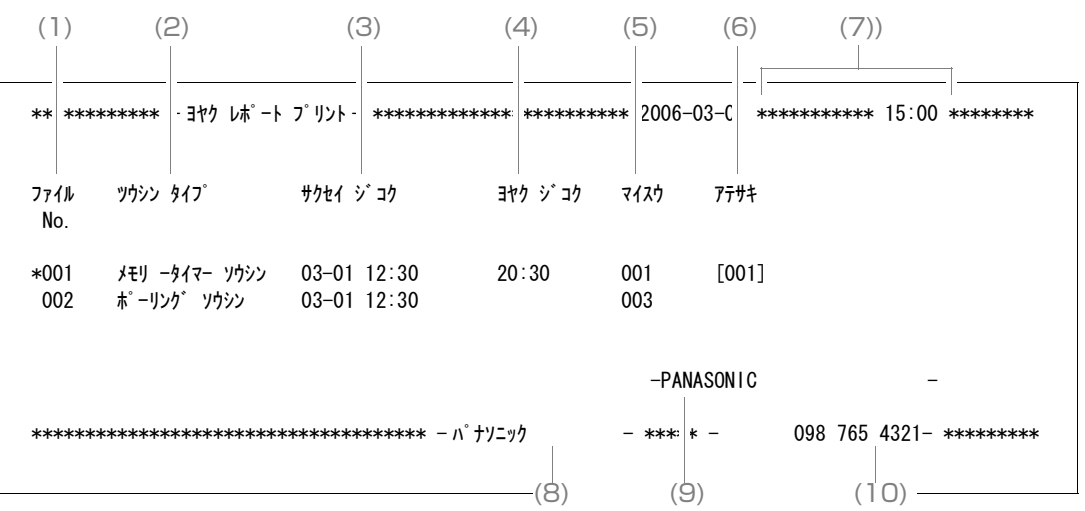

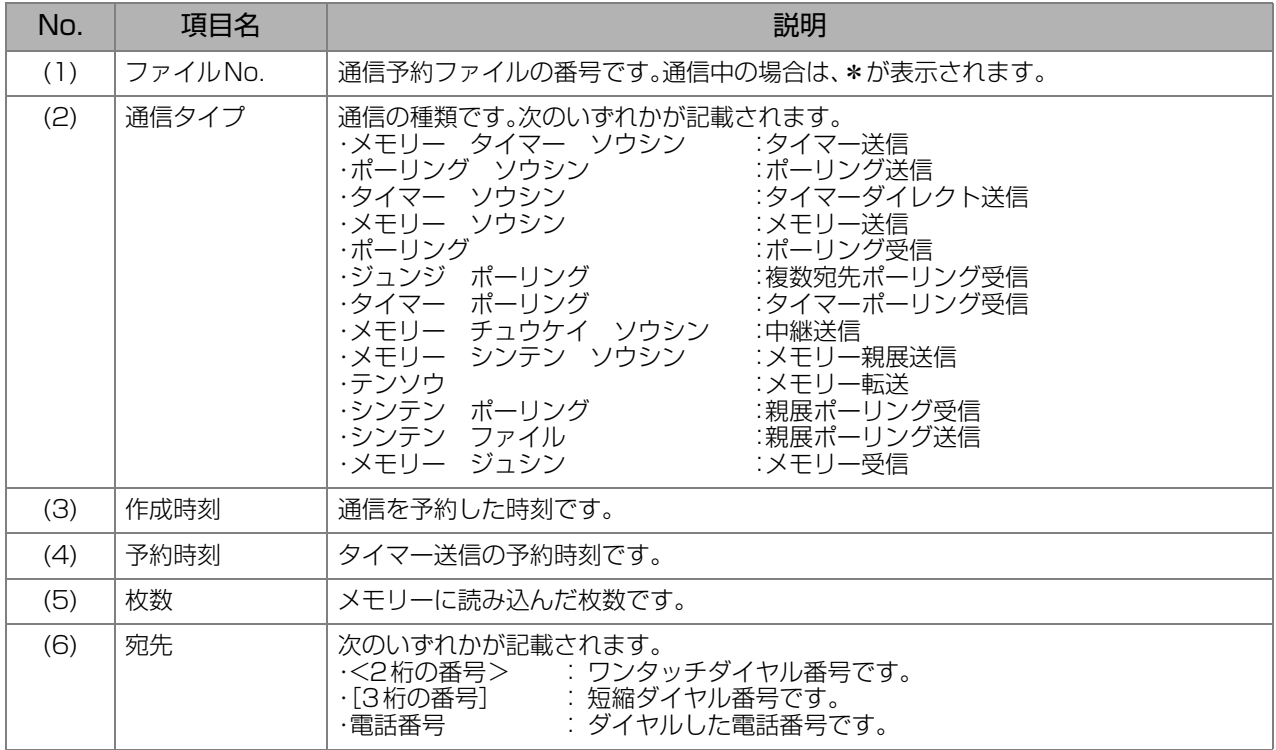

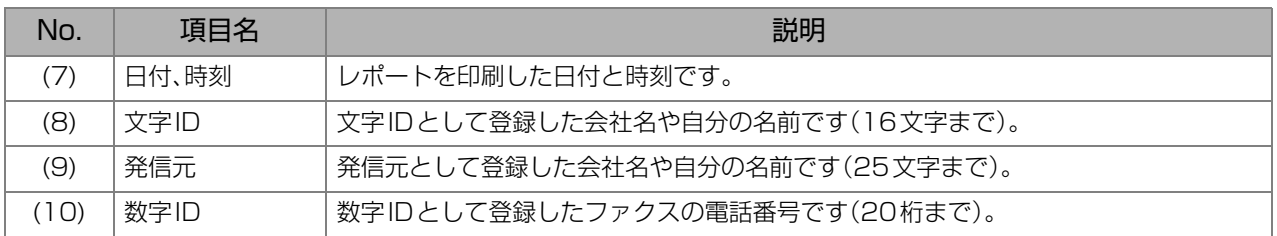

## ディスプレイ上で通信予約ファイルを確認する

通信予約ファイルの宛先や通信予約時刻などを、ディスプレイ上で確認できます。

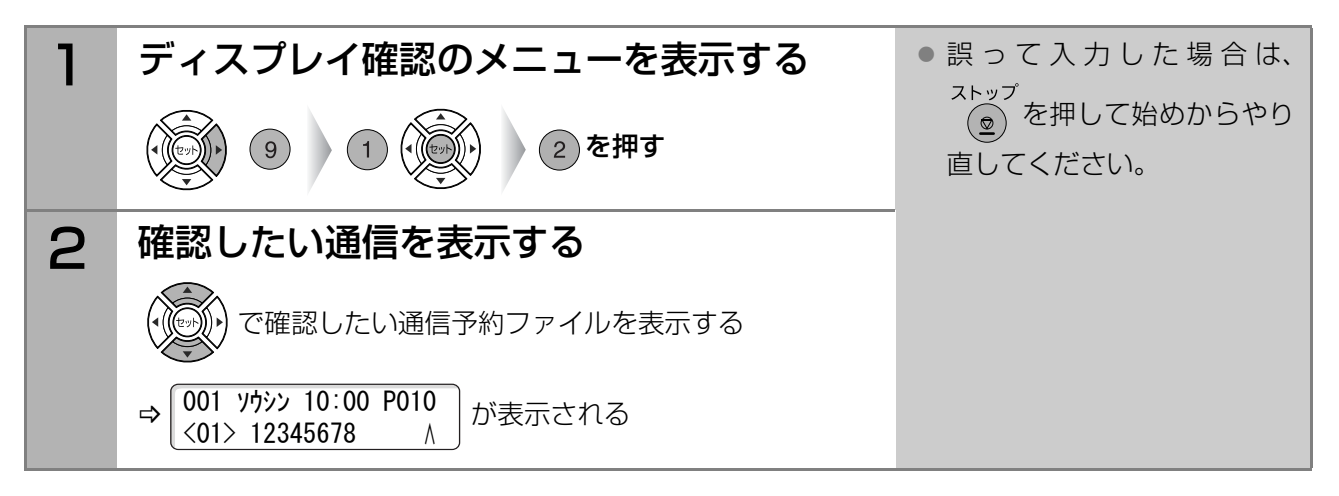

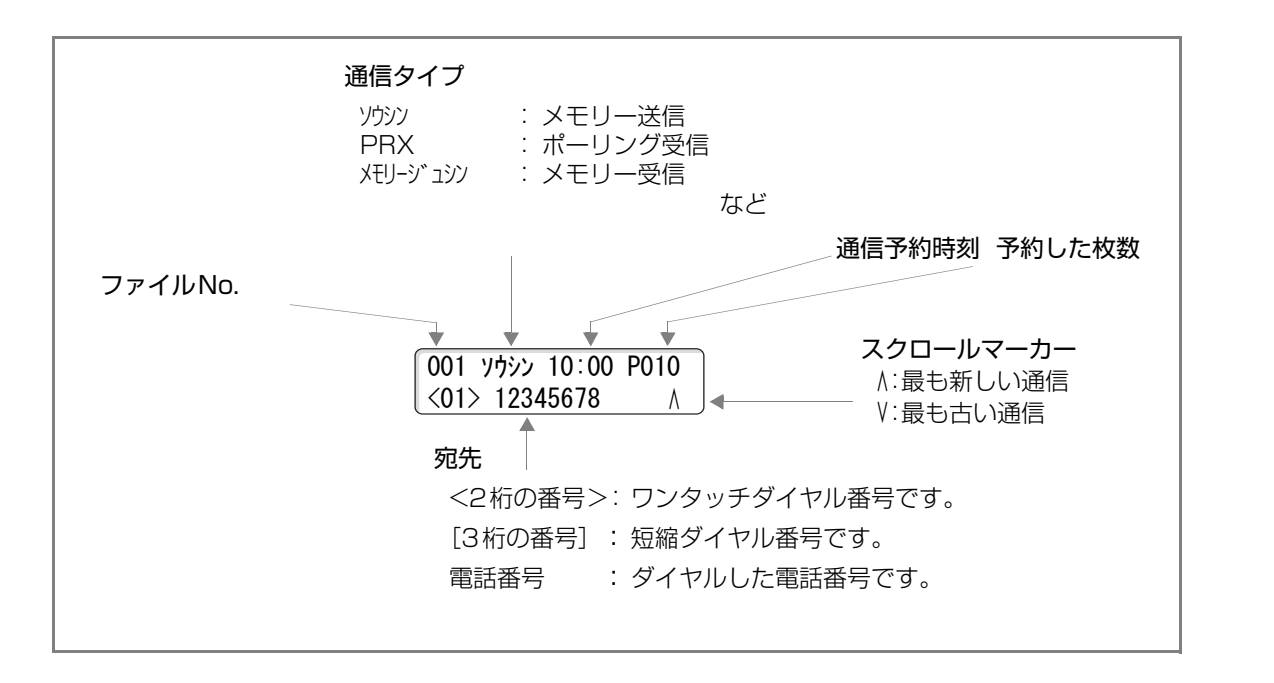

<span id="page-93-0"></span>

# **○章 通信予約の確認と消去 通信予約ファイルを変更する**

タイマー予約した通信予約ファイルの、通信予約時刻と宛先を変更できます。

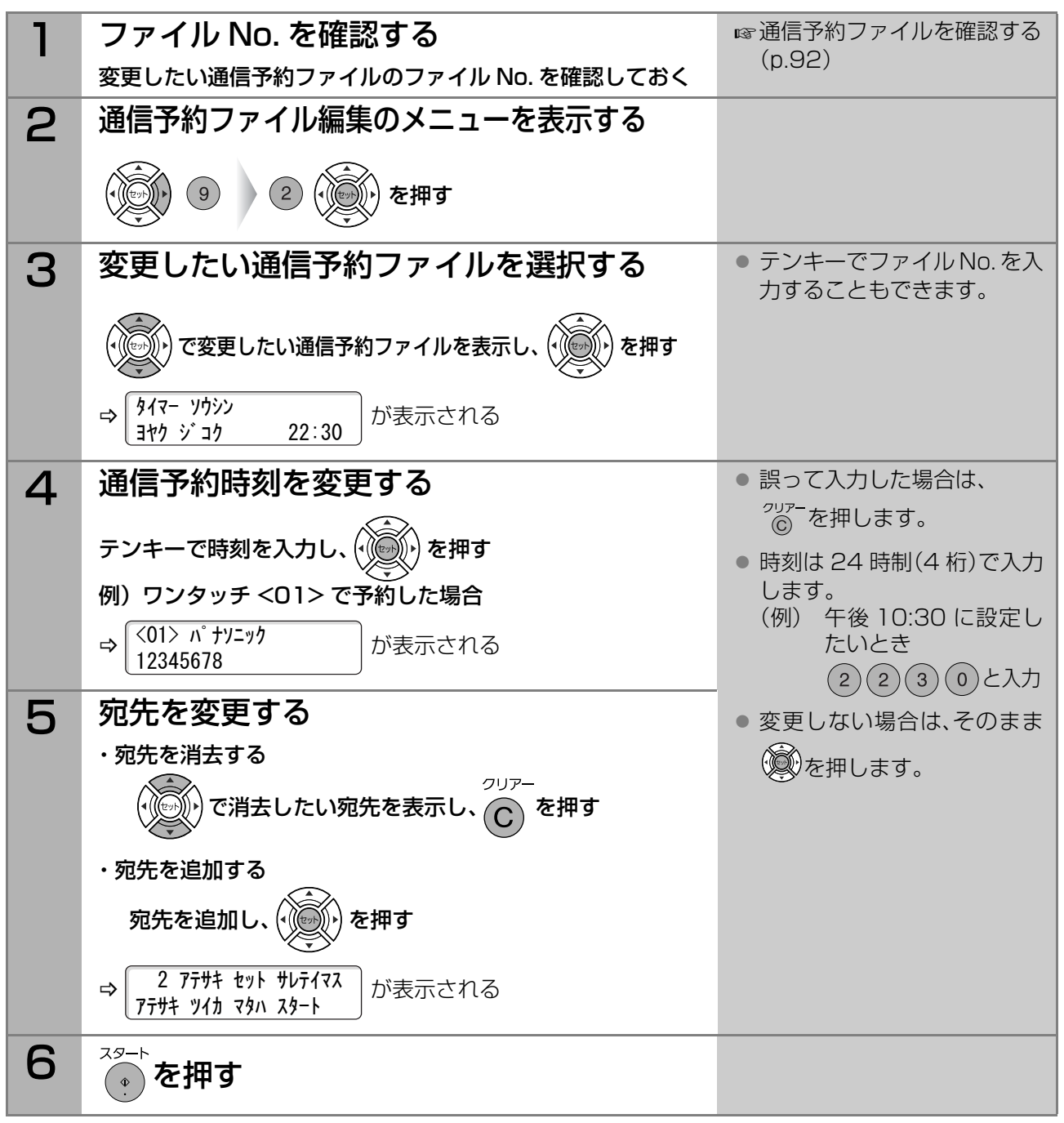

( お知らせ )

- 送信中、再ダイヤル待機中の通信予約ファイルは変更できません。
- タイマー予約されていない通信予約ファイル(未通信ファイル)の場合は、ディスプレイに次のように表示 されます。1)を入力すると、タイマー予約できます。

$$
\begin{array}{|c|c|c|c|}\hline 347-\text{Y0YY tYY ?} \\ \hline 1:\text{N4 2:44I} \\\hline \end{array}
$$

未通信ファイルとして保存された通信予約ファイルをタイマー送信しない場合は、上の画面で(2)を入力 してから(+)を押すと、ディスプレイに次のように表示されます。(1)を入力すると、再送信できます。

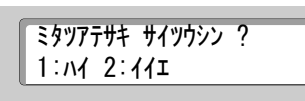

<span id="page-94-0"></span>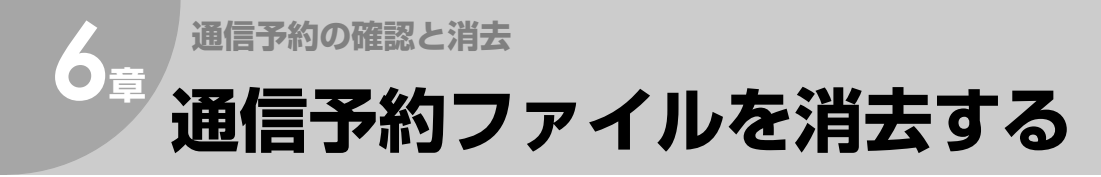

メモリー内に蓄積されている通信予約ファイルを消去する場合は、以下の手順で消去します。

( お知らせ )

● 送信中の通信予約ファイルは消去できません。

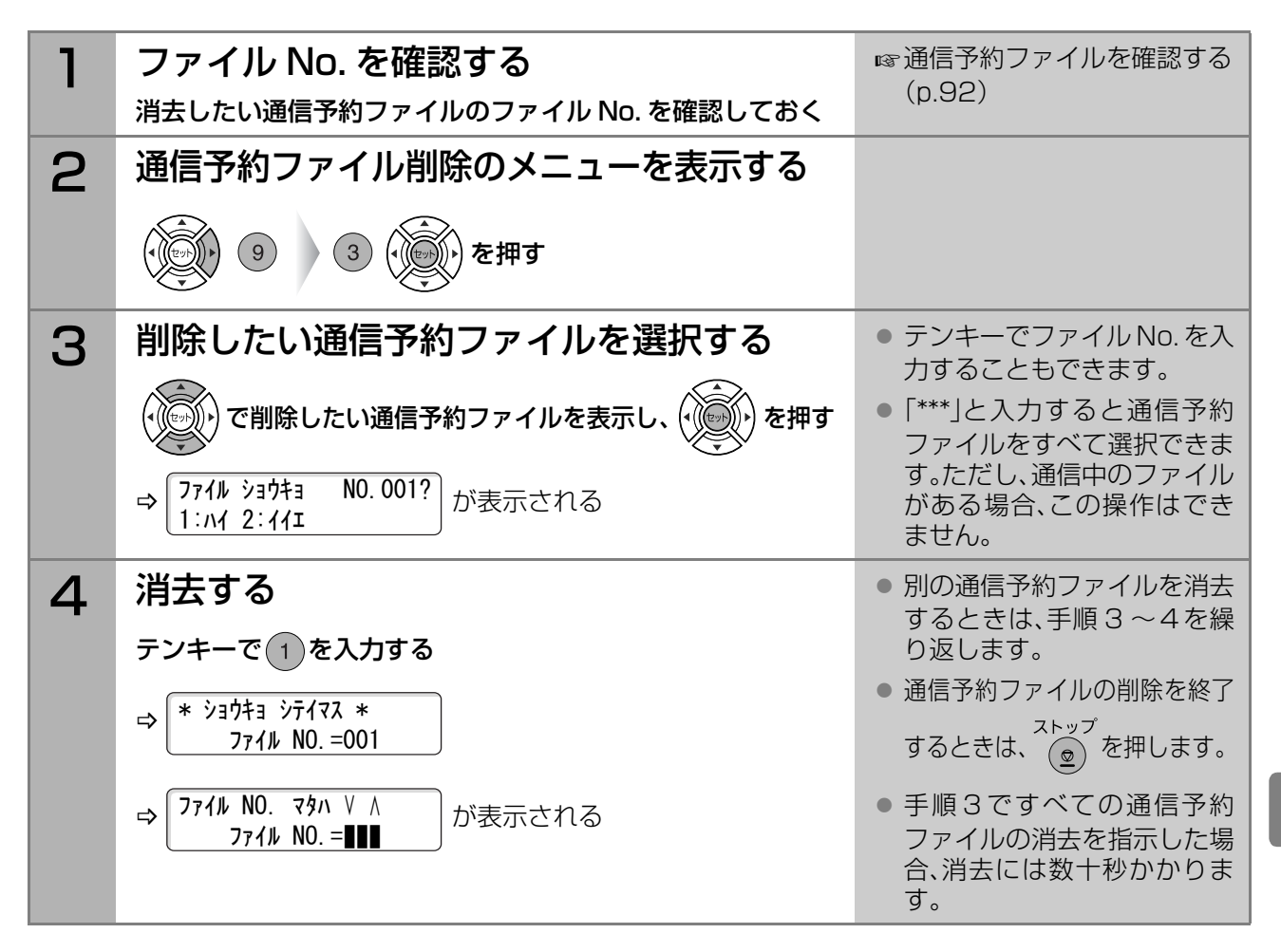

**6** <sup>章</sup>

通 通 信 信 予 予 約 約 フ フ ァ ァ イ イ ル ル を を 変 消 更 去

す す る る

<span id="page-95-0"></span>

# **○章 通信予約の確認と消去 通信予約ファイルを印刷する**

メモリー内に蓄積されている通信予約ファイルを印刷できます。読み込んだ原稿が印刷されます。

( お知らせ )

●送信中の通信予約ファイルは印刷できません。

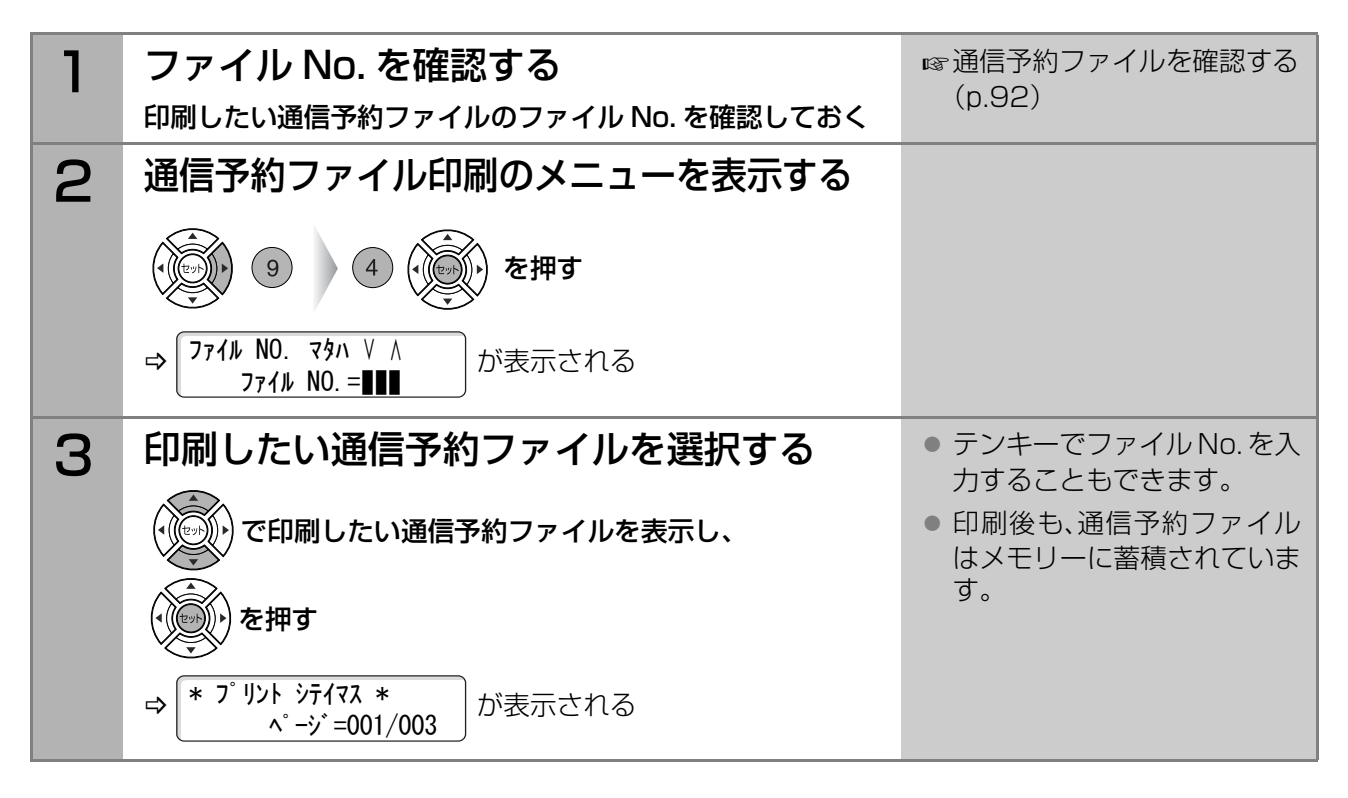

<span id="page-96-0"></span>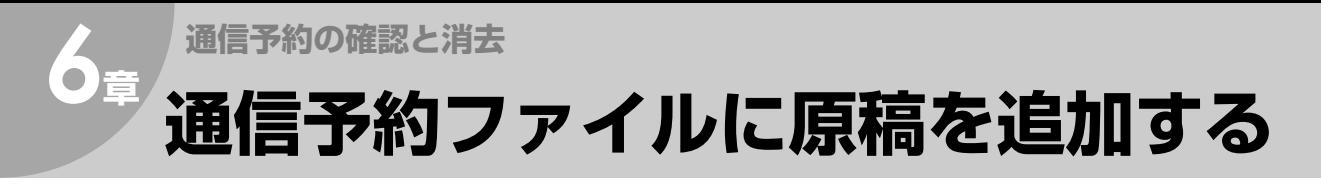

メモリー内の通信予約ファイルに、ページ単位で原稿を追加できます。

( お知らせ )

● 送信中、再ダイヤル待機中の通信予約ファイルに原稿を追加することはできません。

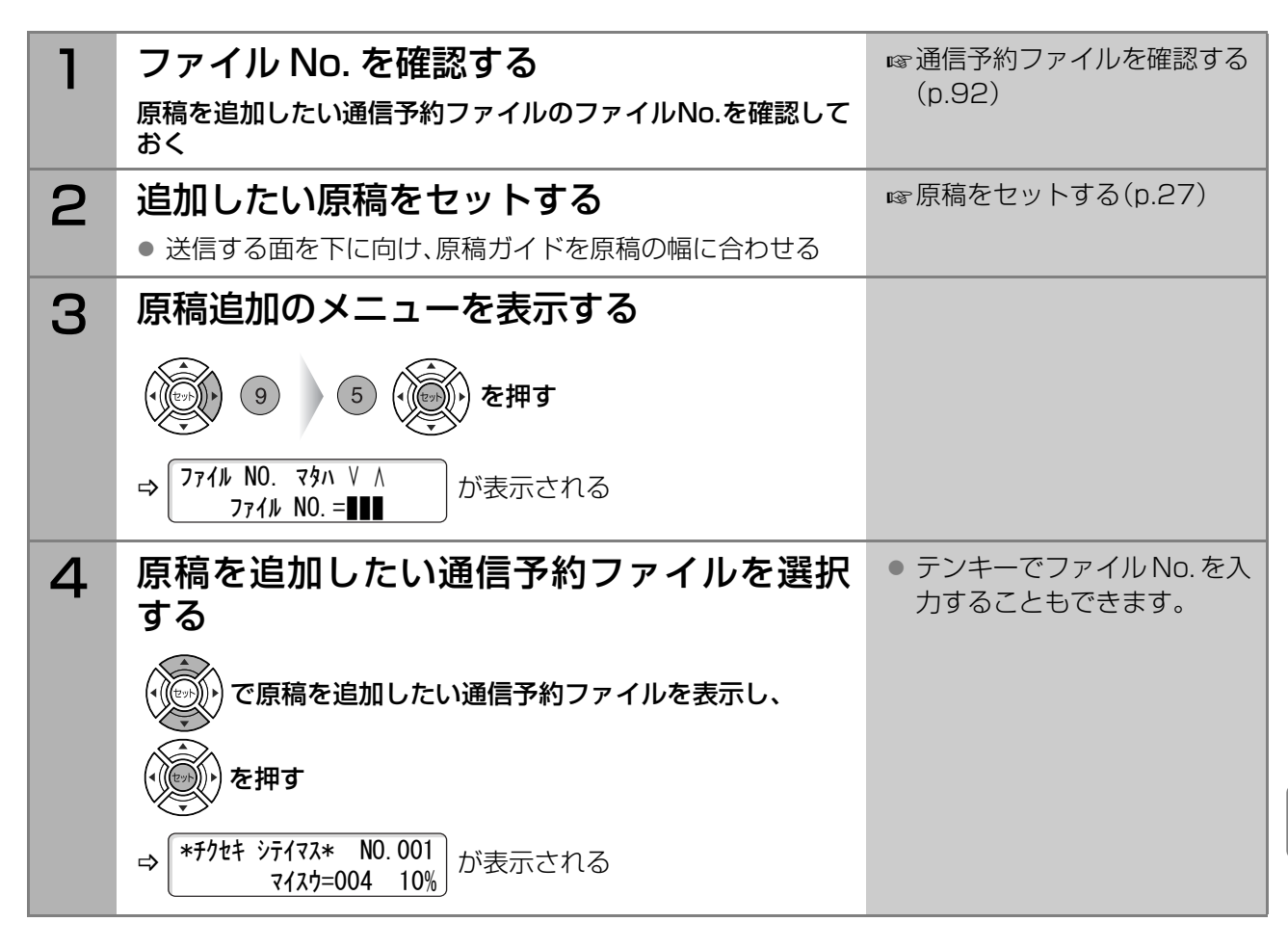

# **○章 通信予約の確認と消去 未通信ファイルを再送信する**

通信エラー(相手の話し中や無応答で通信できなかった場合)の原稿を、通信エラーファイルとしてメモリー に蓄積できます。この機能は システム登録の[31 未通信ファイル保存]が[あり]に設定されている場合に使 えます。

ここでは、蓄積された通信エラーファイルを、再送信する操作について説明します。

(お知らせ)

- お買い上げ時、システム登録の[31 未通信ファイル保存]は[なし]に設定されています。この場合は、再ダ イヤル終了後に、メモリーから通信予約ファイルが削除されます。 設定を変更する場合 [システム登録一覧の\[31 未通信ファイル 保存\]\(p.117\)](#page-116-1)
- [3] 未通信ファイル保存]を[あり]に設定すると、通信エラーが発生するたびに送信文書が通信エラーファ イルとしてメモリーに蓄積されます。メモリーオーバーを避けるため、メモリー内の通信エラーファイルを定 期的にチェックしてください。

● 通信エラーファイルとしてメモリーに蓄積されたファイルは、通信予約ファイルと同様に扱われます。 通信エラーファイルを削除したり、印刷して確認する操作については、次を参照してください。 **☞[通信予約ファイルを消去する\(p.95\)](#page-94-0)** ■ [通信予約ファイルを印刷する\(p.96\)](#page-95-0) [通信予約ファイルに原稿を追加する\(p.97\)](#page-96-0)

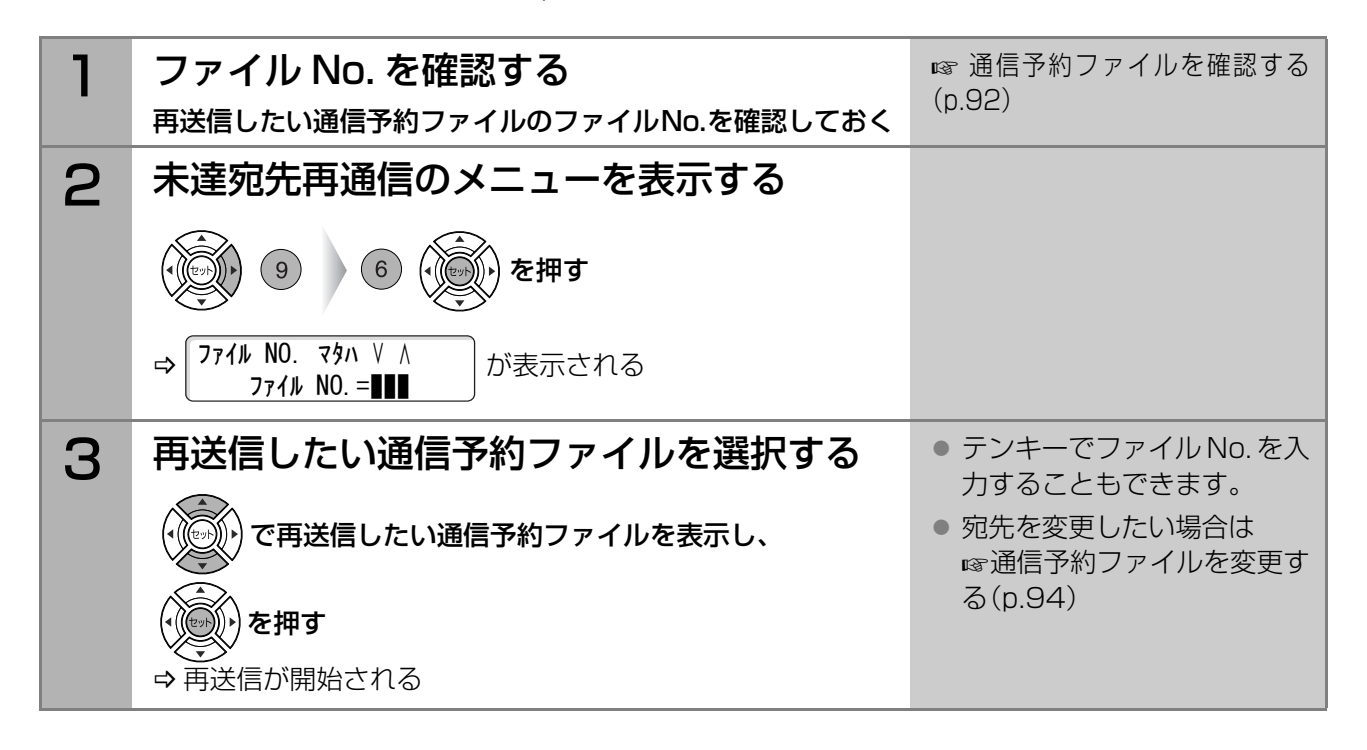

<span id="page-98-0"></span>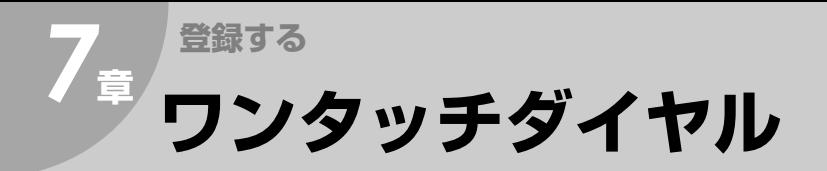

ワンタッチダイヤルに電話番号を登録しておくと、操 作パネルのワンタッチボタンを押すだけでダイヤル できます。

#### **(お知らせ)**

- ワンタッチダイヤルは、最大 32 宛先まで登録でき ます。
- プログラムボタン(P1~P8)にワンタッチダイヤ ルを登録することもできます。(最大8宛先まで) ■マ[プログラムボタンにワンタッチダイヤルを登録](#page-107-1) [する\(p.108\)](#page-107-1)

|                | <b>Panasonic</b><br>UF-B300 |        |              |                |         |                |    |           |                |                         |        | ◆電話帳      |         | セッ              | ◆音量      | - ファンクション |
|----------------|-----------------------------|--------|--------------|----------------|---------|----------------|----|-----------|----------------|-------------------------|--------|-----------|---------|-----------------|----------|-----------|
|                | アラーム                        |        | 通信中          | 節電<br>(o)      |         | 濃度             |    | 文字サイズ     |                | 済スタンプ<br>$\circledcirc$ |        |           |         |                 |          |           |
| 01             | A                           | 02     | B            | 0 <sub>3</sub> |         | $C$ 04         |    | $D$ 05    | E              | 06                      | F      | 07        | G       | 08              | H        |           |
| 09             | п                           | 10     | п            | 11             | K       | 12             | Ы  | 13        | M <sub>l</sub> | 14                      | N      | 15        | $\circ$ | 16              | P        |           |
| 17             | $\circ$                     | 18     | $\mathsf{R}$ | 19             | $\vert$ | 20             | тI | 21        | $\cup$         | 22                      | $\vee$ | 23        |         | W <sub>24</sub> | $\times$ |           |
| 25             |                             | $Y$ 26 | Z            | 27             |         | 28             |    | 29        |                | 30                      |        | 31        |         | 32              |          |           |
| P <sub>1</sub> | 文字切替 P2                     |        | 記号 P3        |                |         | P <sub>4</sub> |    | <b>P5</b> | @              | <b>P6</b>               | ò.     | <b>P7</b> | -       | P8              | スペース     |           |

ワンタッチボタン プログラムボタン

ワンタッチダイヤルには、次の項目を設定できます。

| ・電話番号 | : 最大 36桁<br>(ポーズ、トーン、スペース、サブアドレスを含む)                                                                                                    |
|-------|----------------------------------------------------------------------------------------------------|
| ・宛先名  | : 最大 15文字                                                                                                    |
| ・中継情報 | : 中継情報は、システム登録の「104 中継情報1が「あり1に設定されている場合に表示されます。<br>お買い上げ時は、「あり]に設定されています。<br>中継情報の登録について<br>■ 中継局や中継送信先の登録(p.63)                                               |
|       | ・ルーティングー:ルーティングは、システム登録でルーティングの項目が「あり]に設定されている場合に表示されま<br>す。お買い上げ時は、[なし]に設定されています。<br>ルーティングについて<br>☞ワンタッチダイヤルや短縮ダイヤルにルーティングを設定する(p.90)                         |
| ・IP番号 | : システム登録の[123 リルート機能]が[あり]に設定されている場合、ワンタッチダイヤル登録時<br>に、一般の電話番号、IP電話の両方の登録画面が表示されます。<br>お買い上げ時は、[なし]に設定されています。<br>☞ワンタッチダイヤルや短縮ダイヤルの登録 (リルート機能が設定されている場合)(p.156) |

**7** <sup>章</sup>

未 ワ 通 ン 信 タ フ ッ ァ チ イ ダ ル イ を ヤ 再 ル送 信 す る

## 登録する

新規にワンタッチダイヤルを登録する場合は、次の手順で操作します。

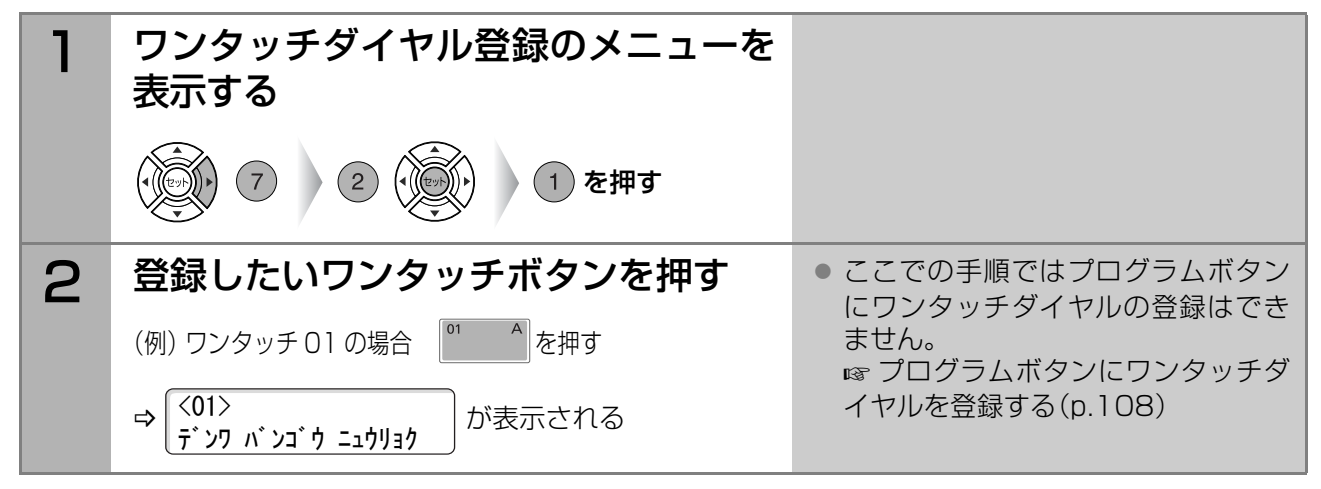

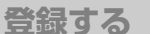

# **登録する** *7***<sup>章</sup> ワンタッチダイヤル(つづき)**

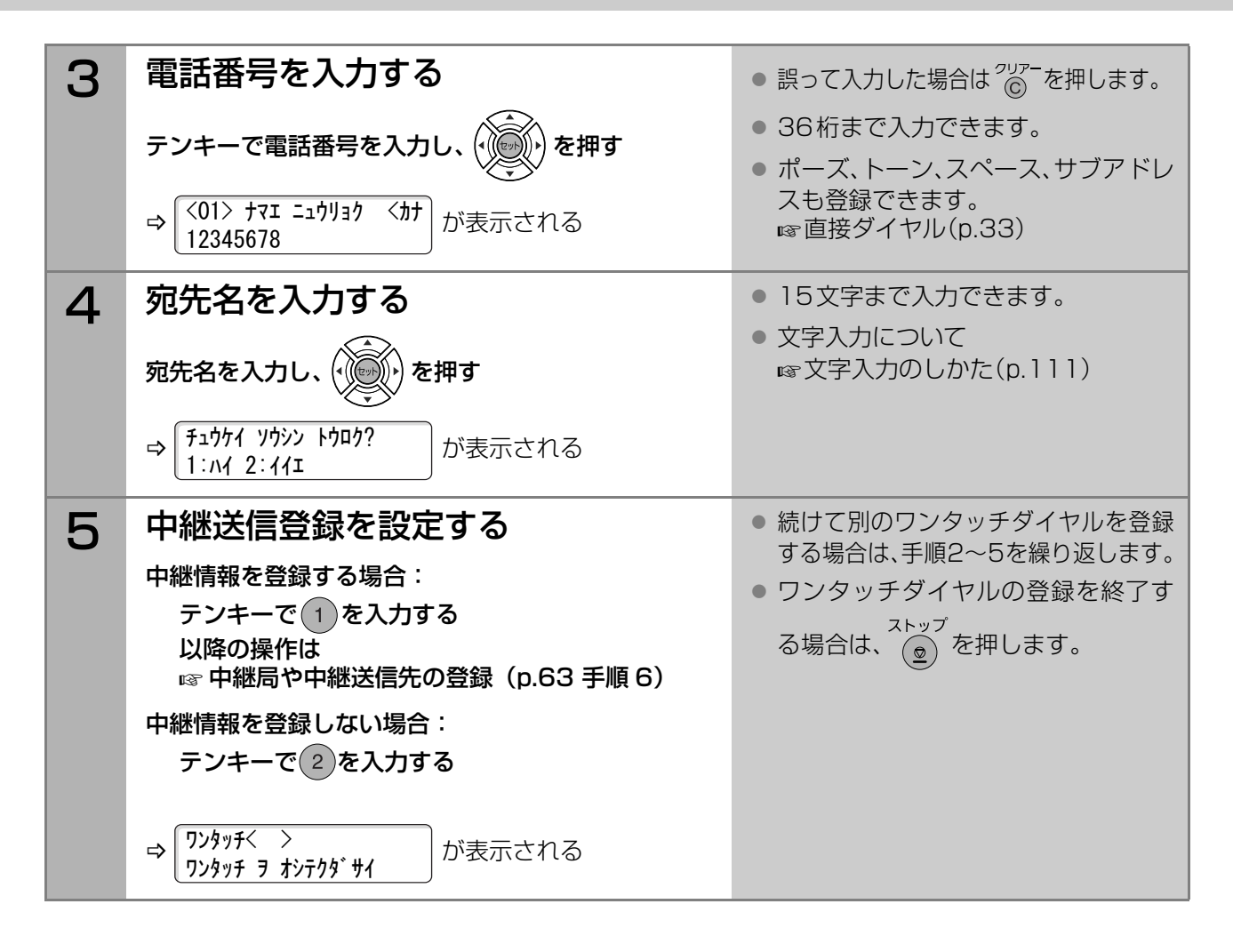

### 変更する

登録済みのワンタッチダイヤルを変更する場合は、次の手順で操作します。

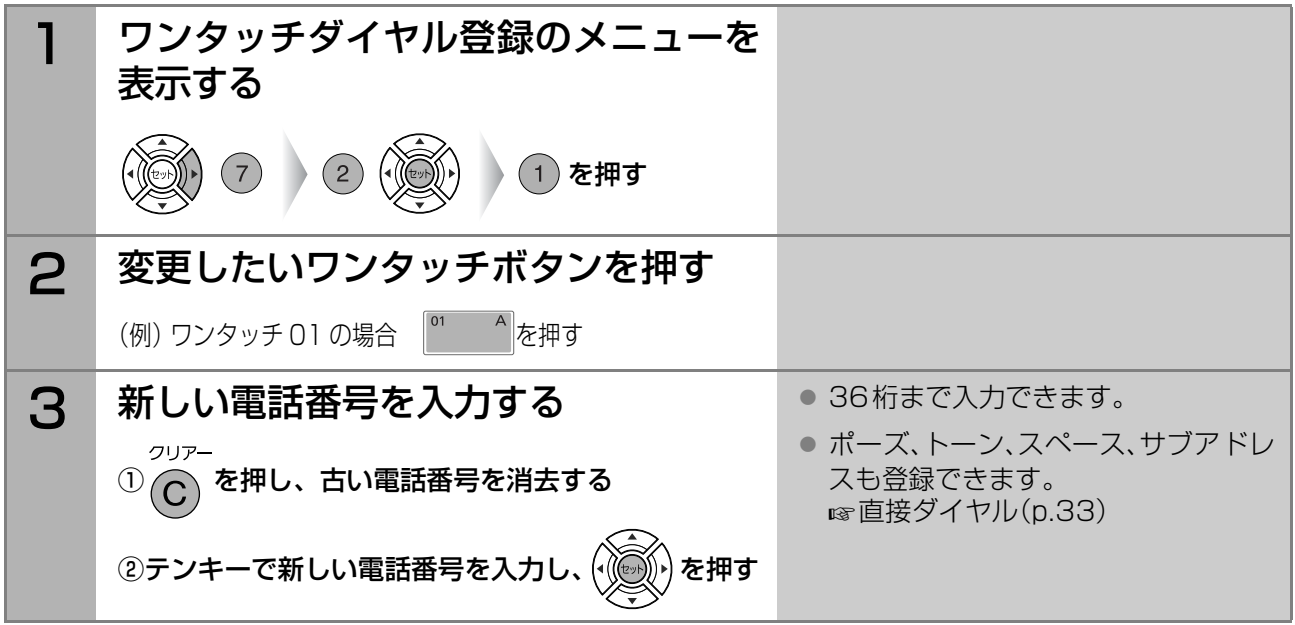

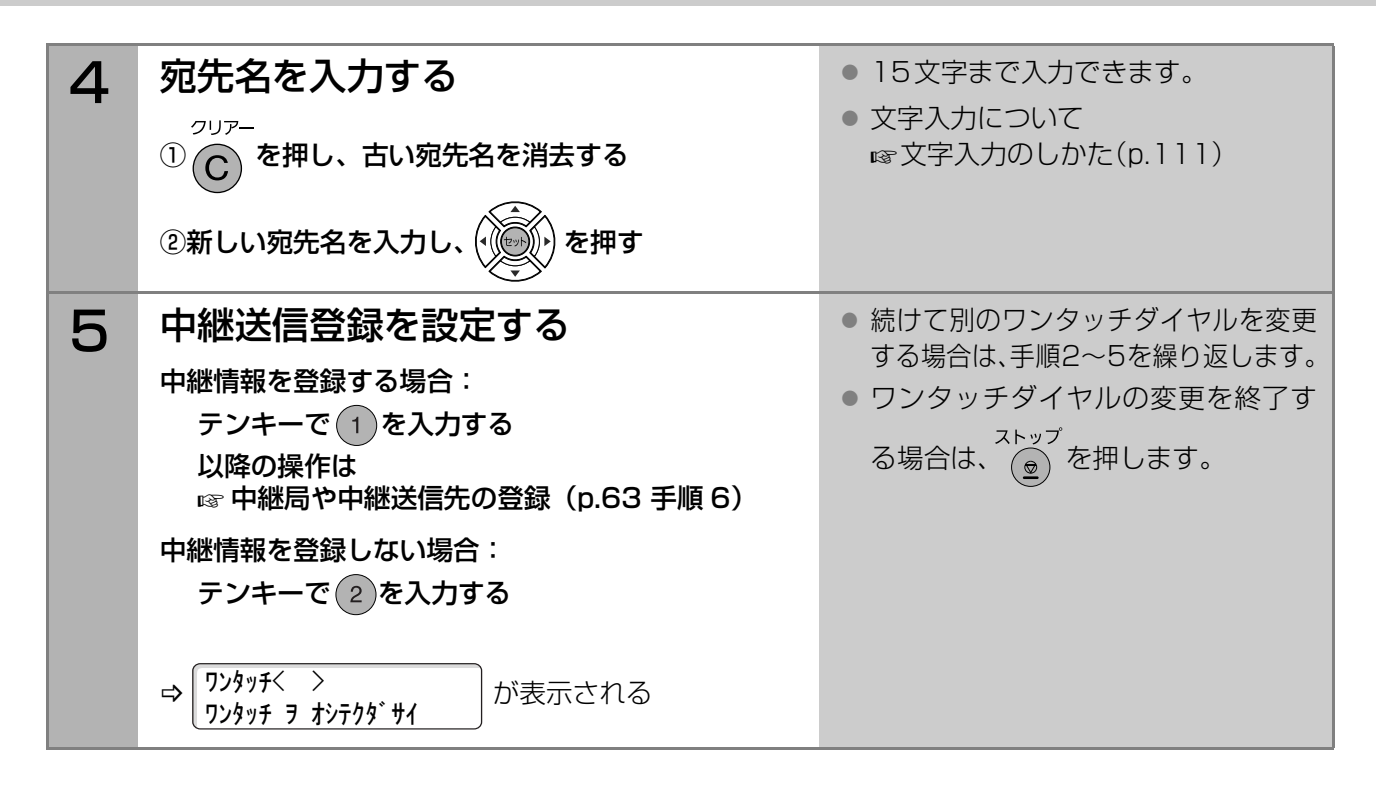

## 削除する

登録済みのワンタッチダイヤルを削除する場合は、次の手順で操作します。

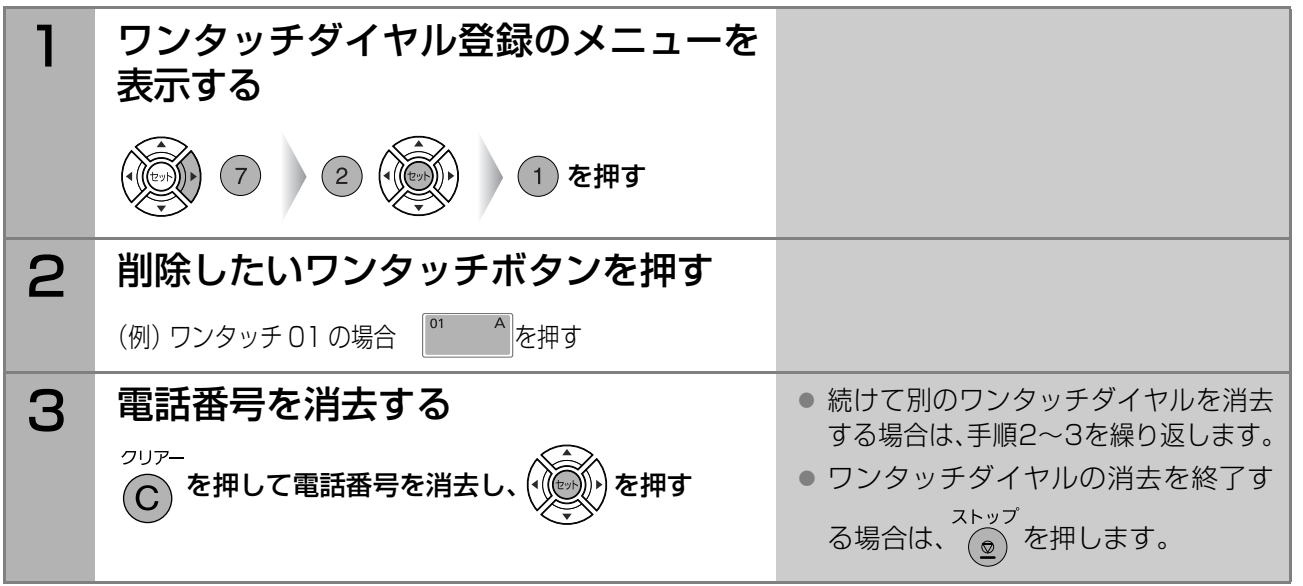

ワ ン タ ッ チ ダ イ ヤ ル

<span id="page-101-0"></span>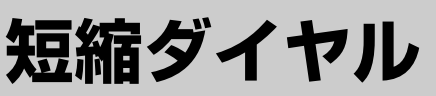

短縮ダイヤルに電話番号を登録しておくと操作パネルの短 <u>海福クラインにも開出すこ立</u>家さてじてこぶけれ<br>縮ボタンを使って、簡単な操作でダイヤルできます。

### (お知らせ)

●短縮ダイヤルは、最大310宛先まで登録できます。

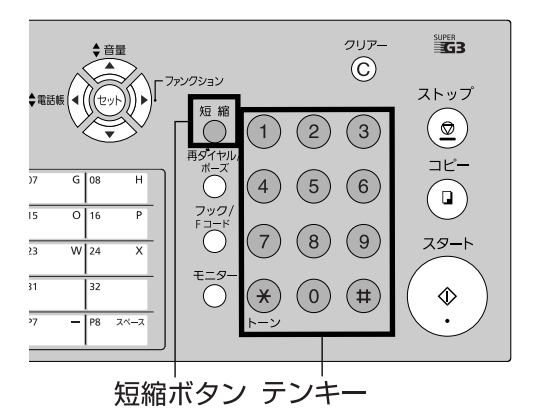

#### 短縮ダイヤルには次の項目を設定できます。

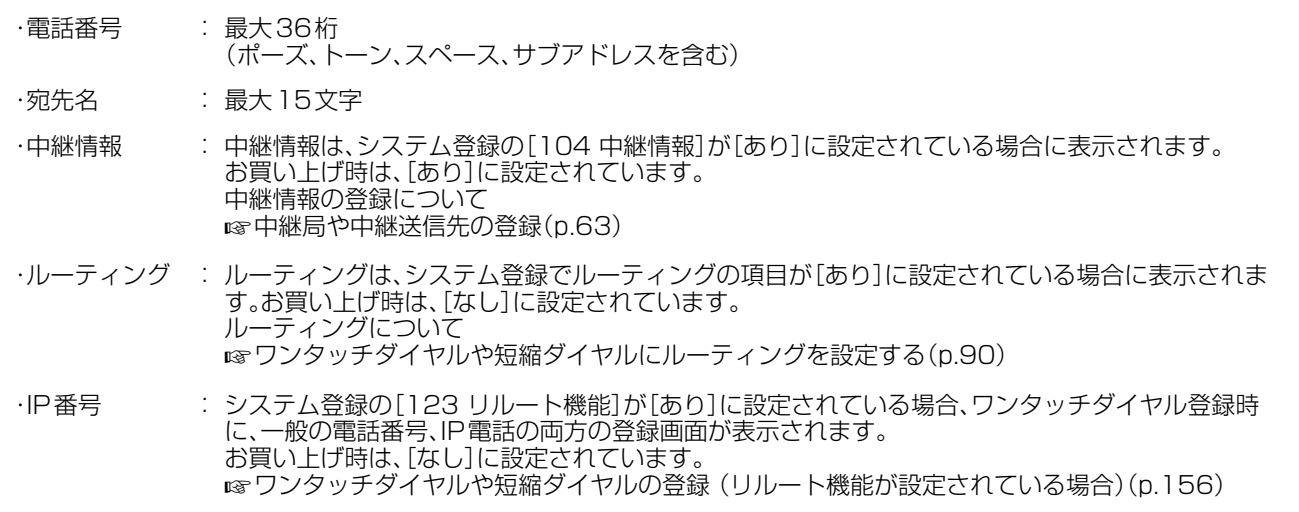

. . . . . . . . . . . . . . . . .

### 登録する

新規に短縮ダイヤルを登録する場合は、次の手順で操作します。

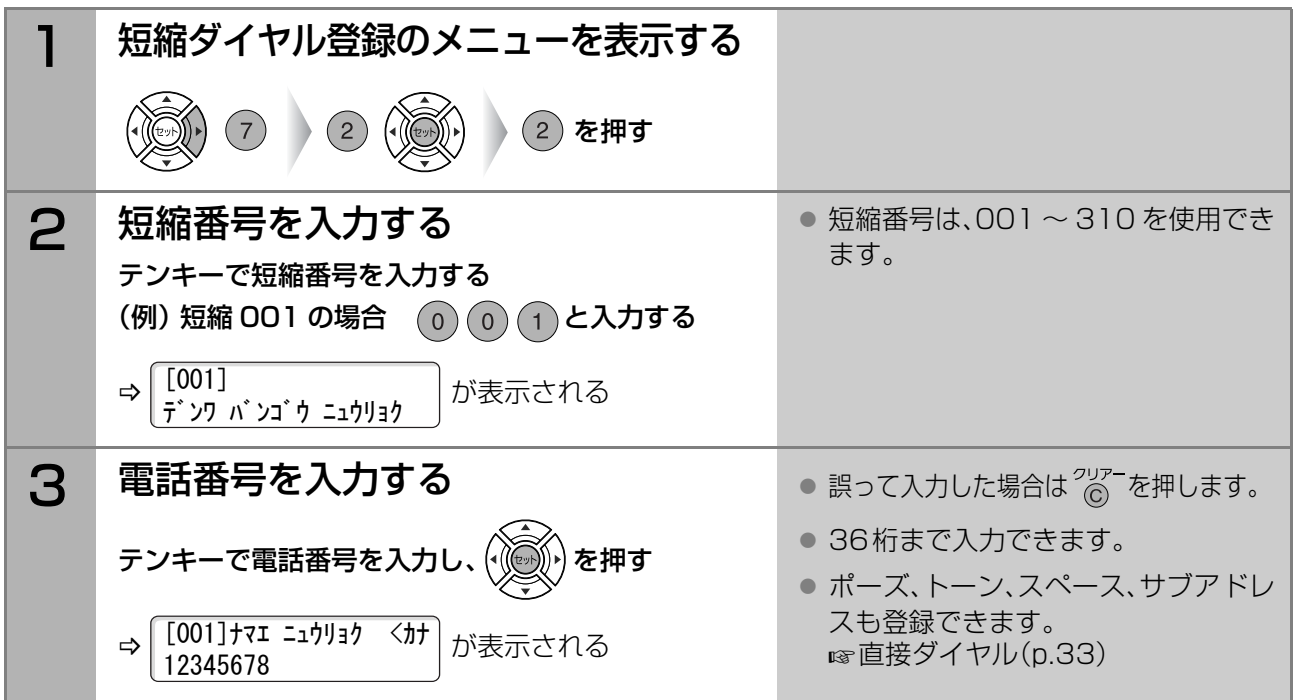

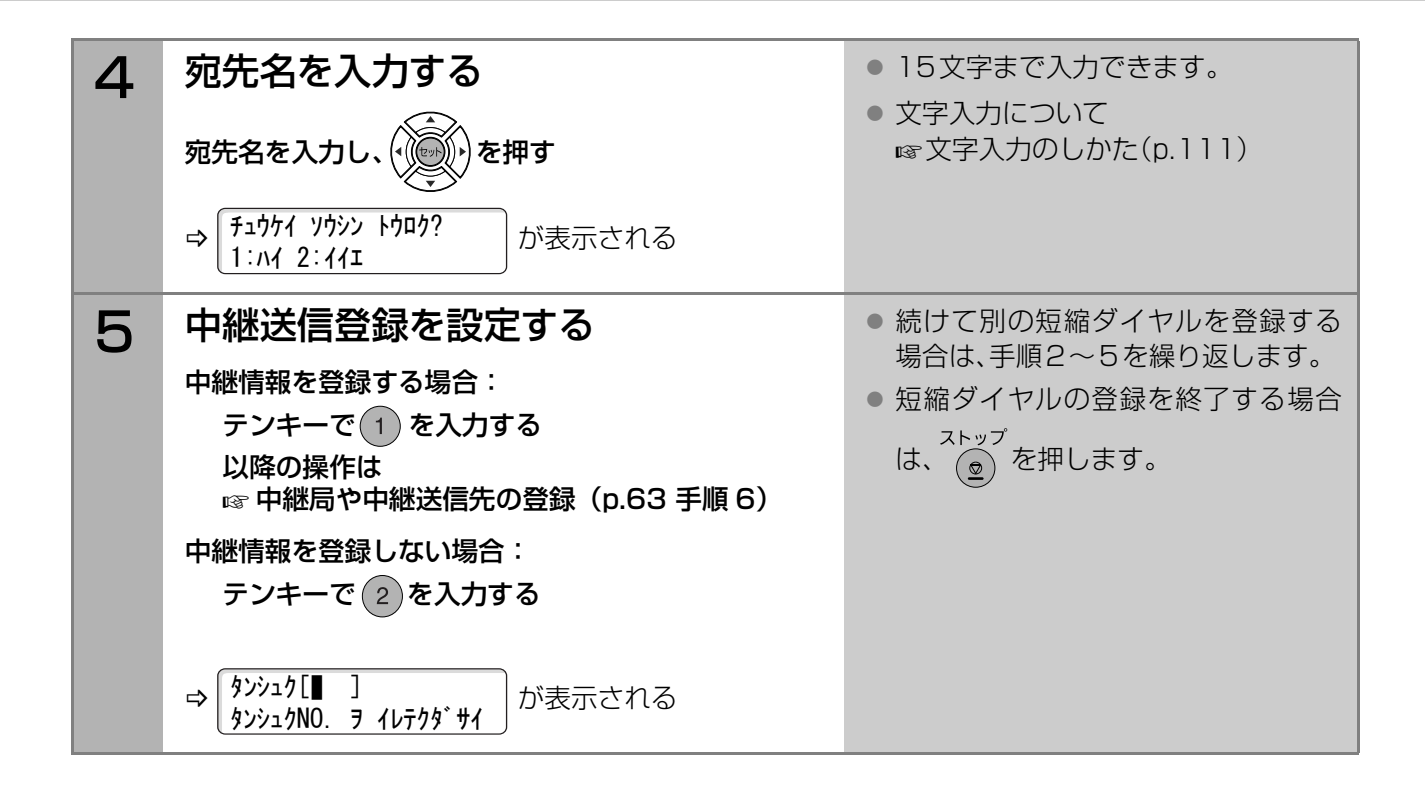

### 変更する

登録済みの短縮ダイヤルを変更する場合は、次の手順で操作します。

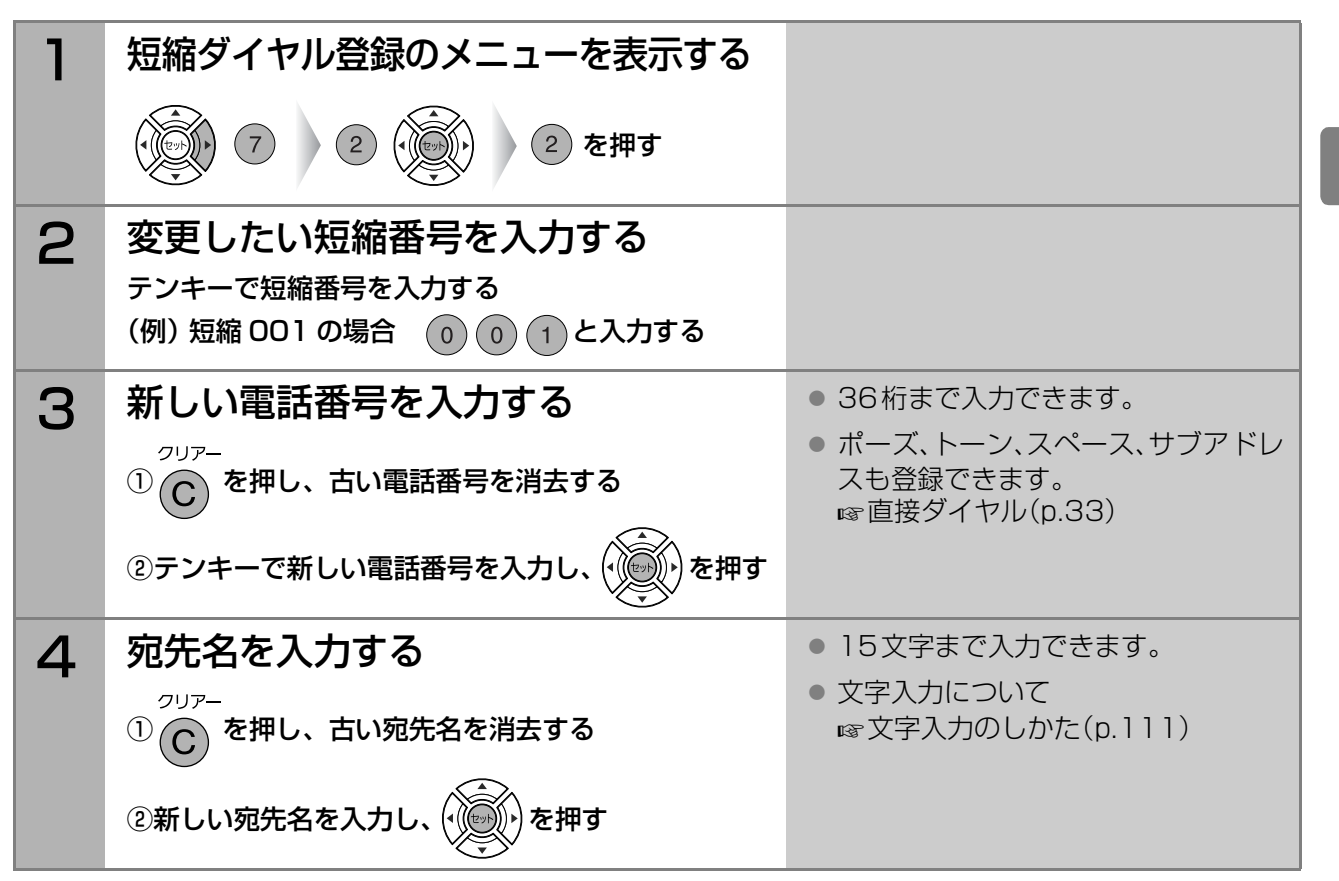

短 縮 ダ イ ヤ ル

# **登録する** *7***<sup>章</sup> 短縮ダイヤル(つづき)**

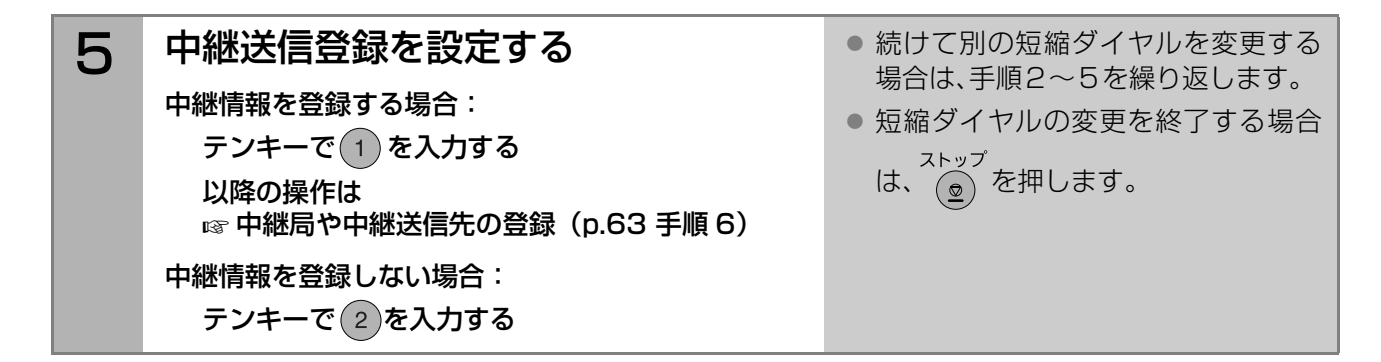

## 削除する

登録済みの短縮ダイヤルを削除する場合は、次の手順で操作します。

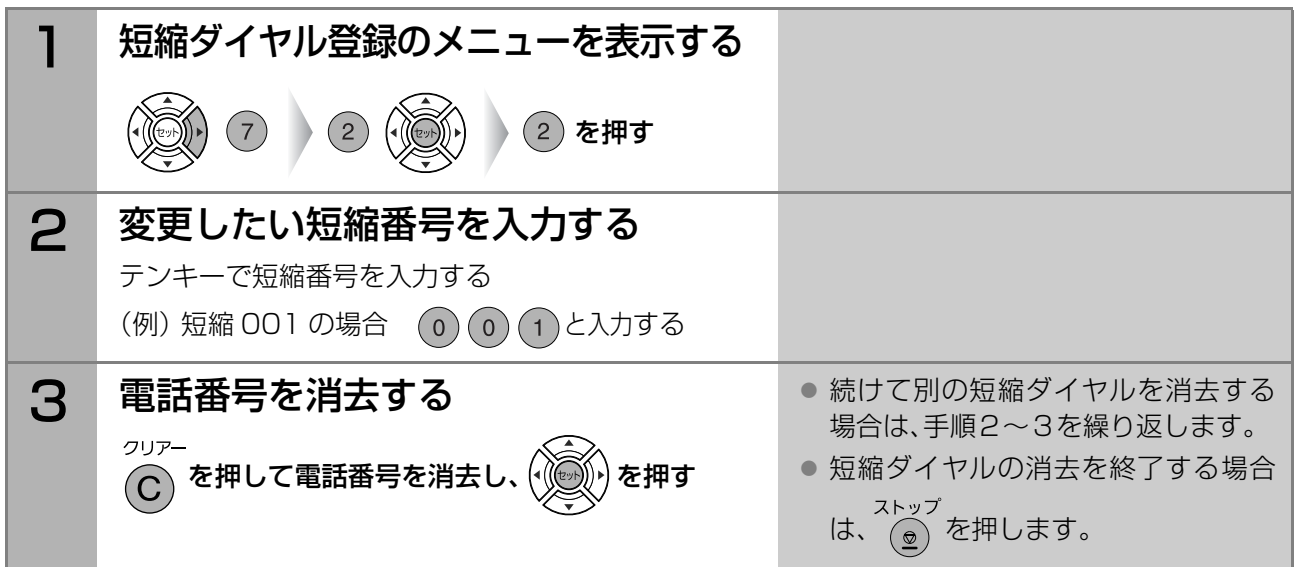

<span id="page-104-0"></span>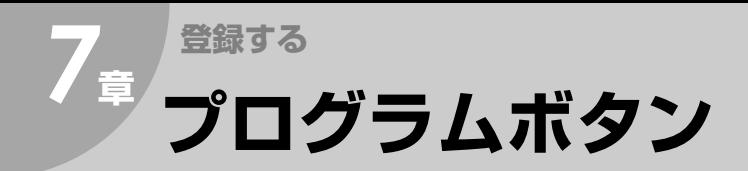

プログラムボタン(P1 ~ P8) に、グループダイヤル、 プログラムダイヤル、ワンタッチダイヤルのいずれか を登録できます。

登録できる内容は次のとおりです。

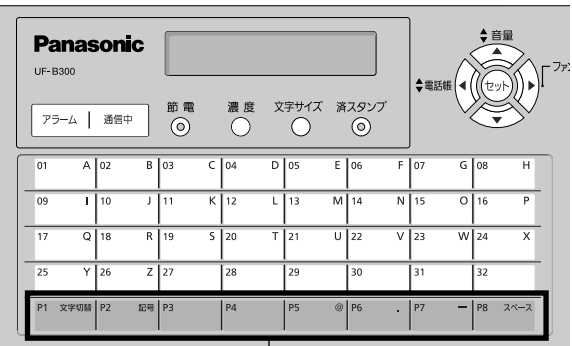

プログラムボタン

### ● グループダイヤル

グループダイヤルとは、ひとつのプログラムボタンに、ワンタッチダイヤルや短縮ダイヤルの宛先を複数 登録できる機能です。349件まで登録できます。

- ・宛先 : ワンタッチダイヤル、または短縮ダイヤル
- ・宛先名 : 最大15文字

#### ● プログラムダイヤル

プログラムダイヤルとは、タイマー送信やポーリングの一連の操作を登録できる機能です。 ・通信内容 : タイマー送信、ポーリング受信、タイマーポーリング受信 ・プログラム名 : 最大15文字

・宛先 アンタッチダイヤル、短縮ダイヤル、グループダイヤルで指定

### ● ワンタッチダイヤル

#### ワンタッチダイヤルとは、操作パネルのワンタッチボタンに電話番号を登録しておく機能です。

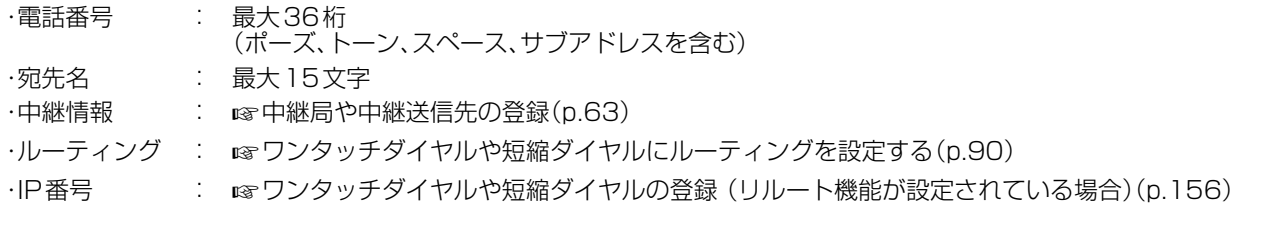

#### (お知らせ)

● プログラムダイヤルの登録内容は、プログラムリストを印刷して確認できます。 **☞[プログラムリスト\(p.125\)](#page-124-0)** 

## <span id="page-105-0"></span>グループダイヤルを登録する

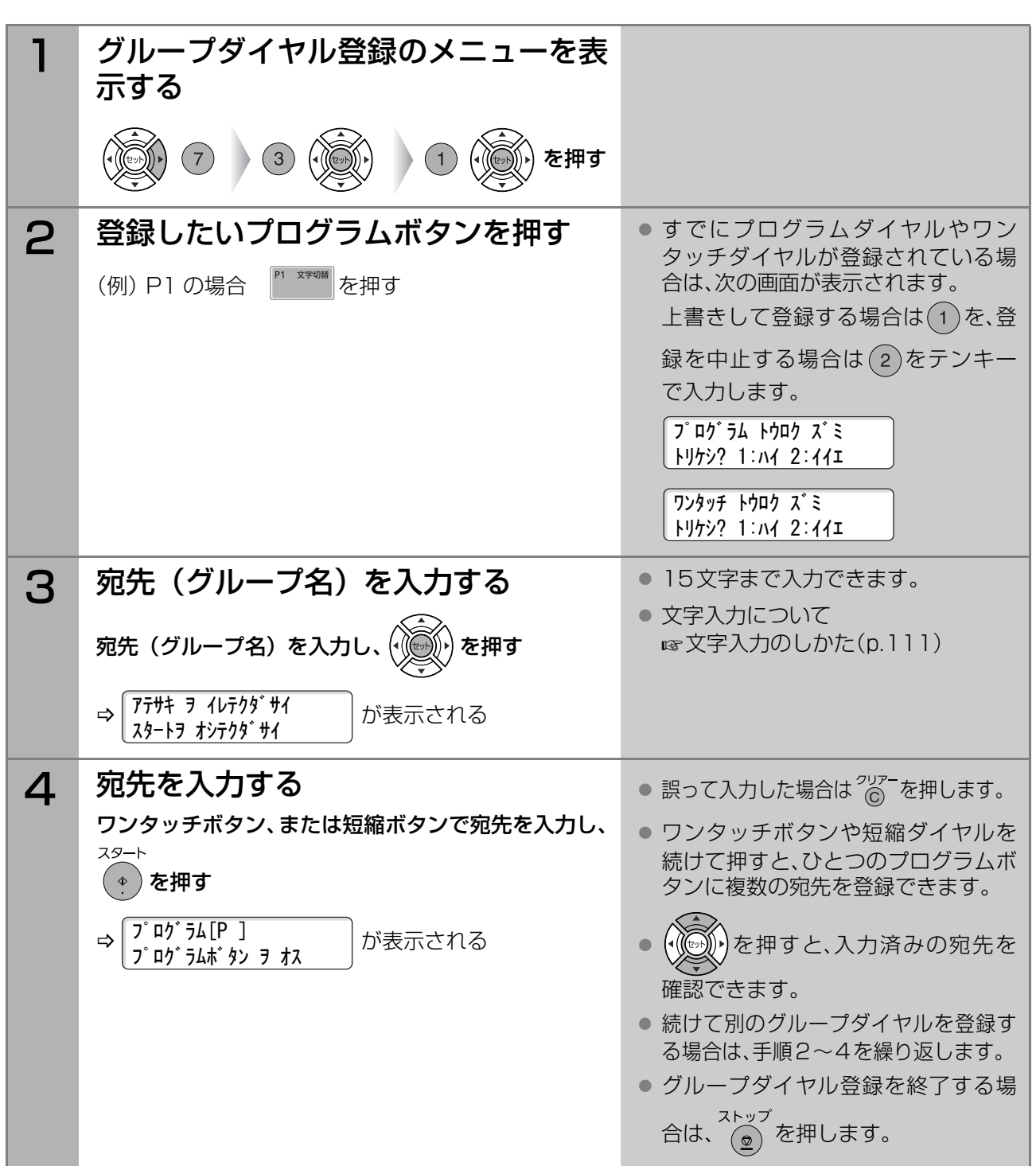

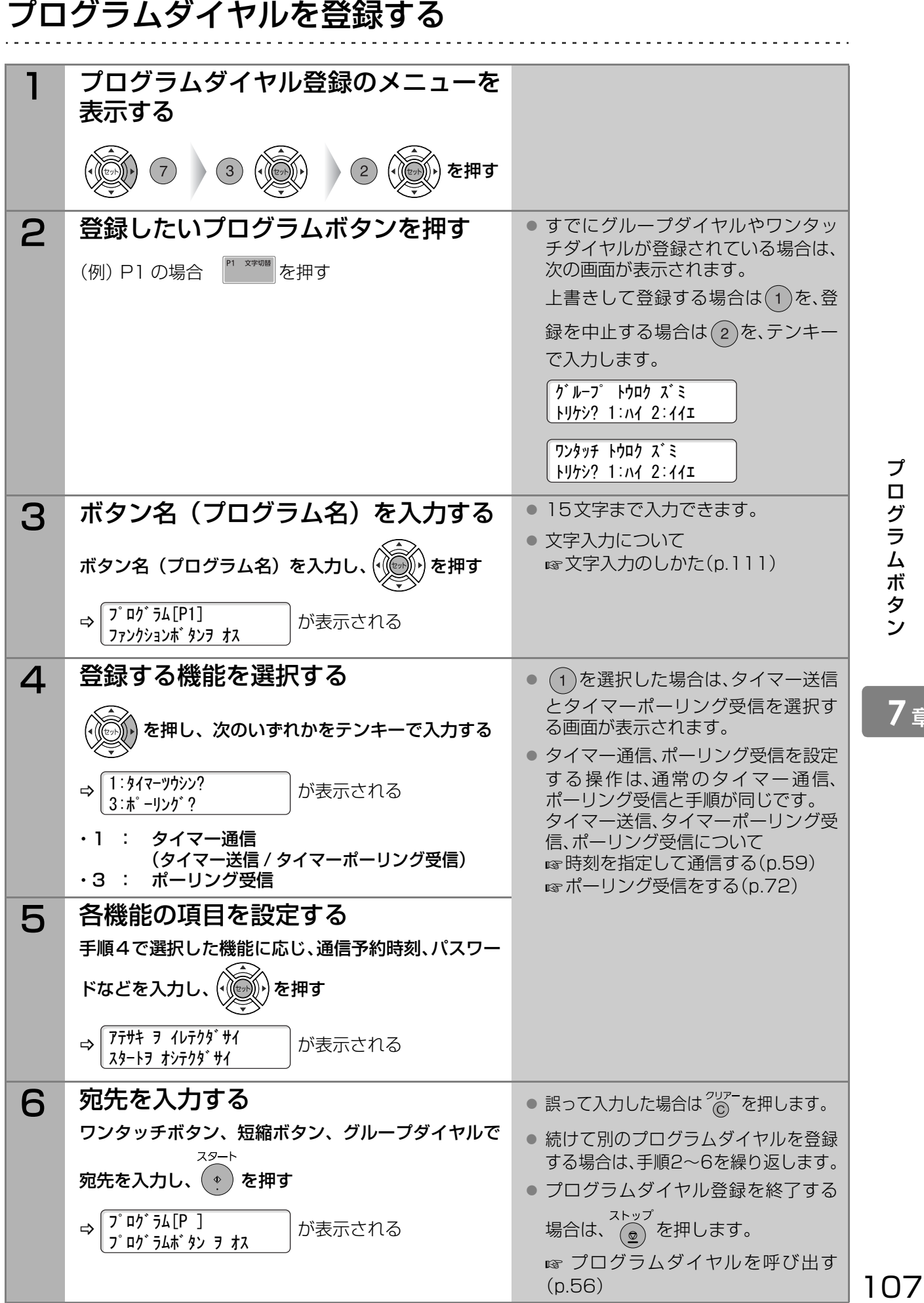

プ ロ グ ラ ム ボ タ ン

# <span id="page-107-1"></span><span id="page-107-0"></span>プログラムボタンにワンタッチダイヤルを登録する

プログラムボタン(P1~P8)をワンタッチダイヤルとして使うことができます。

- ・電話番号 : 最大36桁 (ポーズ、トーン、スペース、サブアドレスを含む)
- ·宛先名 最大 15文字

・中継情報 : 中継情報は、システム登録の[104 中継情報]が[あり]に設定されている場合に表示されます。 お買い上げ時は、[あり]に設定されています。 中継情報の登録について [中継局や中継送信先の登録\(p.63\)](#page-62-0)

・ルーティング : ルーティングは、システム登録でルーティングの項目が[あり]に設定されている場合に表示され ます。お買い上げ時は、[なし]に設定されています。 ルーティングについて [ワンタッチダイヤルや短縮ダイヤルにルーティングを設定する\(p.90\)](#page-89-1)

・IP番号 : システム登録の[123 リルート機能]が[あり]に設定されている場合、ワンタッチダイヤル登録 し、ハッコ立派に、コラング<br>時に、一般の電話番号、IP電話の両方の登録画面が表示されます。 お買い上げ時は、[なし]に設定されています。 [ワンタッチダイヤルや短縮ダイヤルの登録 \(リルート機能が設定されている場合\)\(p.156\)](#page-155-0)

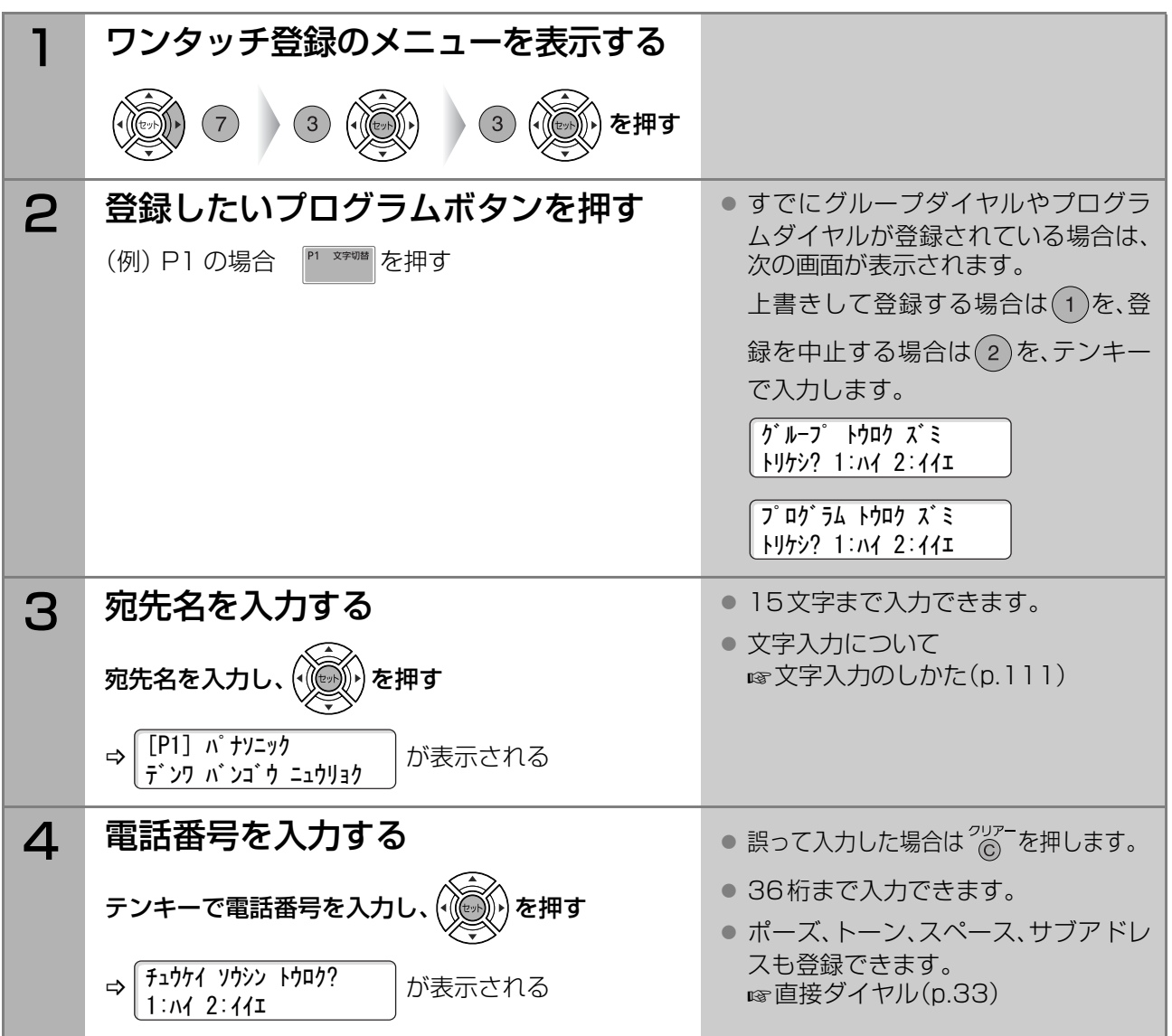
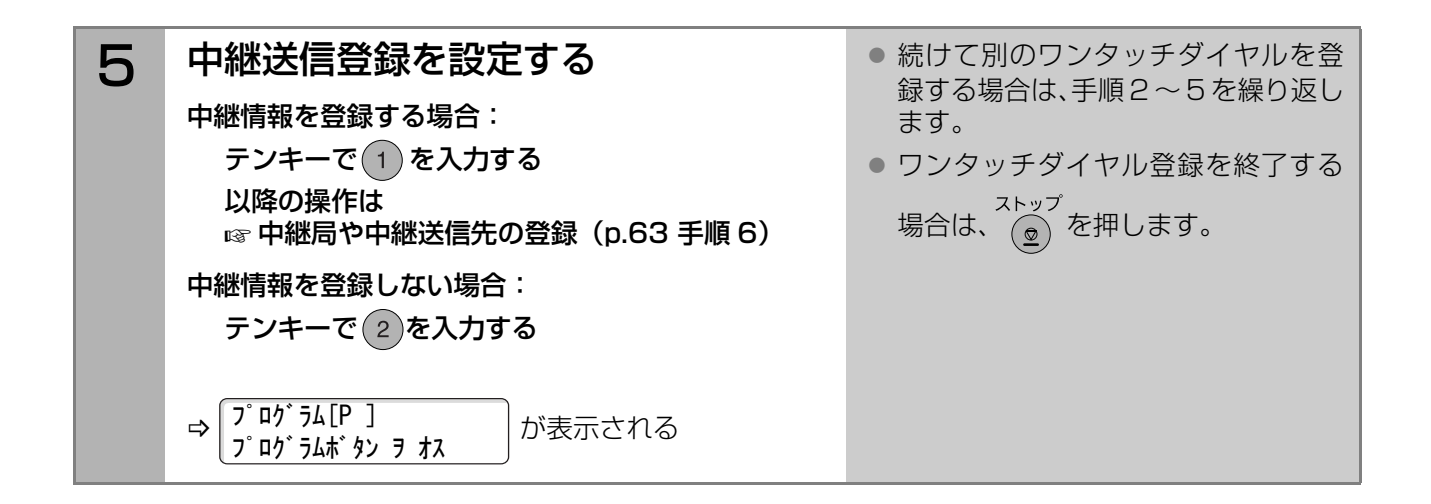

### 変更する

P1 ~ P8 に登録済みのグループダイヤル / プログラムダイヤル / ワンタッチダイヤルは、次の項目を変更 できます。

- ●グループダイヤル : グループに登録した宛先
- ●プログラムダイヤル : 各通信機能の通信予約時刻、宛先、パスワード
- ●ワンタッチダイヤル : 電話番号と宛先名

変更する場合は[、「グループダイヤルを登録する」\(p.106\)](#page-105-0)[~「プログラムボタンにワンタッチダイヤルを](#page-107-0) [登録する」\(p.108\)](#page-107-0)を参照し、画面に表示される古い内容を消去して、新しい内容を入力してください。

### 消去する

P1 ~ P8 に登録済みのグループダイヤル / プログラムダイヤル / ワンタッチダイヤルを消去する場合は、 次の手順で操作します。

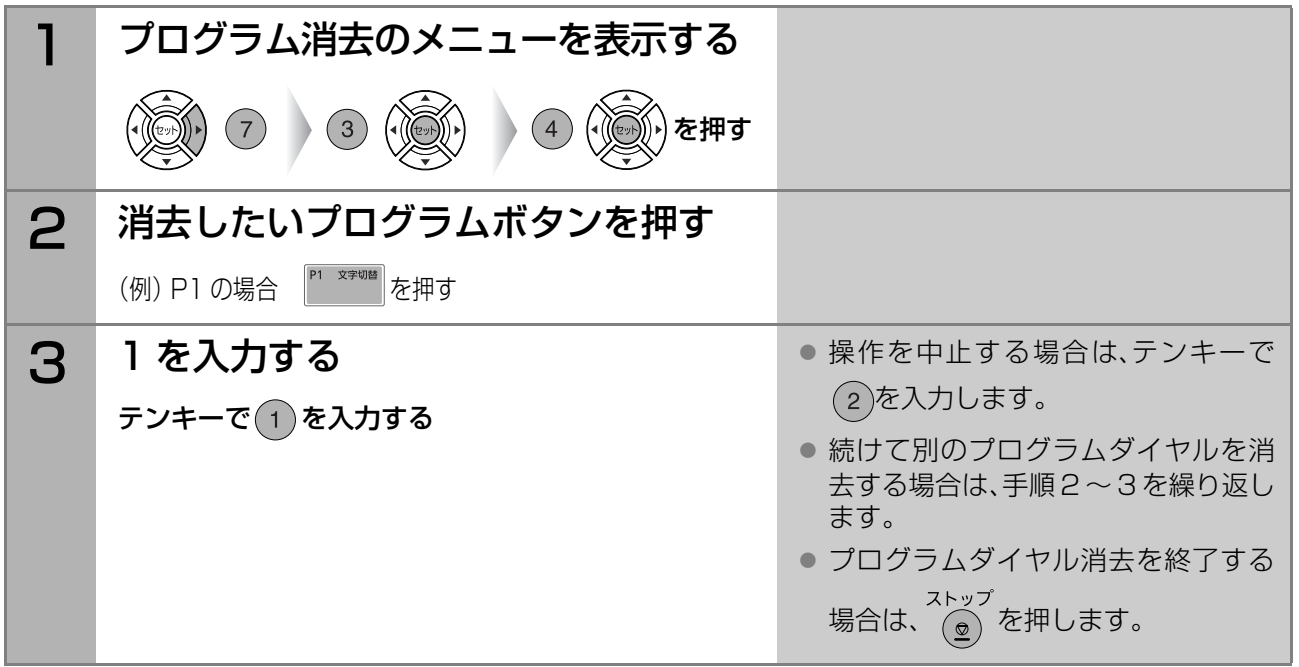

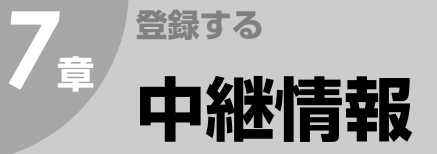

中継同報送信をするには、あらかじめ中継同報に必要な情報を本機(中継指示局)に登録しておく必要があり ます。登録する中継情報には、次の項目があります。

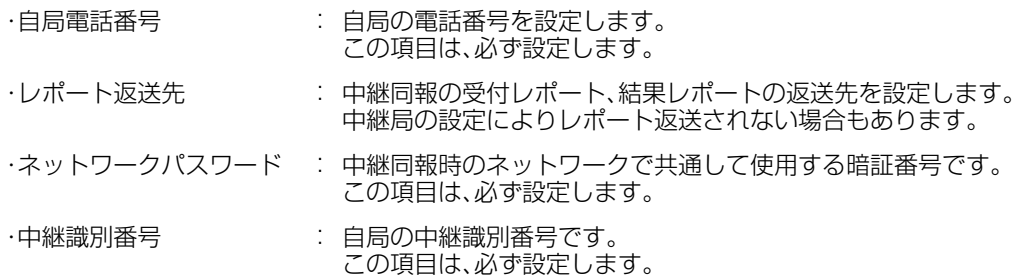

#### **(お知らせ)**

● 中継同報指示について [中継局を利用する\[中継同報指示\]\(p.61\)](#page-60-0)

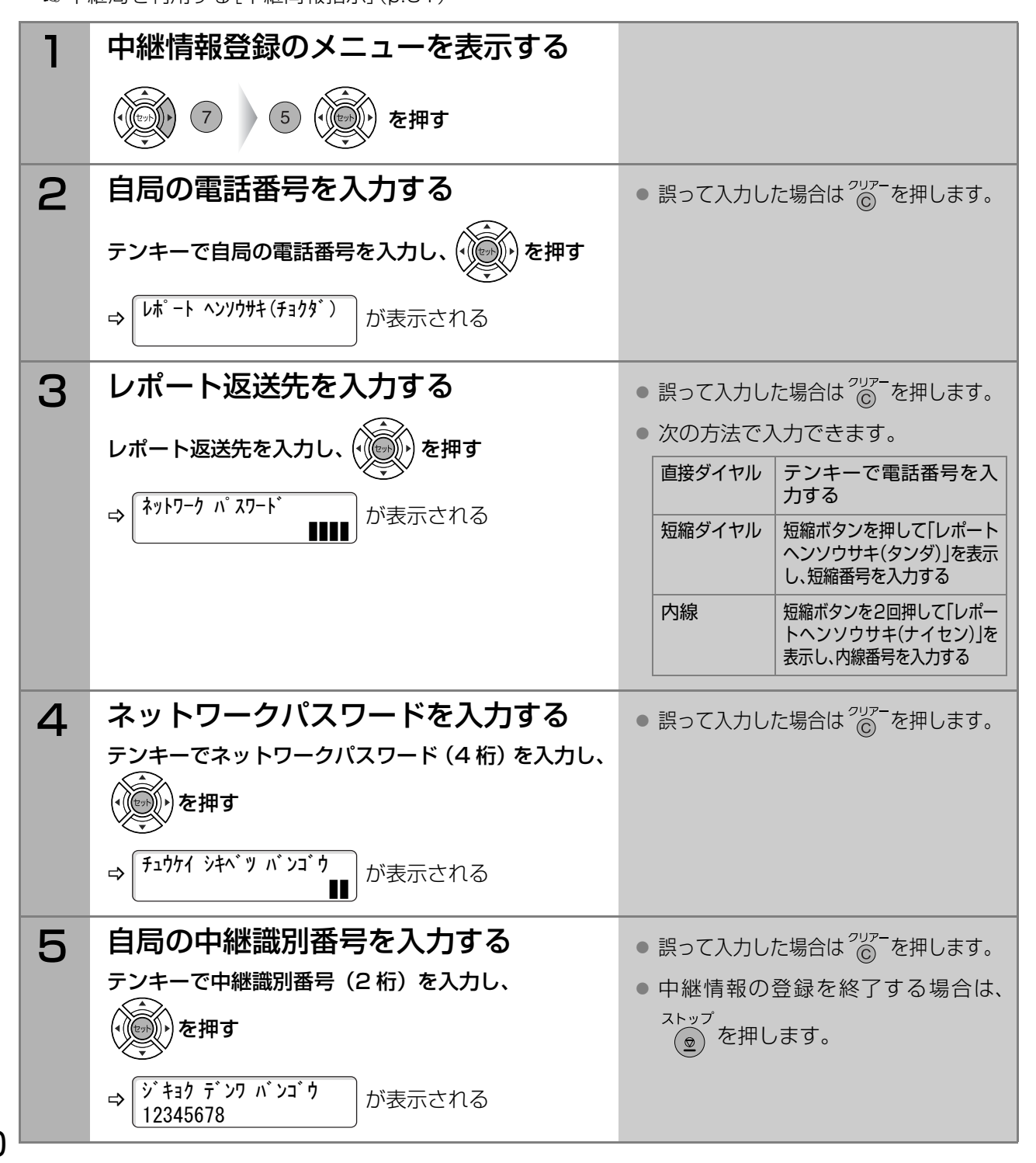

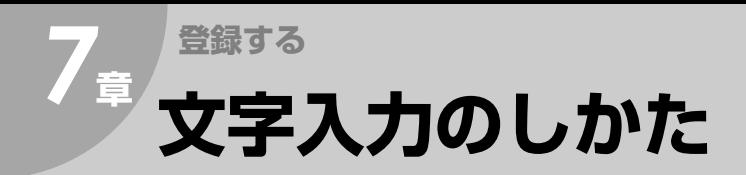

ワンタッチダイヤル、短縮ダイヤル、自局情報など の登録時には、文字入力の画面が表示されます。

- 文字入力の画面では、ワンタッチボタンを使っ て、カタカナ、アルファベット(大文字と小文字)、 記号を入力できます。
- テンキーを使うと、数字を入力できます。
- 濁音(ガギグゲゴなど)や半濁音(パピプペポな ど)は2文字分になります。
- 文字入力の画面は、カタカナ入力、またはアル ファベット入力の状態で表示されます。 <del>門 ※※</del>■を押すたびに、アルファベット(大文

| <b>Panasonic</b><br>UF-B300 |                |                |                |           |              |                |              |                |                |              | ◆電話帳           |    | ◆音量<br>セッ |                |          |
|-----------------------------|----------------|----------------|----------------|-----------|--------------|----------------|--------------|----------------|----------------|--------------|----------------|----|-----------|----------------|----------|
|                             | アラーム           | 通信中            |                | 節電<br>(o) |              | 濃度             |              | 文字サイズ          |                | 済スタンプ<br>(o) |                |    |           |                |          |
| 01                          | $\overline{A}$ | 0 <sub>2</sub> | B              | 03        | $\mathsf{C}$ | 04             | $\mathsf{D}$ | 05             | E              | 06           | F              | 07 | G         | 08             | H        |
| 09                          | п              | 10             | T              | 111       | K            | 12             | L            | 13             | <sub>M</sub>   | 14           | N              | 15 | $\circ$   | 16             | P        |
| 17                          | $\circ$        | 18             | R              | 19        | $\mathsf{s}$ | 20             | T            | 121            | $\overline{u}$ | 22           | $\overline{V}$ | 23 | w         | 24             | $\times$ |
| 25                          | Y              | 26             | Z <sub>1</sub> | 27        |              | 28             |              | 29             |                | 30           |                | 31 |           | 32             |          |
| P <sub>1</sub>              | 文字切替 P2        |                | 記号 P3          |           |              | P <sub>4</sub> |              | P <sub>5</sub> | $\circ$        | <b>P6</b>    | í.             | P7 | -         | P <sub>8</sub> | スペース     |

文字切替ボタン 記号ボタン ワンタッチボタン

字)、アルファベット(小文字)、カタカナが切り替わります。

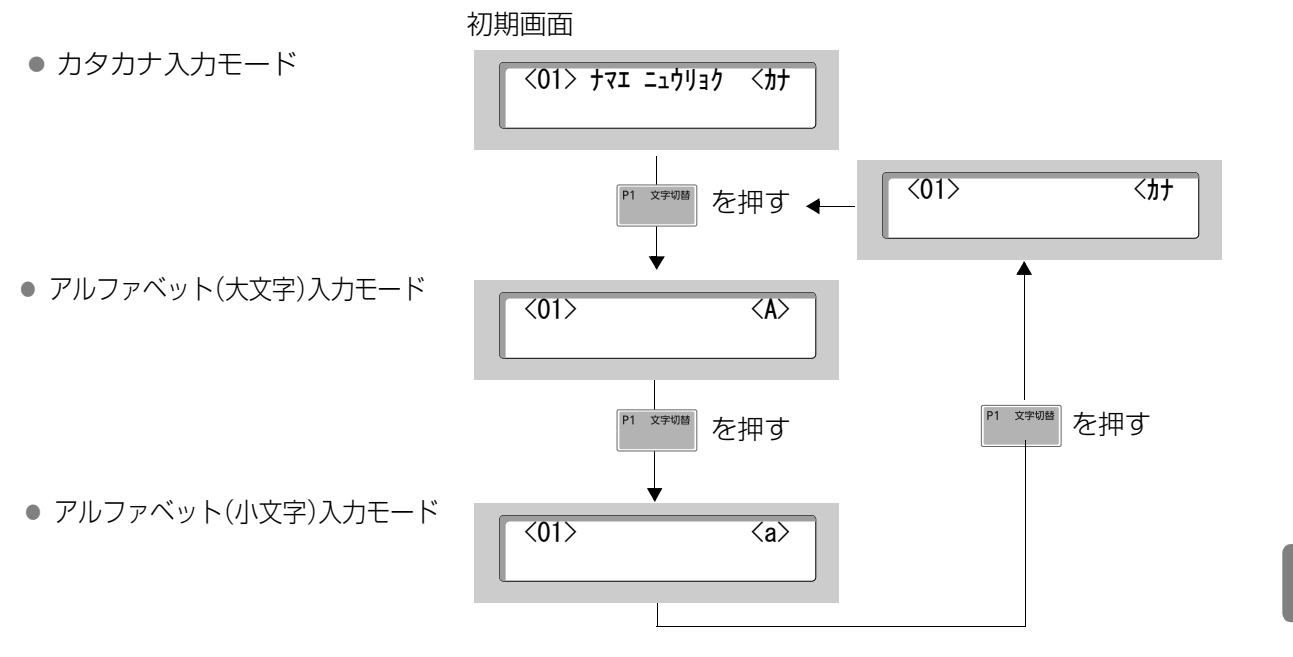

## カタカナの入力

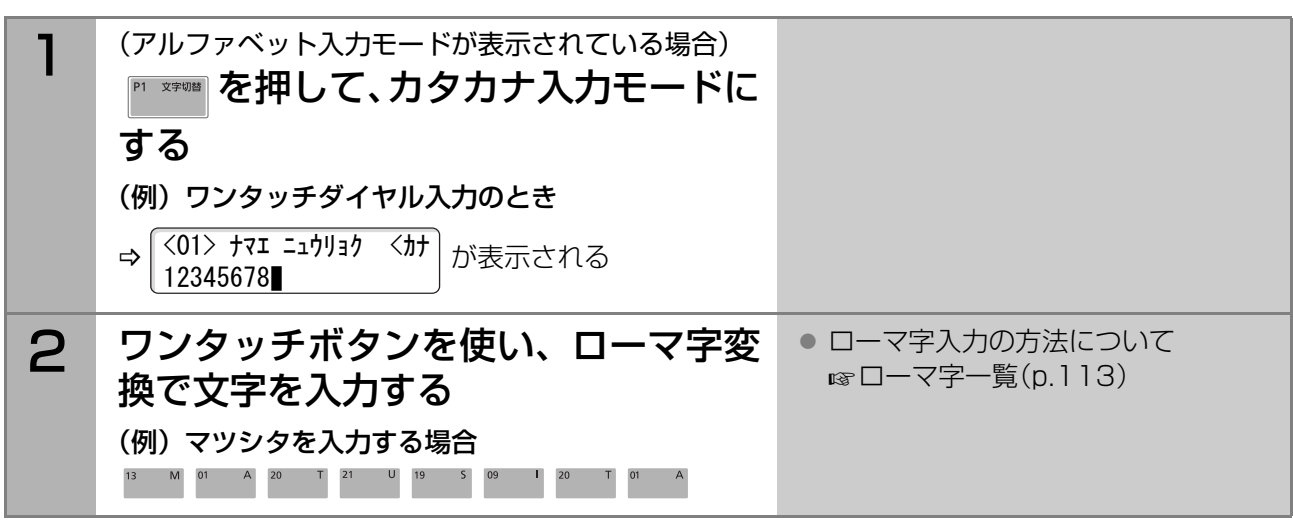

**7** <sup>章</sup>

. . . . . . . . . . . . . . . .

中 文 継 字 情 入 報 力 の し か た

## アルファベットの入力

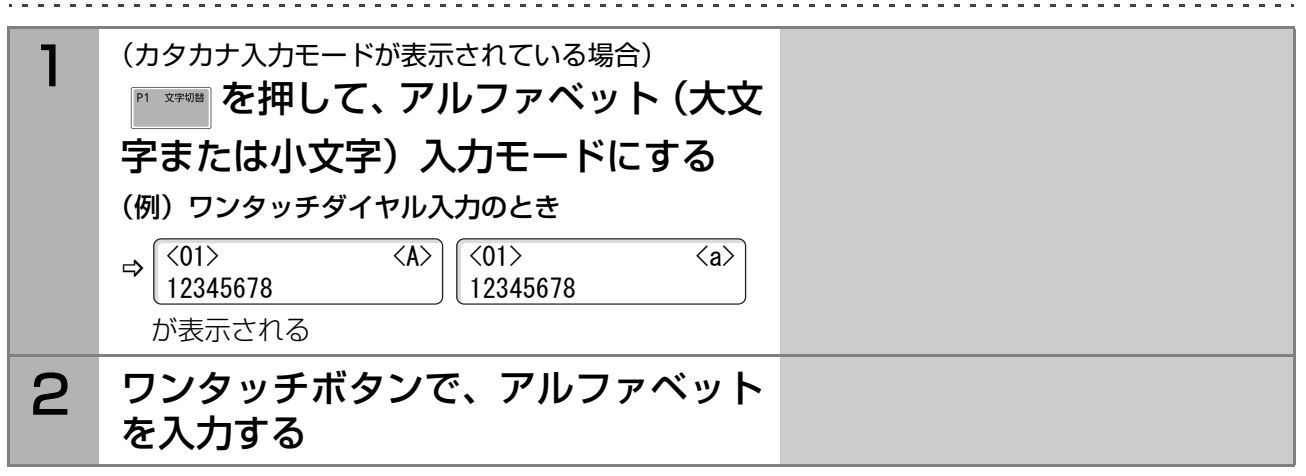

数字の入力

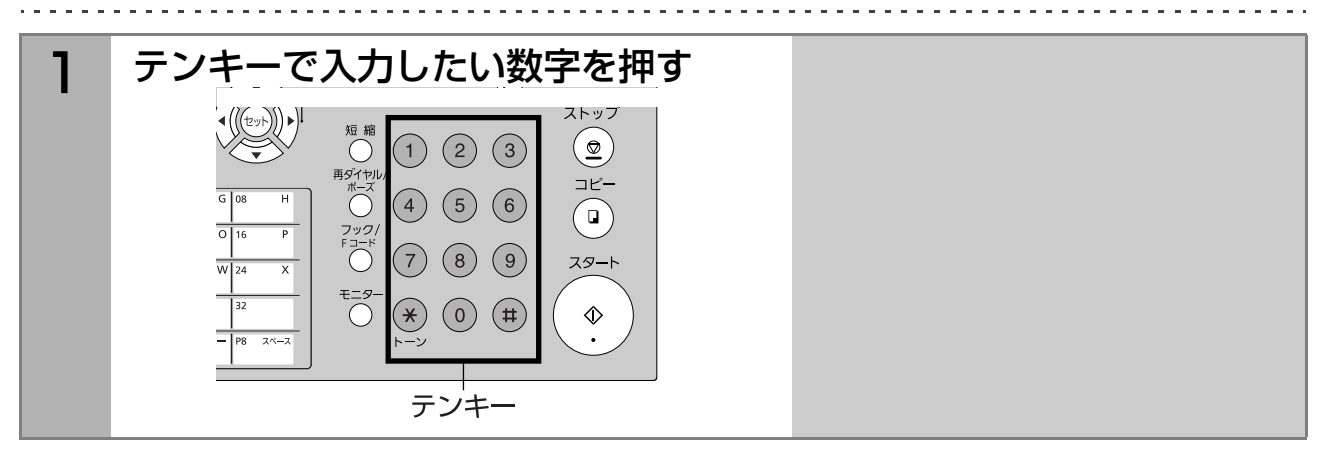

## 記号の入力

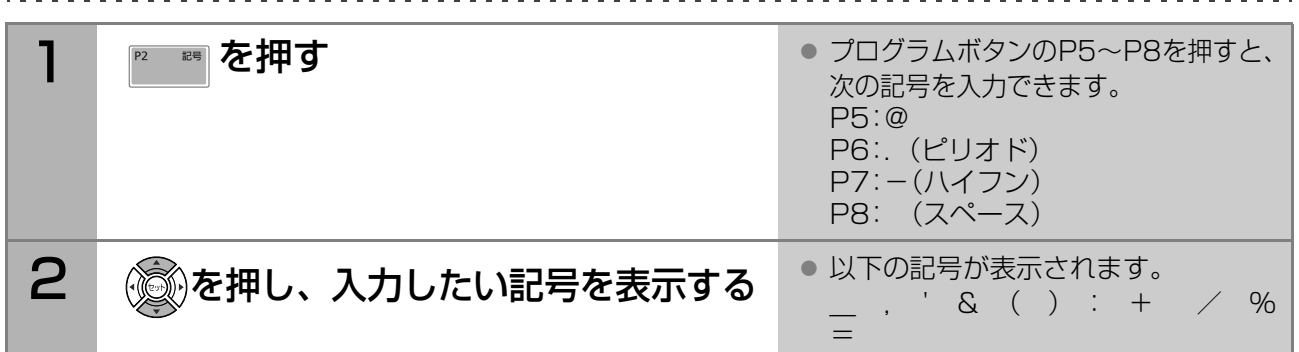

## 誤って入力したとき

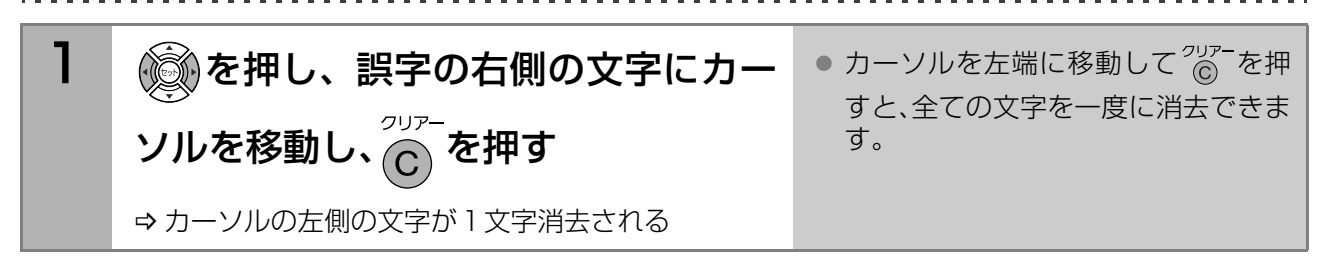

# <span id="page-112-0"></span>ローマ字一覧

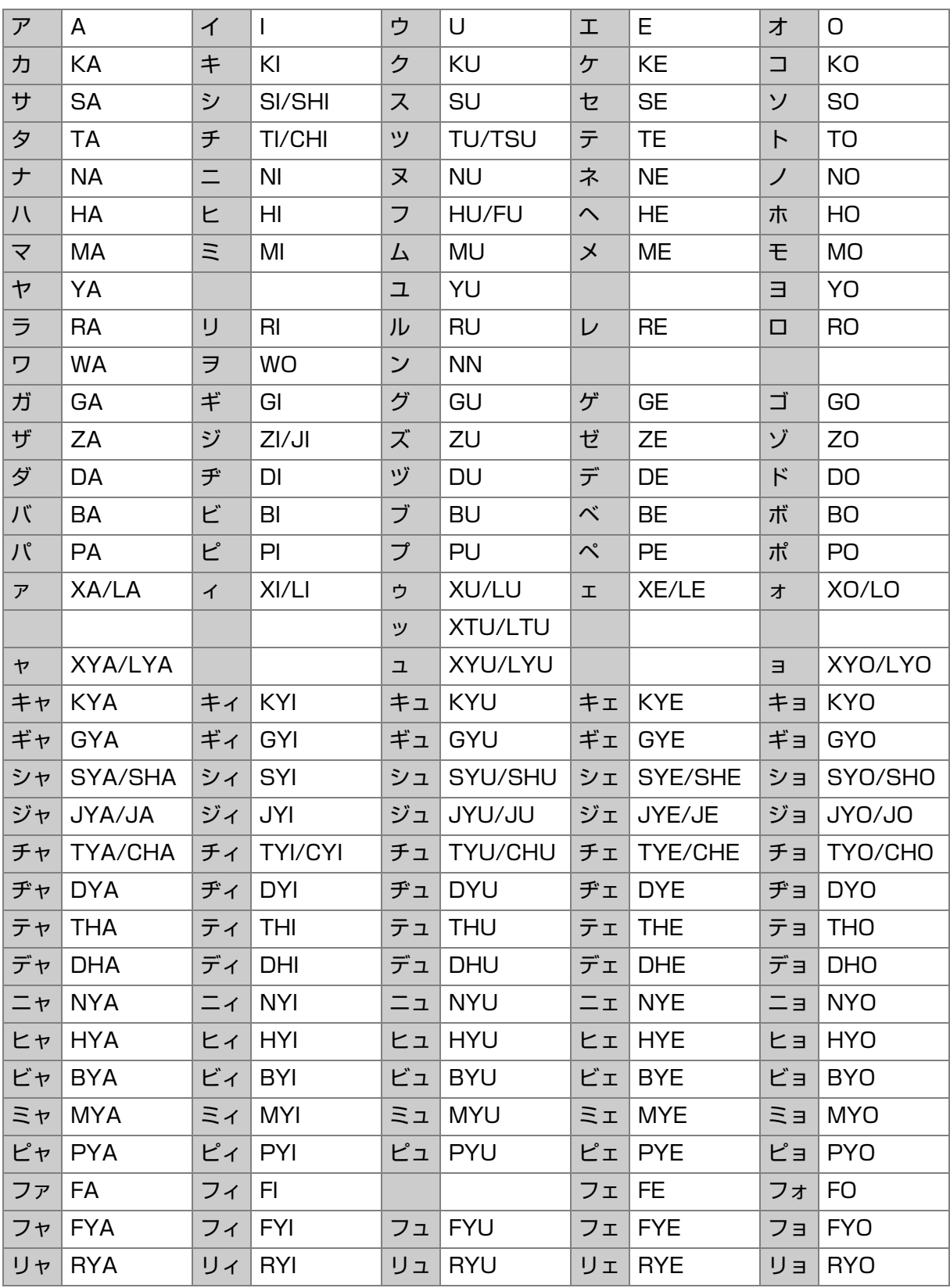

文 字 入 力 の し か た

**システム登録** *8***<sup>章</sup> システム登録**

システム登録は、機能の設定状態や、有効/無効を設定するためのメニューです。 ご使用の形態に合わせ、本機をより便利に操作できるように設定を変更できます。

システム登録の基本的な操作手順は、次のとおりです。

(お知らせ)

<u>〜〜〜〜〜</u><br>● 誤って入力した場合は、 (<u>๏</u>) を押して始めからやり直してください。

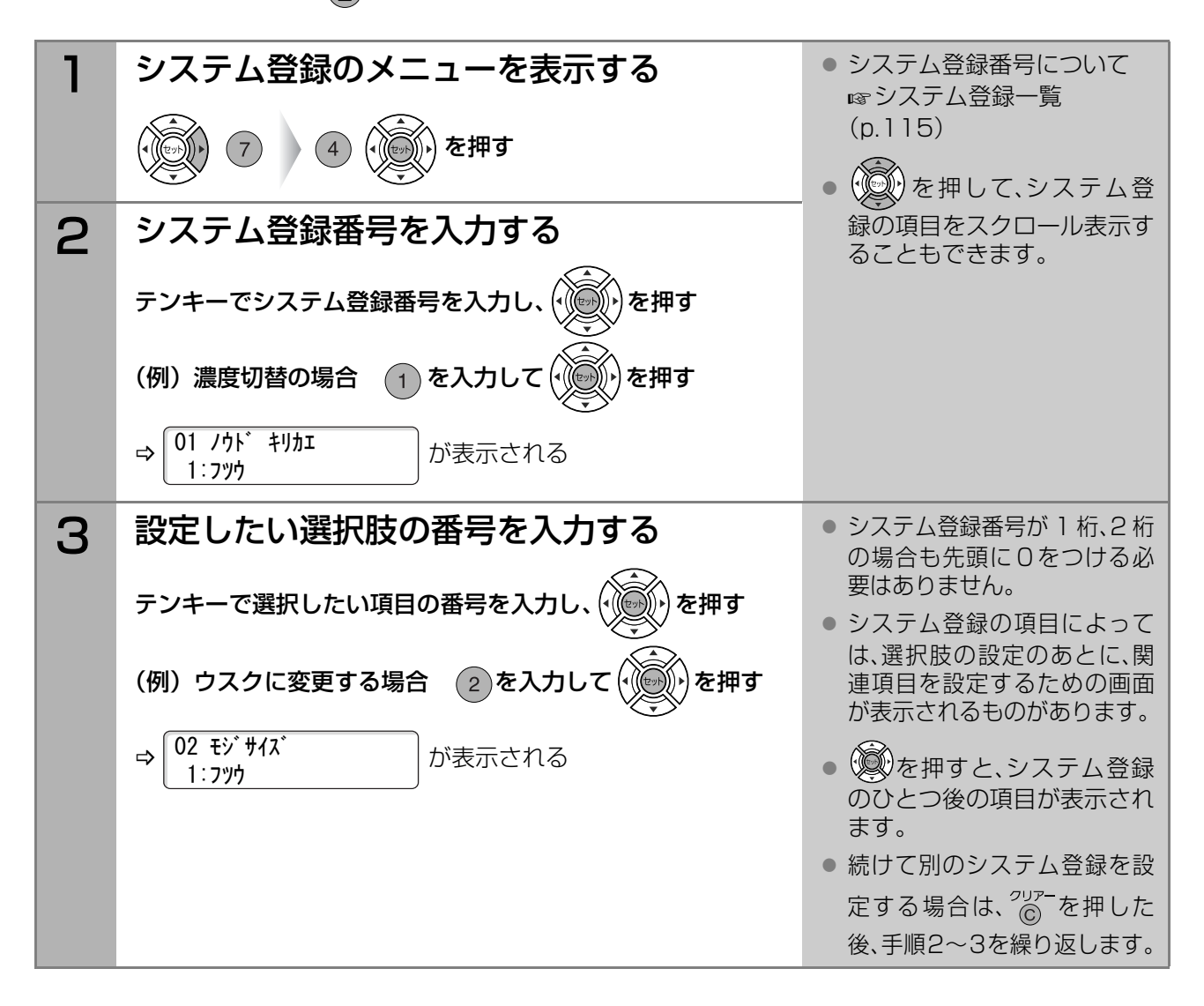

#### **(お知らせ)**

● システム登録リストを印刷すると、現在の設定状態をリストで確認できます。 ■ [システム登録リスト\(p.126\)](#page-125-0)

<span id="page-114-0"></span>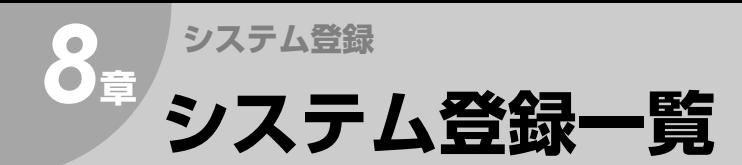

#### システム登録の設定項目は次表のとおりです。

#### **(お知らせ)**

● 標準設定=お買い上げ時の設定のことです。

<span id="page-114-1"></span>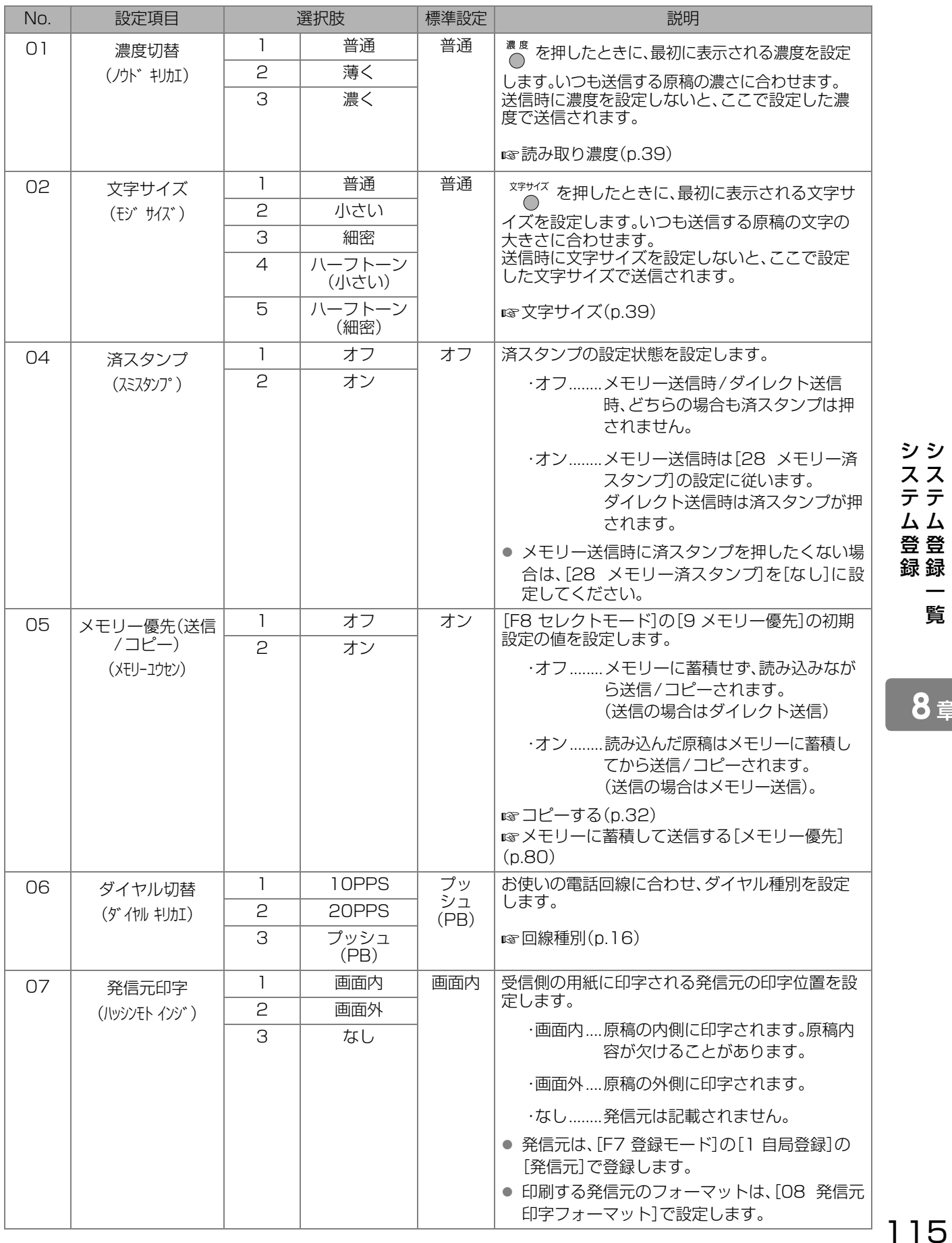

シ シ ス テ ム 登 録 ス テ ム 登 録 一

覧

<span id="page-115-1"></span><span id="page-115-0"></span>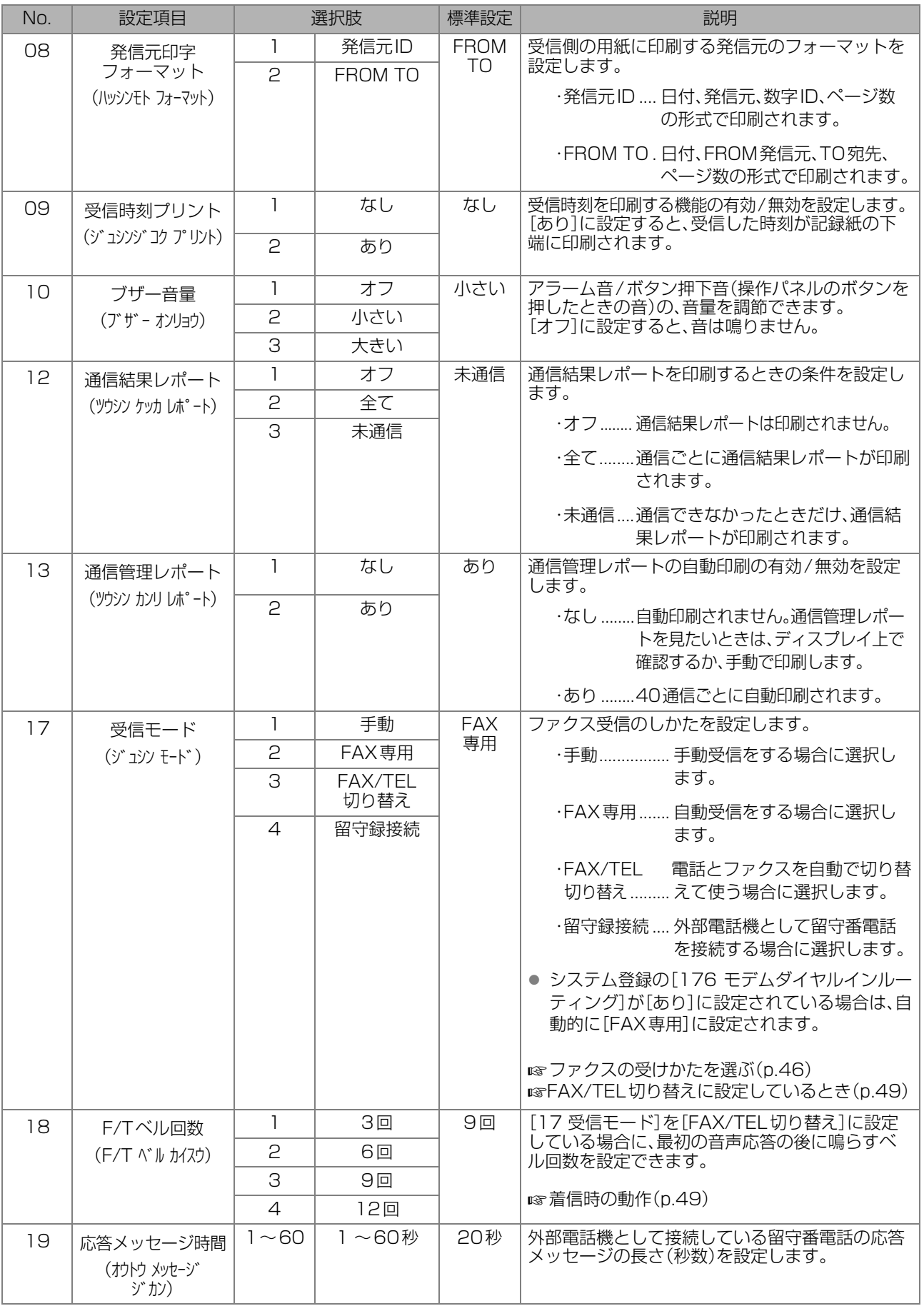

<span id="page-116-0"></span>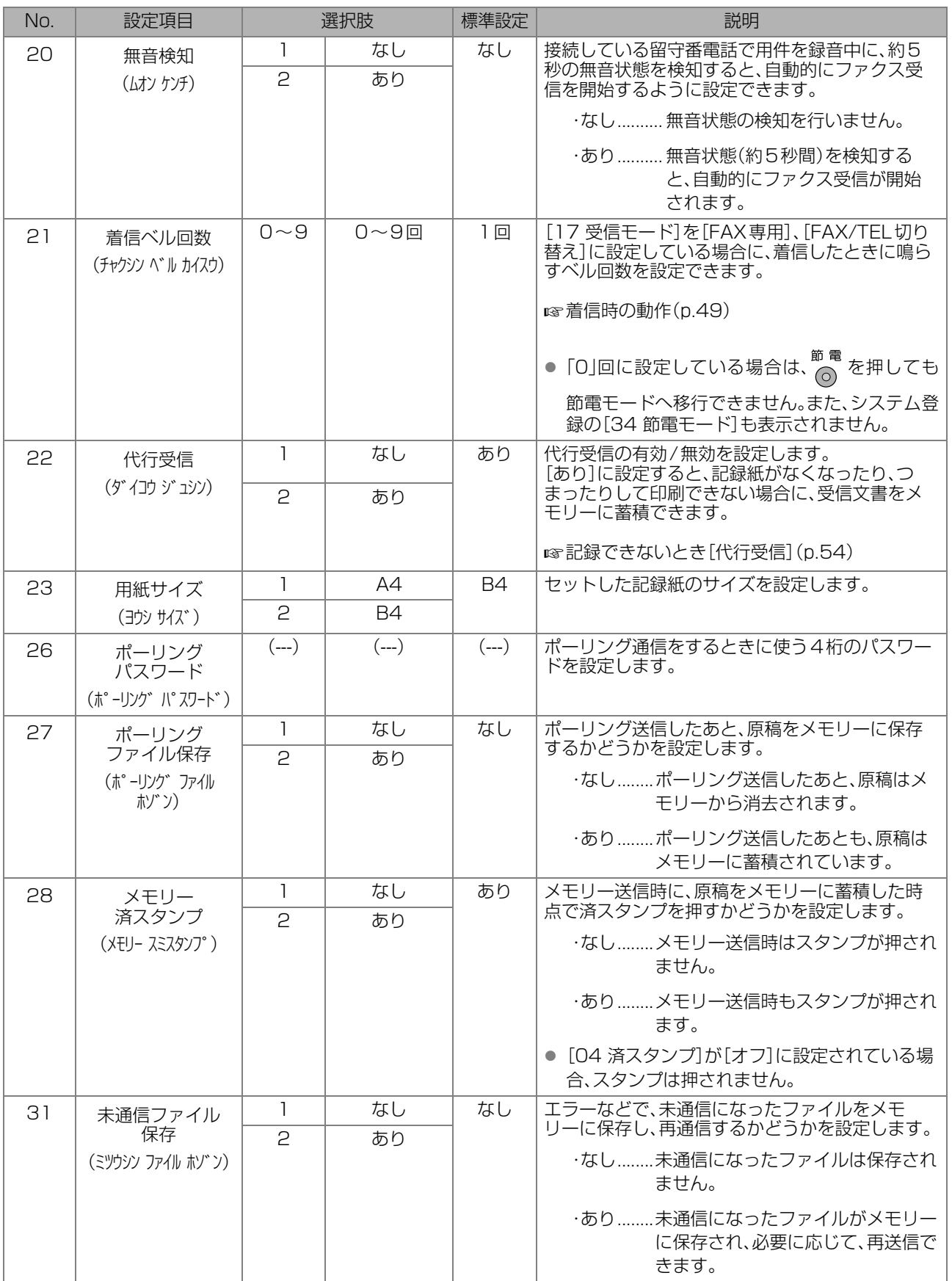

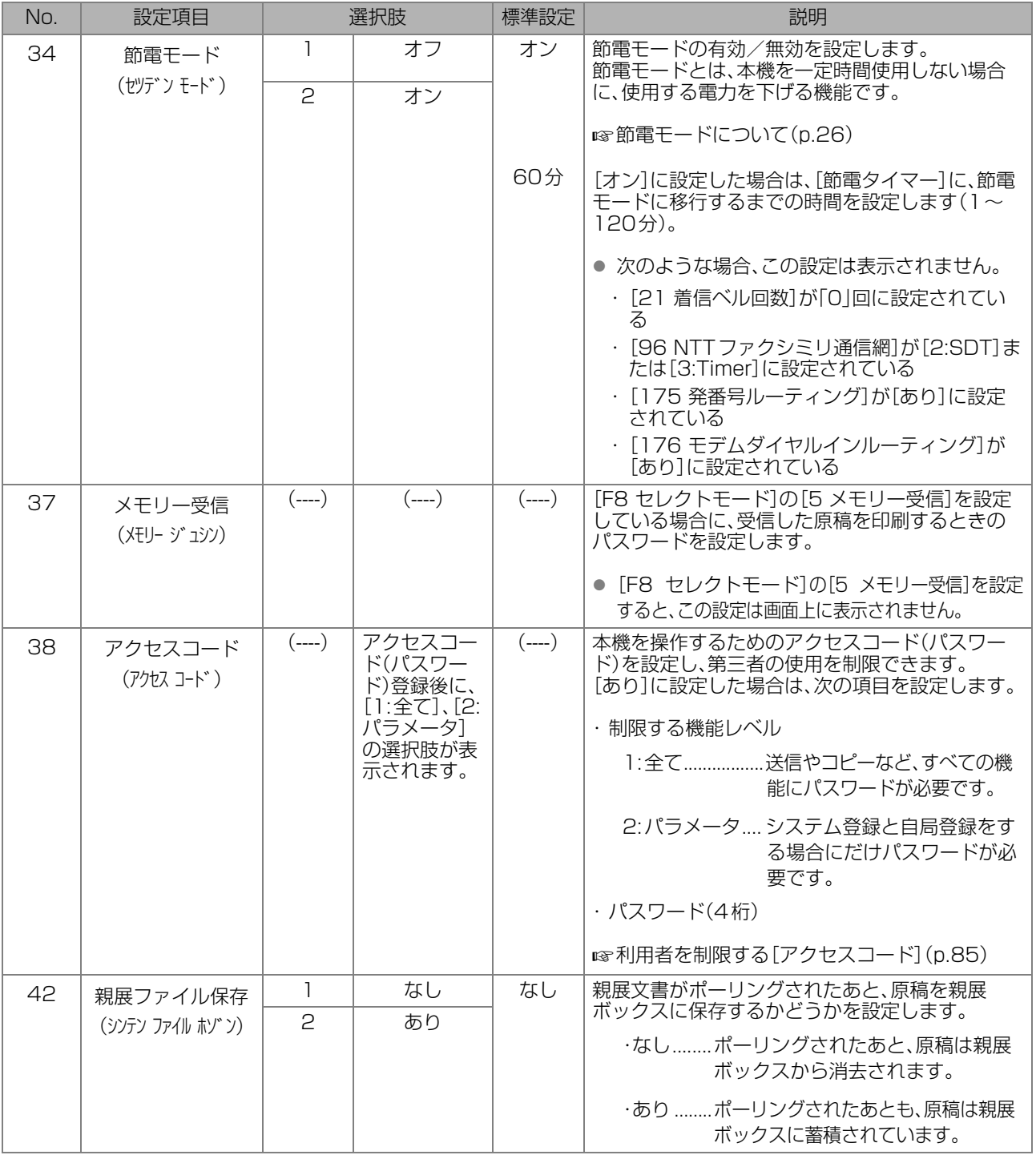

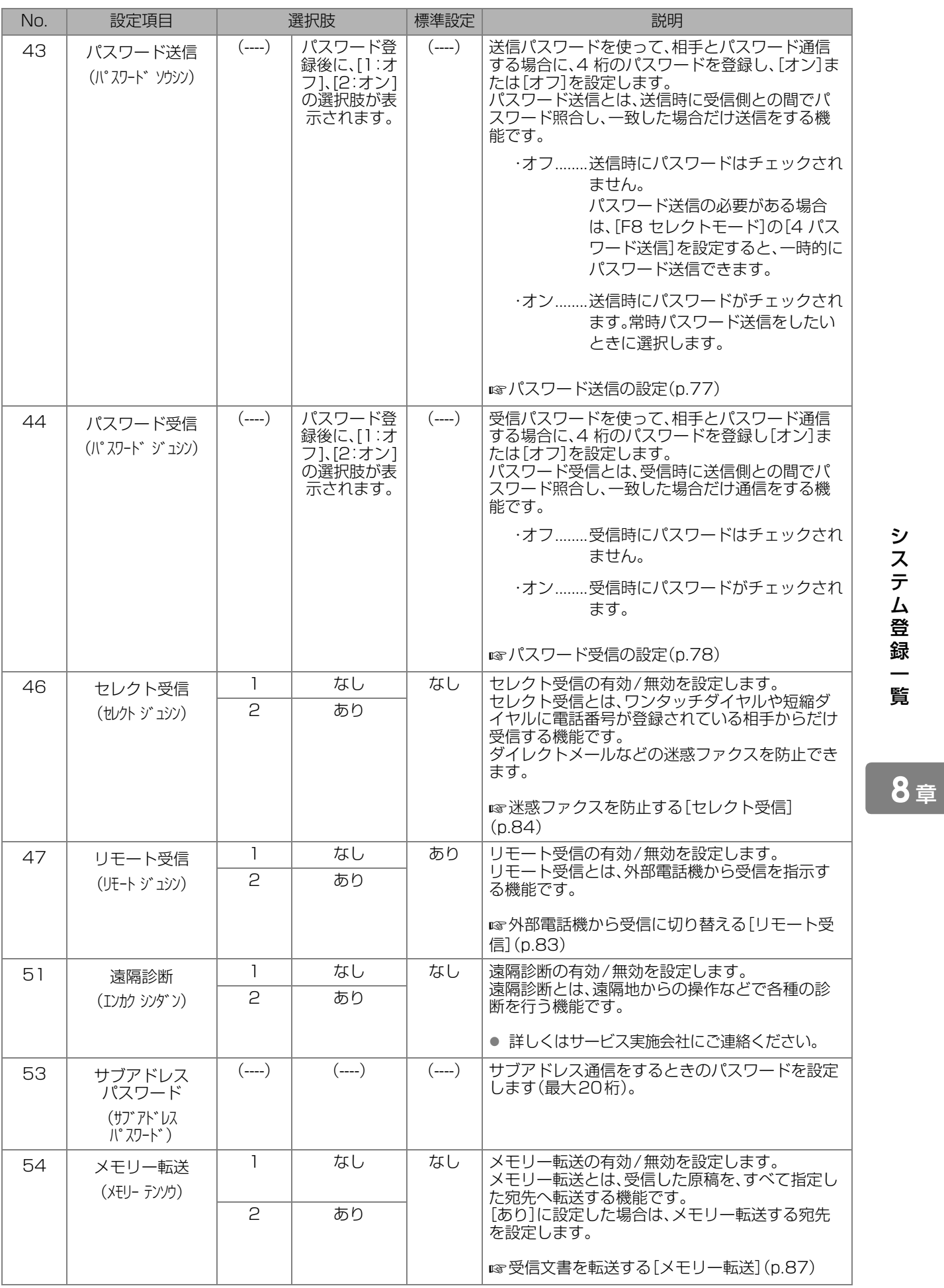

#### シ ス テ ム 登 録 一

覧

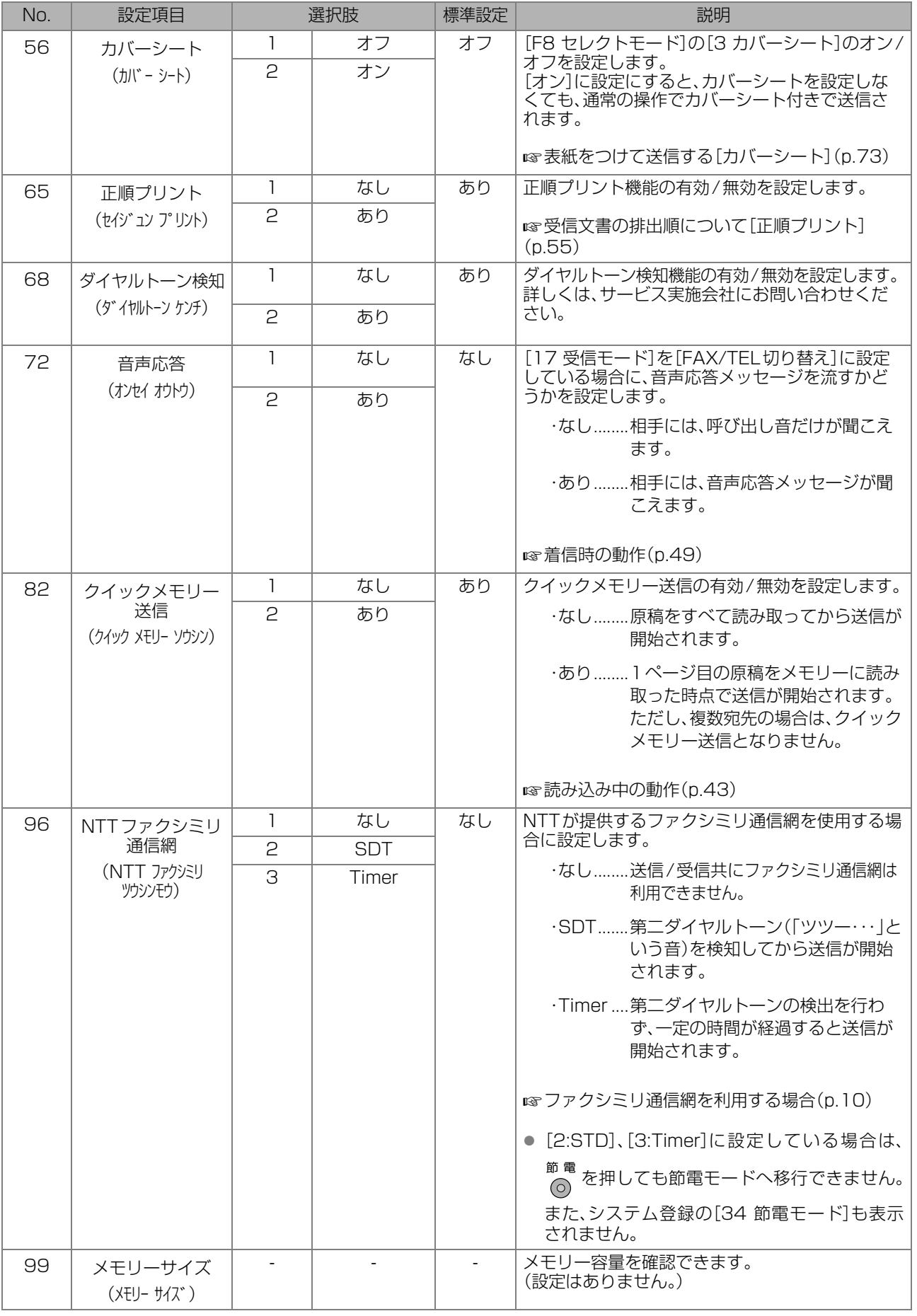

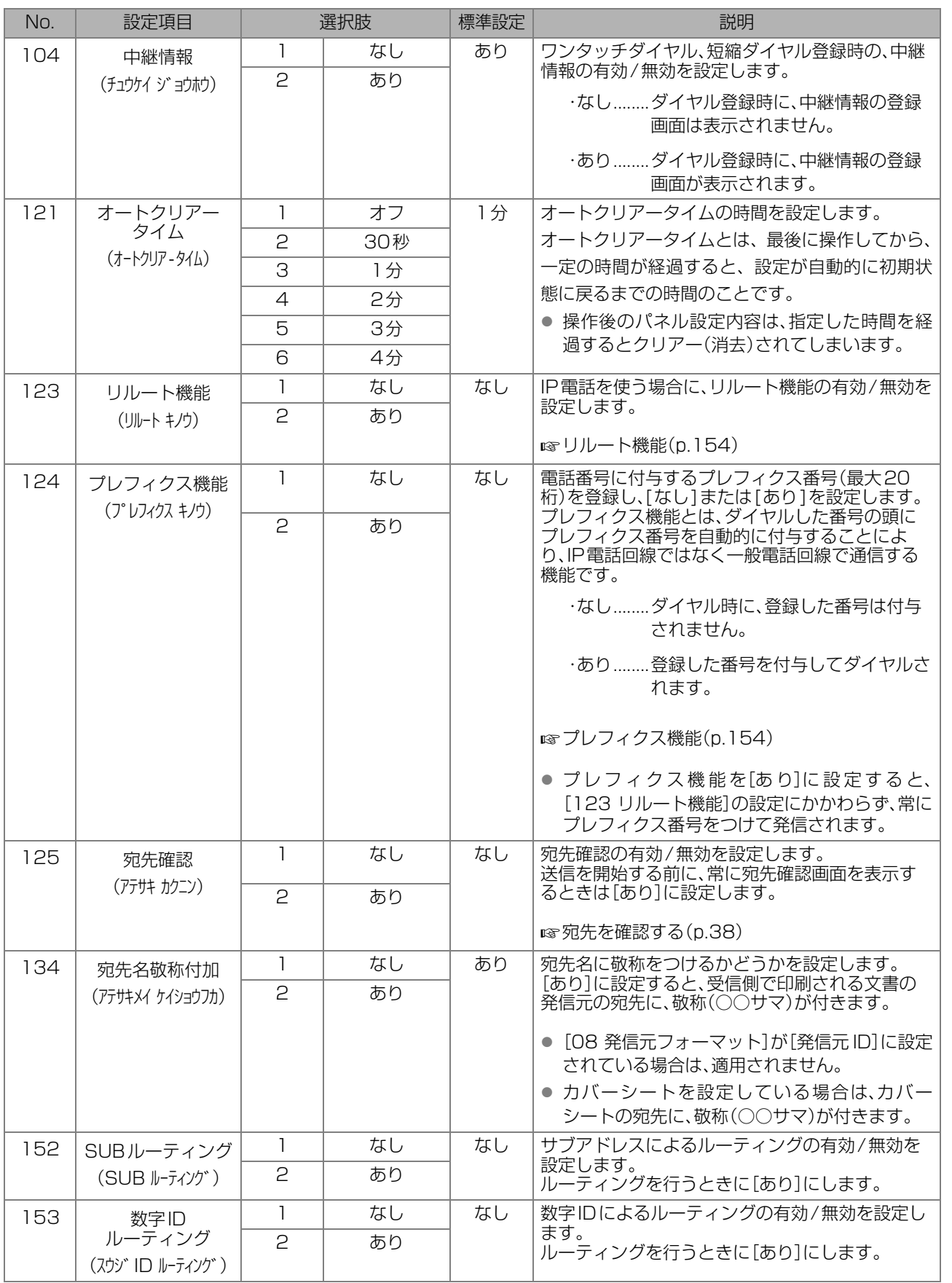

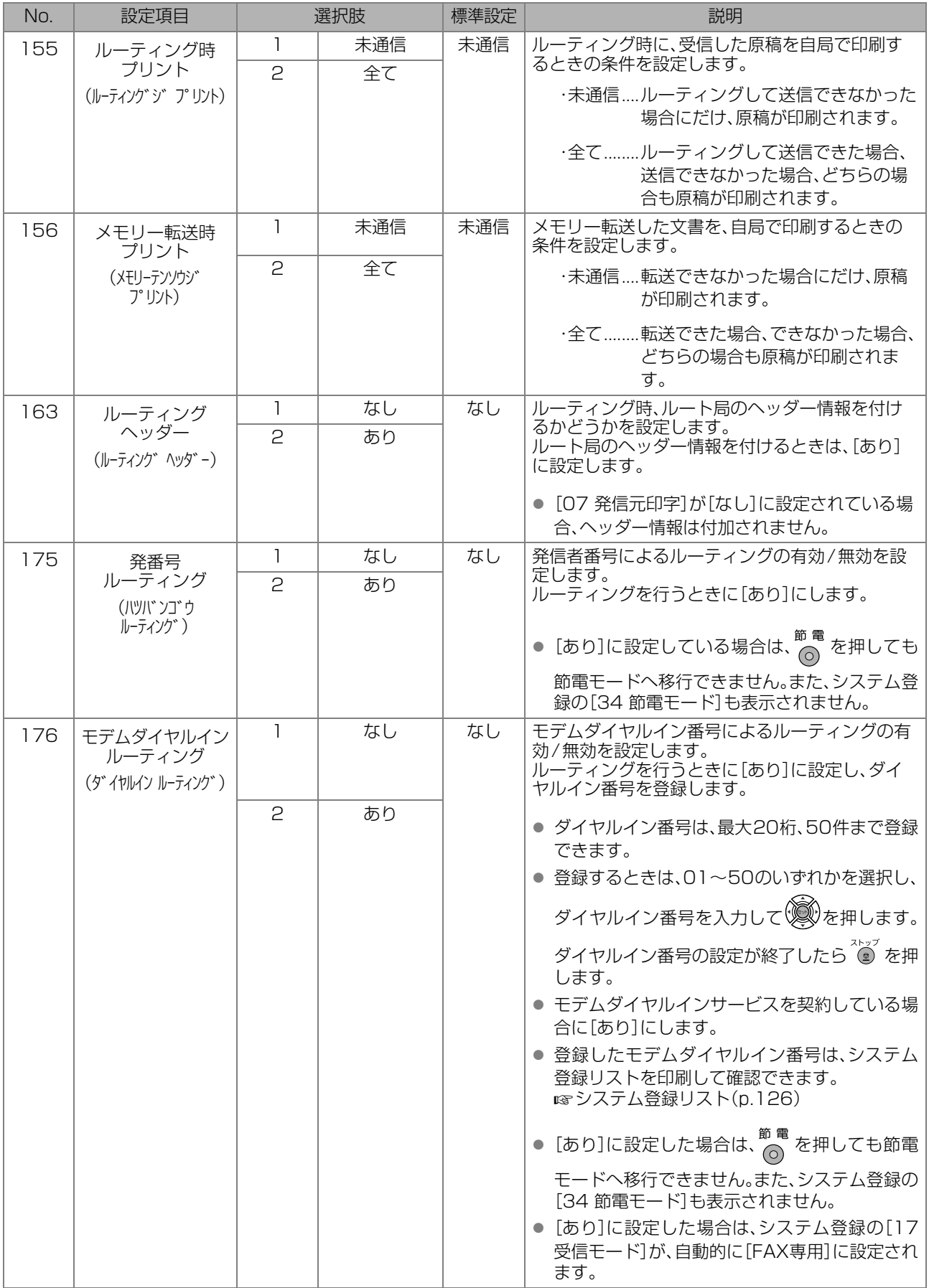

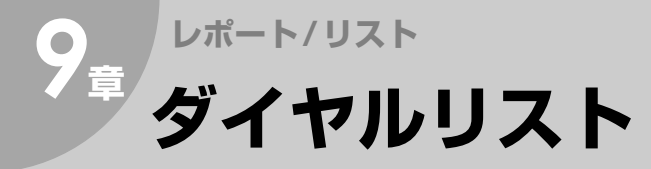

ワンタッチダイヤル、短縮ダイヤルの登録内容を記載したリストを印刷できます。 また、ワンタッチダイヤル、短縮ダイヤルに登録した内容を、宛先名で並べ替えた電話帳リストを印刷するこ ともできます。

## ダイヤルリストの印刷

(お知らせ)

<u>、。。。。。</u><br>● 誤って入力した場合は、 (<u>◎</u>) を押して始めからやり直してください。

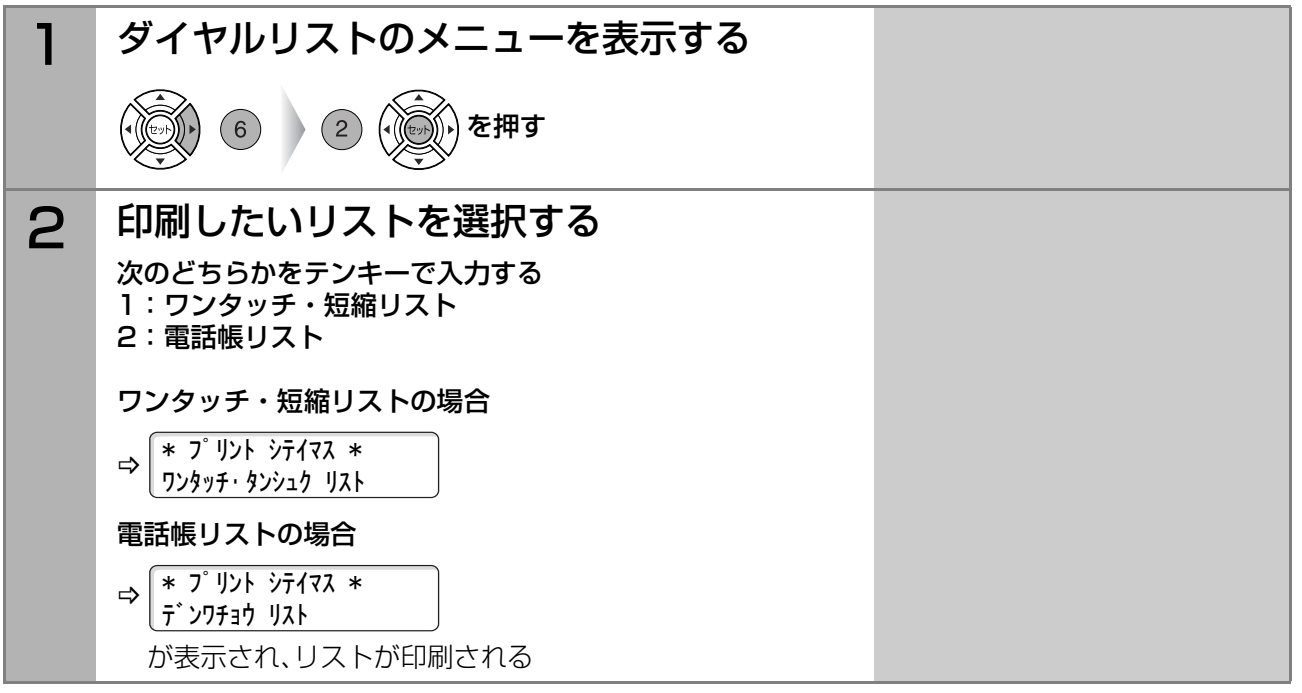

## ダイヤルリストの見かた

ワンタッチダイヤルリスト、短縮ダイヤルリスト、電話帳リストには、次の項目が表示されます。

### ■ワンタッチダイヤルリスト

【リスト例】

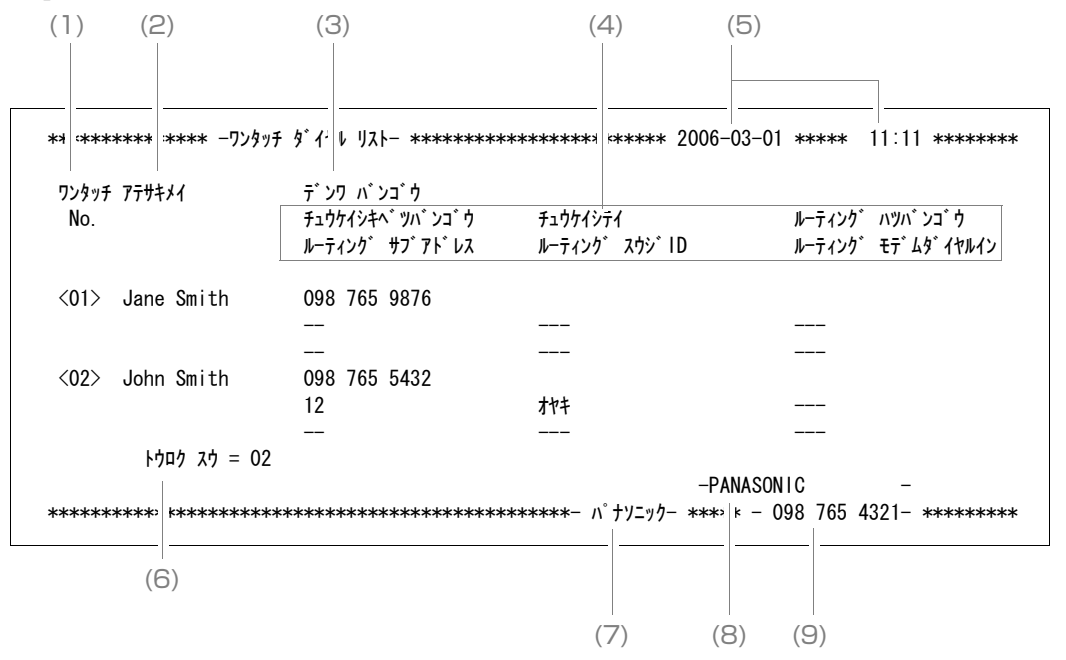

一 ト覧

. . . . . . . . .

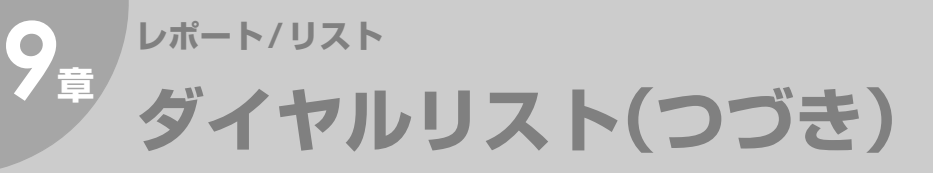

#### ■短縮ダイヤルリスト

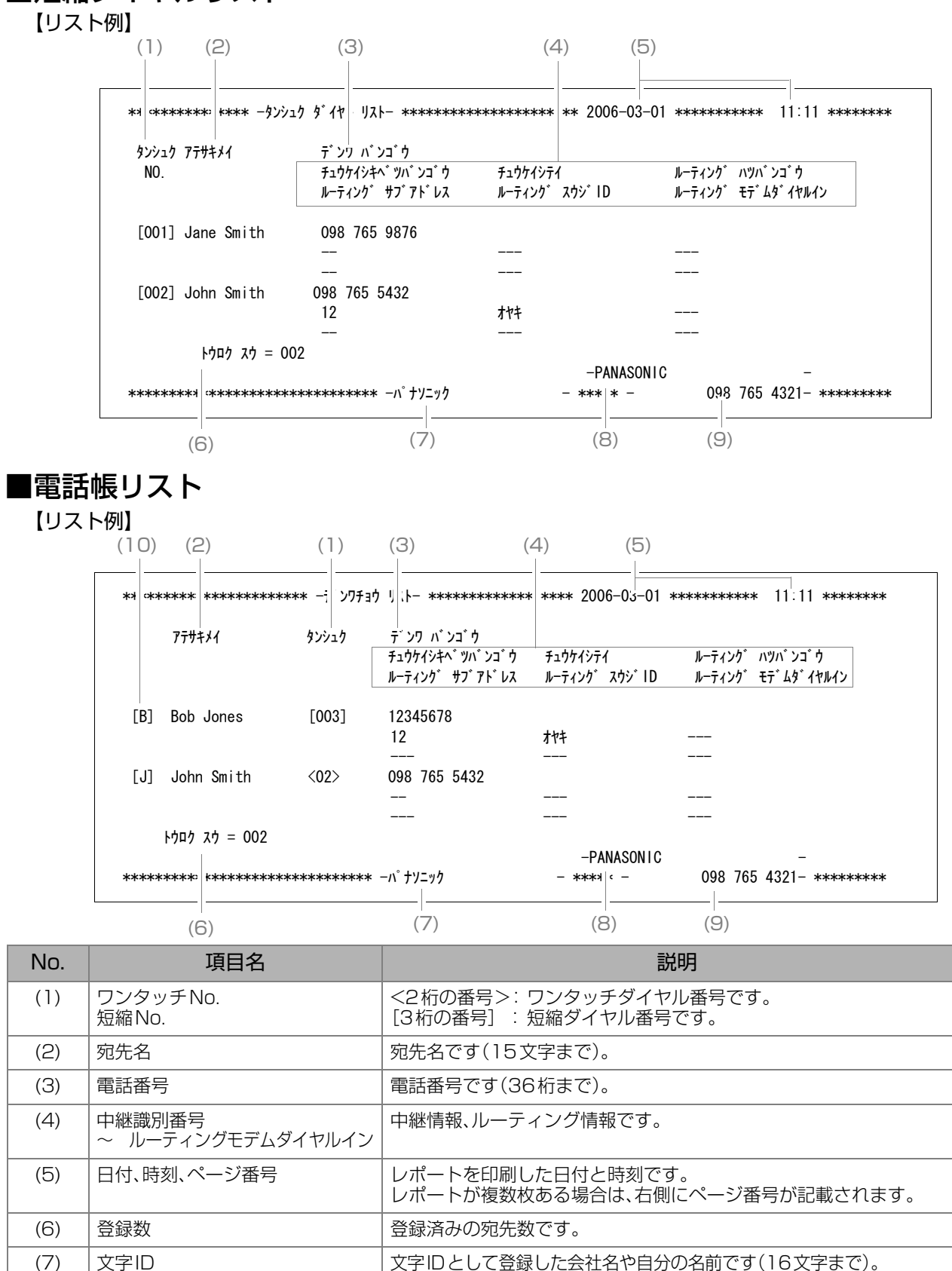

(8) │発信元 インコンコンコントライム → 谷信元として登録した会社名や自分の名前です(25文字まで)。 (9) │数字ID |数字IDとして登録したファクスの電話番号です(20桁まで)。

す。

(10) |見出し文字 インタン 南先名の見出し文字です。アルファベット、カタカナの順に記載されま

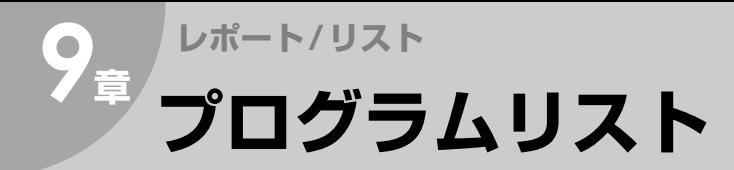

プログラムダイヤルの登録内容を記載したリストを印刷できます。

## プログラムリストの印刷

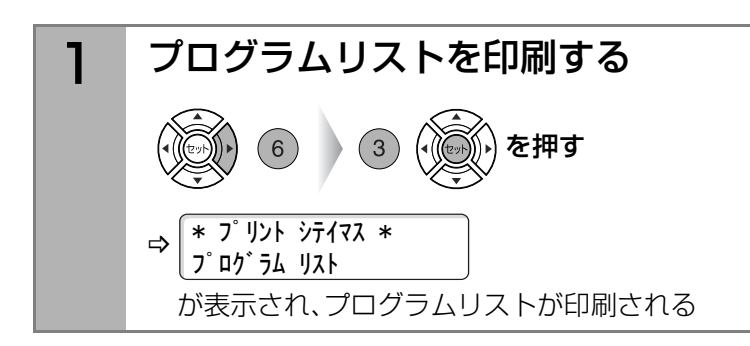

● 誤って入力した場合は、 (◎) を押して始めからやり 直してください。

## プログラムリストの見かた

プログラムリストには、次の項目が表示されます。

【リスト例】

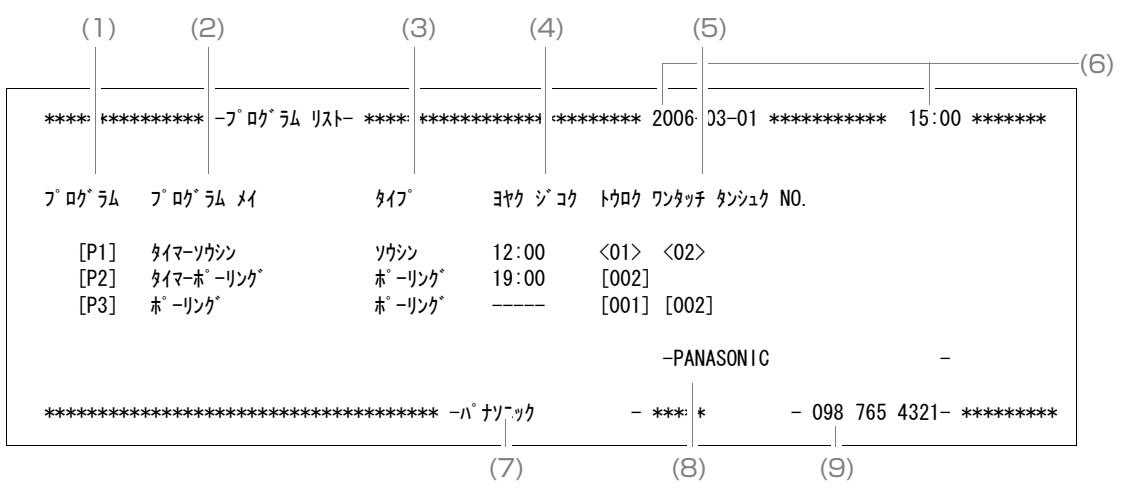

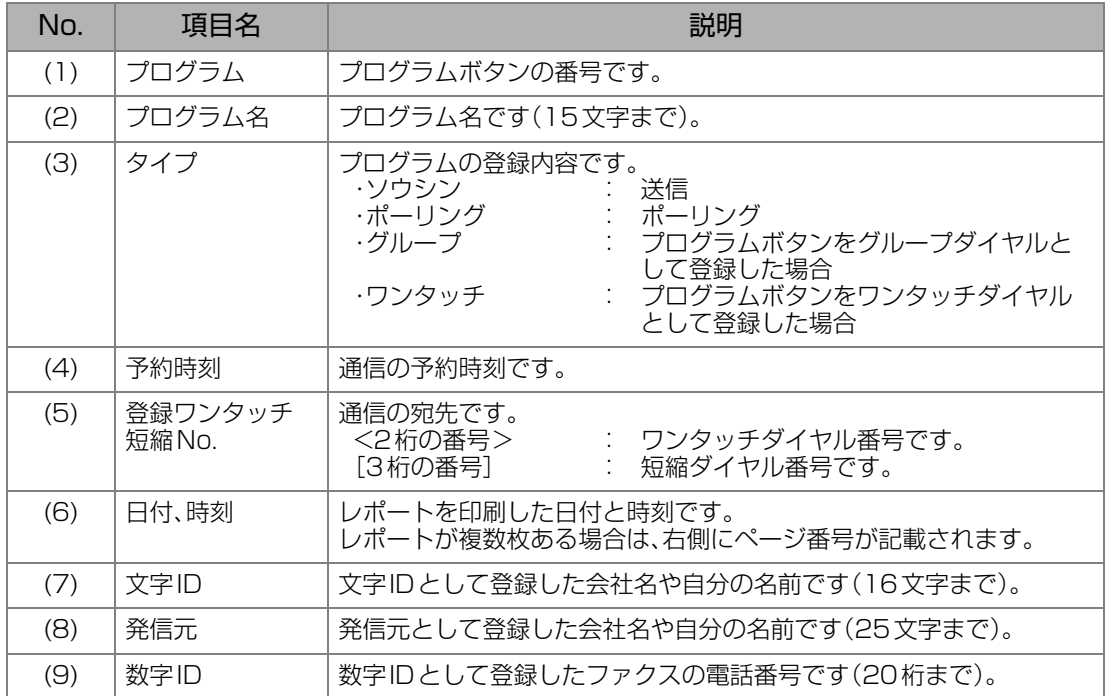

<span id="page-125-0"></span>システム登録の登録内容を記載したリストを印刷できます。

## システム登録リストの印刷

**(お知らせ)** 

- アクセスコードが設定されている場合は、パスワードの入力が必要です。
- システム登録の[176 モデムダイヤルインルーティング]が[あり]に設定されている場合は、2 ページ として、ルーティングモデムダイヤルインリストが印刷されます。

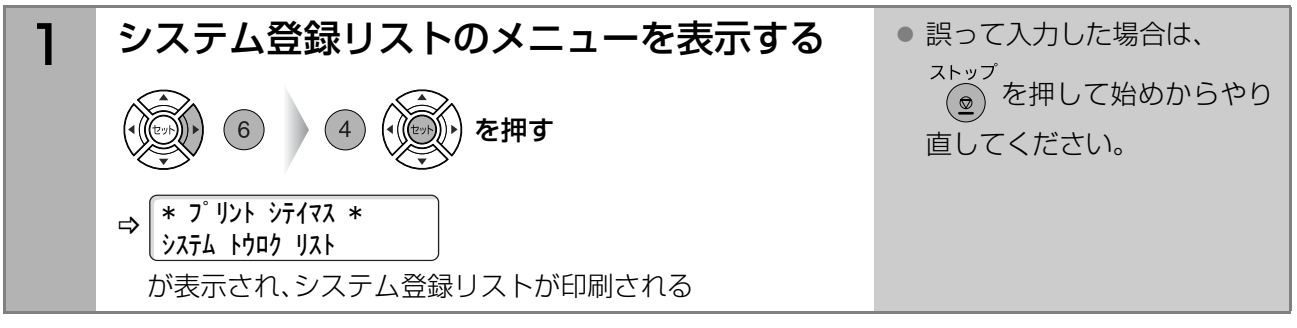

## システム登録リストの見かた

システム登録リストには、次の項目が記載されます。

【リスト例】

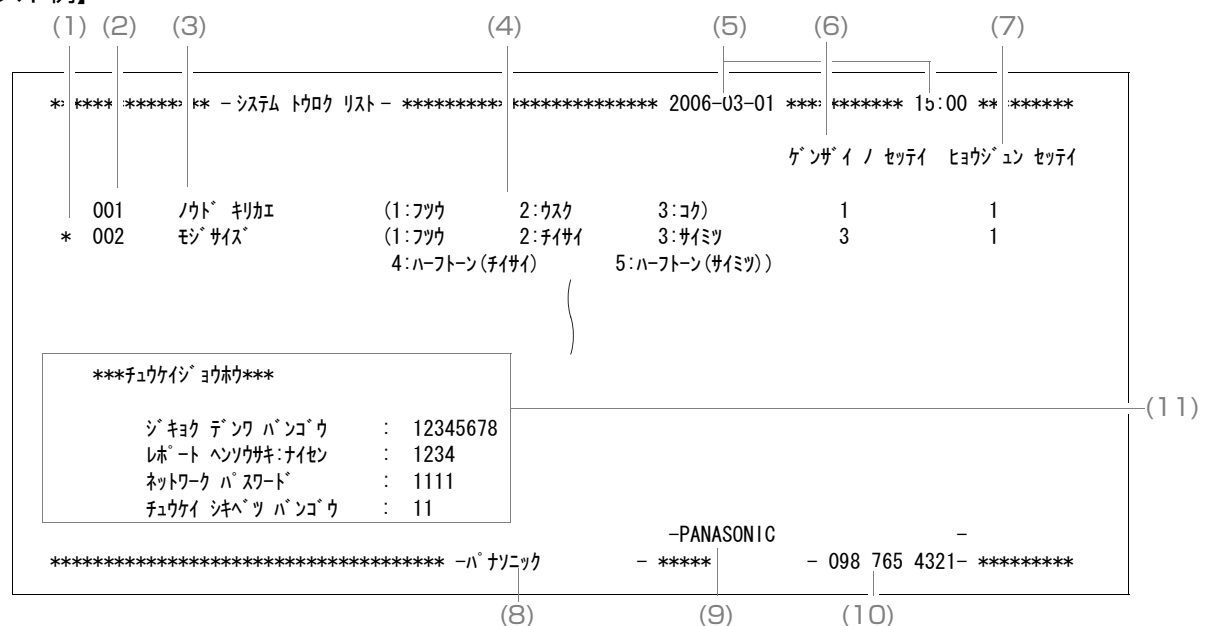

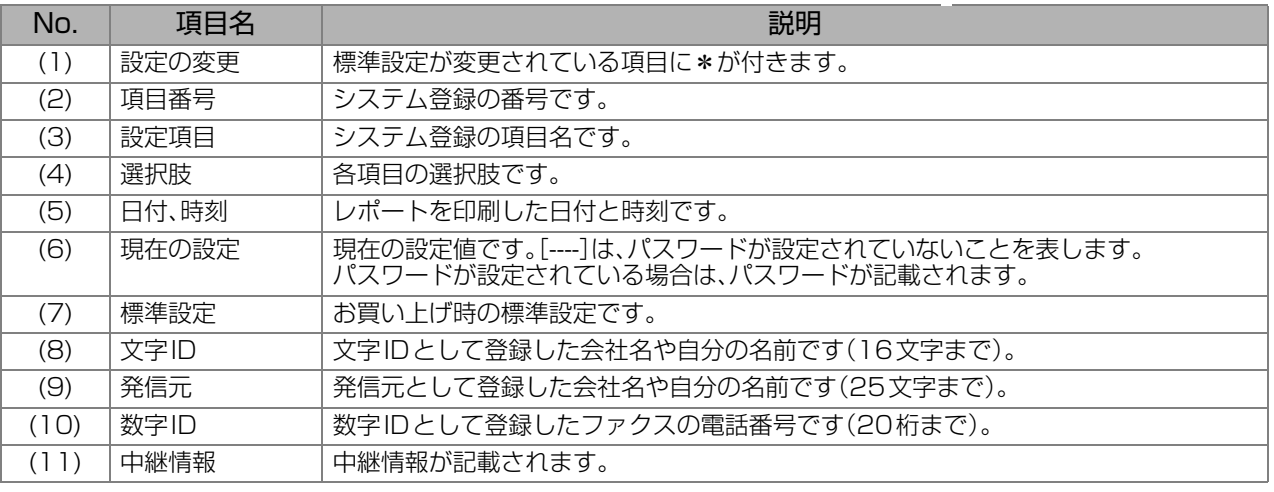

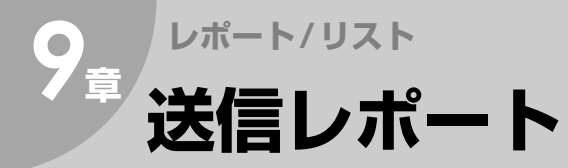

最新の送信の結果を記載したレポートを印刷できます。

## 送信レポートの印刷

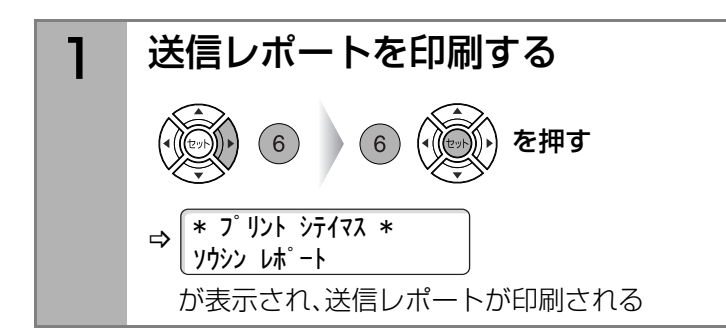

● 誤って入力した場合は、 を押して始めからやり ৾₫ 直してください。

## 送信レポートの見かた

送信レポートには次の項目が記載されます。

【レポート例】

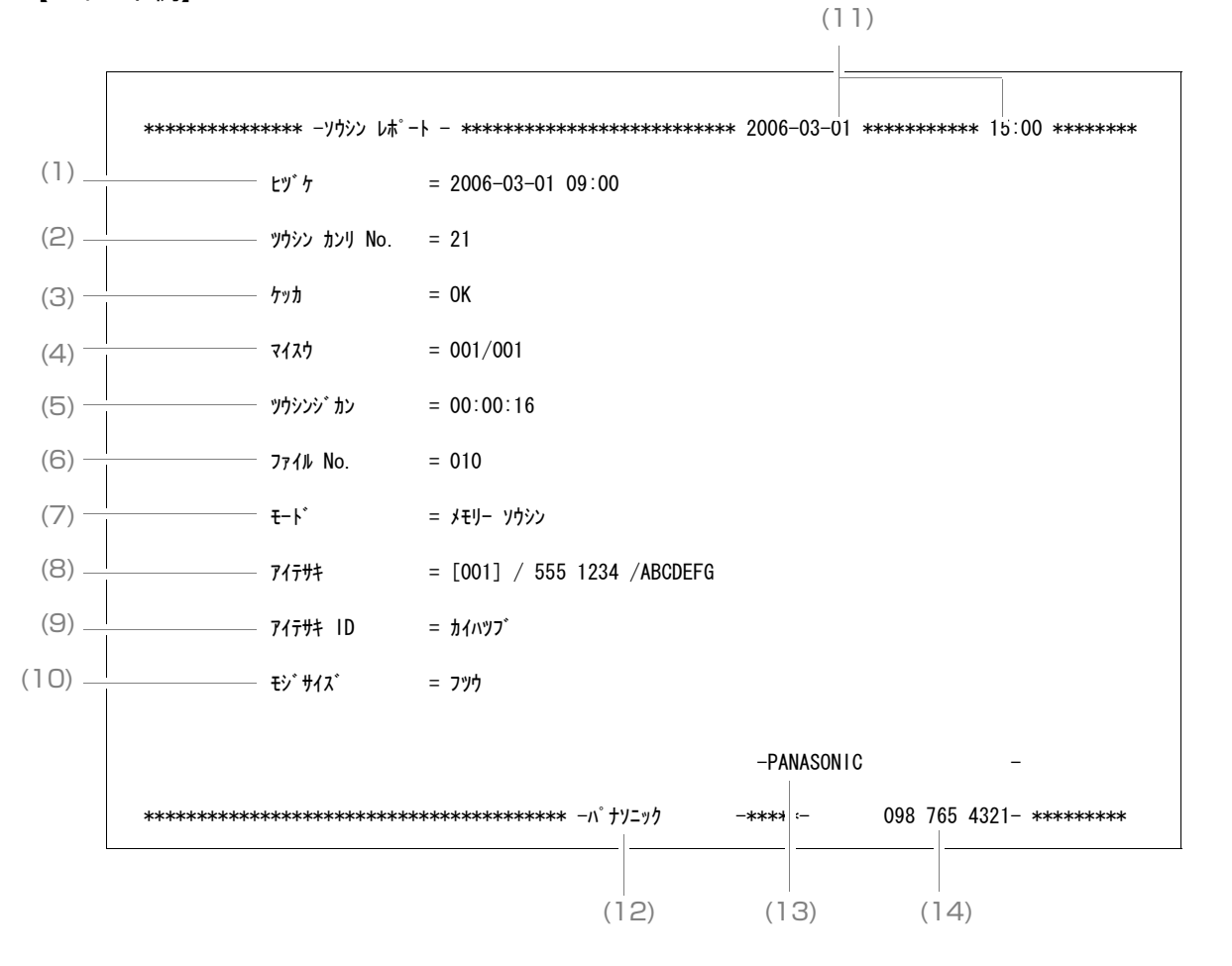

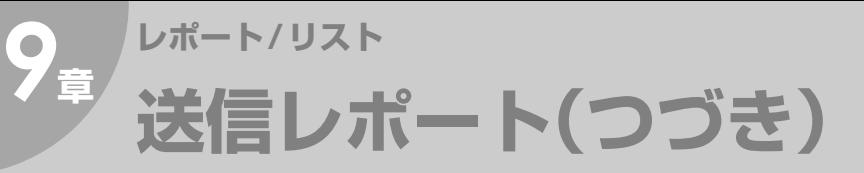

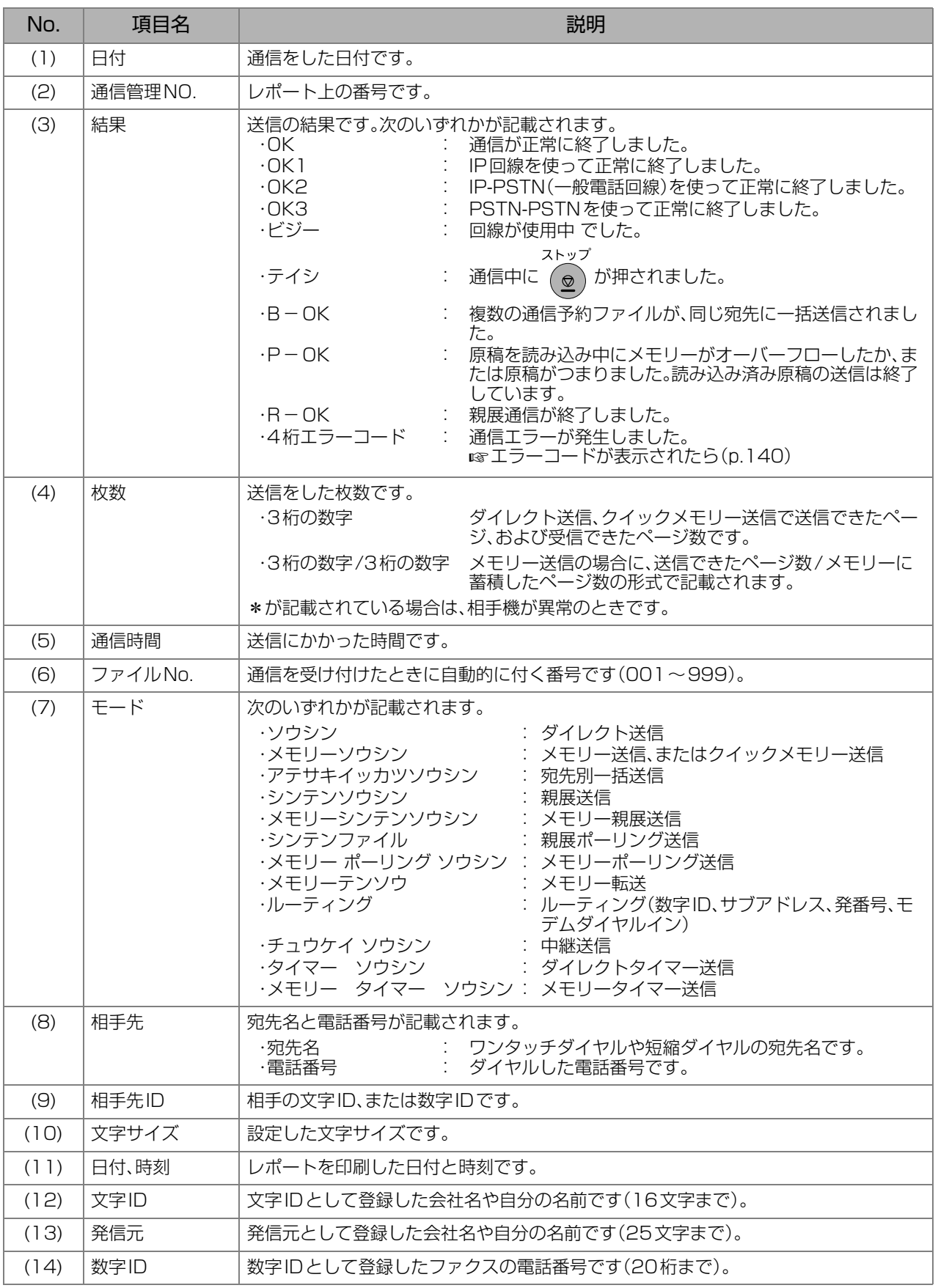

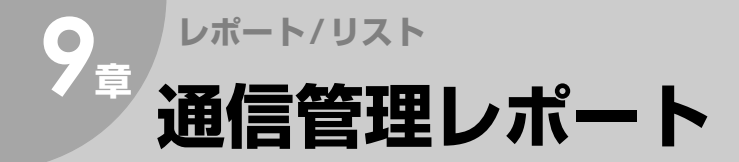

通信管理レポートは、最新の40通信分の通信結果(送信・受信)が記録されたレポートで、40通信ごとに、自動 的に印刷されます。また、必要に応じて、手動で通信管理レポートを印刷したり、ディスプレイ上で通信結果を 確認することもできます。

ここでは、通信管理レポートを手動で印刷する操作、ディスプレイで通信結果を確認する操作、および通信管 理レポートの見かたを説明します。

#### (お知らせ)

● システム登録の[13 通信管理レポート]が[あり]に設定されている場合は、自動的に印刷されます。 お買い上げ時、[13 通信管理レポート]は、[あり]に設定されています。 設定を変更する場合 [システム登録一覧の\[13 通信管理レポート\]\(p.116\)](#page-115-0)

### 通信管理レポートの手動印刷

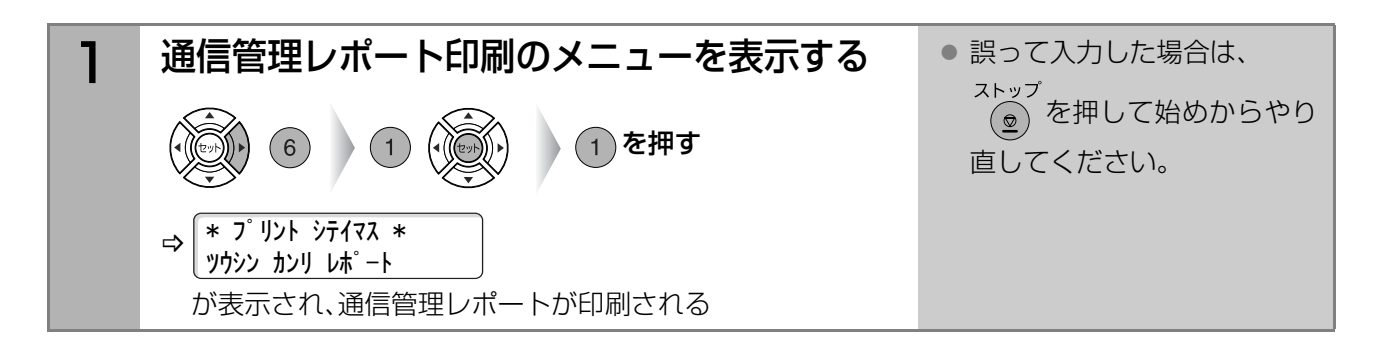

### 通信管理レポートの見かた

通信管理レポートには、次の項目が表示されます。

【レポート例】

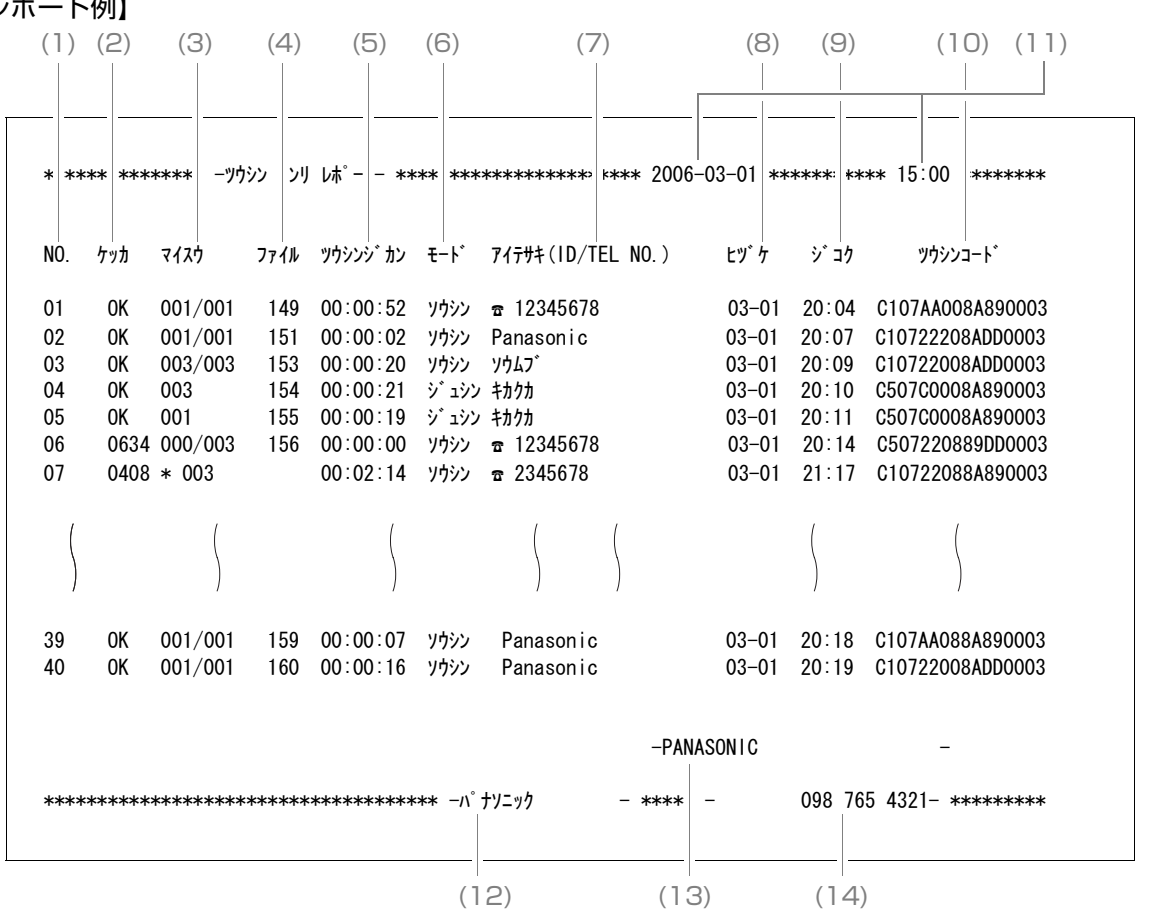

送 通 信 信 レ 管 ポ 理 | レ ト ポ  $\perp$ ト

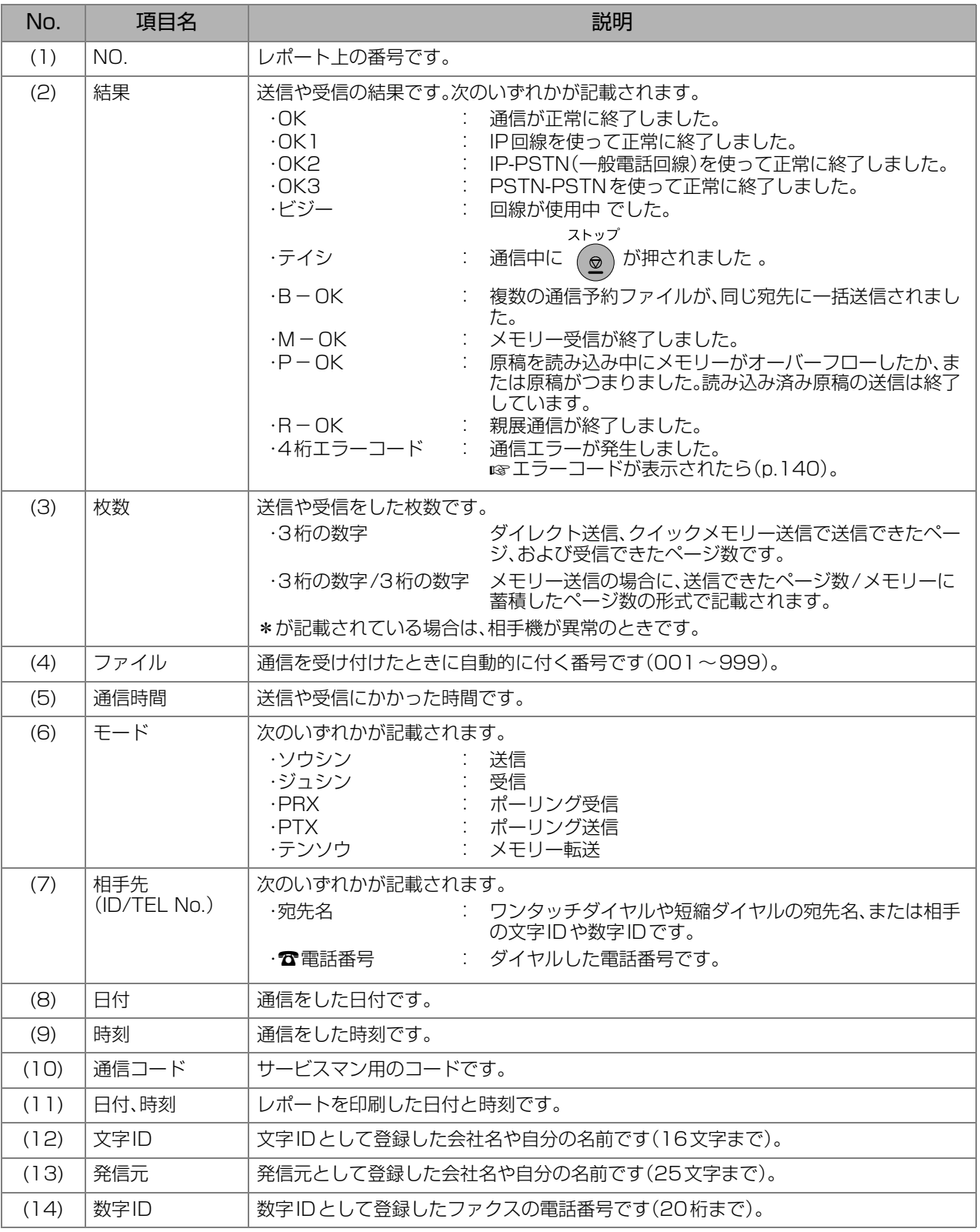

### ディスプレイ上で通信結果を確認する (お知らせ) ストップ ●誤って入力した場合は、  $\left( \frac{\widehat{\mathcal{O}}}{2} \right)$ を押して始めからやり直してください。 1 ディスプレイ確認のメニューを表示する を押す  $\circled{2}$  $(6)$ 2 確認したい項目を選択する 次のどちらかをテンキーで入力する 1:送信のみ(送信だけを確認するとき)<br>2:すべて (送信と受信の両方を確認。 (送信と受信の両方を確認するとき) 3 確認したい通信を表示する ⑷◎∭♪を押す  $\Rightarrow$  03/01 10:00 OK P01 が表示される

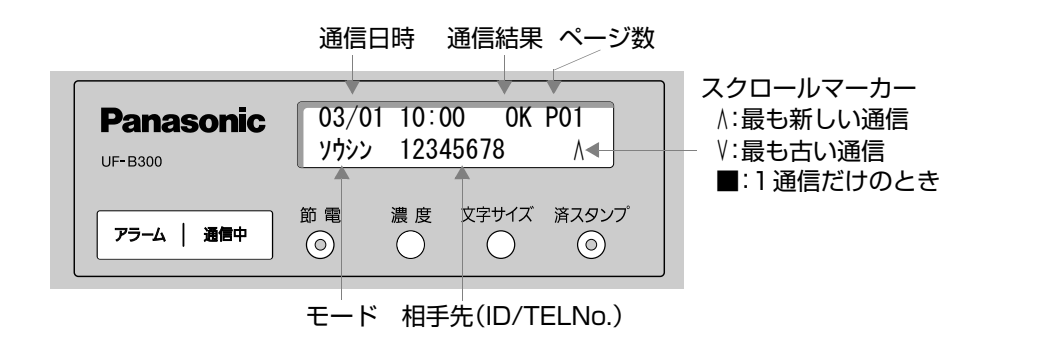

## **レポート /リスト** *9***<sup>章</sup> 通信結果レポート**

#### 通信結果レポートは、通信の終了時に印刷される通信結果が記録されたレポートです。 システム登録の[12 通信結果レポート]が、[全て]または[未通信]に設定されている場合に印刷されます。 ここでは、通信結果レポートの見かたを説明します。

【レポート例】

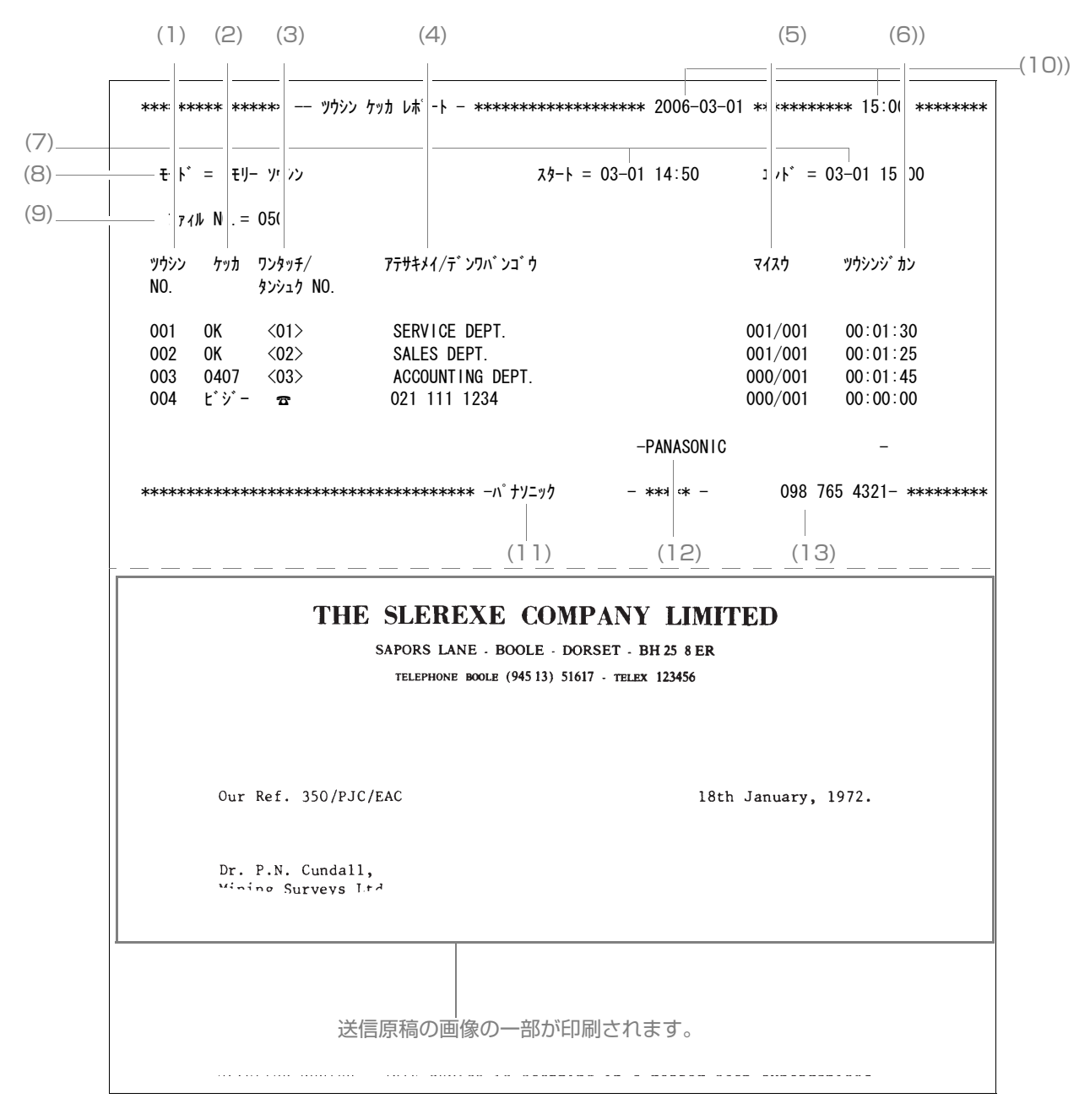

(お知らせ)

- お買い上げ時、システム登録の[12 通信結果レポート]は[未通信]に設定されています。 送信できた場合/できなかった場合、どちらの場合にも通信結果レポートを印刷するように変更できます。 [システム登録一覧の\[12 通信結果レポート\]\(p.116\)](#page-115-1)
- メモリー送信をした場合、通信エラーなどで未通信になったときは、通信結果レポートに、送信した文書の 1ページ目の画像が記載されます。ダイレクト送信の場合は、記載されません。

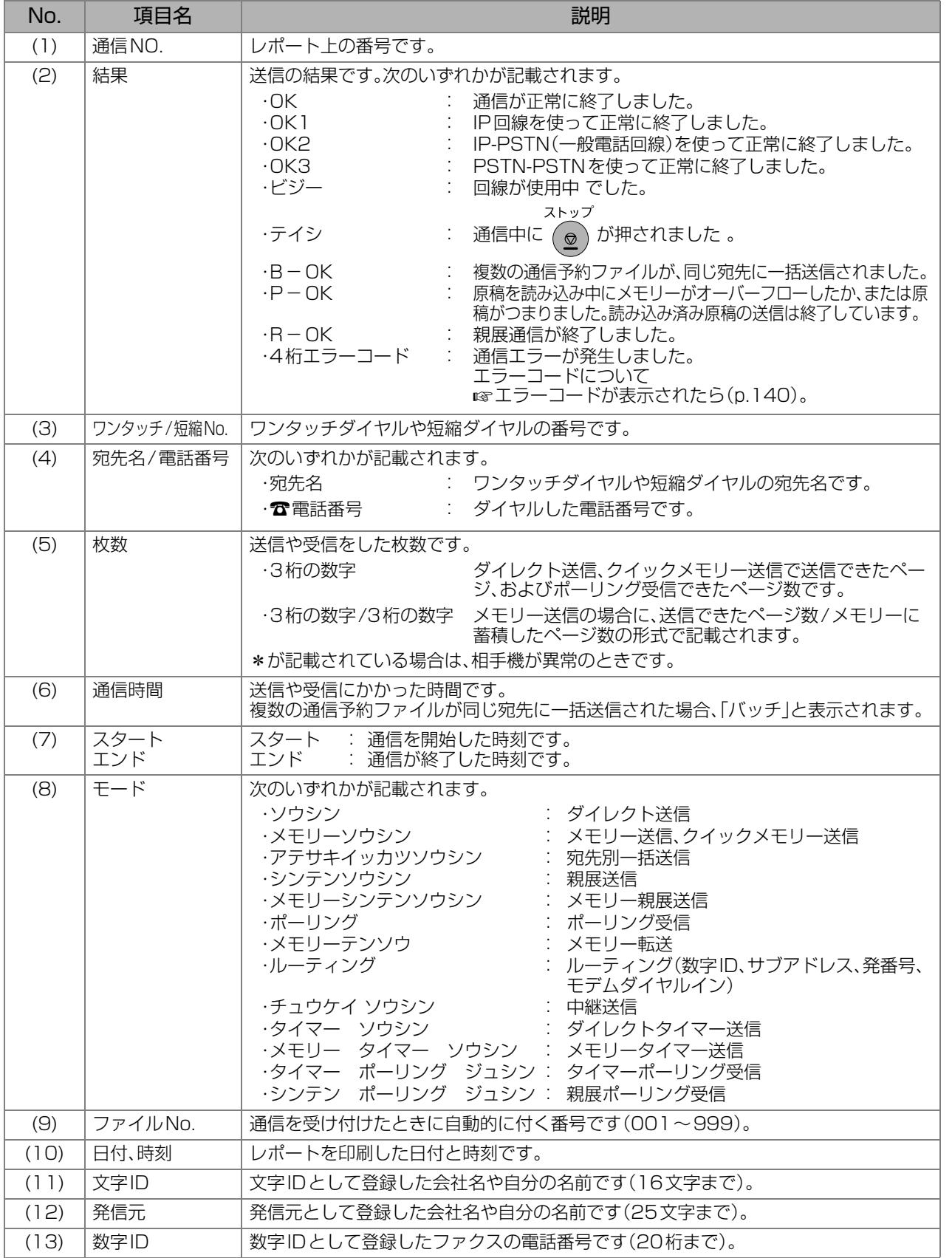

通 信 結 果 レ ポ  $\mathbf{I}$ 

ト

**困ったとき** *10***<sup>章</sup> 原稿がつまったら**

<span id="page-133-0"></span>原稿がつまると、ディスプレイに次のようなメッセージが表示されます。

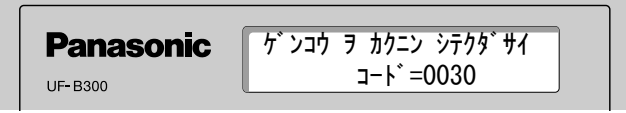

次の手順で、つまった原稿を取り除いてください。

### つまった原稿をつかめるとき

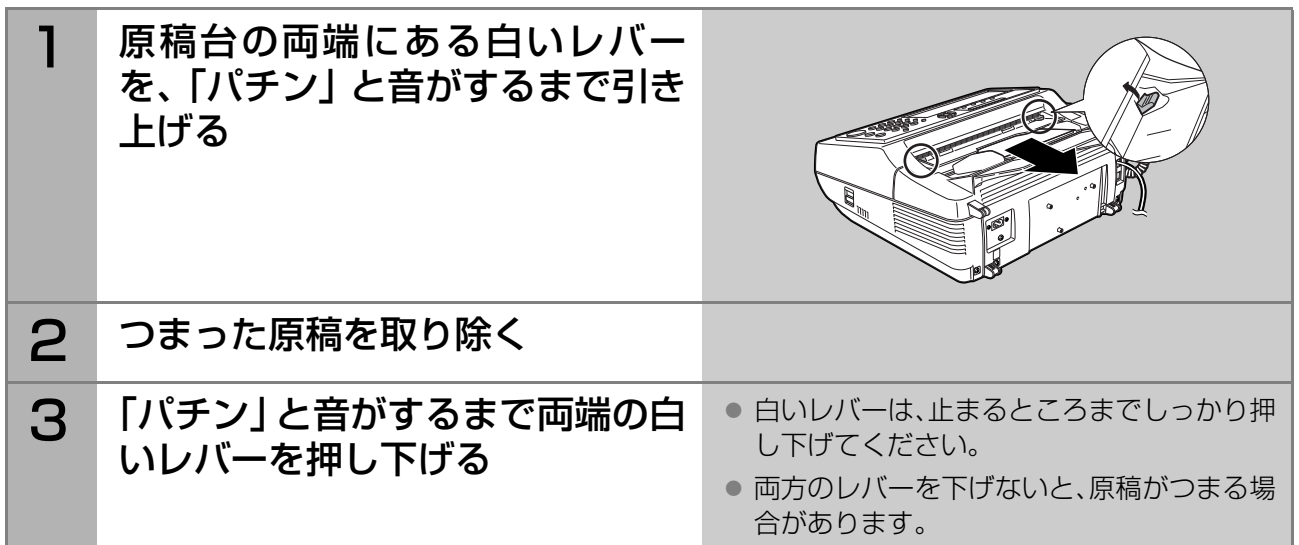

### つまった原稿がつかめないとき

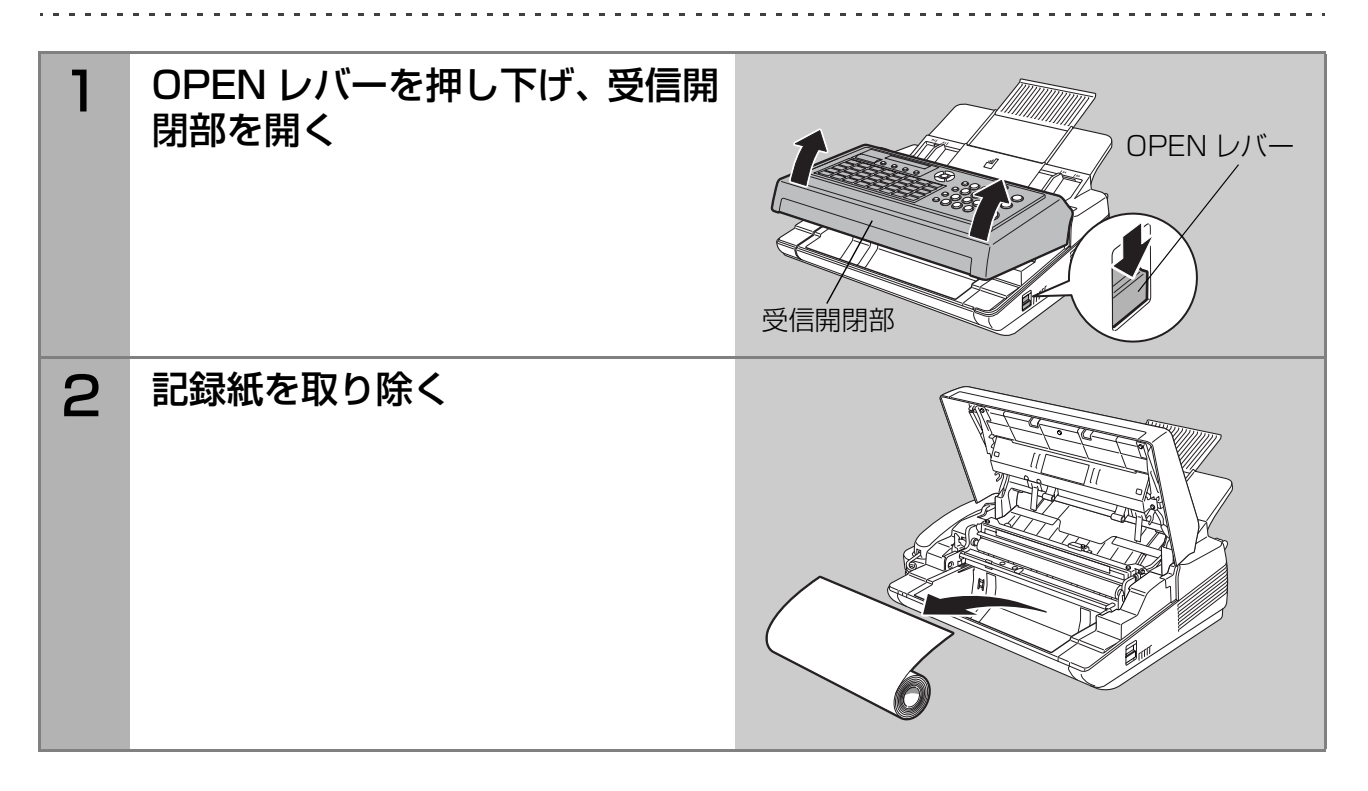

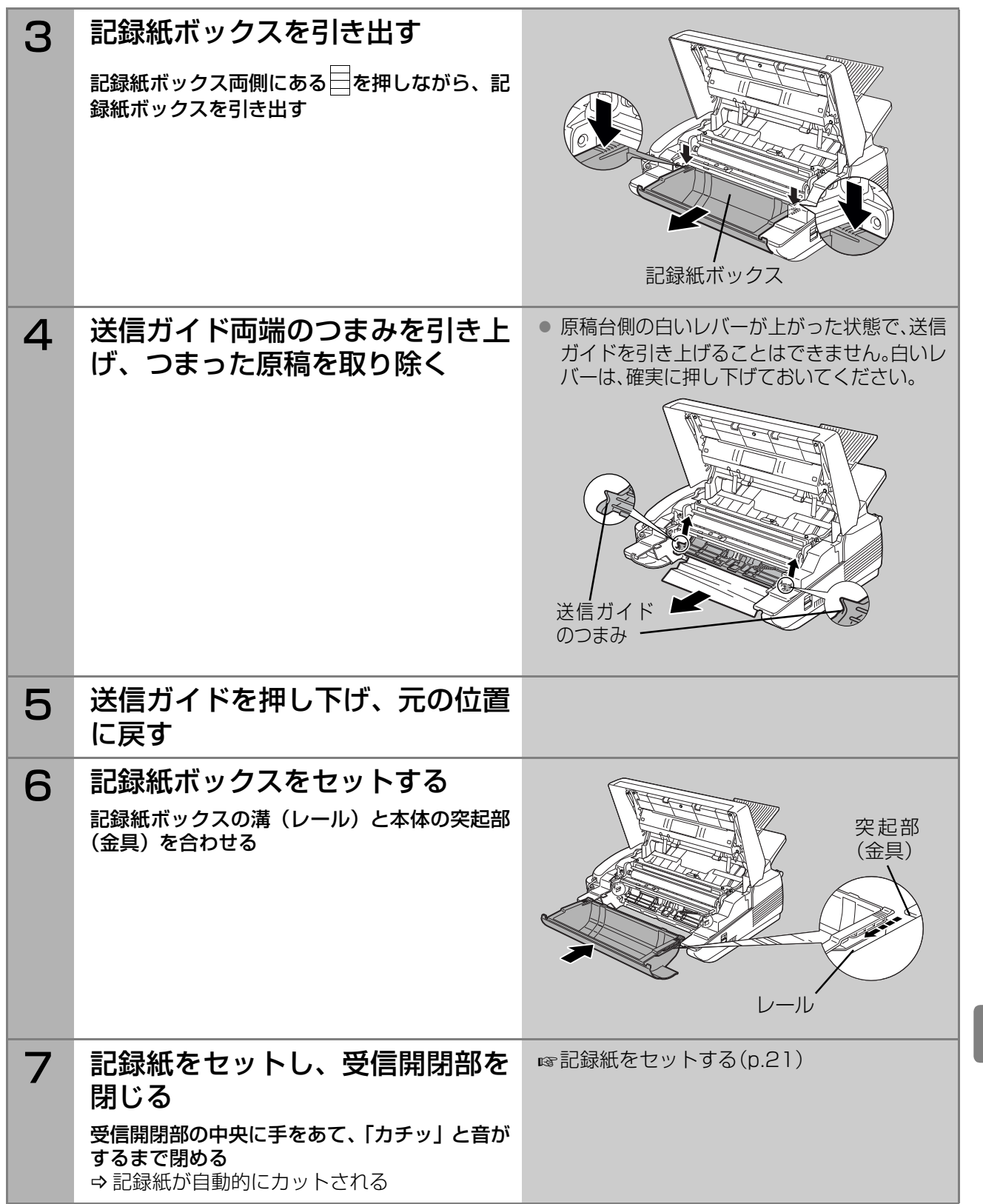

つ ま っ た ら

原 稿 が

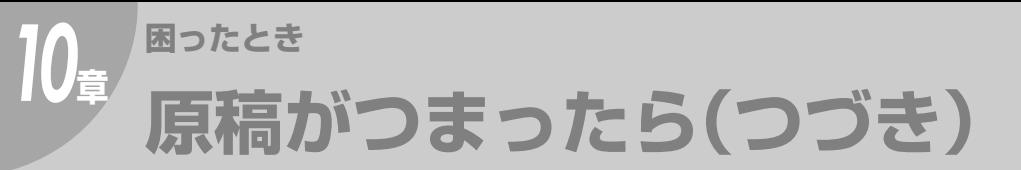

### <span id="page-135-0"></span>自動給紙圧を調整する

原稿がつまったり、正常に読み込まれない場合は、次の手順で自動給紙圧を調整してください。

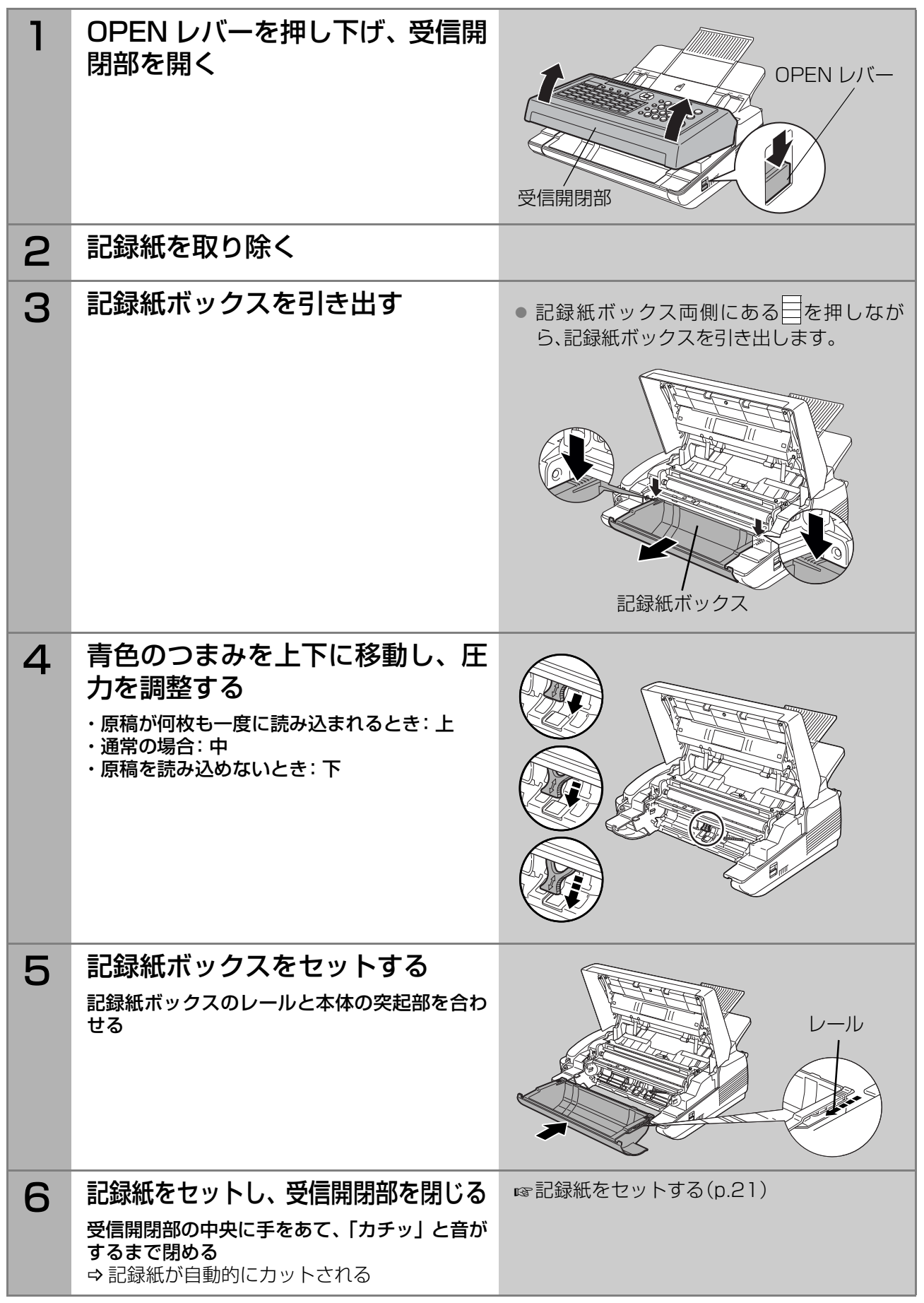

<span id="page-136-0"></span>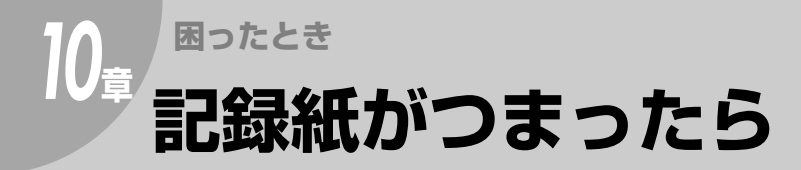

記録紙がつまると、ディスプレイに次のようなメッセージが表示されます。 次の手順に従って、記録紙を交換してください。

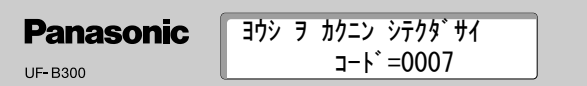

**(お知らせ)** 

● 排紙枚数が100枚を超えると記録紙がつまる場合があります。 排紙された紙は適宜取り除いてください。

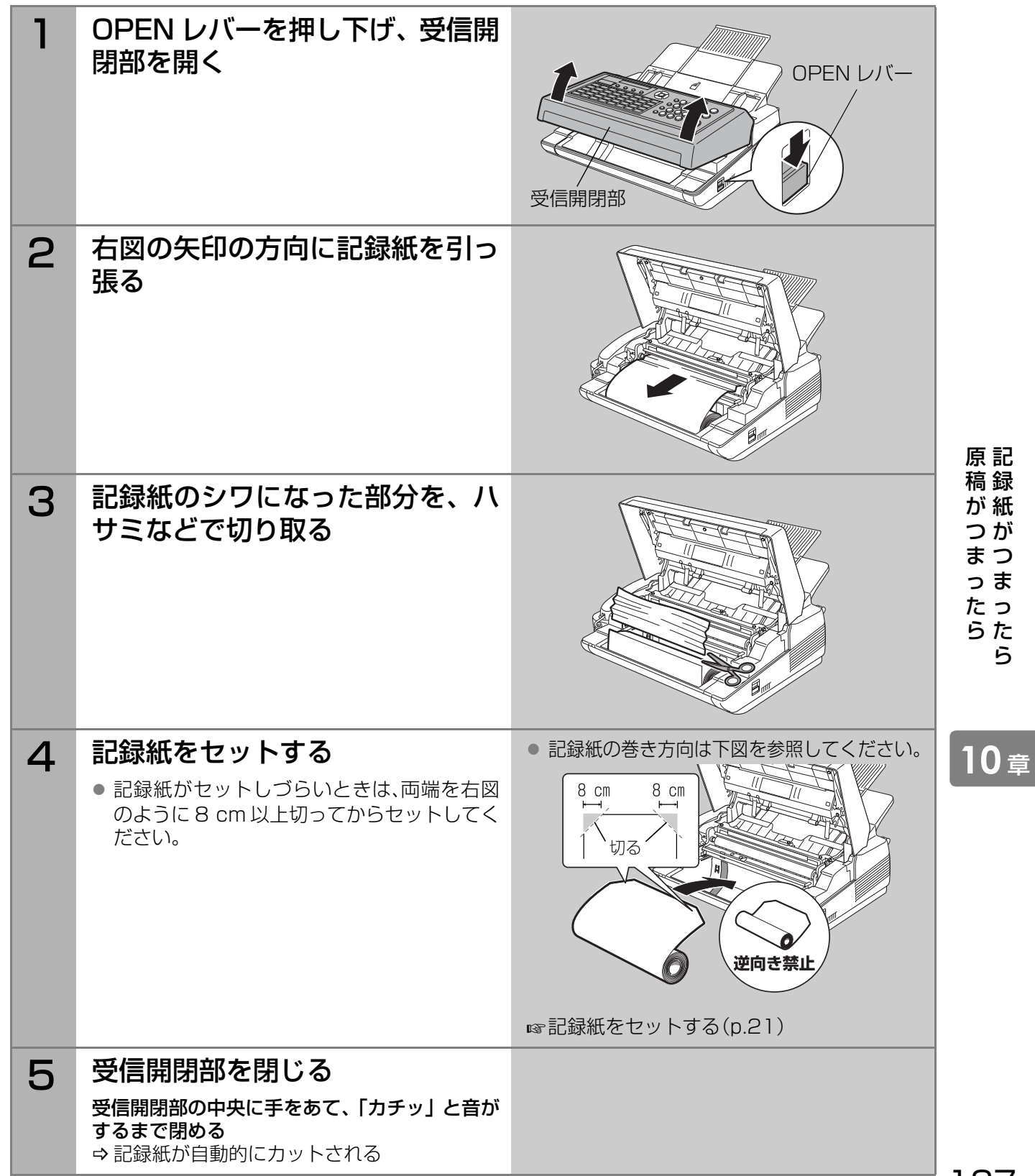

ら

## 10章 **+++n=+ 故障かな?と思ったら**

故障かな?と思ったときは、次の項目をチェックしてください。

#### **(お知らせ)**

● 万一、本機が故障した場合には、本機が自動的に当社指定のサービス実施会社に障害状況を連絡する機能 (チェック&コール)があります。

、 ニック J I アック J J J J J J J J J<br>詳しくはサービス実施会社へご相談ください。

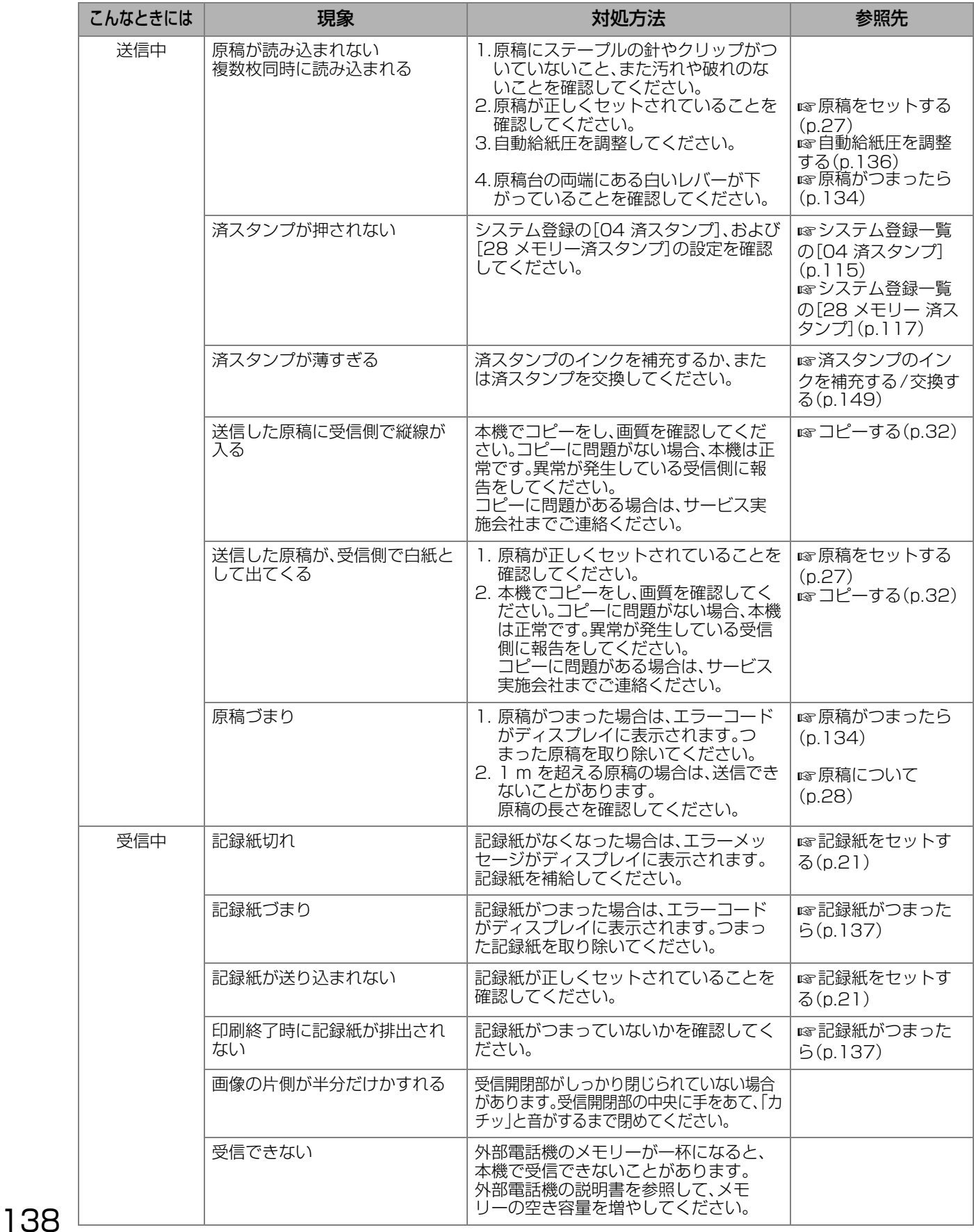

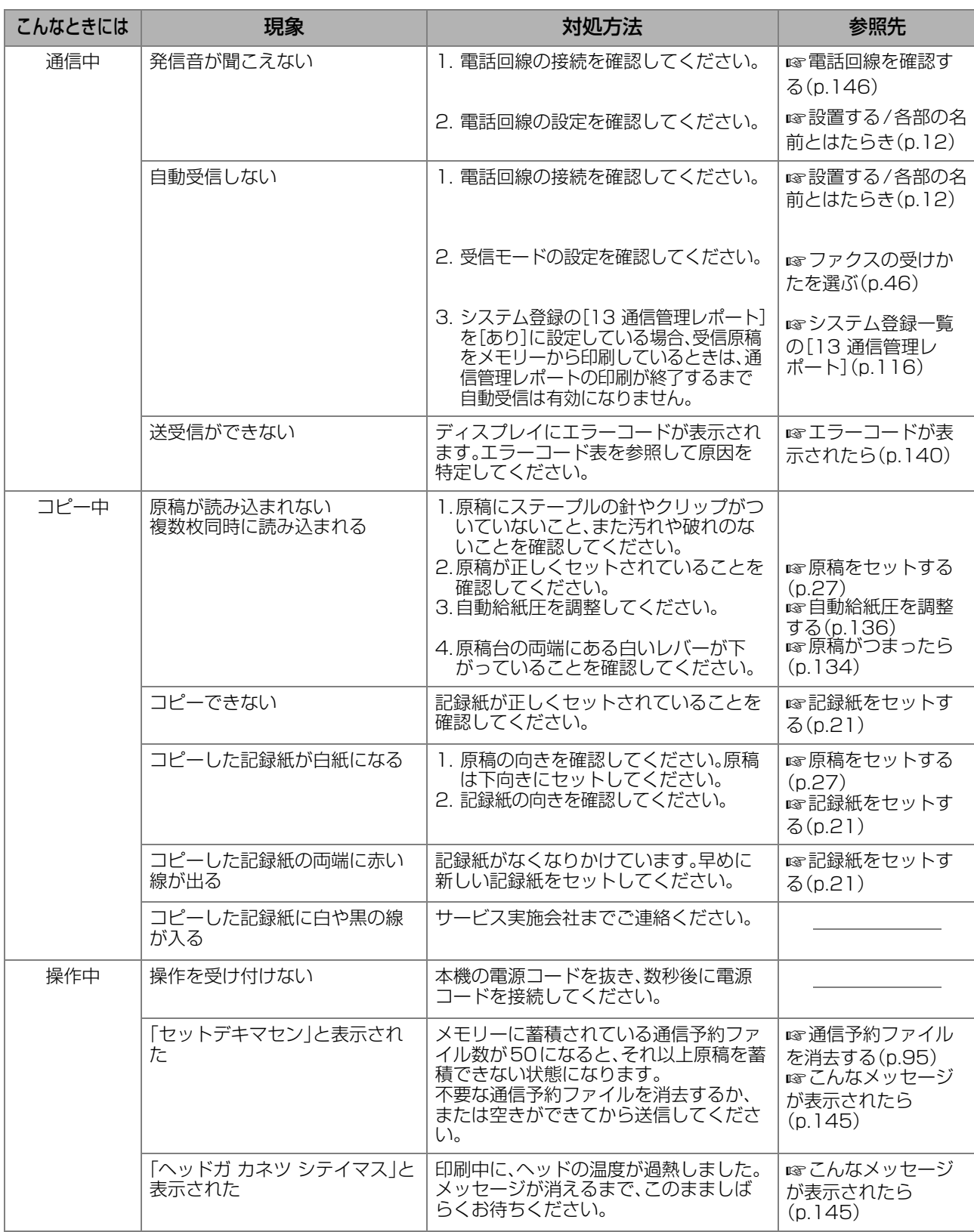

ら

**10** <sup>章</sup>

## <span id="page-139-1"></span><span id="page-139-0"></span>**困ったとき** *10***<sup>章</sup> エラーコードが表示されたら**

本機に異常が発生すると、ディスプレイにエラーコードが表示されます。

本機では、通信エラーが発生すると、再送機能がはたらき、エラーが発生したページが自動的に再送されます。 再送後もやはりエラーコードが表示される場合は、次の表に従って対処してください。

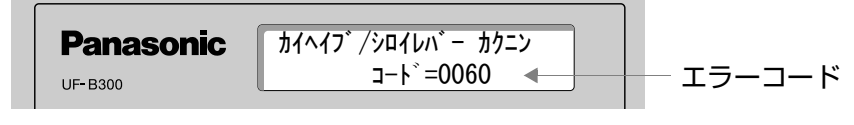

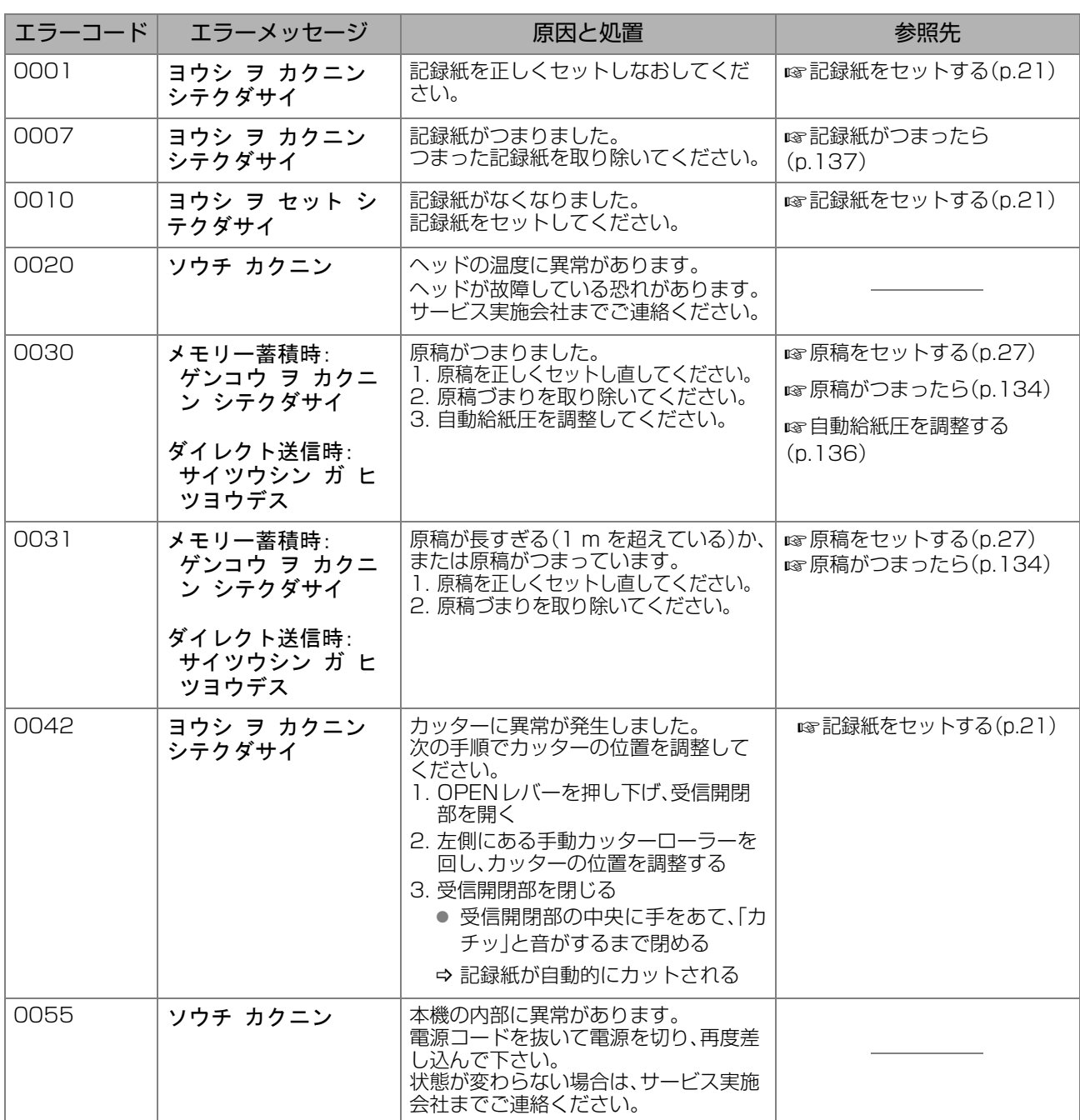

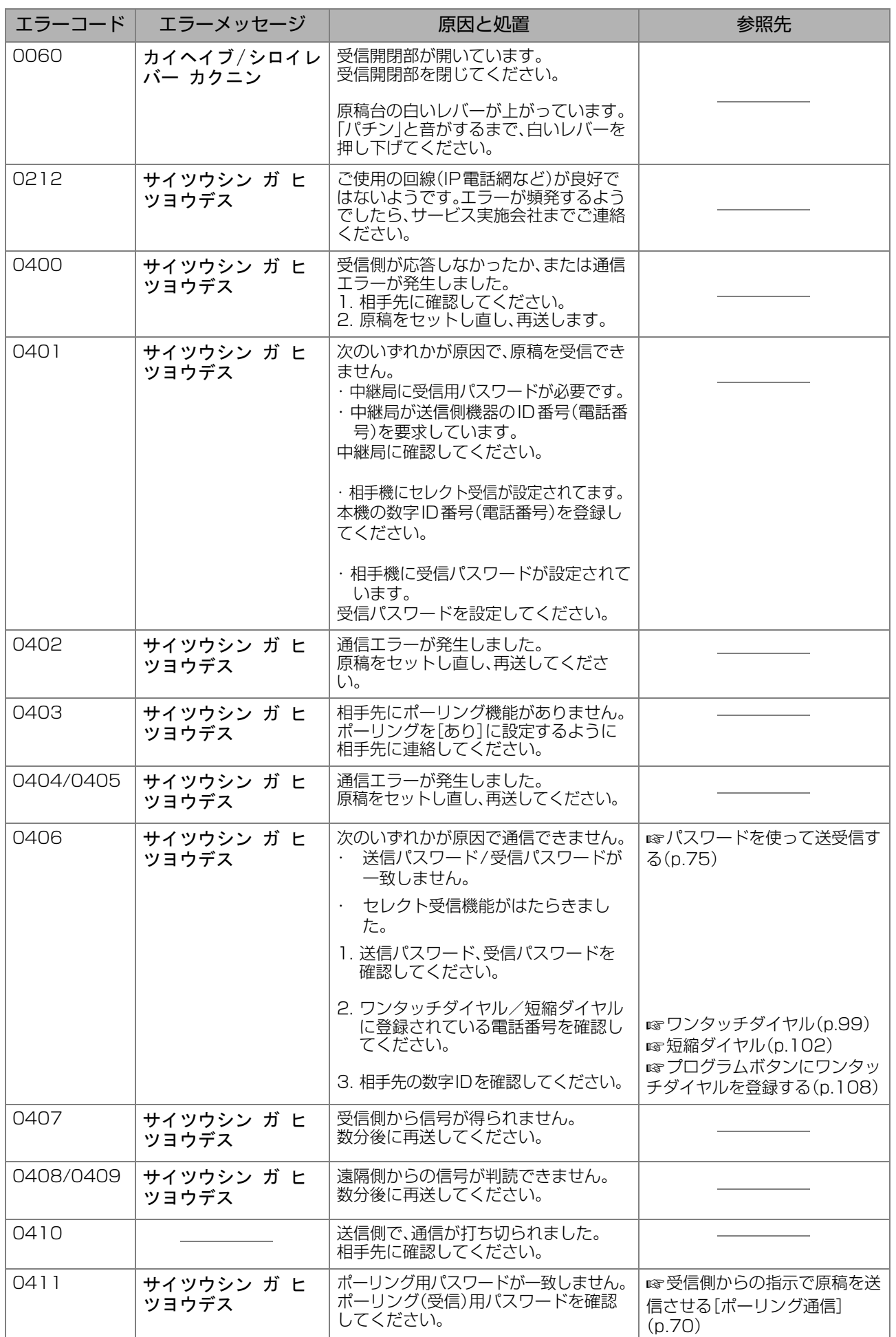

**10** <sup>章</sup>

た ら

## **10** 車 車 **エラーコードが表示されたら(つづき)**

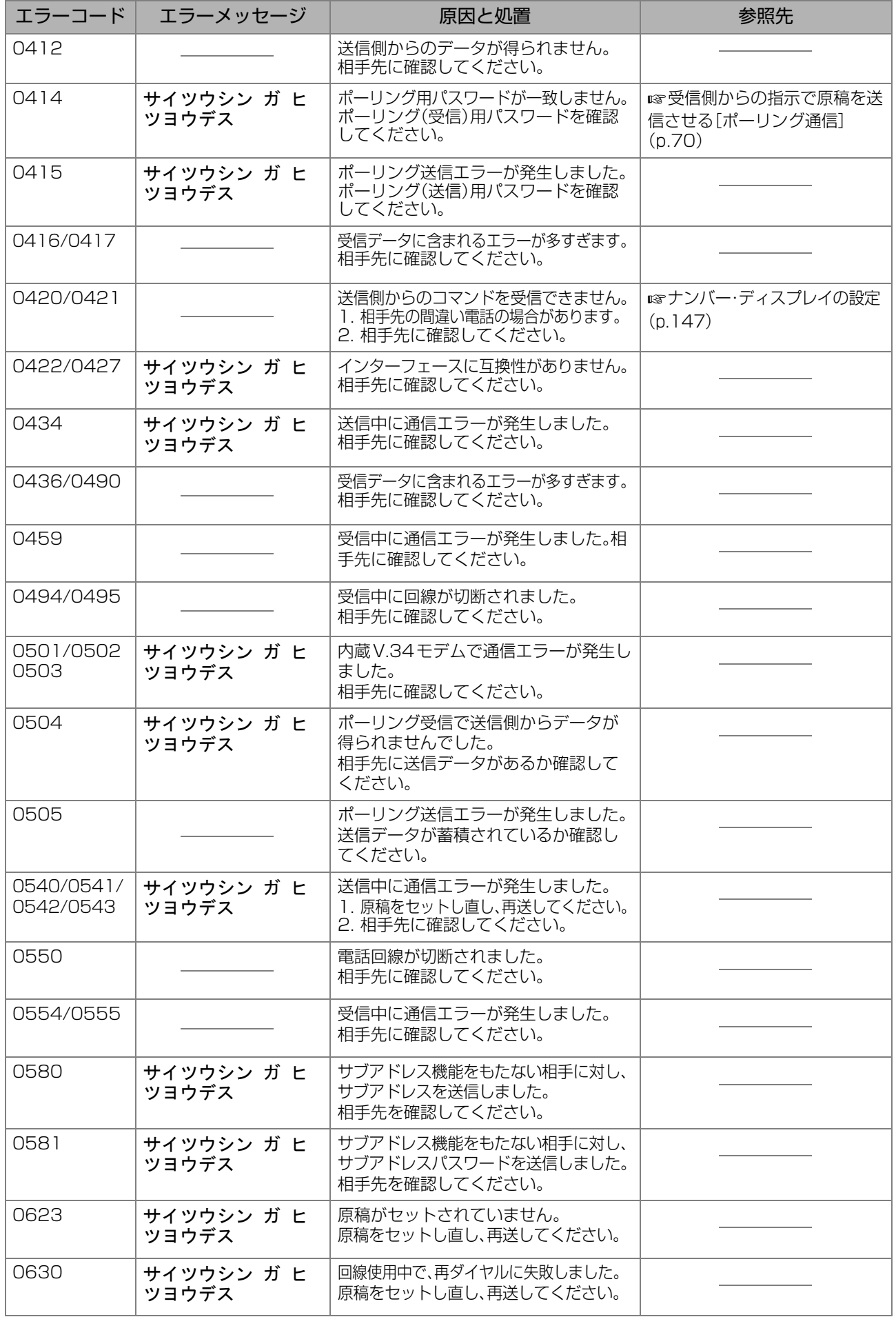

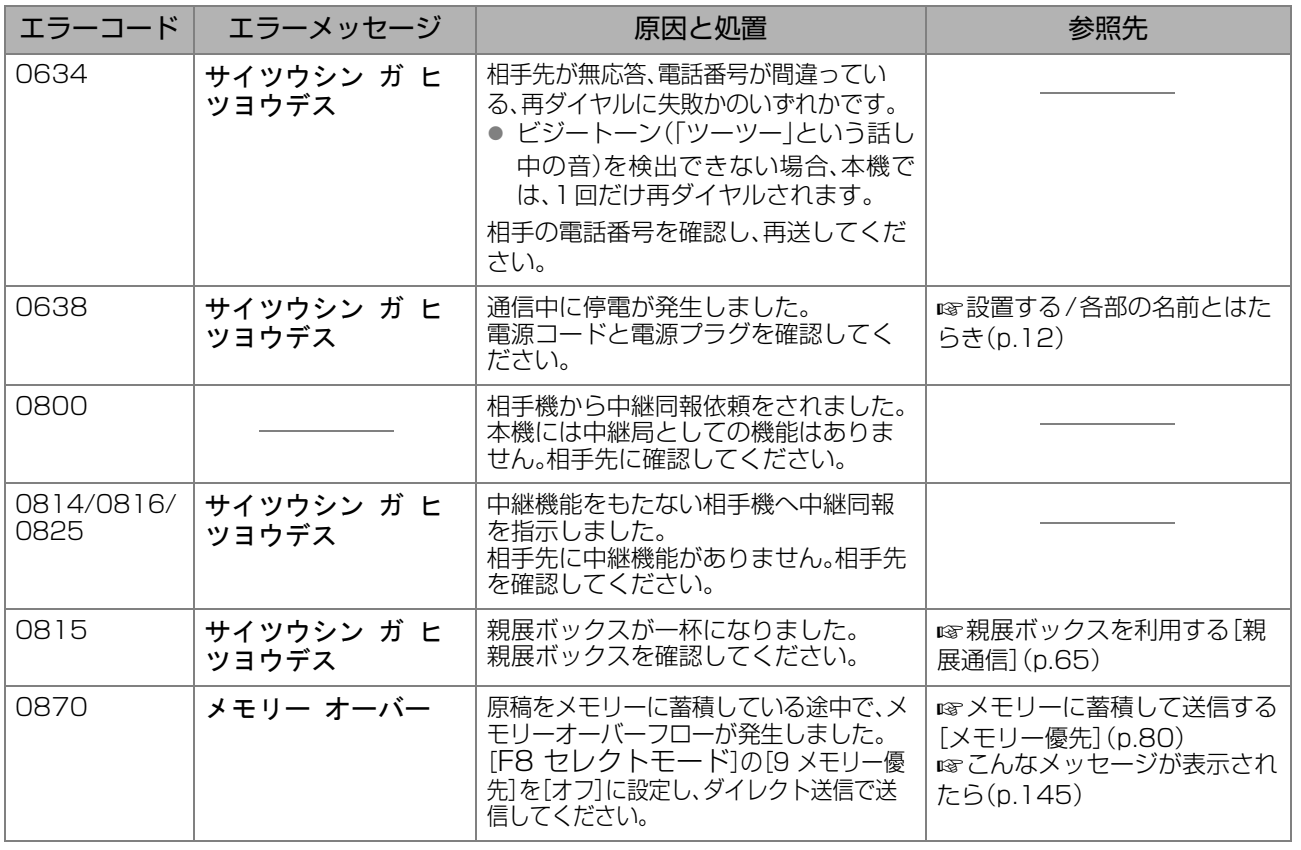

**10** <sup>章</sup>

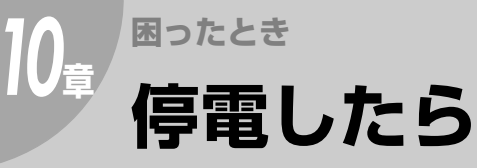

停電中は、ファクスのディスプレイは消えています。ファクスを送ったり受けたりすることはできません。

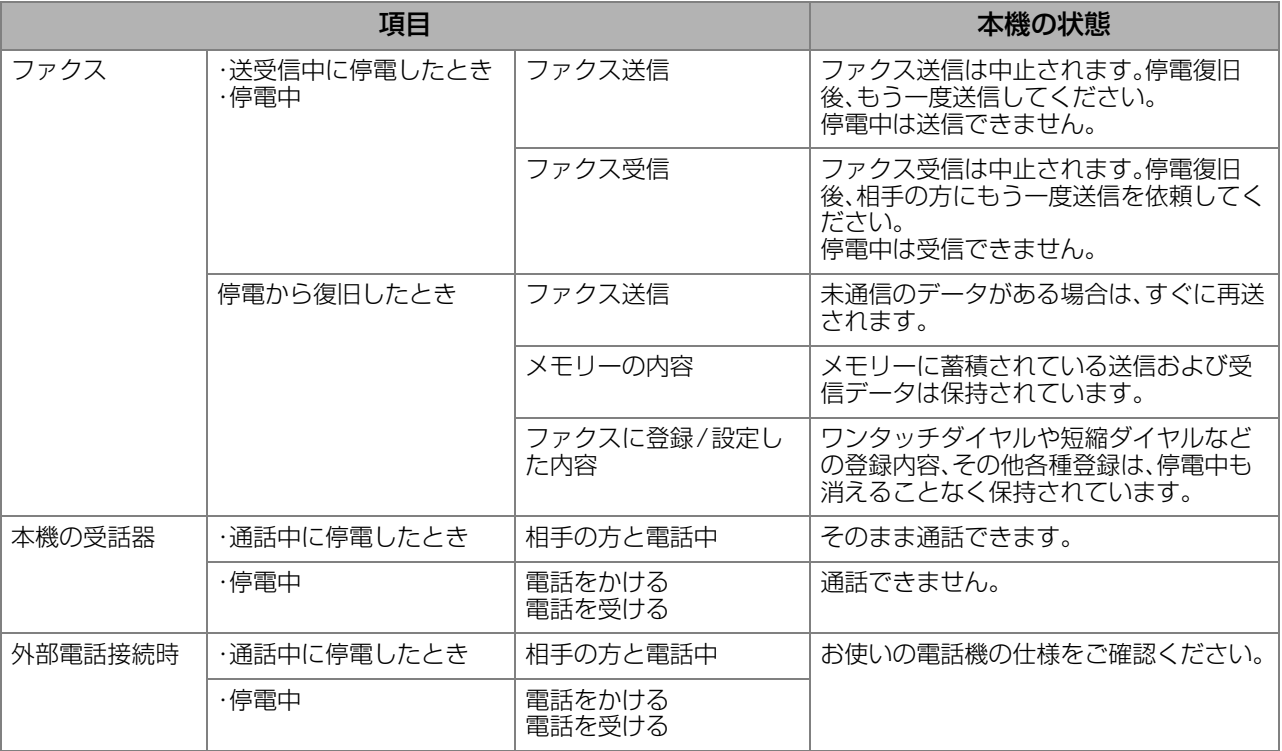

#### (お知らせ)

- 原稿を読み取り中に停電した場合は、読み取りは中断されます。停電復旧後、もう一度読み取りをしてくだ さい。ファクス送信時、原稿読み取り後のメモリー送信中に停電した場合は、停電復旧後、直ちに再送信され ます。
- 上記の内容は一般電話回線(公衆回線)に接続されている場合です。電話交換機(PBX)などに接続されてい る場合は、お使いの機器の仕様をご確認ください。
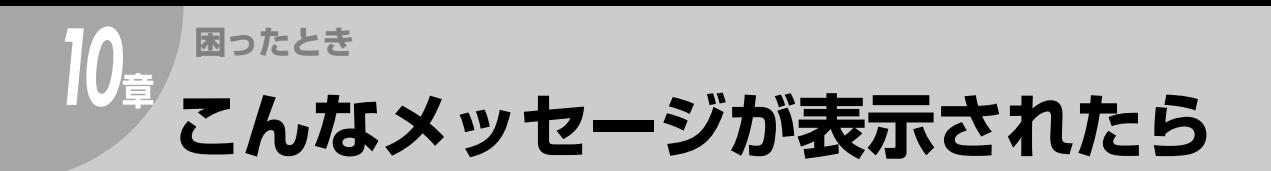

ディスプレイに次のようなメッセージが表示されることがあります。

このような場合は、下記の説明に従って操作をしてください。

# 「セットできません」と表示されたら

メモリーに蓄積されている通信予約ファイル数が50になると、次の画面が表示され、それ以上原稿を蓄積 できません。

この場合は、不要な通信予約ファイルを消去するか、または空きができてから送信してください。 **☞[通信予約ファイルを消去する\(p.95\)](#page-94-0)** 

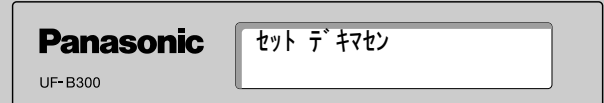

## 「メモリーオーバー」と表示されたら

複数の宛先を指定している場合、原稿の読み込み中にメモリー容量が一杯になると、ディスプレイにメモ リーオーバーのメッセージとエラーコードが表示されます。

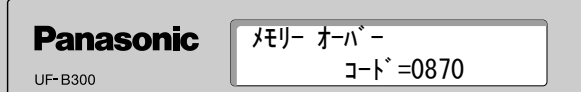

このとき、メモリーに蓄積されている原稿を送信するか、または送信をキャンセルするかを問い合わせる 画面が表示されます。

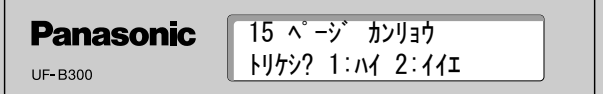

送信する場合は $(2)$ を、キャンセルする場合は $(1)$ をテンキーで入力します。 (上の画面は15ページの読み込みが完了した場合の例です。)

( お知らせ )

● 10秒以内に操作をしないと、メモリーに蓄積されている原稿の送信が開始されます。

## 「ヘッドが過熱しています」と表示されたら

印刷中に、ヘッドの温度が上がると、ディスプレイにヘッドが過熱したことを示すメッセージ表示されま す。メッセージが消えるまで、このまましばらくお待ちください。

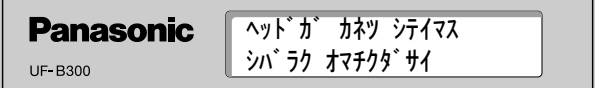

停 こ 電 ん し な た メ ら ッ セ  $\overline{ }$ ジ が 表 示 さ れ た ら

<span id="page-145-0"></span>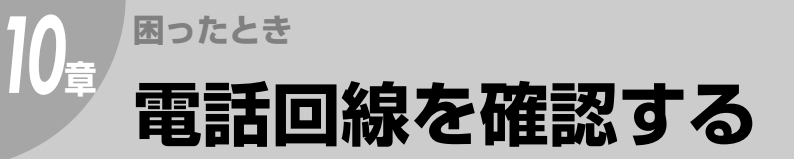

 $\epsilon$ =2−<br>◎ を押しても「ツー」という電話回線上の音が聞こえない場合や、受信できない場合は、次の手順で電話回 線を確認してください。

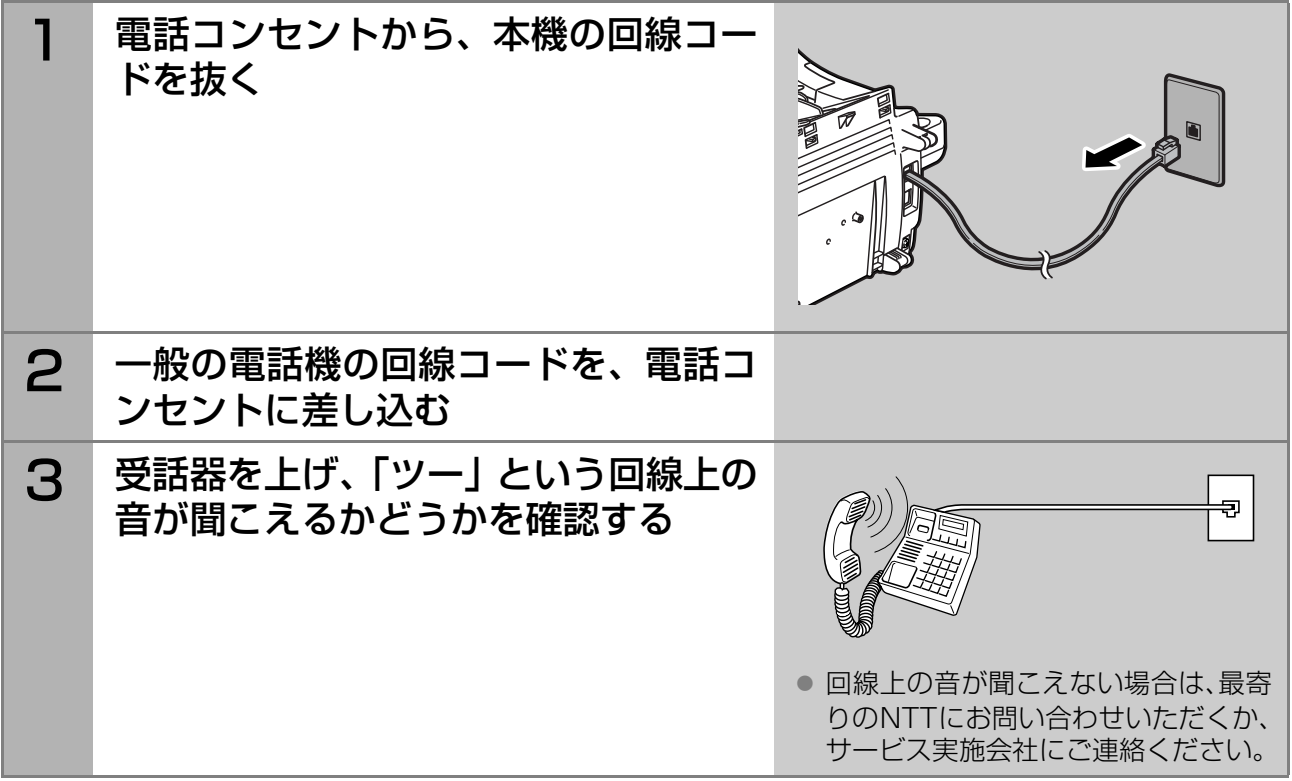

<span id="page-146-0"></span>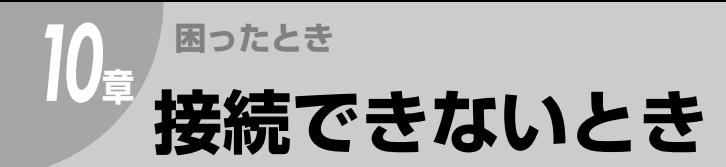

# <span id="page-146-1"></span>ナンバー・ディスプレイの設定

ナンバー・ディスプレイ(発信者番号通知)を契約している場合は、システム登録の[175 発番号ルーティ ング]を[あり]に設定する必要があります。 次の手順で設定してください。

(お知らせ)

- rg システム登録一覧の[175 発番号 ルーティング] (p.122)
- ストップ ●誤って入力した場合は、 ◎ を押して始めからやり直してください。
- 本機はナンバーディスプレイ対応はしておりません。相手機の電話番号はディスプレイに表示されません。

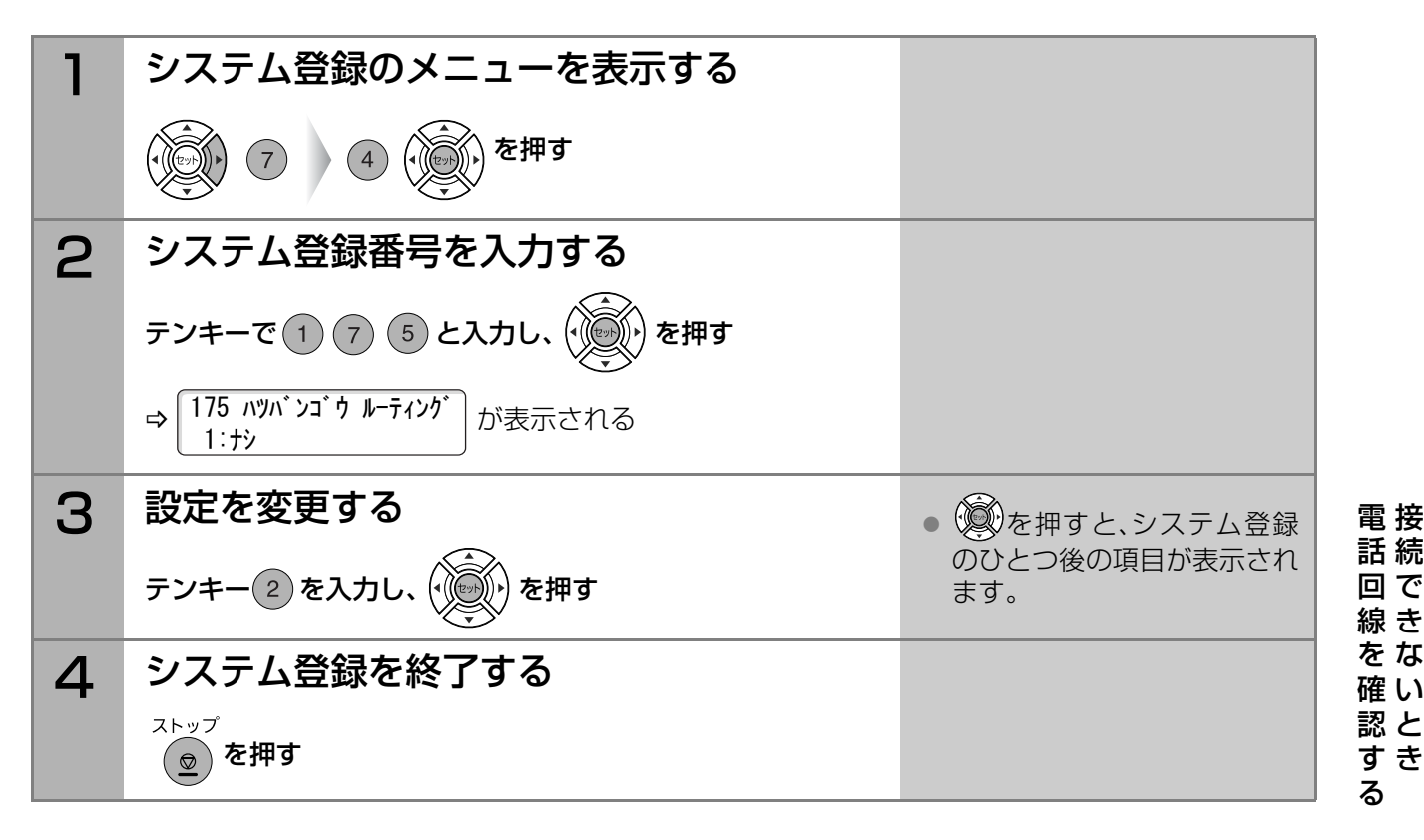

# <span id="page-147-0"></span>ダイヤルイン機能の設定

モデムダイヤルインサービスを契約している場合は、システム登録の[176 モデムダイヤルインルーティ ング]を[あり]に設定する必要があります。 次の手順で設定してください。

**(お知らせ)** 

- ☞ [システム登録一覧の\[176 モデムダイヤルインルーティング\]\(p.122\)](#page-121-1)
- ストップ ●誤って入力した場合は、  $\overline{(\Omega)}$  を押して始めからやり直してください。
- 本機はダイヤルインによるファクスと電話の使い分けなどの対応はしておりません。

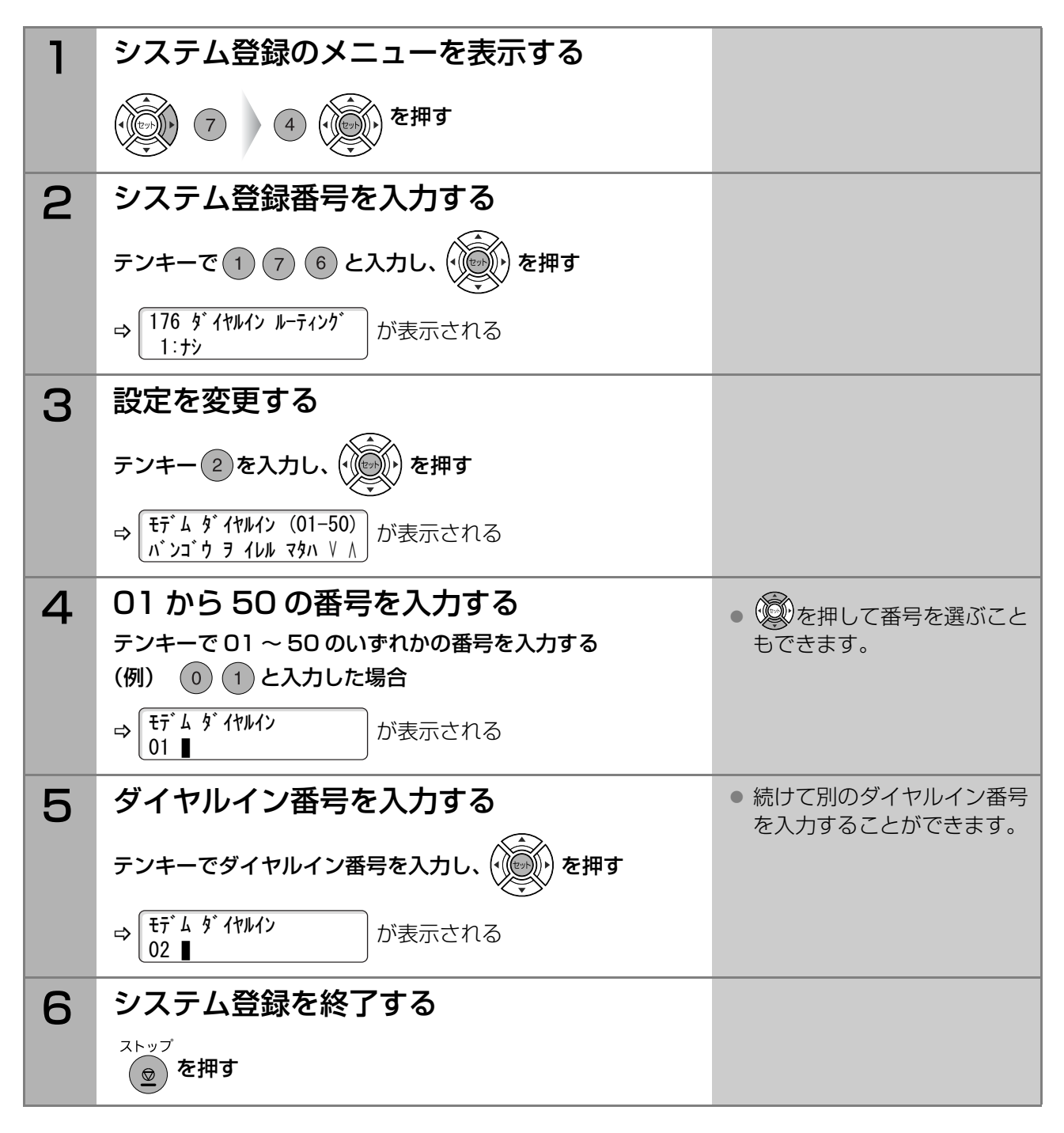

<span id="page-148-0"></span>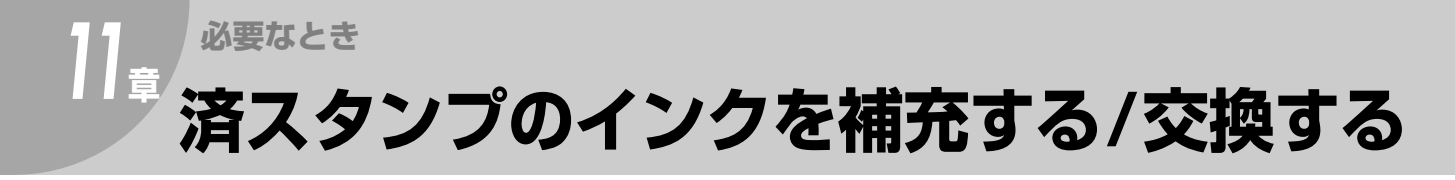

済スタンプが薄くなった場合は、インクを補充します。 また、済スタンプがつぶれている場合は、新しい済スタンプに交換します。

**(お知らせ)** 

- 当社指定の済スタンプ、および補充インクをお使いください。 **☞[消耗品/仕様\(p.158\)](#page-157-0)**
- 済スタンプのインクを補充 / 交換するときは、インクがこぼれないようにしてください。インクで手や衣服 が汚れた場合はすぐに水で洗い流してください。

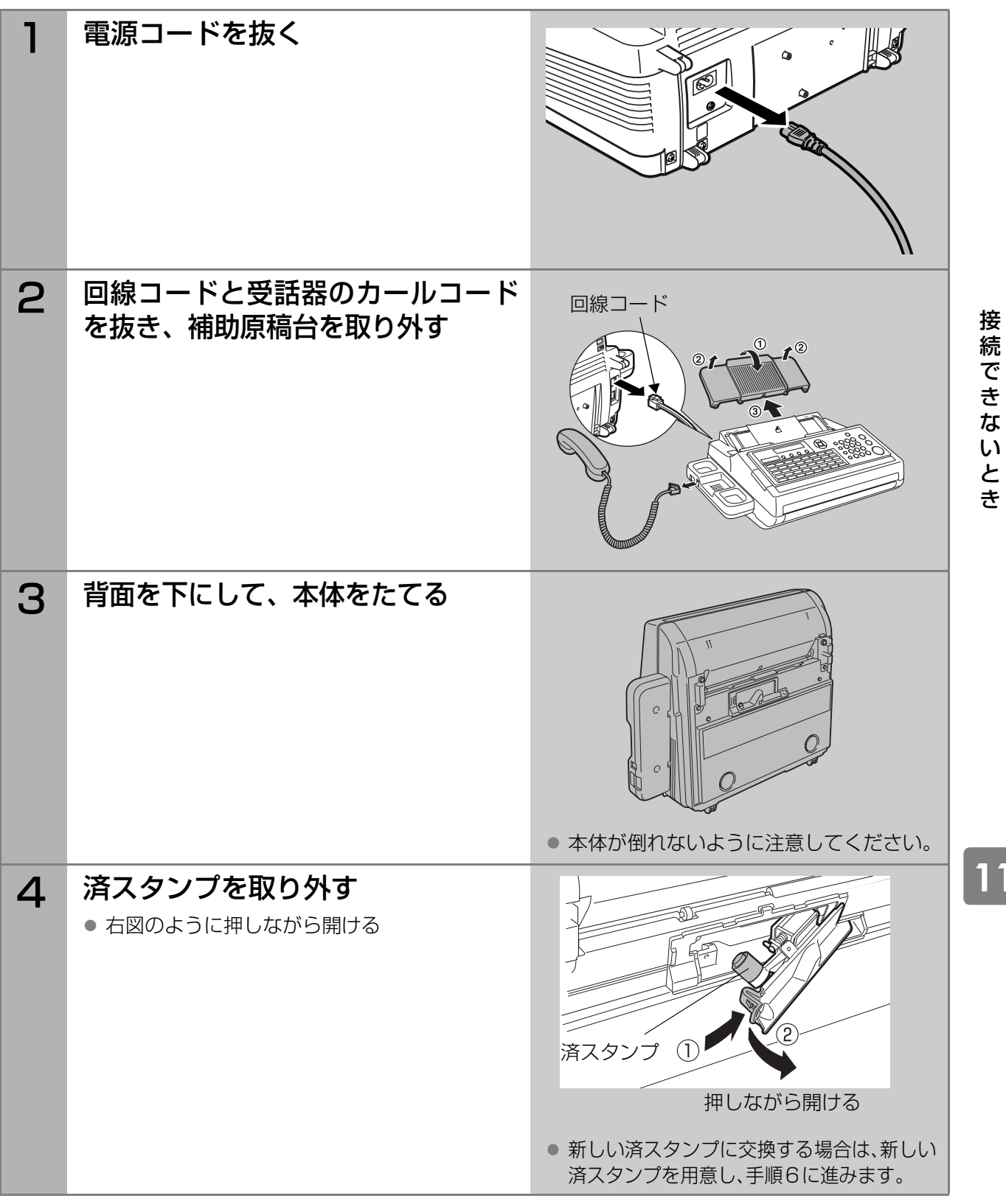

**11** <sup>章</sup>

<span id="page-148-1"></span>済 ス タ ン プ の イ ン ク を 補 充 す る / 交 換 す る **必要なとき** *11***<sup>章</sup> 済スタンプのインクを補充する /交換する(つづき)**

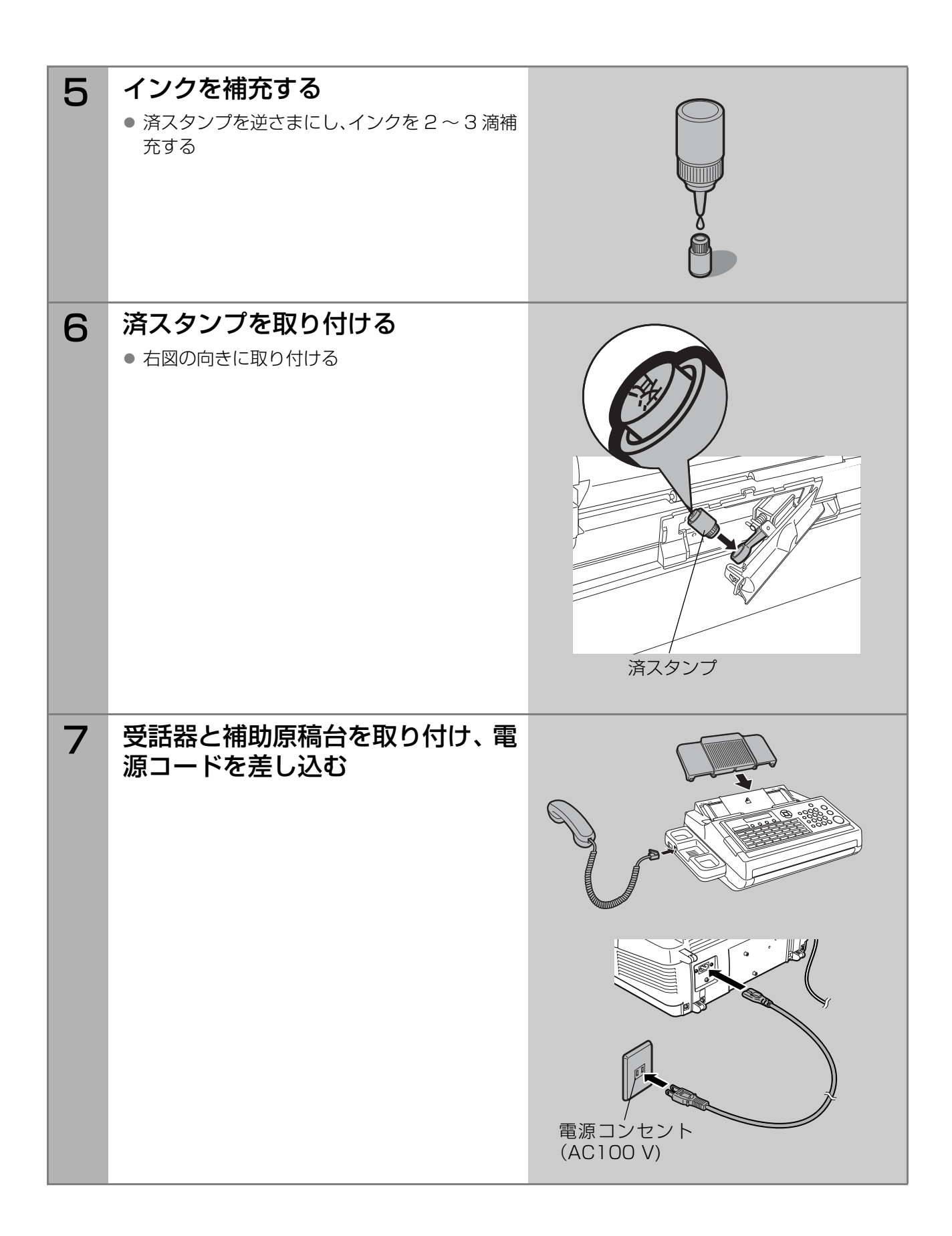

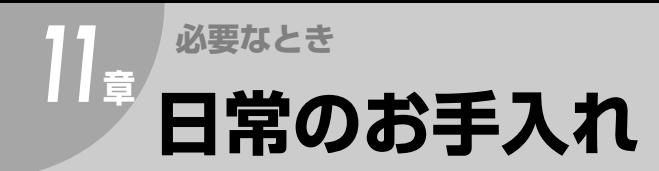

## <span id="page-150-1"></span>本体ボディのお手入れ

定期的に本体ボディのお手入れをお願いします。

(お知らせ)

- 水拭きする場合は、布を固く絞ってください。
- 化学ぞうきんを使用する場合は、化学ぞうきんの注意書きに従ってください。
- みがき粉、粉石けん、ベンジン、シンナー、アルコール、ワックス、石油、熱湯などは絶対に使わないでくだ さい。変色、変形の恐れがあります。

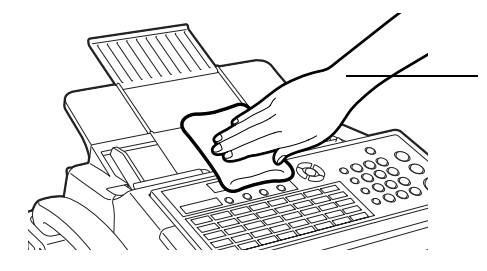

柔らかい布に、薄めた台所用洗剤 (中性)を含ませ、よく絞り、汚れを 拭き取る

<span id="page-150-0"></span>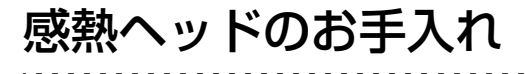

受信/コピーした文書を正しく記録できるように、定期的に感熱ヘッドのお手入れをお願いします。

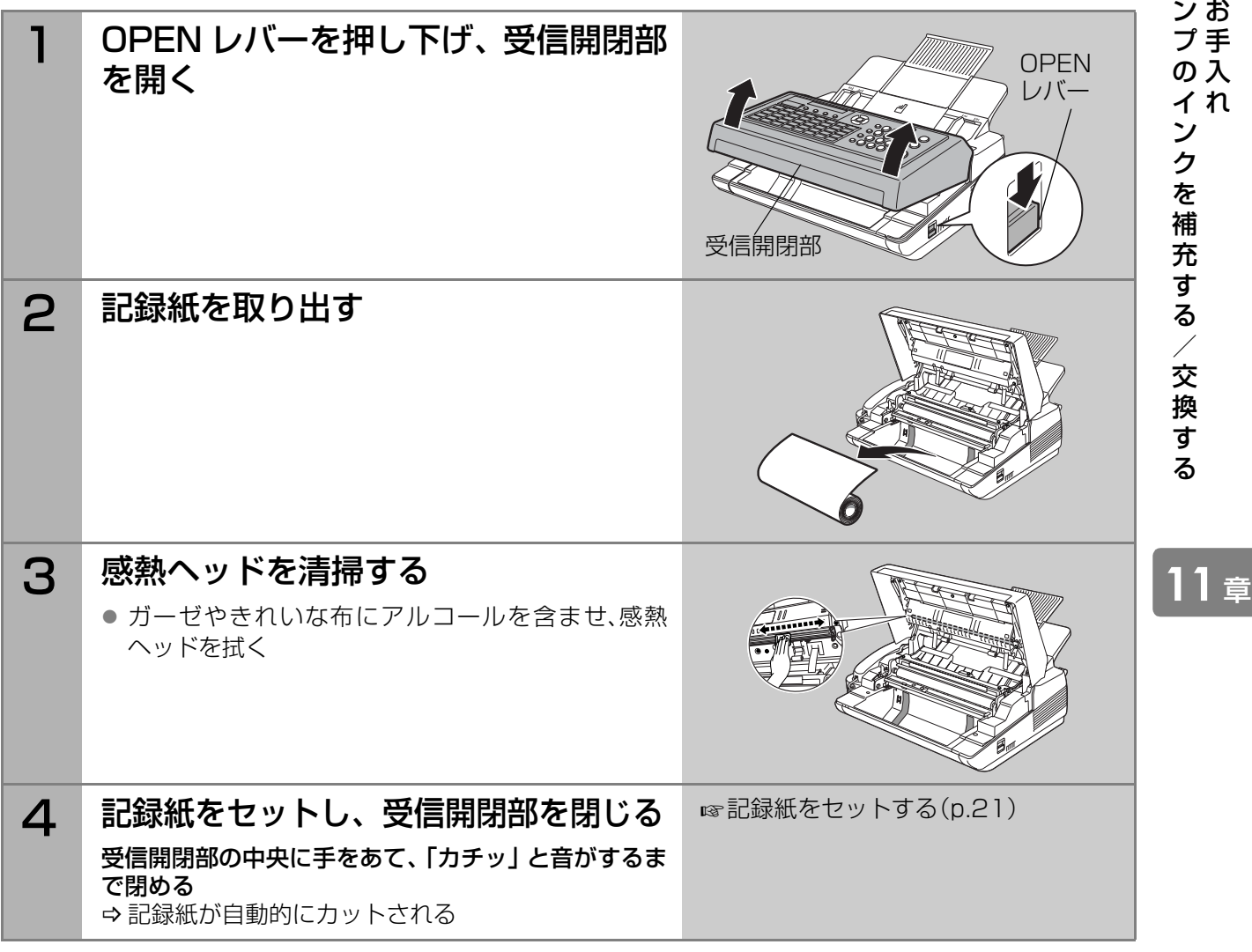

済 日 ス 常 タ の <span id="page-151-0"></span>本機では、IP電話サービスを利用してファクス通信できます。

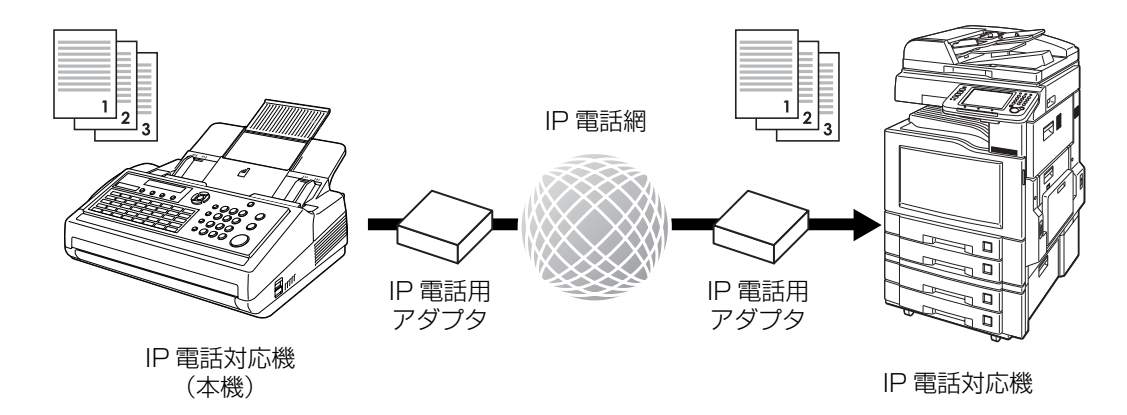

## IP電話サービス利用上の注意

● プロバイダが提供するIP電話サービスのご契約が必要です。

ご利用になるプロバイダが、「IP 電話対応機器」に対応した IP 電話サービスを提供しているかどうか、事前 にご確認ください。

- IP電話サービスのサービス内容は、プロバイダごとに異なります。
	- ・ IP電話サービスのサービス内容・料金・提供条件・お申し込み方法などは、プロバイダにより異なりま す。各プロバイダにご確認ください。
	- ・ IP電話サービスから発信できる番号は、各プロバイダにより異なります。
	- ・「IP電話対応機器」をご利用のお客さま間でも、ご契約されたIP電話サービスが異なる場合は、IP電話 サービスとして通信できない場合があります。
- 一般電話回線を接続しない場合、110番などにはつながらない場合があります。
	- ・ 110番、118番、119番の電話番号へは、一般電話回線から自動的に発信されます。このため、一般電 話回線が正しく接続されていないと、つながらない場合があります。
	- ・ ご契約されたIP電話サービスが携帯電話やフリーダイヤルなどへの電話をサービス対象外としている 場合は、一般電話回線から発信してください。

● IP電話サービスからの発信方法は、次表のとおりです。

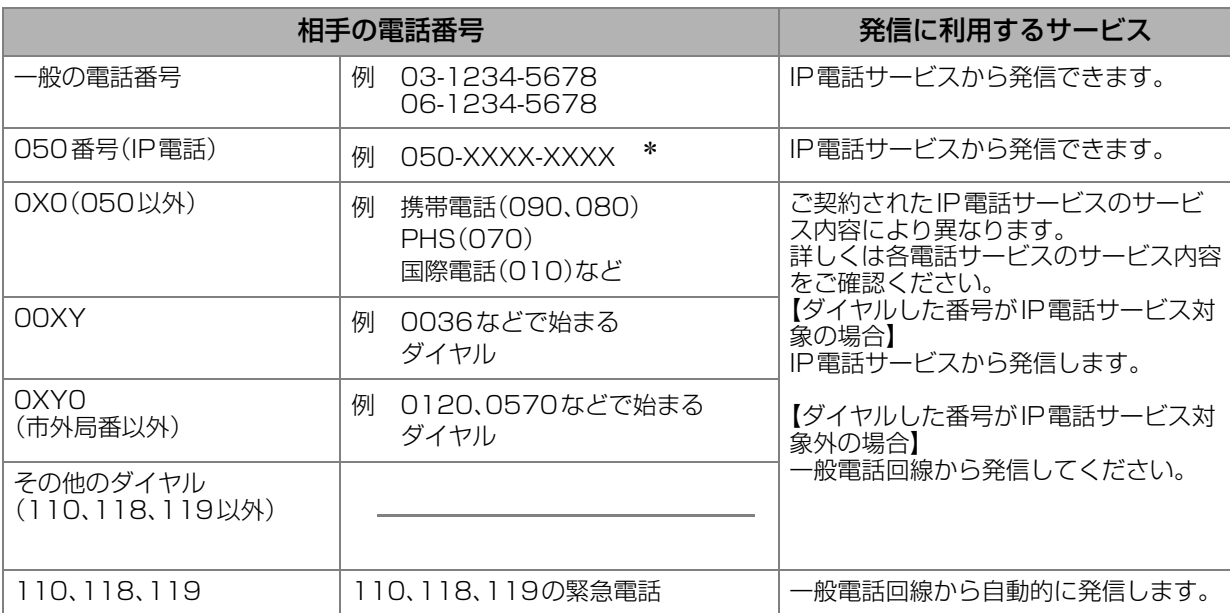

\*「184 +電話番号」および「186 +電話番号」を含みます。

- IP電話サービスから発信できない/発信したくないとき
	- ・ 一般電話回線から発信してください。
	- ・ ネットワーク障害など何らかのトラブルにより、IP 電話サービスがご利用いただけない場合は、一般電 話回線から発信してください。
- 発信者番号通知について
	- ・ IP電話サービス間の電話の場合は、IP電話サービスの電話番号が通知されます。 (「184+電話番号」をダイヤルすることで非通知にすることもできます。)
	- ・ 加入電話など、IP 電話サービス以外に発信する際の発信者番号通知については、ご契約された各プロバ イダにご確認ください。
- IP電話サービスについては、お使いのIP電話対応機器の取扱説明書をあわせてご覧ください。
- 下記のような場合は、IP電話の電話品質が低下したり、ファクス通信が困難な場合があります。
	- ・ ADSL回線の接続状況によって十分な帯域が確保できない場合
	- ・ インターネットで十分な帯域が確保できない場合
	- ・ IP電話対応機器に接続されているコンピューターで、ファイル転送やストリーミングサービスのよう な、大きな帯域を必要とするサービスを使用中の場合

## IP電話サービスを使ったファクス送信

「IP電話対応機器」を設置している場合は、特別な操作をすることなくIP電話サービスを使ってファクスを 送信したり、電話をかけたりできます。

なお、インターネット網の不調などで IP 電話回線が通信不能になった場合は、次に説明するリルート機能 とプレフィクス機能によって、自動的に一般電話回線に切り替えて通信できます。

### <span id="page-153-1"></span>■リルート機能

リルート機能とは、IP 電話回線が通信不能の場合に、自動的に一般電話回線に切り替えてダイヤルをし直 す機能です。

この機能は、システム登録の[123 リルート機能]が[あり]に設定されている場合に利用できます。

- 次ページの図の①~③のいずれかの送信方法で、自動的に通信回線を切り替えてダイヤルをし直し、 ファクス送信されます。
- ①の方法で送信を開始し、送信できない場合は、②、③と送信方法が順次切り替わります。
- [123 リルート機能]が[あり]に設定されている場合は、ワンタッチダイヤルや短縮ダイヤルに一般 の電話番号とIP電話の番号を両方登録できます。
- ①~③の動作は、一般電話番号とIP電話番号の両方が登録されていることを前提としています。一般 電話番号のみしか登録されていない場合は②の方法で送信し、送信できなかったときは③の方法に切 り替えて送信します。
- ③の方法へ切り替えるためには、システム登録の「124 プレフィクス機能」に一般電話回線への切り 替え番号(プレフィクス番号)を登録し、[あり][なし]の設定を[なし]にします。
- [123 リルート機能]が[あり]に設定されている場合は、ディスプレイに次のメッセージが表示されます。 リルートだけを設定している場合 リルート、プレフィクスの両方を設定している場合

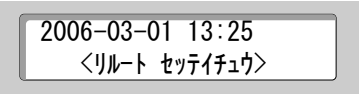

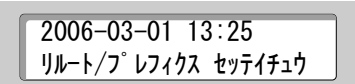

**(お知らせ)** 

● [123 リルート機能]の設定について ■<br />  $123$  リルート機能(p.121)

### <span id="page-153-0"></span>■プレフィクス機能

プレフィクス機能とは、ダイヤルした番号の頭にプレフィクス番号を自動的に付与することにより、IP 電 話回線ではなく一般電話回線で通信する機能です。

この機能は、システム登録の[124 プレフィクス機能]で、プレフィクス番号が登録され、プレフィクス機 能が[あり]に設定されている場合に利用できます。

- プレフィクス番号は、0~9、#、\*、ポーズ記号を組み合わせて、最大20桁まで登録できます。
- [124 プレフィクス機能]が[あり]に設定されている場合、[123 リルート機能]の設定にかかわら ず、常にプレフィクス番号をつけて一般電話回線で発信します。(次ページの図③参照)
- [124 プレフィクス機能]が[あり]に設定されている場合は、ディスプレイに次のメッセージが表示 されます。

プレフィクスだけを設定している場合 リルート、プレフィクスの両方を設定している場合

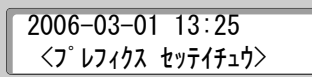

2006-03-01 13:25 リルート/プレフィクス セッテイチュウ

● 受話器を上げて(またはモニターボタンを押して)ダイヤルする場合、プレフィクス機能は無効となります。

(お知らせ)

● [124 プレフィクス機能]の設定について

**☞[124 プレフィクス機能\(p.121\)](#page-120-1)** 

#### (NTTの例)

0000 : 「IP 電話対応機器」を使用しているときに、続けてダイヤルすると、相手先の電話番号に一 般電話回線から発信します。

> 「0000」はNTTの例です。一般電話回線への切り替え番号は、ご契約の電話会社へご確 認ください。

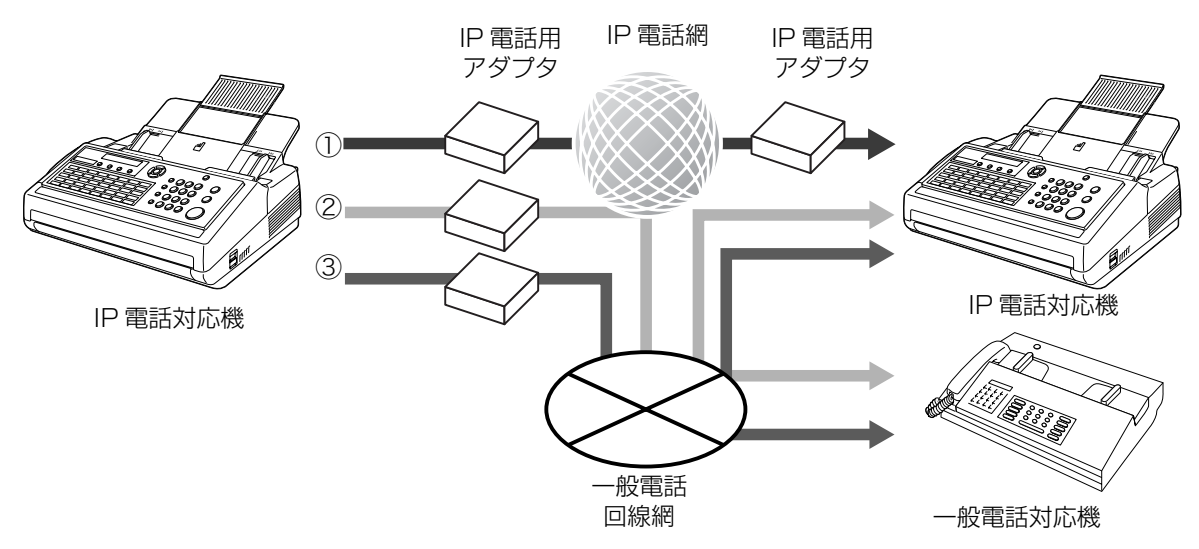

- ① IP 電話 → IP 電話 相手が IP 電話番号を持っている場合
- **② IP 電話 → 一般電話 相手が IP 電話番号を持っていない場合**
- ③一般電話 → 一般電話 一般電話回線を指定する場合

### ■送信の流れ

1.送信方法①でファクスが送られます。

● ワンタッチダイヤルや短縮ダイヤルに一般電話の番号だけが登録されている場合は、利用できません。 2.通信エラーによって送信方法①で送ることができない場合は、自動的に送信方法②でファクス送信されます。 3.通信エラーによって送信方法②でも送ることができない場合は、自動的に送信方法③でファクス送信されます。 ● ワンタッチダイヤルや短縮ダイヤルにIP電話の番号だけが登録されている場合は、利用できません。

(お知らせ)

● どの回線を使ってファクス送信されたかを、通信管理レポートや通信結果レポートで確認できます。 **☞[通信管理レポート\(p.129\)](#page-128-0) ☞[通信結果レポート\(p.132\)](#page-131-0)** 

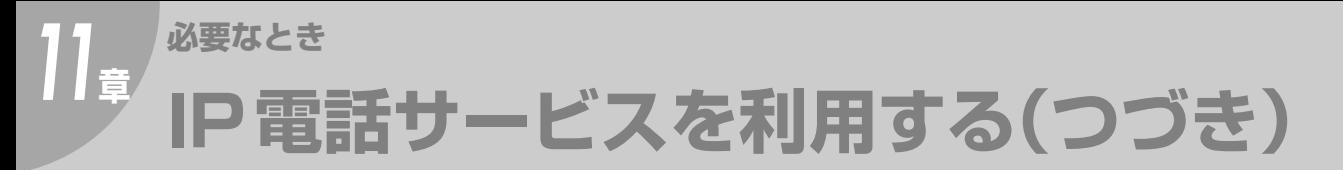

## <span id="page-155-0"></span>■ワンタッチダイヤルや短縮ダイヤルの登録 (リルート機能が設定されている場合)

156

システム登録の[123 リルート機能]が[あり]に設定されている場合は、ワンタッチダイヤル、短縮ダイヤ ル、プログラムダイヤル(ワンタッチダイヤル)に、一般の電話番号とIP電話の番号を両方登録できます。

ここでは、ワンタッチダイヤルに、一般の電話番号と IP 電話の番号の両方を登録する手順を例に説明します。短 縮ダイヤル、プログラムダイヤル(ワンタッチダイヤル)を登録する場合は、説明を読み替えてください。

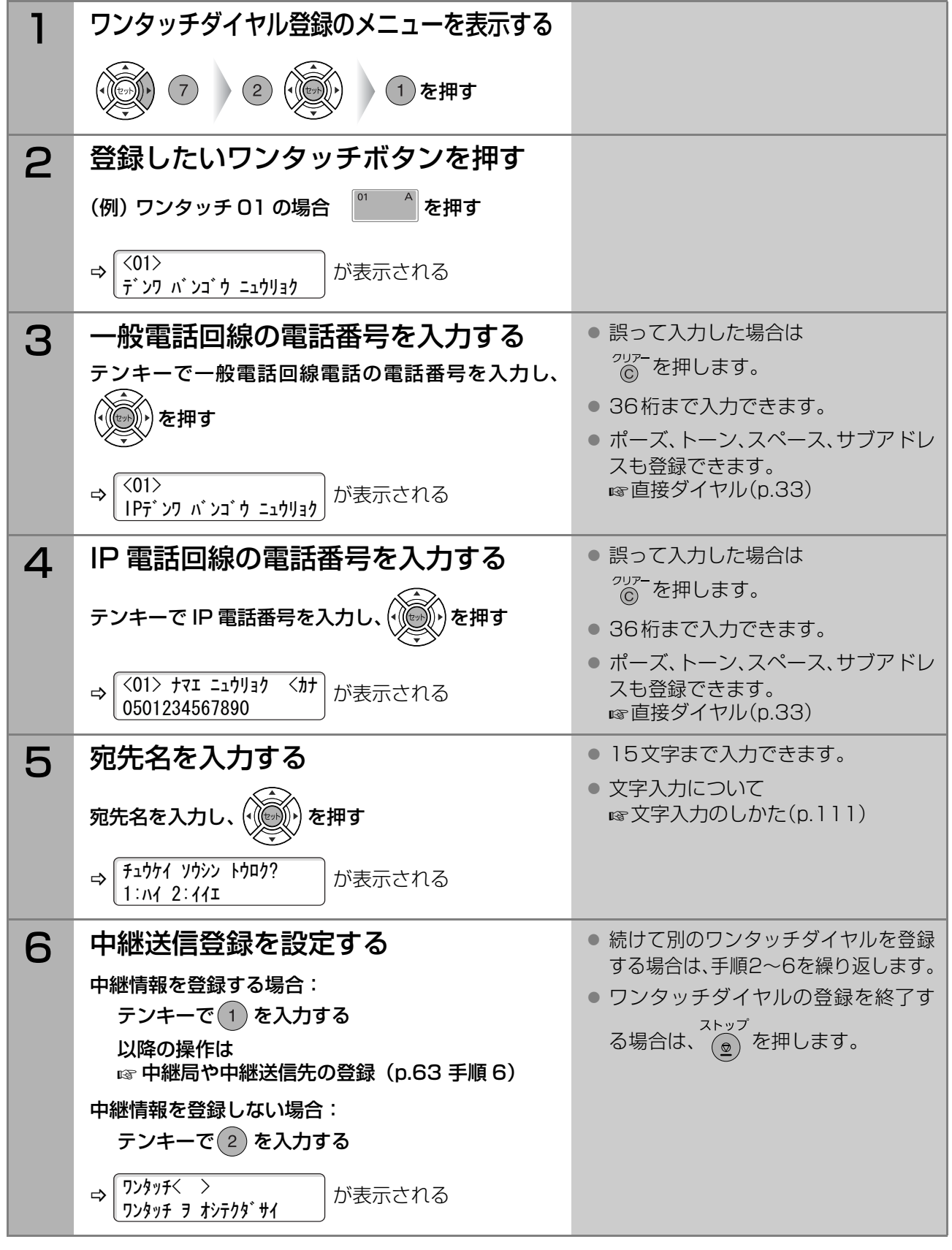

<span id="page-156-0"></span>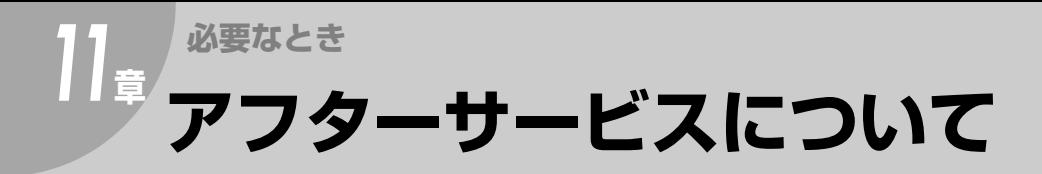

# **保証とアフターサービス**

使いかた・お手入れ・修理などは まず、お買い求め先へご相談ください。

▼お買い上げの際に記入されると便利です

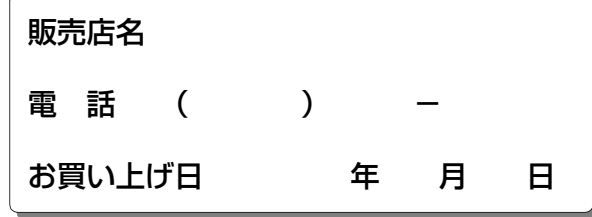

修理を依頼されるときは

『取扱説明書』(本書)の[「故障かな?と思ったら」](#page-137-0) [\(p.138\)](#page-137-0)でご確認のあと、直らないときはまず 電源プラグを抜いて、お買い上げ日と右の内容 をご連絡ください。

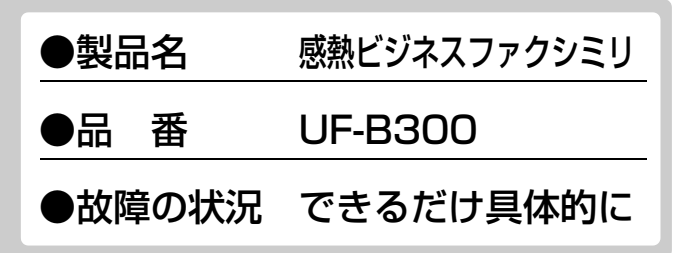

● 保証期間中は、保証書の規定に従って出張修理いたします。 保証期間:お買い上げ日から本体 1 年間 (ただし、消耗品は除く)

● 保証期間終了後は、診断をして修理できる場合はご要望により修理させていただきます。 ※修理料金は次の内容で構成されています。

 技術料 診断・修理・調整・点検などの費用 部品代 部品および補助材料代 出張料 技術者を派遣する費用

※補修用性能部品の保有期間 5年

当社は、本製品の補修用性能部品(製 品の機能を維持するための部品)を、 製造打ち切り後 5 年保有しています。

● アフターサービスについて、おわかりにならないとき お買い上げの販売会社・販売店・サービス実施会社または保証書表面に記載されています連絡先へお問 合わせください。

● 使用誤り、静電気、電波の干渉、使用中に電源が切れたときなど記憶内容が変化・消失 する場合があります。

(発生した損害について、当社が責任を負えない場合があります)

● 本製品は日本国内用に設計されています。国外での使用に対するサービスはいたしかね ます。

This product is designed for use in Japan. Panasonic cannot provide service for this product if used outside Japan.

●本製品は、外国為替及び外国貿易法に定める規制対象貨物(または技術)に該当しま す。本製品を日本国外へ輸出する(技術の提供を含む)場合は、同法に基づく輸出許可 など必要な手続きをおとりください。

Exporting this product and/or its technology from Japan is restricted by the Japanese Foreign Exchange and Foreign Trade Law. When this product and/or its technology are exported or brought out from Japan, you are required to take the necessary procedures, such as obtaining an export license from the Japanese government, in accordance with the Law.

# <span id="page-157-2"></span><span id="page-157-1"></span><span id="page-157-0"></span>**必要なとき** *11***<sup>章</sup> 消耗品 /仕様**

### 本機の消耗品は下表のとおりです。

お買い求めになるときは、お買い上げの販売店または、サービス実施会社にご相談ください。

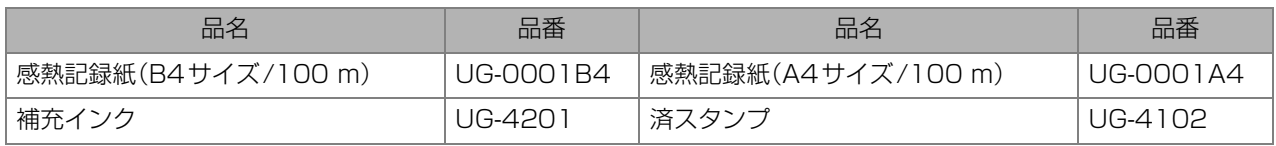

## ■仕様

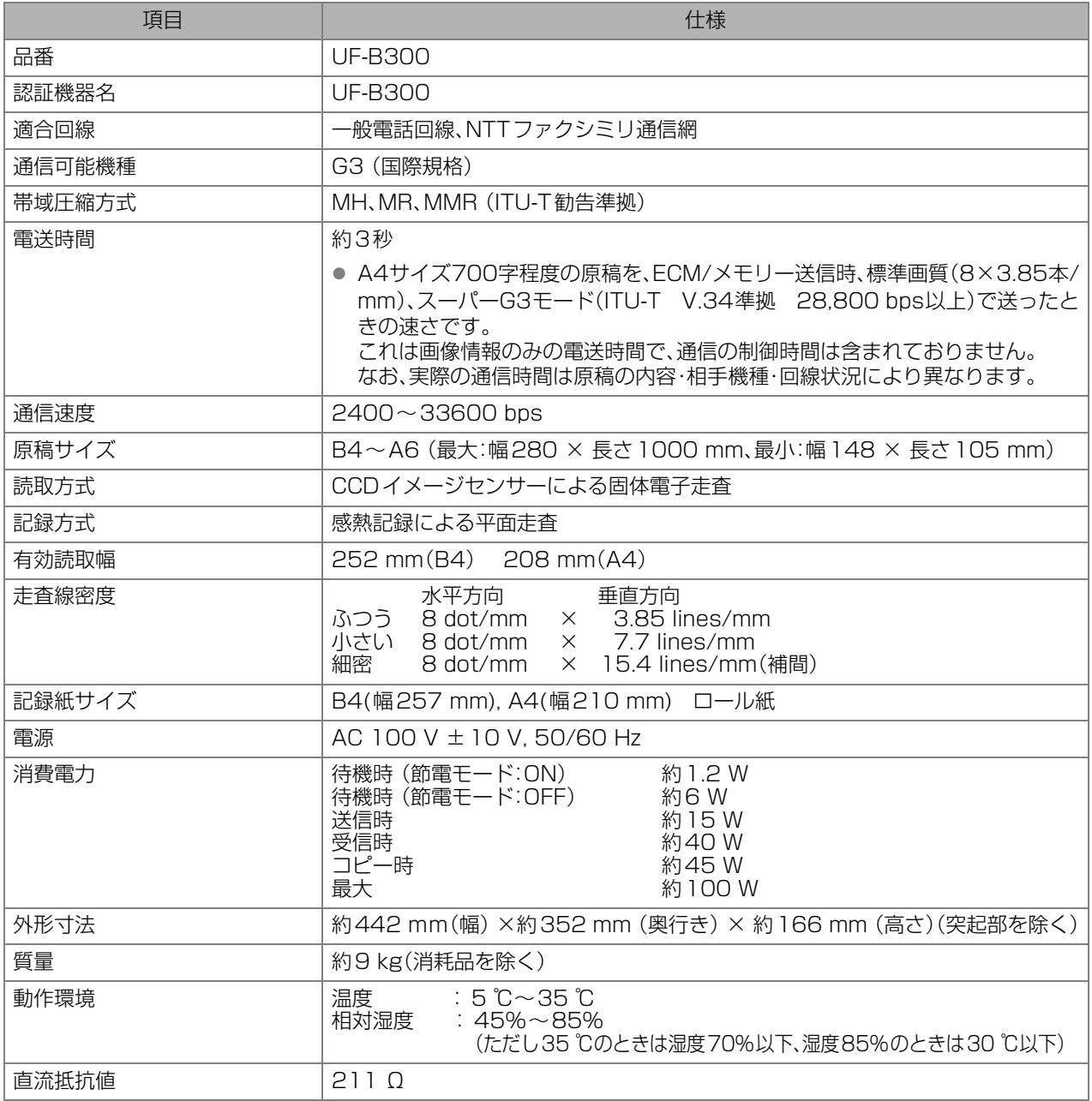

● 製品改良のため、記載事項が一部変更になることがありますのでご了承ください。

● 一般の電話回線での最高通信速度は28800 bps 程度です。

● 認証番号は、本体底面に記載しています。

<span id="page-158-1"></span>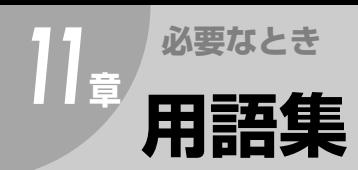

<span id="page-158-0"></span>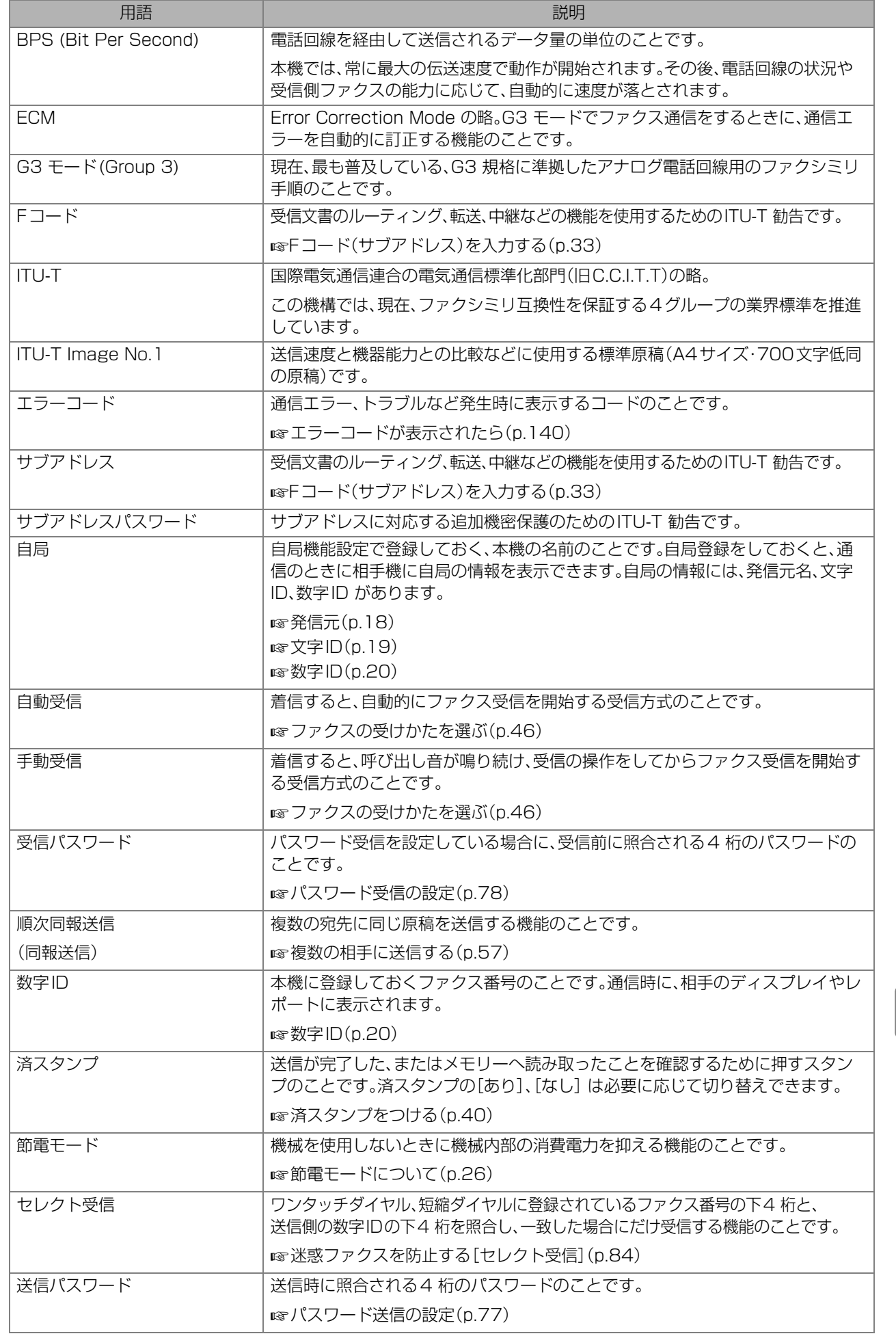

消 耗 品 / 仕 用 語 集

様

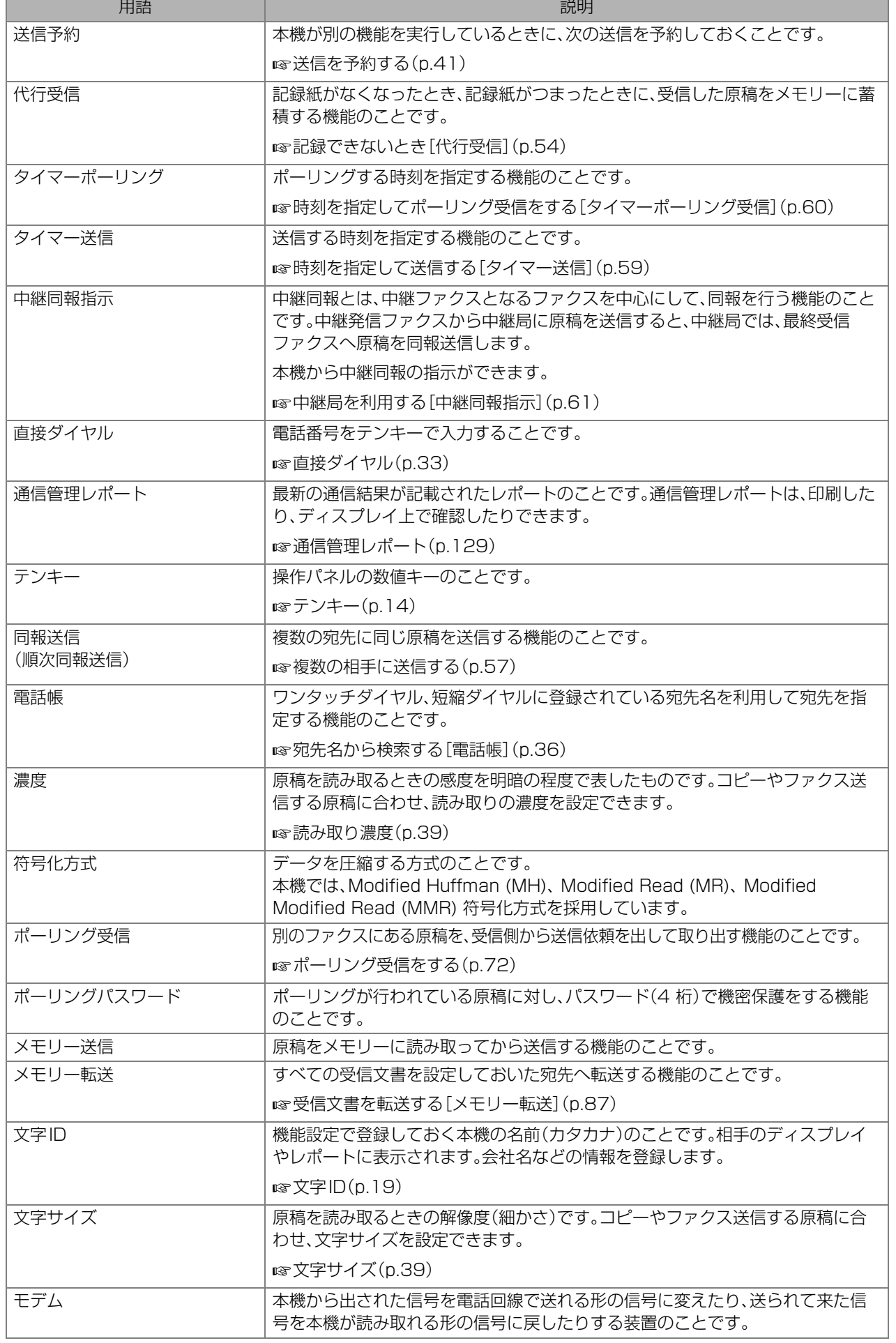

# 11章 索引 必要なとき

## 記号·英数字

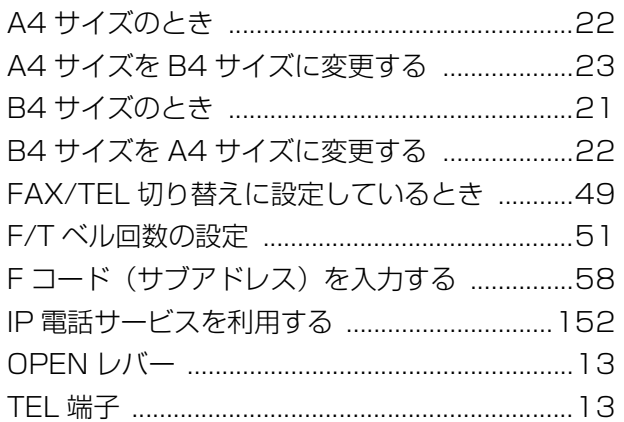

## あ行

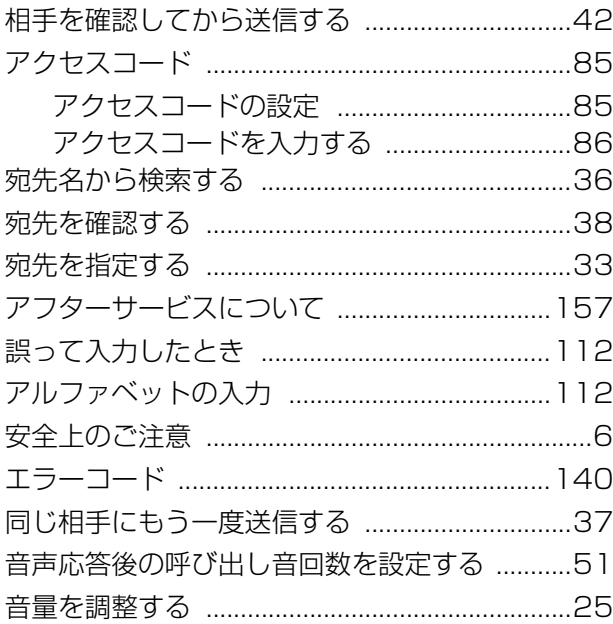

# か行

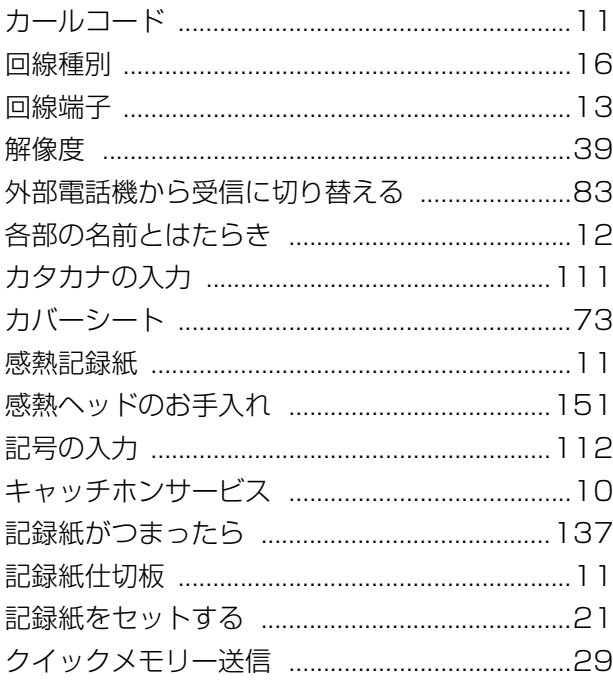

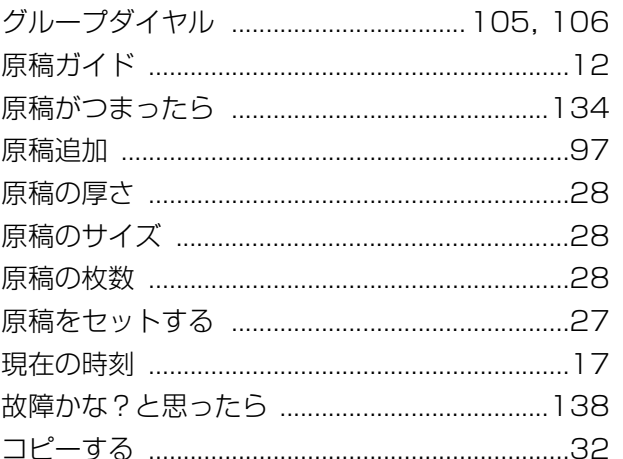

## さ行

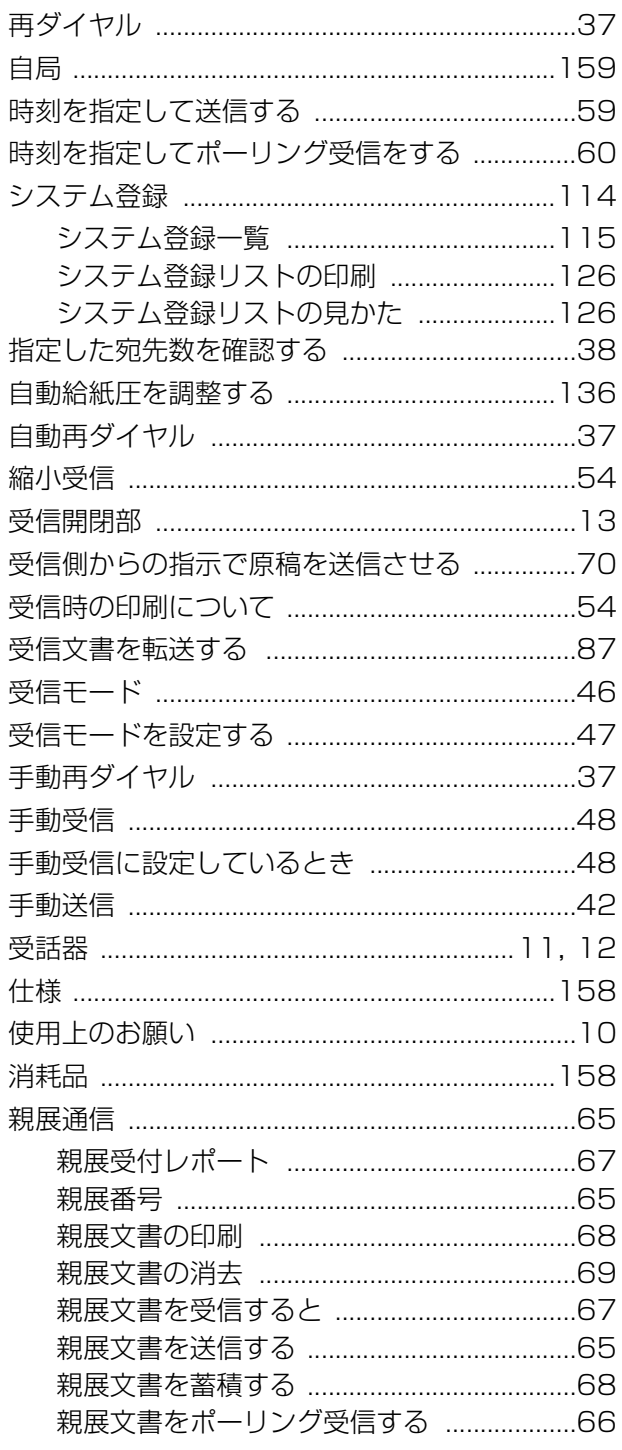

11章

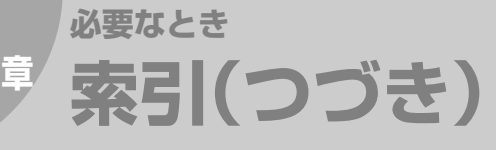

h,

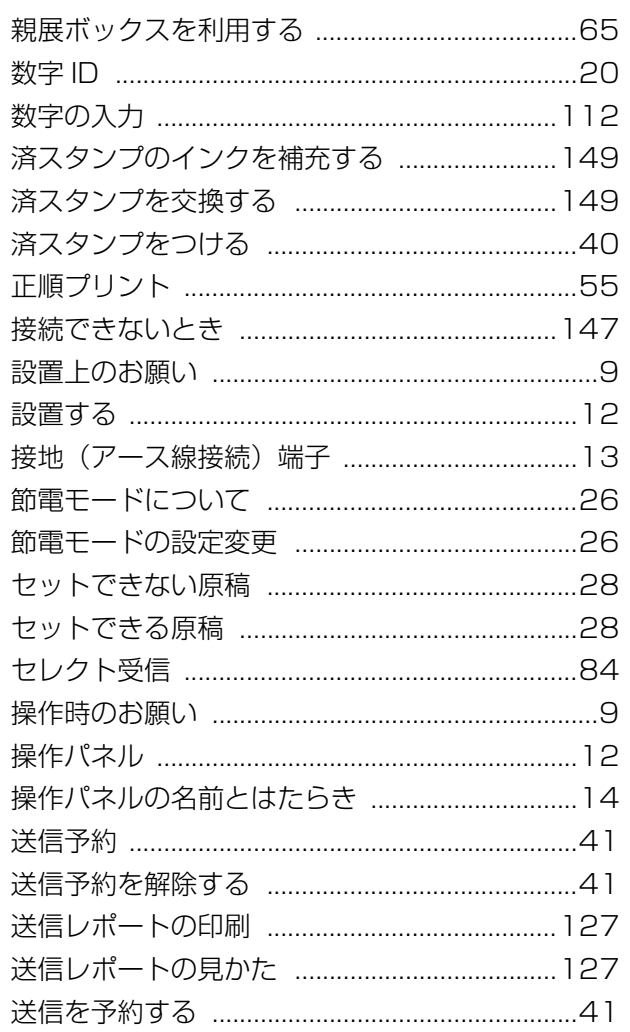

# た行

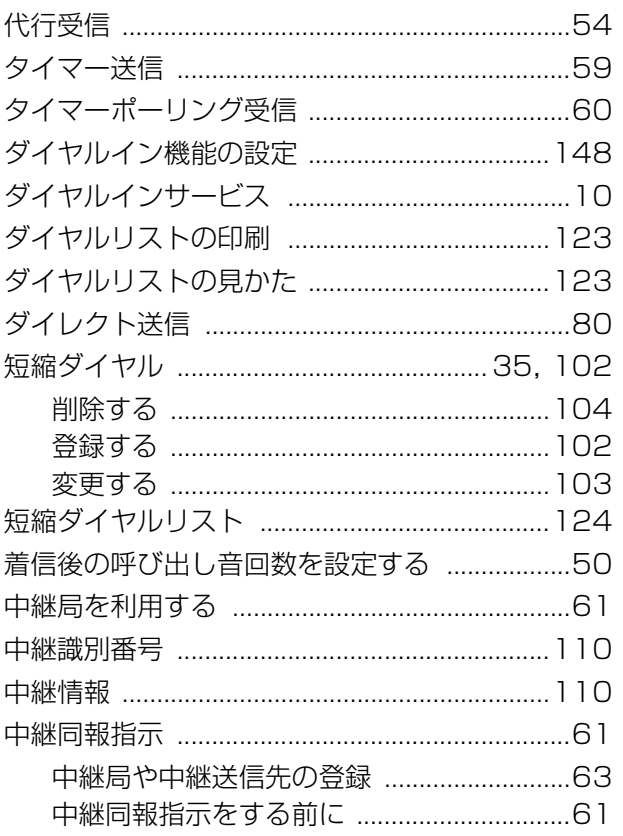

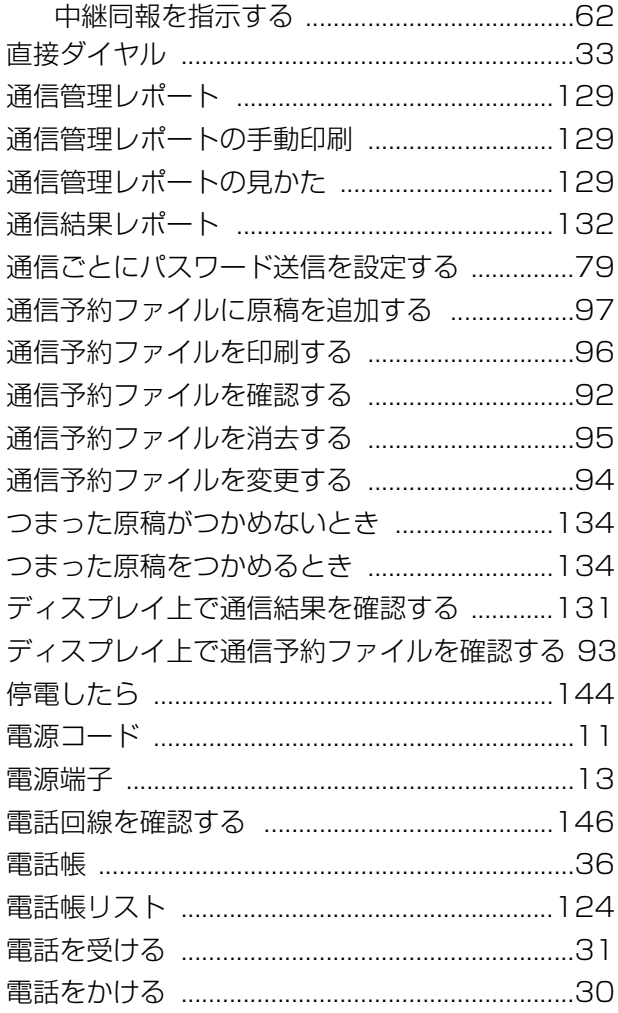

## な行

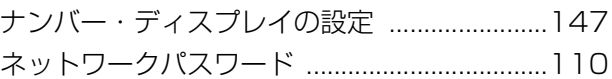

## は行

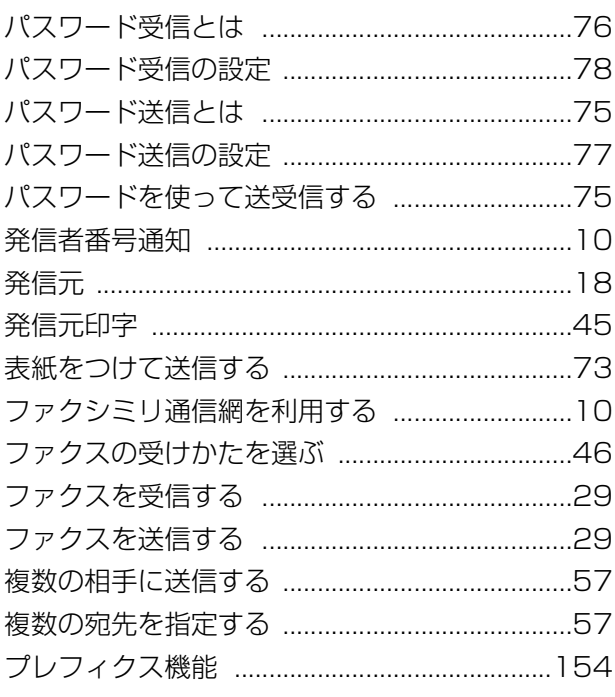

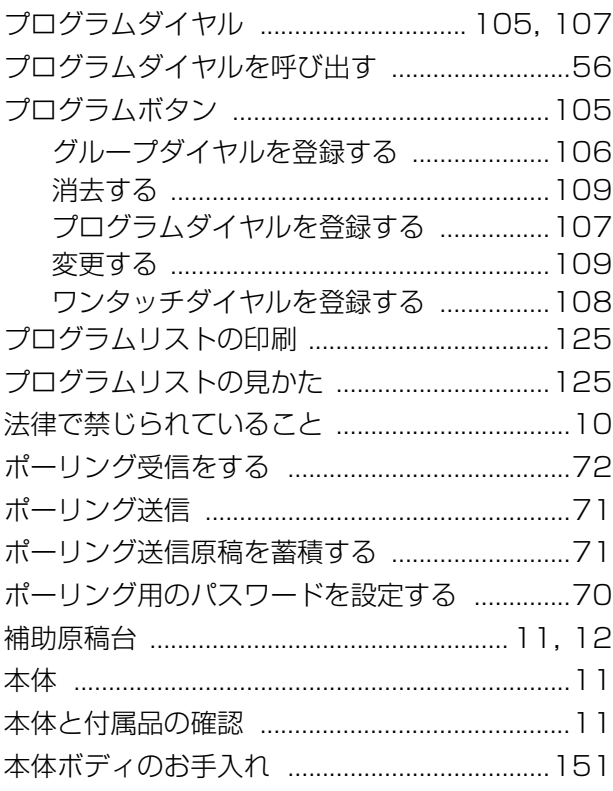

## ま行

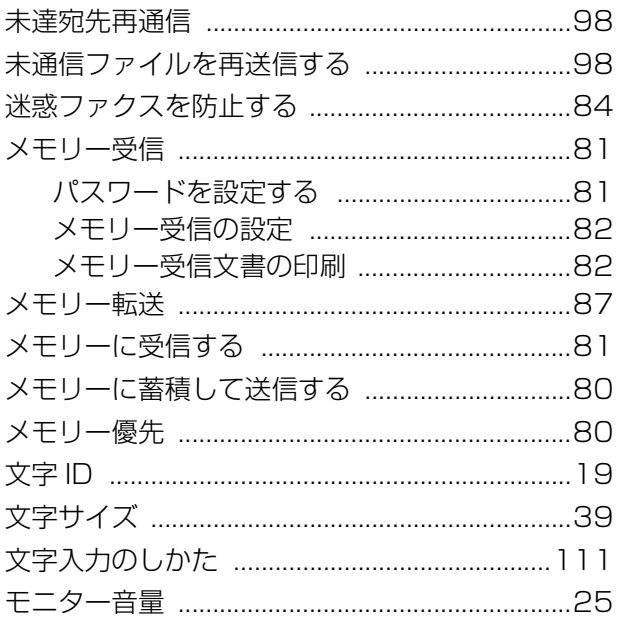

## や行

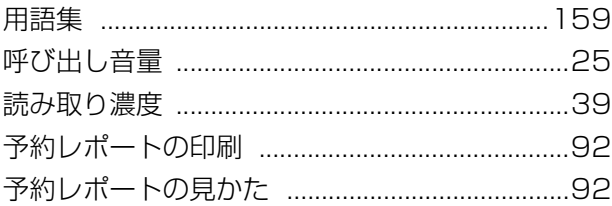

## ら行

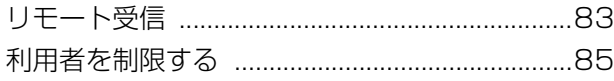

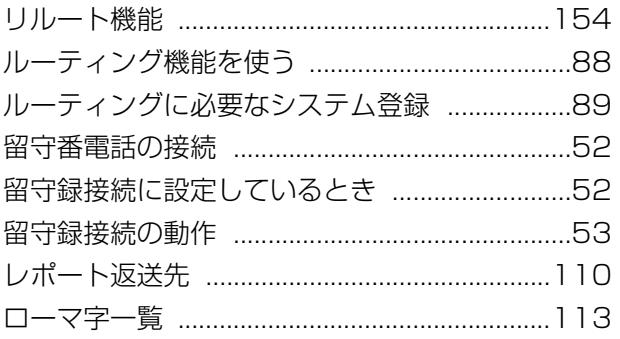

## わ行

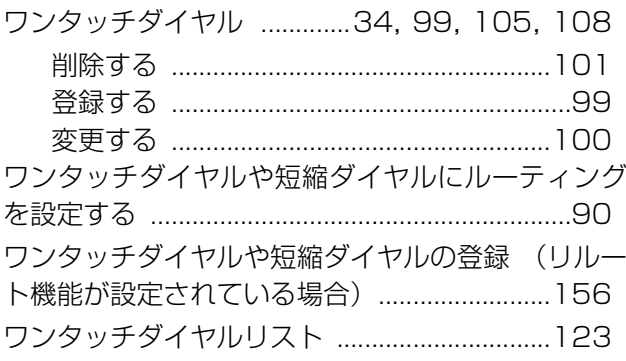

## |国際エネルギースタープログラムについて

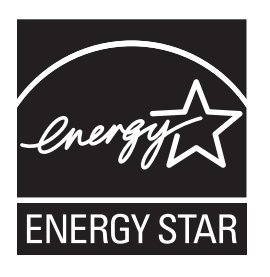

このロゴは、国際エネルギースタープログラムに基づくロゴです。

国際エネルギースタープログラム制度は、地球規模の問題である省エネルギー対 策に積極的に取り組むべく、エネルギー消費の低減性に優れ、かつ、効果的な使用 を可能とする製品の開発及び普及の促進を目的とするものです。

当社は、国際エネルギースタープログラムの参加事業者として、本製品が国際エネ ルギースタープログラムの対象製品に関する基準を満たしていると判断します。

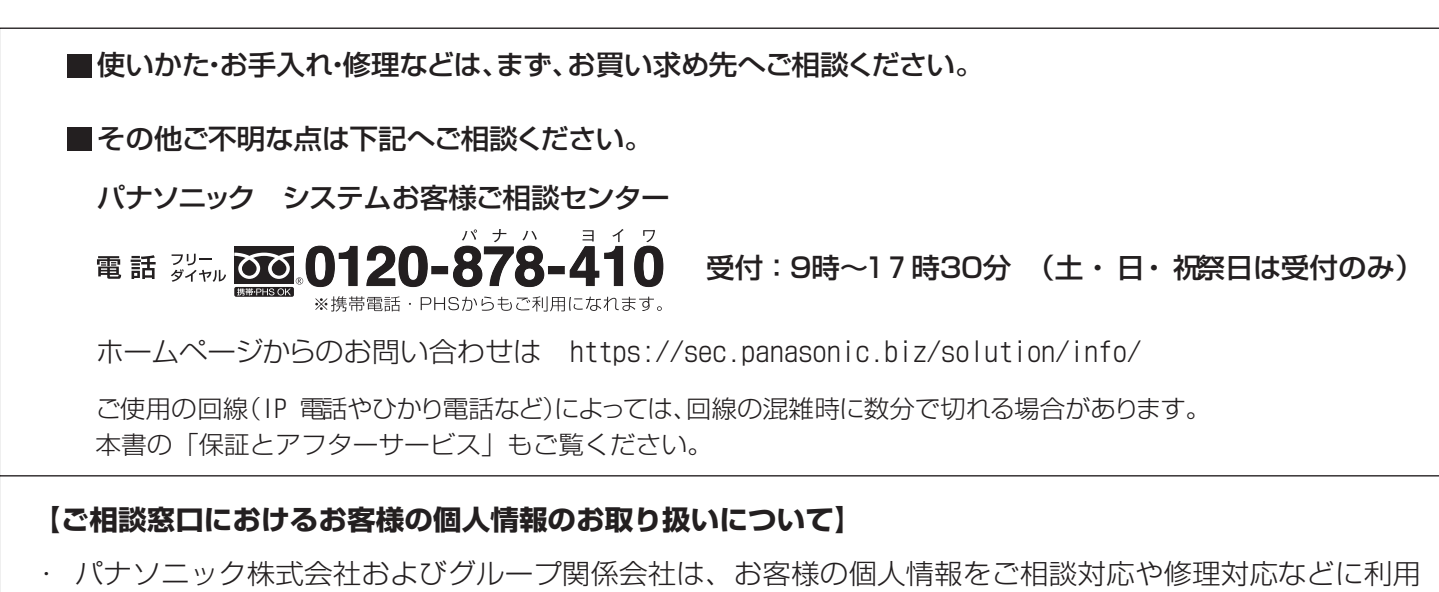

 させていただき、ご相談内容は録音させていただきます。また、折り返し電話をさせていただくときのた めに発信番号を通知いただいております。なお、個人情報を適切に管理し、修理業務等を委託する場合や 正当な理由がある場合を除き、第三者に開示・提供いたしません。個人情報に関するお問い合わせは、ご 相談いただきました窓口にご連絡ください。

### 便利メモ (おぼえのため、記入されると便利です)

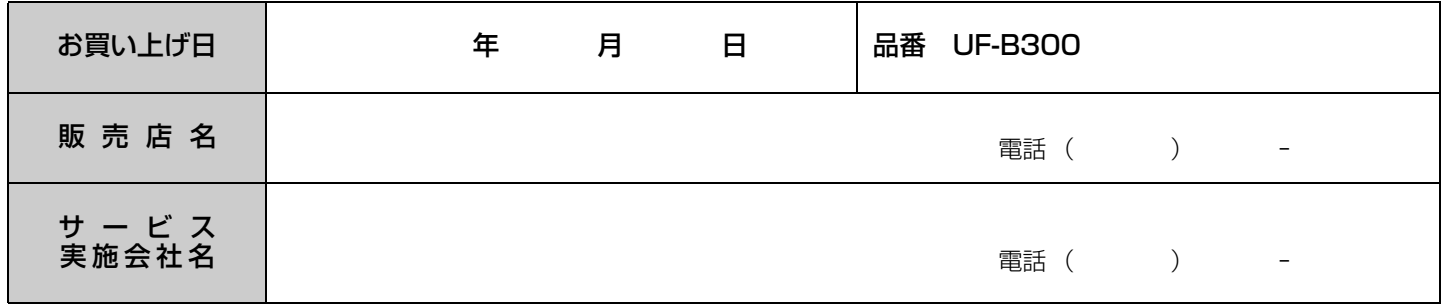

# パナソニックシステムネットワークス株式会社

〒 812-8531 福岡市博多区美野島四丁目 1 番 62 号

L0106-2023(01) PJQMC0578YD February 2013 Printed in Japan

Panasonic System Networks Co., Ltd. 2009